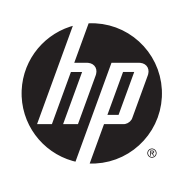

# Designjet T920 和 T1500 ePrinter 系列

用户指南

© 2013 Hewlett-Packard Development Company, L.P.

#### 法律通告

本文包含的信息如有变更,恕不另行通知。

有关 HP 产品和服务的全部保修和保证条款, 均已在相关产品和服务所附带的保修声明中 进行了明确的规定。本文中的任何内容都不 应被引伸为补充保证。HP 对本文中出现的技 术错误、编辑错误或疏漏之处概不负责。

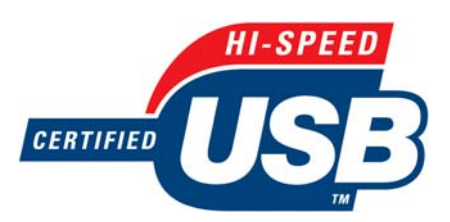

通过高速 USB 认证

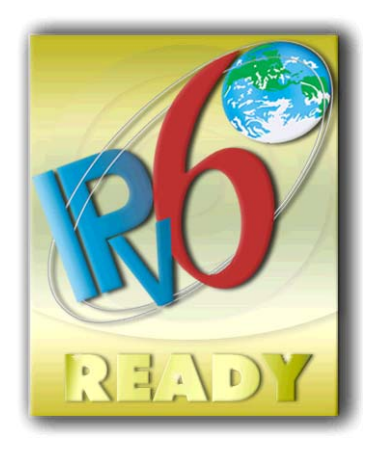

支持 IPv6

#### 商标

Adobe®、Acrobat®、Adobe Photoshop® 和 PostScript® 是 Adobe Systems Incorporated 的 商标。

Corel® 是 Corel Corporation 或 Corel Corporation Limited 的商标或注册商标。

ENERGY STAR 和 ENERGY STAR 标志是美国的 注册商标。

Microsoft® 和 Windows® 是 Microsoft Corporation 在美国的注册商标。

PANTONE® 是 Pantone, Inc. 的标准颜色检查 商标。

# 目录

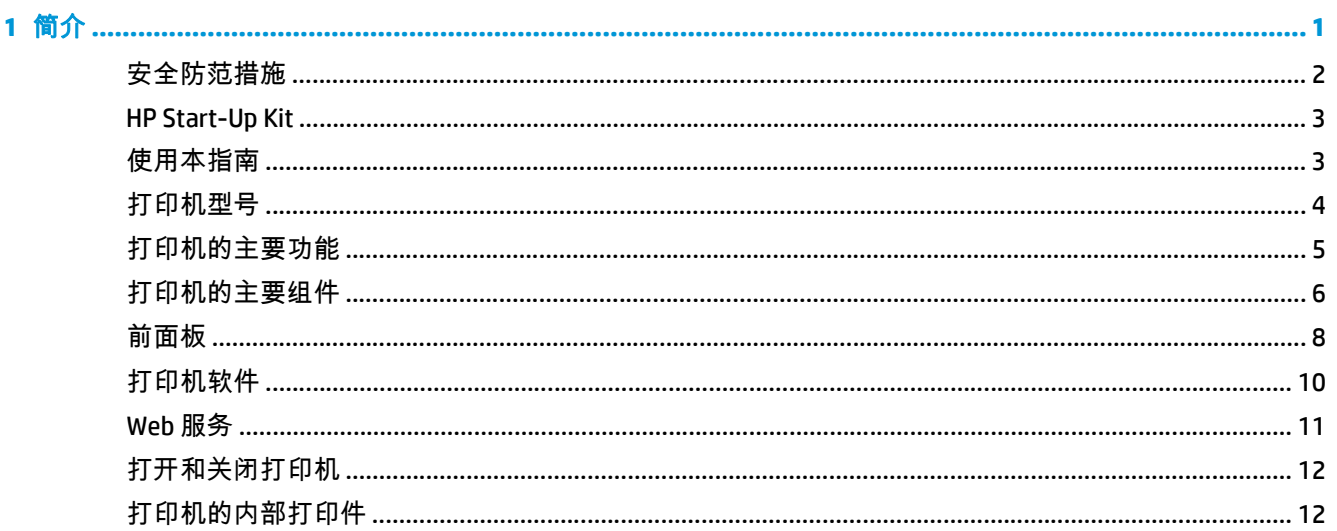

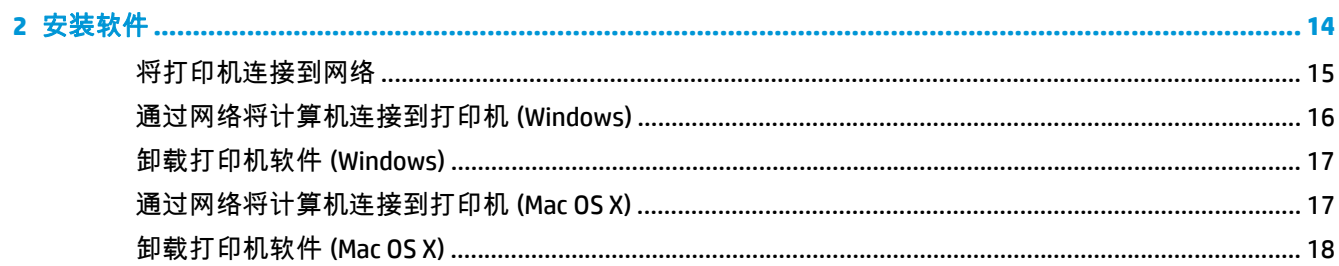

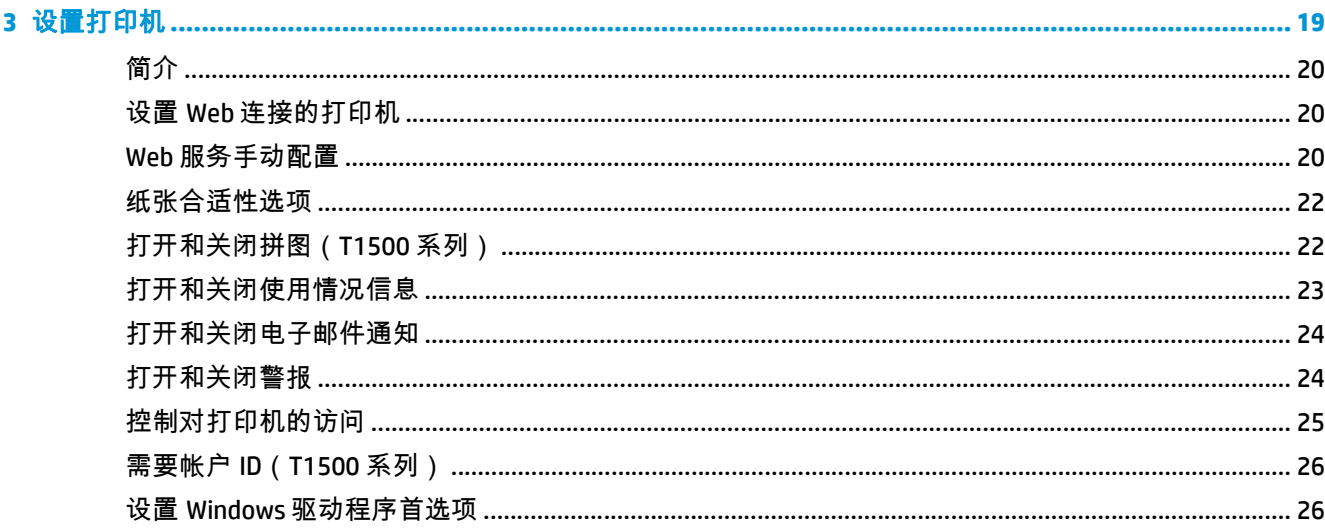

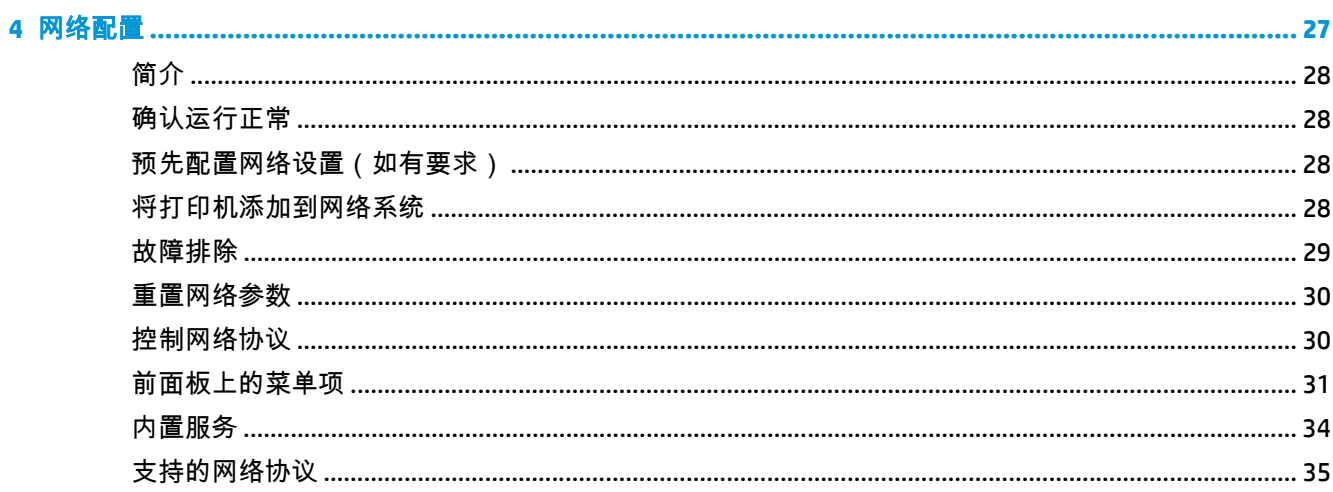

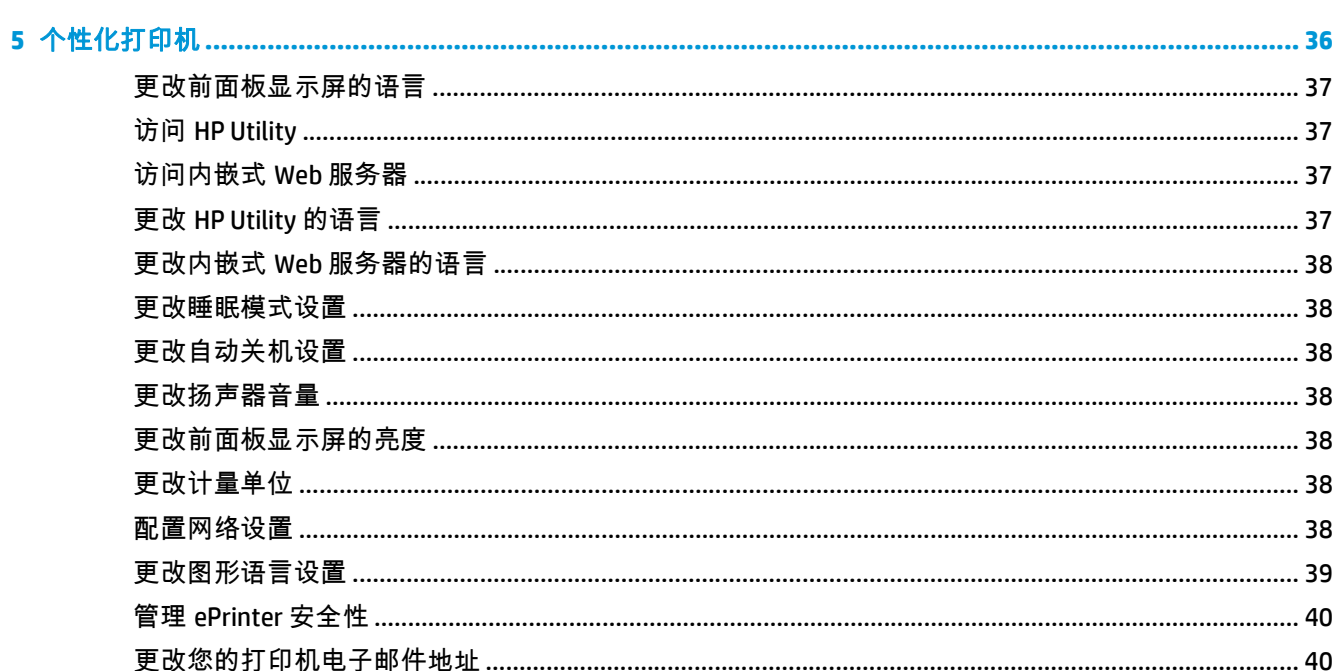

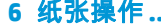

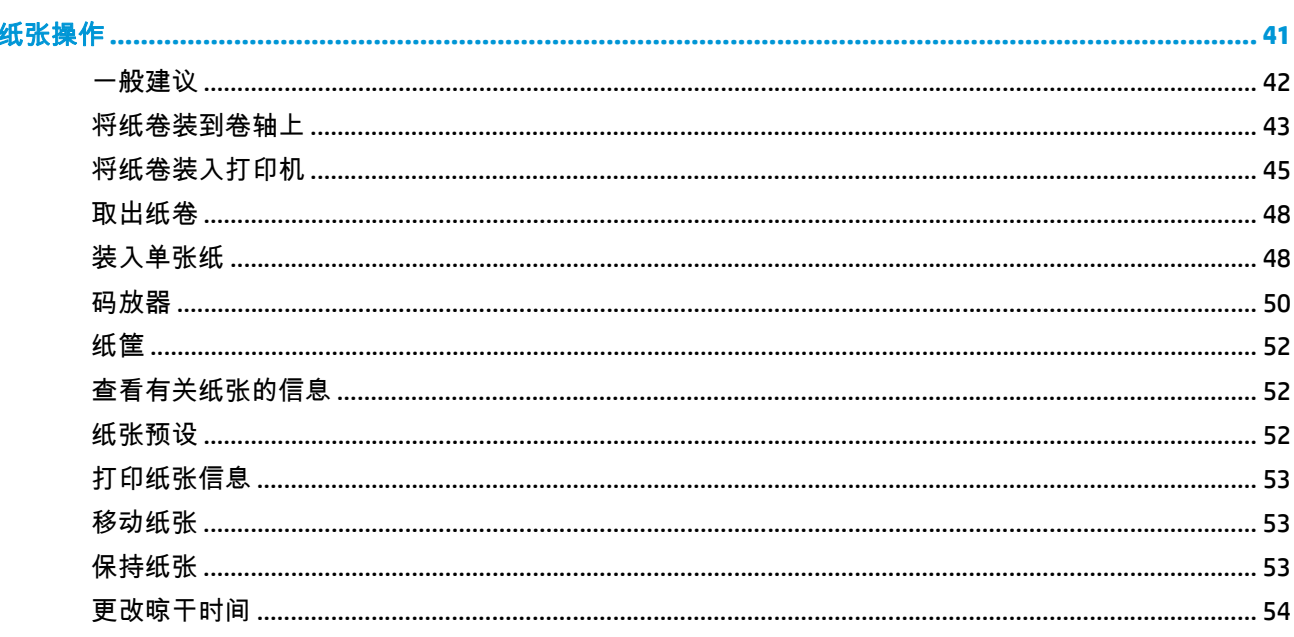

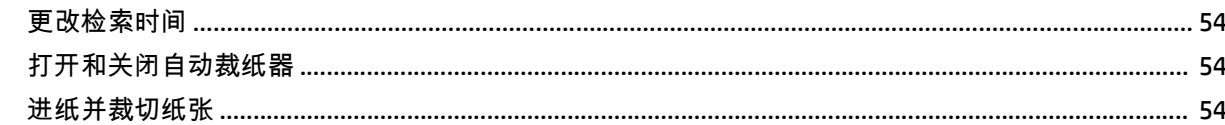

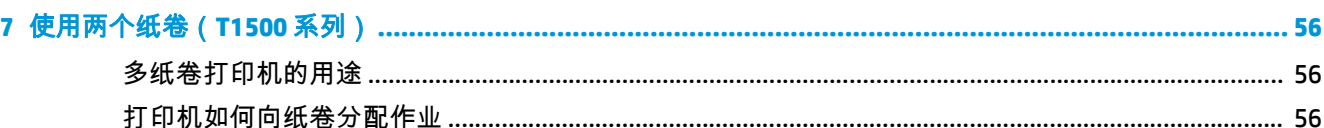

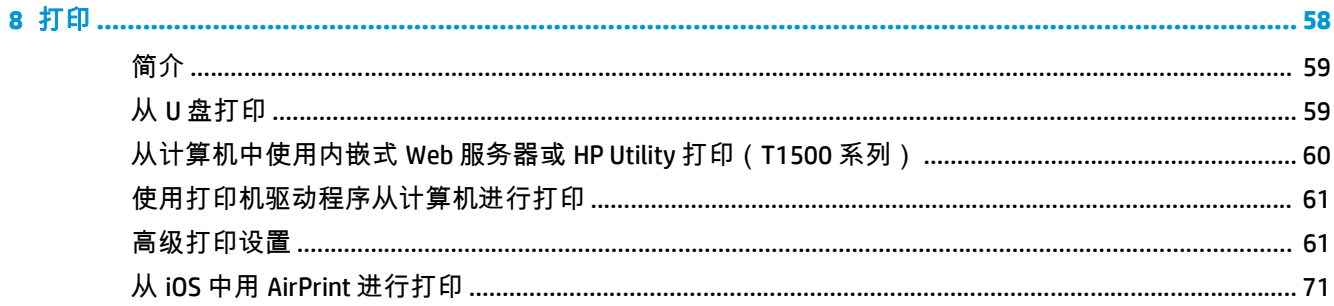

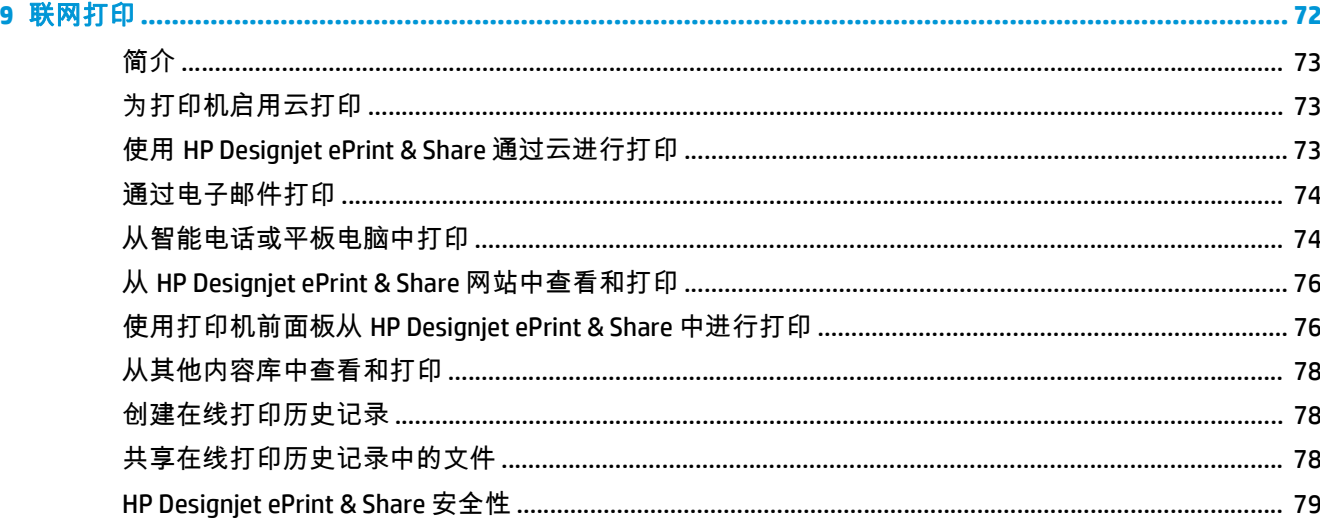

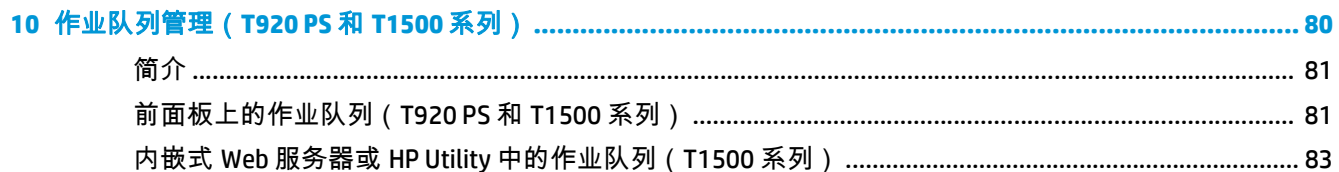

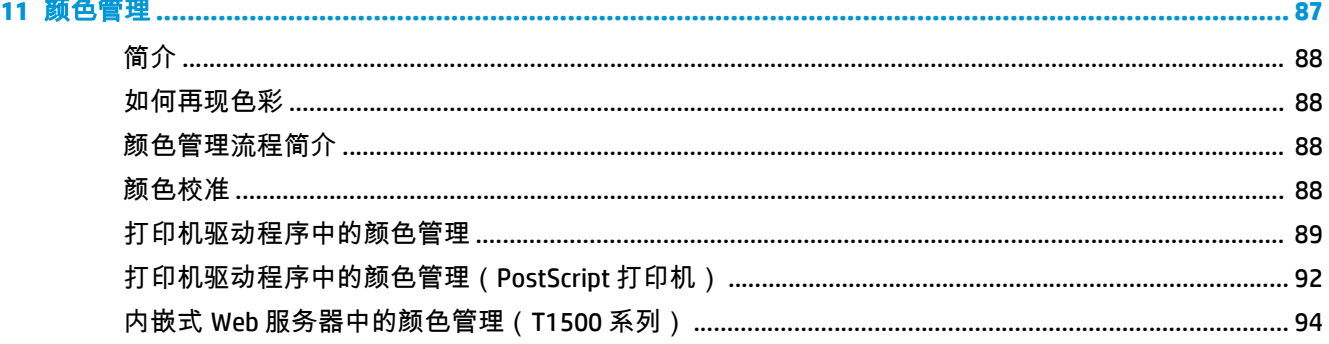

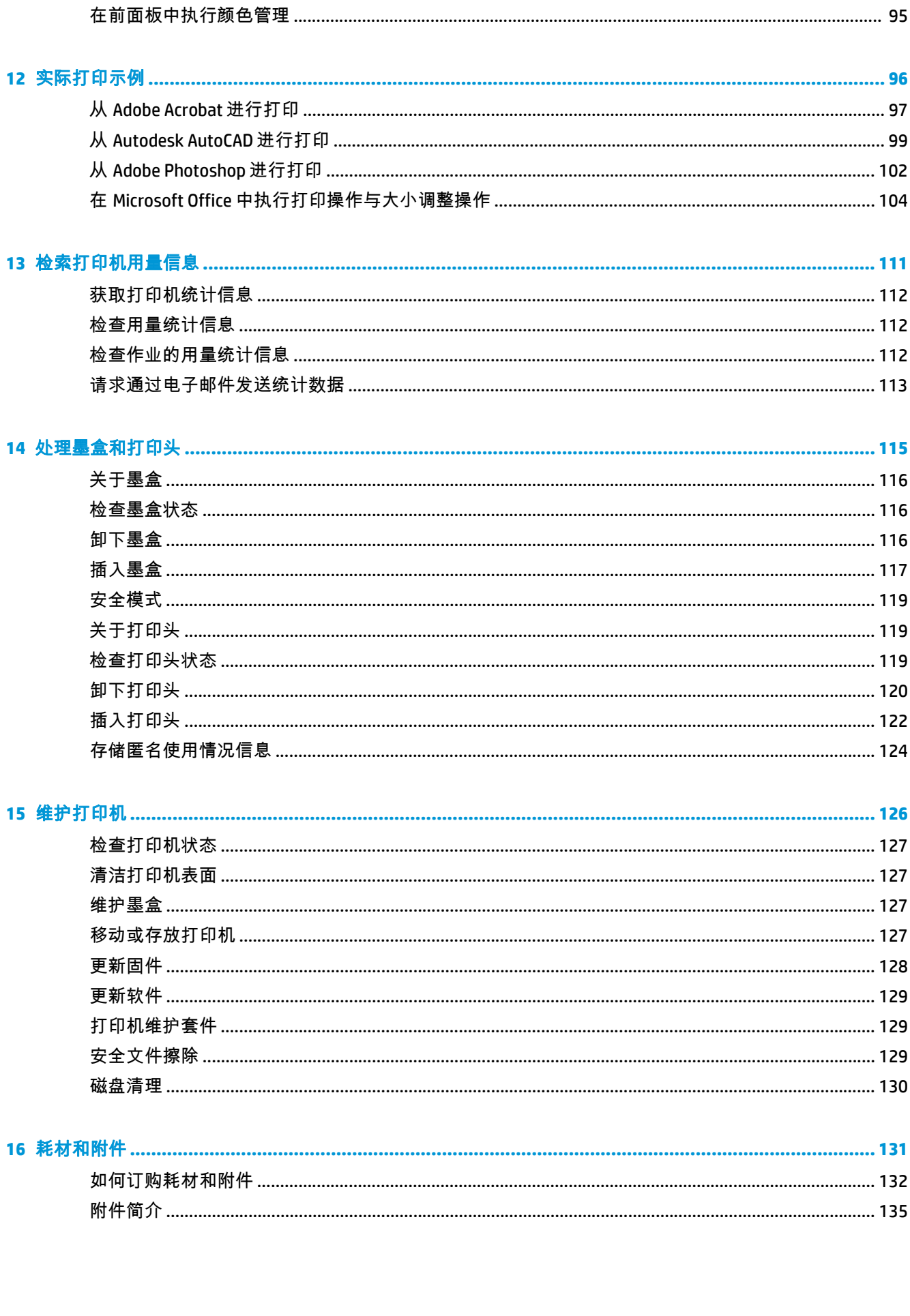

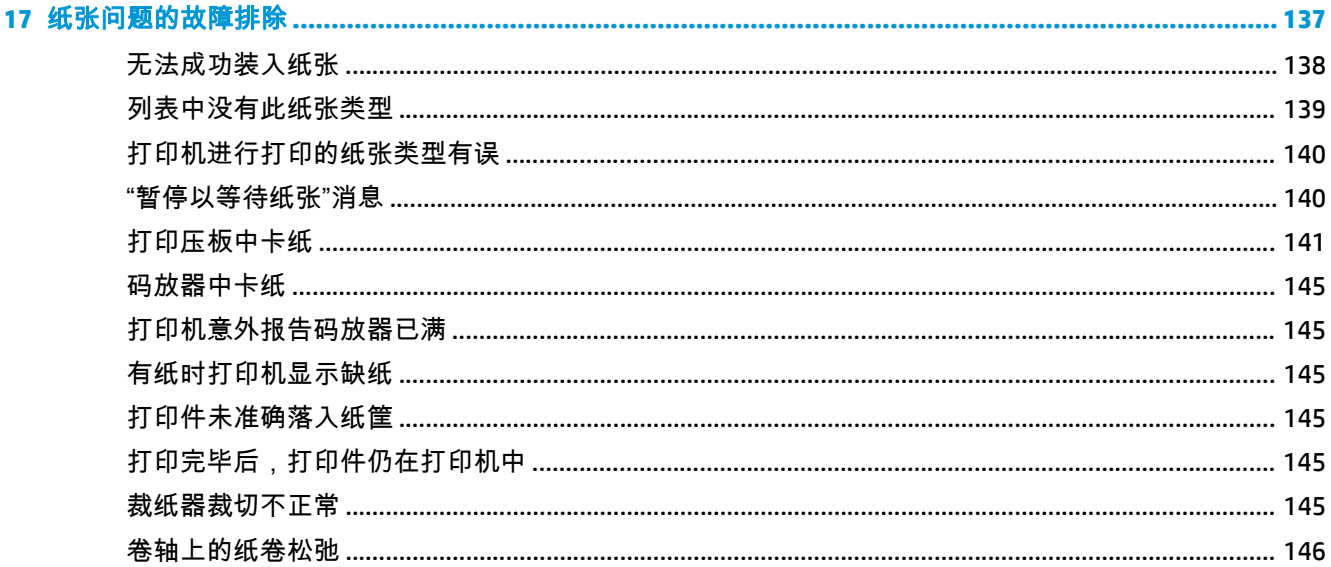

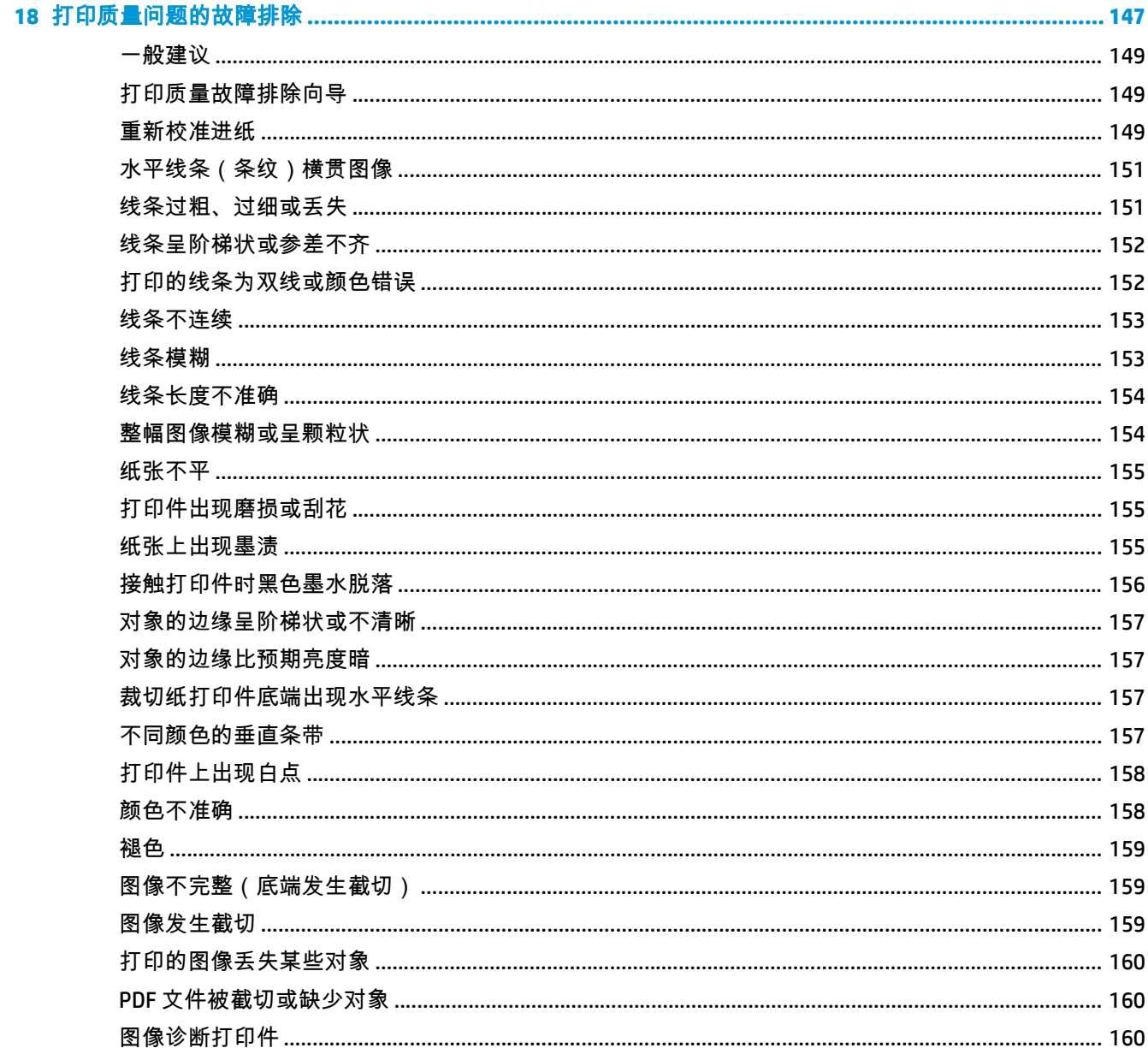

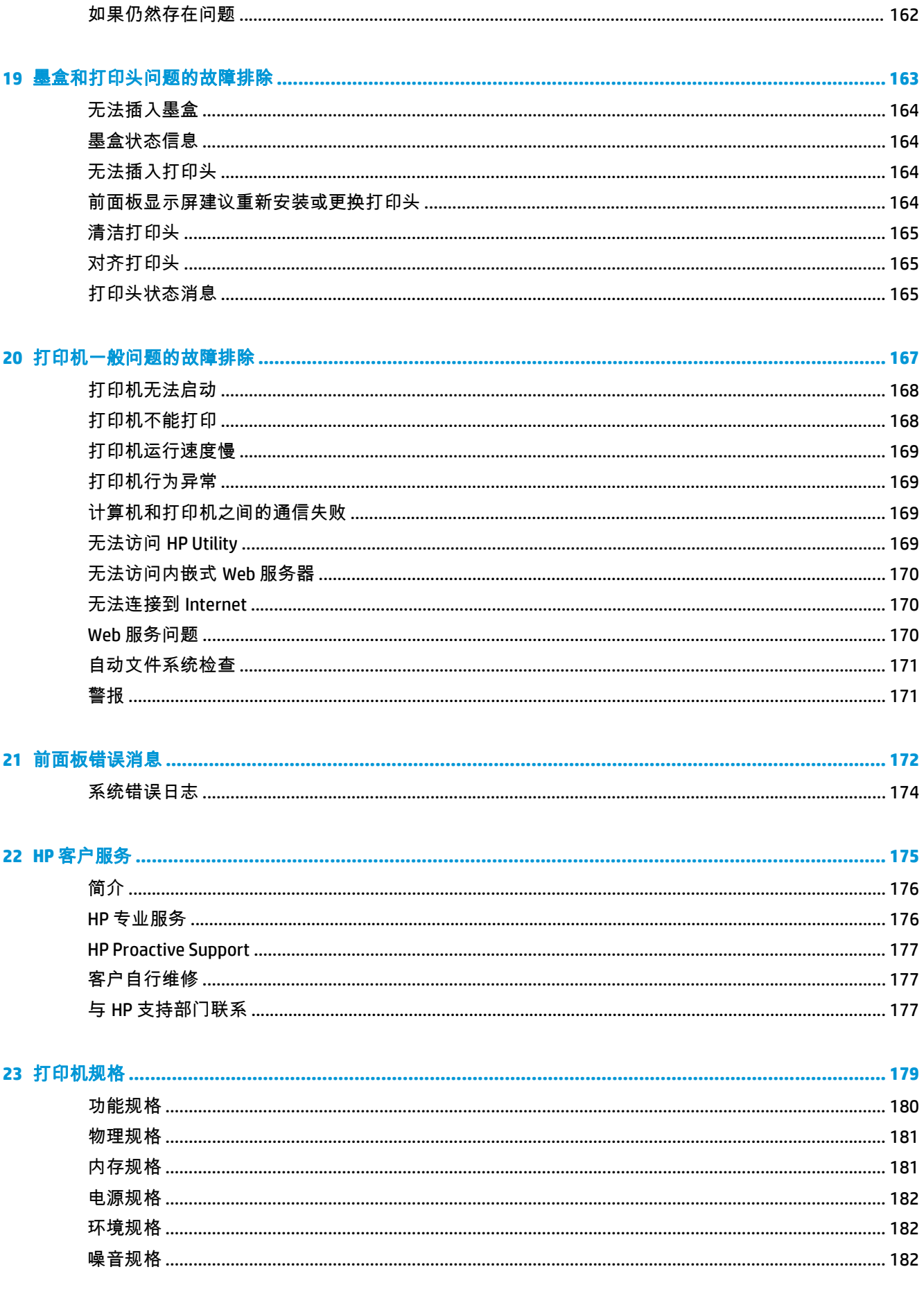

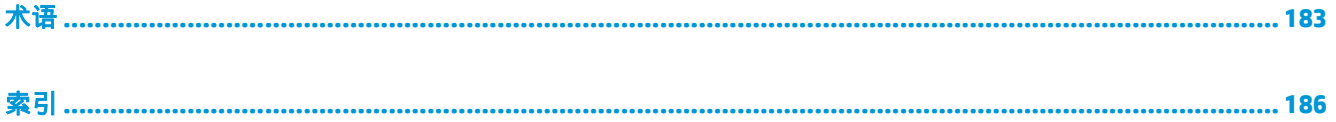

# <span id="page-10-0"></span>**1** 简介

- [安全防范措施](#page-11-0)
- [HP Start-Up Kit](#page-12-0)
- [使用本指南](#page-12-0)
- [打印机型号](#page-13-0)
- [打印机的主要功能](#page-14-0)
- [打印机的主要组件](#page-15-0)
- [前面板](#page-17-0)
- [打印机软件](#page-19-0)
- [Web](#page-20-0) 服务
- [打开和关闭打印机](#page-21-0)
- [打印机的内部打印件](#page-21-0)

# <span id="page-11-0"></span>安全防范措施

请始终遵照以下防范措施和警告,安全地使用打印机。请勿执行本文档中未说明的任何操作或过程,因 为这样做可能会导致死亡、严重人身伤害或火灾。

电源

- 使用标签上规定的电源电压。避免因将多个设备插入打印机电源插座而导致过载。这样做可能会 导致火灾或触电危险。
- 确保打印机正确接地。否则,可能导致触电、火灾并且容易产生电磁干扰。
- 仅使用 HP 随打印机提供的电源线。不要损坏、切割或修理电源线。电源线损坏可能会导致火灾和 触电。请使用 HP 认可的电源线替换受损的电源线。
- 将电源线牢固地完全插入墙壁插座和打印机接入口。连接不良可能会导致火灾或触电危险。
- 切勿用湿手接触电源线。这样做可能会导致触电危险。
- 遵守打印机上标出的所有警告和说明。

#### 打印机操作

- 不要让金属或液体(除了 HP 清洁套件中使用的液体)接触到打印机的内部部件。否则可能会导致 火灾、触电或其他严重伤害。
- 打印机进行打印时,切勿将手伸入打印机。移动打印机内部的部件可能会导致人身伤害。
- 打印时,室内的通风系统要保持开启。
- 清洁之前,请将打印机电源插头从墙壁插座上拔下。

#### 打印机维修

- 打印机内没有操作人员可自行维修的任何组件。应由具备资质的维修人员来完成维修工作。与您 当地的 HP 支持部门取得联系(请参阅第 177 页的与 HP [支持部门联系\)](#page-186-0)。
- 不要自行拆开或修理打印机。打印机内部电压存在危险性,可能会导致火灾或触电危险。
- 内部风扇叶片的移动部件有危险性。维修之前,断开打印机电源。

#### 注意

如果出现任何以下情况,请关闭打印机的电源并从电源插座拔下电源线:

- 打印机冒烟或发出不正常的气味
- 打印机发出正常运行过程中从未产生的异常噪音
- 金属或液体(非清洁或日常维护过程中所需)触及打印机内部部件
- 雷暴天气
- 断电
- 电源线或电源插头损坏
- 打印机曾跌落
- 打印机运行不正常

### <span id="page-12-0"></span>**HP Start-Up Kit**

HP Start-Up Kit 是打印机附带的 DVD;其中含有打印机的软件和文档。

# 使用本指南

可从 HP 支持中心下载本指南(请参阅第 176 页的 HP [支持中心](#page-185-0))。

### 简介

本章针对新用户简要介绍此系列打印机及其说明文档。

### 使用和维护

这些章节可帮助您执行正常的打印机步骤,包括以下主题:

- 第 14 [页的安装软件](#page-23-0)
- 第 19 [页的设置打印机](#page-28-0)
- 第 27 [页的网络配置](#page-36-0)
- 第 36 [页的个性化打印机](#page-45-0)
- 第 41 [页的纸张操作](#page-50-0)
- 第 56 页的使用两个纸卷 (T1500 系列)
- 第 58 [页的打印](#page-67-0)
- 第 72 [页的联网打印](#page-81-0)
- 第 80 [页的作业队列管理\(](#page-89-0)T920 PS 和 T1500 系列)
- 第 87 [页的颜色管理](#page-96-0)
- 第 96 [页的实际打印示例](#page-105-0)
- 第 111 [页的检索打印机用量信息](#page-120-0)
- 第 115 [页的处理墨盒和打印头](#page-124-0)
- 第 126 [页的维护打印机](#page-135-0)

### 故障排除

这些章节可帮助您解决打印过程中可能出现的问题,包括以下主题:

- 第 137 [页的纸张问题的故障排除](#page-146-0)
- 第 147 [页的打印质量问题的故障排除](#page-156-0)
- 第 163 [页的墨盒和打印头问题的故障排除](#page-172-0)
- 第 167 [页的打印机一般问题的故障排除](#page-176-0)
- 第 172 [页的前面板错误消息](#page-181-0)

### <span id="page-13-0"></span>附件、支持和规格

第 131 [页的耗材和附件、](#page-140-0)第 175 页的 HP [客户服务和](#page-184-0)第 179 [页的打印机规格](#page-188-0)这几章包含 Customer Care、打印机规格和纸张类型部件号、墨水耗材和附件等参考信息。

### 术语

第 183 [页的术语包](#page-192-0)含打印定义和本文档中出现的 HP 术语的定义。

### 索引

除了目录之外,您还可以使用按字母顺序的索引来快速查找主题。

#### 警告和注意提示

本手册使用以下符号来确保正确使用打印机和防止打印机受到损坏。请遵守标有这些符号的说明。

警告! 如果没有遵守标有此符号的准则,可能会导致严重的人身伤害甚至死亡。

注意: 如果没有遵守标有此符号的准则,可能会导致轻微的人身伤害或对打印机造成损坏。

# 打印机型号

本指南包含以下打印机型号的介绍,为便于说明,通常使用这些型号的简称。

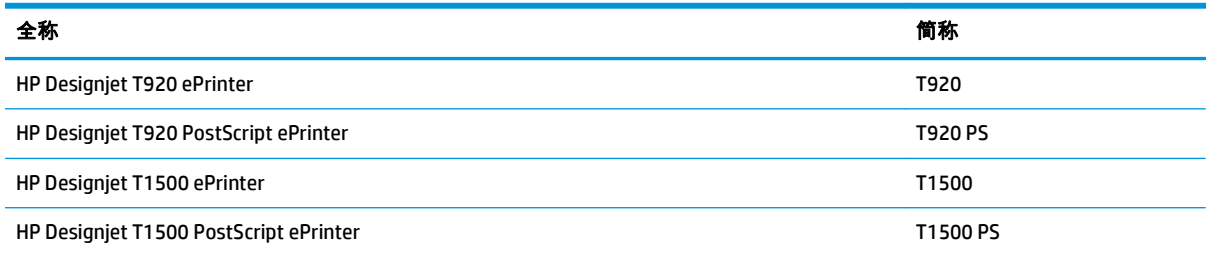

# <span id="page-14-0"></span>打印机的主要功能

您的打印机是一款彩色喷墨打印机,设计用于在宽度最大为 914 毫米的纸张上打印高质量图像。该打印 机的一些主要功能如下:

- 内置的码放器适合的纸张尺寸为从 A4/A 纵向至 A0/E,最多可容纳 50 张 A1/D 尺寸的纸
- 从打印机正面以滚动方式装入单张纸
- 两个纸卷自动切换,可长时间进行无人值守打印 ( 仅限 T1500 系列 )
- 六色墨水系统
- 集成打印头,宽度为 9/8 英寸,双黑色喷嘴,可加快速度和提高质量
- 具有直观图形用户界面的彩色电容式触摸屏前面板
- 输入 1200 × 1200 dpi,经过优化后打印分辩率可达 2400 × 1200 dpi
- 经济模式,降低打印成本
- 可从内置的前面板上控制打印机,也可从远程计算机上使用内嵌式 Web 服务器或 HP Utility 控制打 印机
- 合有多种联网功能,如自动更新固件、HP Designjet ePrint & Share 和 HP ePrint
- 使用 AirPrint 进行无驱打印
- 可灵活地使用多种纸张,纸张装入过程自动、便捷,请参阅第 41 [页的纸张操作](#page-50-0),可从前面板获 得相关信息和预设
- 利用自动颜色校准实现准确一致的色彩再现
- 颜色仿真,请参阅第 90 [页的打印机仿真](#page-99-0)
- 可在码放器打开的情况下手动进行打印,因此在照片纸上处理特殊作业时更得心应手
- 多种可提高生产率的功能,如使用打印机的内嵌式 Web 服务器进行作业预览和拼图(仅限 T1500 系列)
- 可以从内嵌式 Web 服务器获取墨水和纸张用量信息,请参阅第 37 [页的访问内嵌式](#page-46-0) Web 服务器
- 享受在线支持

# <span id="page-15-0"></span>打印机的主要组件

下面的打印机前视图和后视图显示了打印机的主要组件。

### 前视图

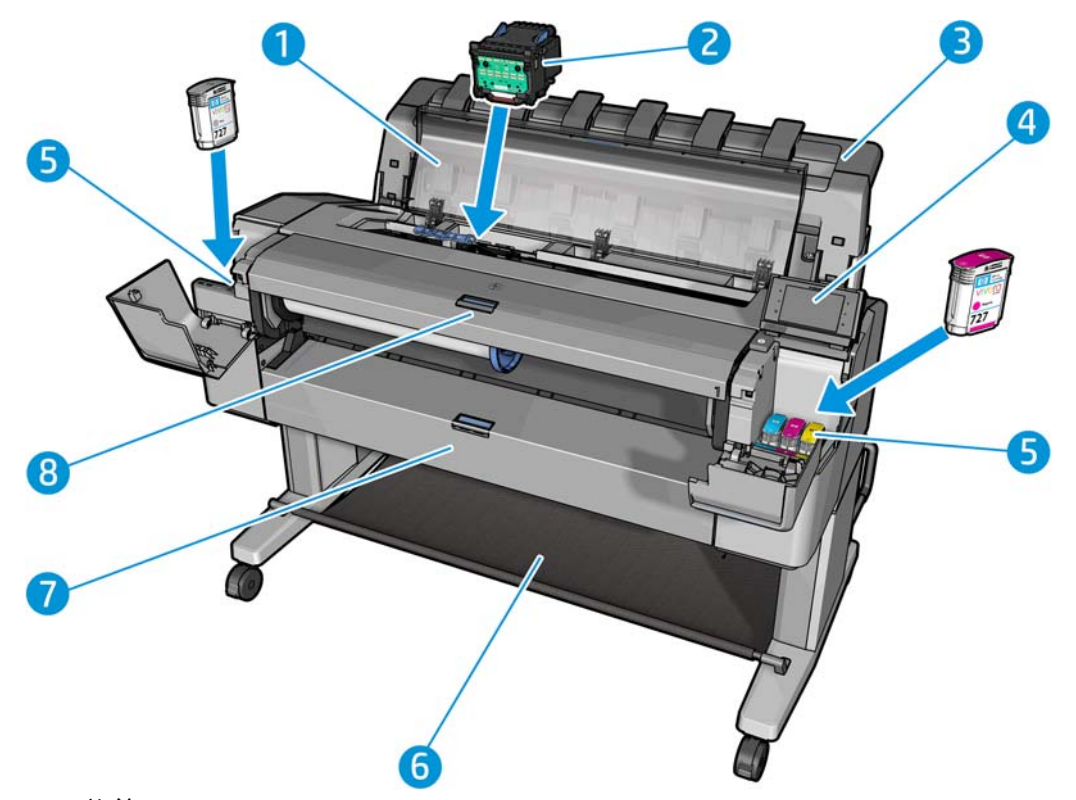

- . 护盖
- . 打印头
- . 码放器
- . 前面板
- . 墨盒
- . 纸筐
- . 下纸卷盖(T1500 系列)
- . 上纸卷盖

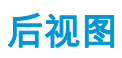

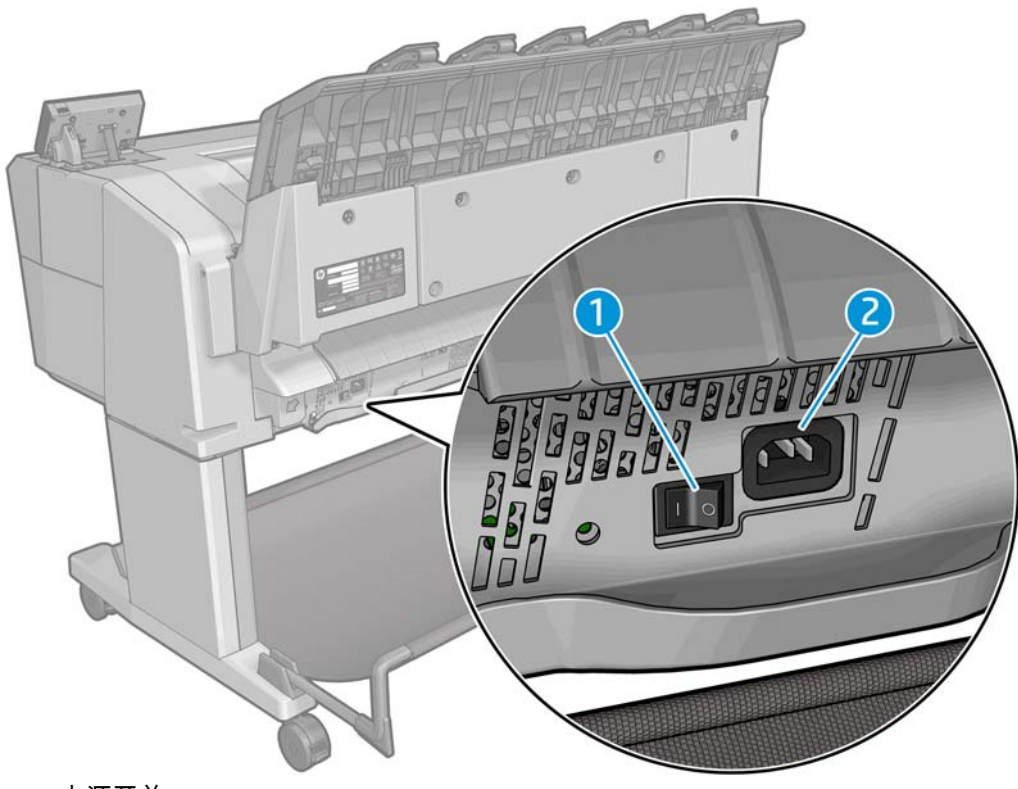

**1**. 电源开关

**2**. 电源插孔

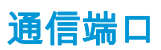

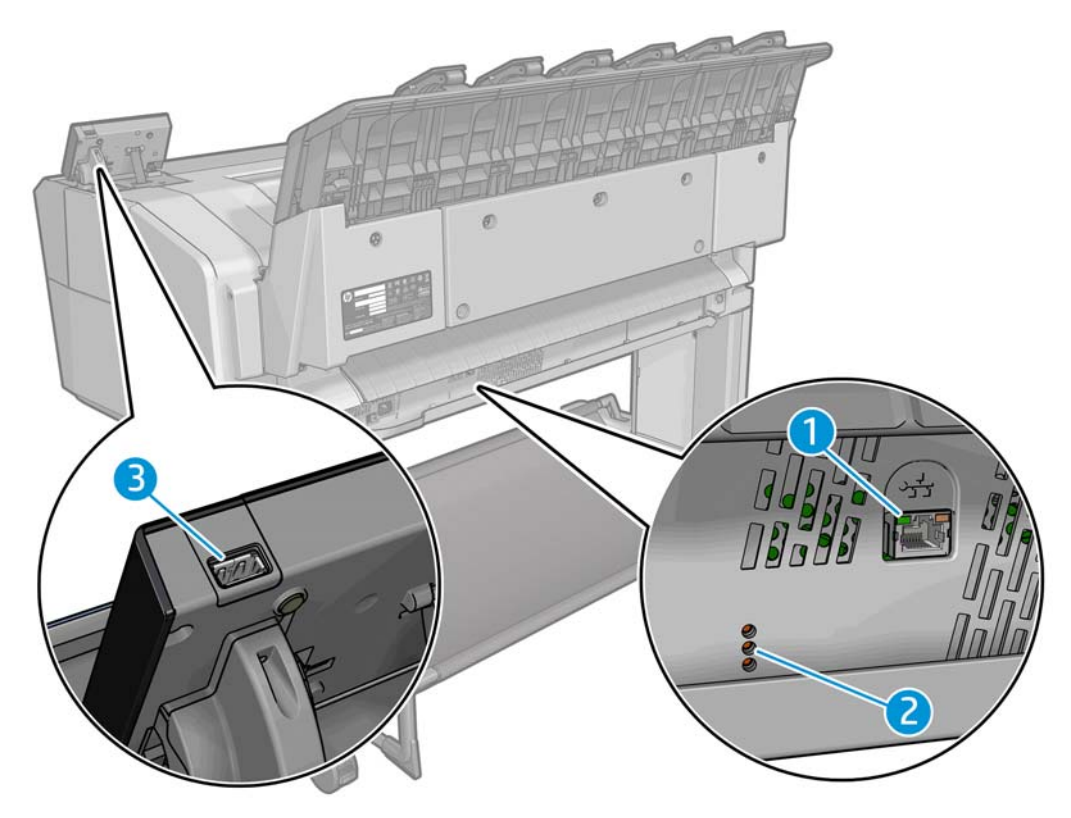

- <span id="page-17-0"></span>**1**. 千兆位以太网端口,用于连接到网络
- **2**. 诊断 LED,供维修工程师使用
- **3**. 高速 USB 主机端口,用于连接 U 盘

## 前面板

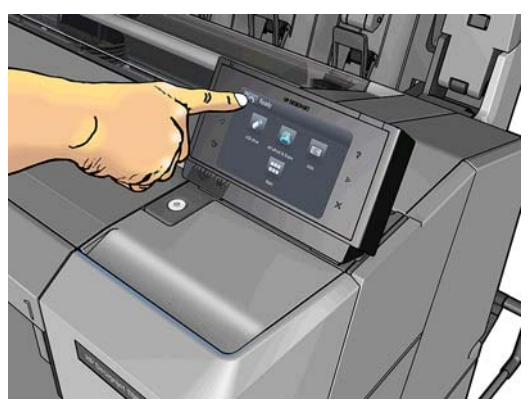

前面板位于打印机前面的右侧部分。可以通过前面板完全控制打印机:可以从前面板中进行打印,查看 有关打印机的信息,更改打印机设置,执行校准和测试,等等。必要时前面板还可显示警报(警告和错 误消息)。您可以在本指南中找到有关前面板的具体使用信息。

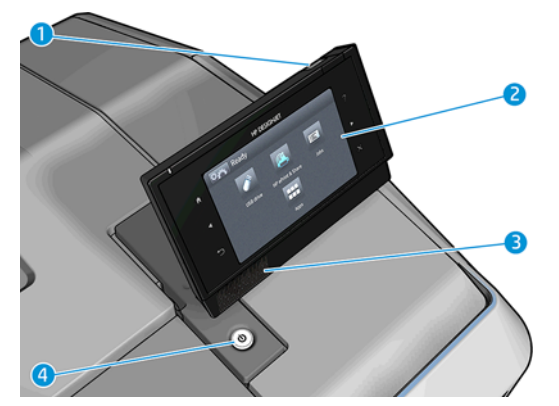

- **1**. 高速 USB 宿主端口,用于连接 U 盘,后者可提供要打印的文件。插入 U 盘后,前面板的主屏幕上 将显示一个 USB 图标
- **2**. 前面板本身:具有图形用户界面的触摸屏。
- **3**. 扬声器。
- **4**. 电源键,用于打开或关闭打印机。在打开打印机后,该键将亮起。在打印机处于睡眠模式时,该键 闪烁。

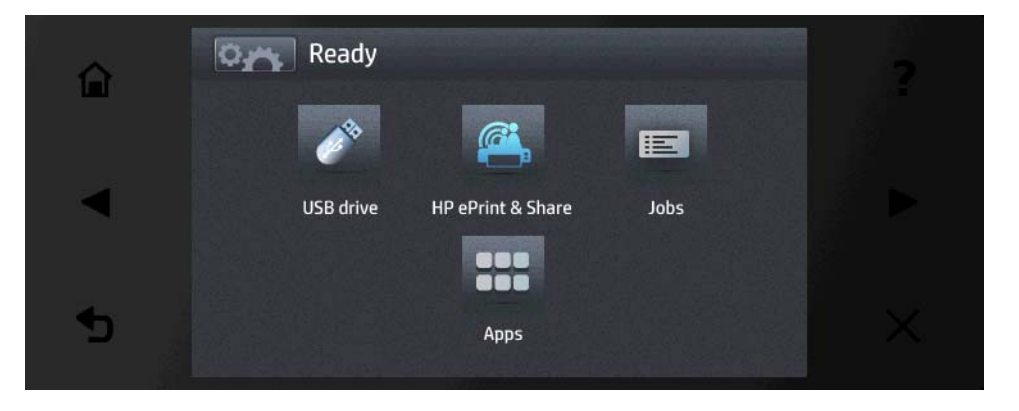

前面板有一大块中央区域,可用以显示动态信息和图标。在左右两侧,您可以在不同情况下看到最多 6 个固定图标。通常情况下,它们不会同时显示。

#### 左侧和右侧的固定图标

- 按 个 可返回到主屏幕。
- 按 2 可查看有关当前屏幕的帮助。
- 按 【 可转到上一项目。
- 按 】 可转到下一项目。
- 按 5 可返回到上一屏幕。这不会放弃在当前屏幕中所做的任何更改。
- 按 可取消当前过程。

#### 主屏幕动态图标

以下项目仅显示在主屏幕中。

- 按 可到达信息屏幕,从中可查看有关打印机状态的信息、更改打印机设置或启动操作(如装 入纸张或更换墨水耗材)。
- 在上述按钮的右侧有一条消息,显示打印机状态或最重要的当前警报。
- 按 2<sup>36</sup> 可打印 U 盘中的文件。请参阅第 58 [页的打印](#page-67-0)。
- 按 <sup>(G)</sup> 可通过您的 HP Designjet ePrint & Share 帐户打印。请参阅<u>第 76 [页的使用打印机前面](#page-85-0)</u> 板从 [HP Designjet ePrint & Share](#page-85-0) 中进行打印。
- 按 可查看和管理作业队列。如果有暂停的作业,则会显示一个较小的警告图标。请参阅 第 80 [页的作业队列管理\(](#page-89-0)T920 PS 和 T1500 系列)。
- 按 | < | 可查看有关 U 盘的信息。插入 U 盘后才会出现此图标。
- 按 <mark>우우</mark> 可访问可用的应用程序。请参阅 <u><http://www.hp.com/go/designjeteprinters></u>。安装一个或 多个应用程序后才会出现此图标。

#### 信息屏幕

要到达信息屏幕,请在主页屏幕上按 <mark>○ ☆ </mark>。

<span id="page-19-0"></span>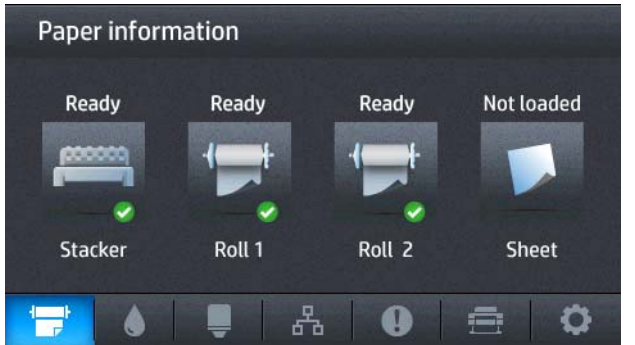

#### 信息屏幕动态图标

- 按 可了解有关纸张状态的信息。
- 按 ▲ 可了解有关墨盒状态的信息。
- 按 可了解有关打印头状态的信息。
- 按 2 股 可了解有关网络状态的信息。
- 按 1 ① 可查看警报列表。
- 按 = 可了解有关打印机的信息。
- 按 心 可查看和更改打印机设置。

### 睡眠模式

睡眠模式可使打印机在一段时间不活动后进入低功耗模式,并关闭前面板显示屏以节电。此模式下可启 用打印机功能,并且打印机保持网络连接,仅在必要时唤醒。可通过以下操作从睡眠模式唤醒打印机: 按电源按钮、发送打印作业或者打开护盖、纸卷盖或码放器盖。打印机在几秒内即可唤醒,比完全关闭 后开机要快。处于睡眠模式时,电源按钮闪烁。

要更改进入休眠模式之前等待的时间,请按 ,按 ,然后按设置>前面板选项>休眠模式等待 时间。可将该时间设置为 1 至 240 分钟;默认时间为 30 分钟。

睡眠模式期间,仍可(用打印后台处理程序)监视打印机以及用 HP Utility 和 Web JetAdmin 远程管理打 印机。如果需要远程唤醒打印机才能执行某些远程管理任务,则这些任务提供远程唤醒打印机的选项。

# 打印机软件

您的打印机附带以下软件:

- 用于 Windows 的 HP-GL/2 驱动程序
- 用于 Mac OS X 的 HP PCL3GUI 光栅驱动程序 (非 PostScript 打印机)
- 用于 Windows 和 Mac OS X 的 PostScript 驱动程序 (PostScript 打印机)
- 含 ePrint & Share 的 HP Designjet HP-GL/2 驱动程序预览
- 内嵌式 Web 服务器和 HP Utility (备选),可用于执行以下操作:
	- 从远程计算机上管理打印机(为实现此用途,建议安装内嵌式 Web 服务器)
	- 查看墨盒、打印头和纸张的状态
- <span id="page-20-0"></span>更新打印机的固件,请参阅第 128 [页的更新固件](#page-137-0)
- 执行校准和故障排除
- 提交打印作业
- ◎ 管理作业队列,请参阅第 80 [页的作业队列管理\(](#page-89-0)T920 PS 和 T1500 系列)
- 查看作业统计信息,请参阅第 111 [页的检索打印机用量信息](#page-120-0)
- ◎ 更改各种打印机设置
- 管理电子邮件通知
- 更改权限和安全设置

请参阅第 37 [页的访问内嵌式](#page-46-0) Web 服务器和第 37 [页的访问](#page-46-0) HP Utility。

**|沙<mark>注:</mark> Mac OS X 中的 HP Utility 和 Windows 中的 HP D**esignjet Utility 功能类似,本指南中有时将其统称为 HP Utility。

 $\frac{\mathbf{m}}{2}$ 注: 可能会不定期地发布所有打印机软件的新版本。在某些情况下,收到打印机后,HP 网站上可能已 提供打印机附带的某个软件的更高版本。

## **Web** 服务

打印机可以连接到 Internet 和 Web,这具有多种优点:

- 自动固件更新 (请参阅第 128 [页的更新固件\)](#page-137-0)
- 几乎从任何地点在 HP ePrinter 上进行打印
- 几乎从任何设备(包括智能手机和平板电脑)在 HP ePrinter 上进行打印

要利用这些优势,您的打印机必须连接到 Internet。

有关最新信息,请参阅 <http://www.hp.com/go/designjeteprinters>。

#### **HP Designjet ePrint & Share**

通过使用 HP Designiet ePrint & Share,您可以在会议室、工作地点甚至家里进行打印。通过使用这项免费 Web 服务,您可以轻松使用平板电脑、智能电话、便携式电脑或打印机触摸屏访问和打印大幅面文档。

#### 几乎随时随地打印

可以根据需要,使用平板电脑、智能电话、便携式电脑或打印机触摸屏随时随地进行打印。

- 计划无缝地从 AutoCAD® WS 中进行打印。
- 通过电子邮件将要打印的文件发送到您的 HP Designiet ePrinter。

#### 在云中在线保存您的文件

每次使用 HP Designjet ePrint & Share 打印时,将在您的 HP Designjet ePrint & Share 帐户中保存一个文件 副本,因此,查找文件以重新打印将变得轻而易举。

- 使用您的在线打印历史记录访问保存到云中的文件。
- 使用可靠的 HP 安全功能保护您的项目。

### <span id="page-21-0"></span>轻松进行协作

无论您的文件存储在 HP Designjet ePrint & Share 帐户还是 FTP 站点中,都可以通过 HP Designjet ePrint & Share 方便地查看、共享和打印文件。

- 使用自动生成的超链接共享文件。
- 在一个地方访问您的所有 FTP 站点。

# 打开和关闭打印机

如果想开关或重置打印机,通常建议方法是用前面板上的"电源"键完成操作。

不过,如果打算长时间存放打印机,或者电源键似乎不起作用,建议您使用背面的电源开关将其关闭。

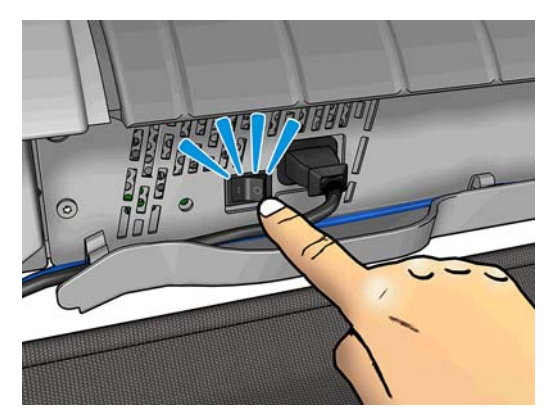

要重新打开打印机,请使用打印机后面的电源开关。

打印机重新开机后,大约需要 3 分钟时间进行初始化以及检查和准备打印头。准备打印头大约需要 75 秒时间。但是,如果打印机关机达到 2 周或更久,则准备打印头最长可能需要 7 分钟时间,如果需要 进行打印头恢复,则还要另加 13 分钟时间。

另请参阅第 10 [页的睡眠模式和](#page-19-0)第 38 [页的更改自动关机设置。](#page-47-0)

# 打印机的内部打印件

内部打印件功能可给出有关打印机的各种信息。可以从前面板中请求内部打印件。

在请求任何内部打印件之前,请确定打印机和纸张准备就绪,可进行打印。

- 装入的纸张宽度应至少为 A3 横向 (420 毫米) ,否则打印件可能会被截切。
- 前面板上应显示**就绪**消息。

要打印任何内部打印件,请按 <mark>OAN</mark>,按 Q ,向下滚动并按**内部打印件**,然后选择所需的内部打印 件。有以下内部打印件可用。

- 演示打印机的某些功能
	- 打印绘图演示
	- 打印渲染演示
	- 打印 GIS 地图
- 用户信息打印件
- 用量报告显示以下估计值:打印总量、每种纸张类型的打印量、每个打印质量选项的打印量以 及每种颜色墨水的总使用量(不保证这些估计值的准确性)(仅限 T1500 系列)
- HP-GL/2 调色板显示当前所选调色板中的彩色或灰度定义
- PostScript 字体列表显示可用的 PostScript 字体(仅限 PostScript 打印机)
- 服务信息打印件
	- 打印当前信息
	- 打印用量信息
	- 打印事件日志
	- 打印校准状态
	- 打印连接配置
	- 打印所有页面(打印上述所有报告)

# <span id="page-23-0"></span>**2** 安装软件

- [将打印机连接到网络](#page-24-0)
- [通过网络将计算机连接到打印机](#page-25-0) (Windows)
- [卸载打印机软件](#page-26-0) (Windows)
- [通过网络将计算机连接到打印机](#page-26-0) (Mac OS X)
- [卸载打印机软件](#page-27-0) (Mac OS X)

# <span id="page-24-0"></span>将打印机连接到网络

本打印机可以针对大多数网络自动对自身进行配置,与同一网络中的任何计算机的配置方法类似。第一 次将产品连接到网络时,此过程可能需要几分钟的时间。

在打印机具有有效的网络配置后,您可以从前面板中检查其网络地址:按 |CAN ,然后按 ,& 。

#### 网络配置

有关当前网络配置的更多详细信息,请转到前面板,然后依次按 、 、连接方式 > 网络连接 > 千兆位以太网 > 修改配置。可以从此处手动更改设置,但通常不需要这样做;也可以使用内嵌式 Web 服 务器远程完成此操作。

提示: 您可能会发现在纸张上打印完整打印机网络配置非常有用。可以从前面板中完成此操作:依次 按 <mark>O. )</mark>、 <mark>① ,内部打印件 > 服务信息打印件 > 打印连接配置</mark>。如果未打印完整网络配置,请考虑记 下打印机的 IP 地址和网络名称。

如果无意中错误地配置打印机的网络设置,您可以从前面板中将网络设置恢复为出厂值:依次按 、 <mark>○ </mark>、**连接方式 > 网络连接 > 高级 > 恢复出厂设置**。然后 , 必须重新启动打印机。这会自动为大多数网 络提供有效的网络配置。打印机的其他设置保持不变。

#### 使用 **IPv6**

本打印机几乎支持所有使用 IPv6 的网络连接功能,就像使用 IPv4 时一样。为了充分利用 IPv6,您可能 需要将打印机连接到包含 IPv6 路由器和服务器的 IPv6 网络。

在大多数 IPv6 网络中,本打印机按如下方式自动对自身进行配置,不需要进行任何用户配置:

- **1**. 打印机为自身分配本地链路 IPv6 地址(以"fe80::"开头)。
- **2**. 打印机为自身分配无状态 IPv6 地址,与网络上的任何 IPv6 路由器指示的一样。
- **3**. 如果无法分配无状态 IPv6 地址,打印机将尝试使用 DHCPv6 获取 IPv6 地址。如果路由器要求这样 做,产品也会执行此操作。

可以使用无状态 IPv6 地址和 DHCPv6 IPv6 地址访问打印机,这话用于大多数 IPv6 网络。

本地链路 IPv6 地址仅适用于本地子网。虽然可以使用该地址访问打印机,但不建议这样做。

可以使用前面板或内嵌式 Web 服务器为打印机分配手动 IPv6 地址。也可以在打印机中完全禁用 IPv6。 不过,无法在打印机中禁用 IPv4,因而无法将打印机配置为仅使用 IPv6。

**| ☆ 注: 在典型 IPv6 使用方案中,打印机具有多个 IPv6 地址,但只有一个 IPv4 地址。** 

 $\frac{1}{\sqrt{2}}$  提示: 建议为打印机命名。可从前面板或从内嵌式 Web 服务器(更简便)执行此操作。

提示: 您通常会发现 IPv4 更易于使用,除非您明确要求使用 IPv6。

默认情况下,Microsoft Windows Vista、Microsoft Windows Server 2008、更高版本的 Windows 和新型 HP 打印和成像设备将启用 IPv6。有关 IPv6 的详细信息,请参阅 [http://h20000.www2.hp.com/bc/docs/](http://h20000.www2.hp.com/bc/docs/support/SupportManual/c00840100/c00840100.pdf) [support/SupportManual/c00840100/c00840100.pdf](http://h20000.www2.hp.com/bc/docs/support/SupportManual/c00840100/c00840100.pdf)。该文档介绍了名称解析如何在双栈转换方法中发挥 关键性的作用。该文档通过使用 Windows 中的名称解析算法,讨论了多种网络环境,并探讨了引入可路 由 IPv6 地址对网络应用程序造成的影响。该文档还讨论了 DHCPv6、SLAAC 和对 DNS 的影响并提供了一 些建议。

### <span id="page-25-0"></span>使用 **IPSec**

本打印机支持 IPSec。

不过,您需要具备高级网络专业知识才能成功配置 IPSec,这超出了本文的讨论范围。为了使 IPSec 正常 工作,打印机的 IPSec 配置必须与网络中的其他设备的配置完全匹配。如果存在任何差异,则会妨碍与 打印机进行通信,直至更正配置或禁用 IPSec。有关 IPsec 配置的详细信息,请从 [http://www.hp.com/go/](http://www.hp.com/go/T920/manuals) [T920/manuals](http://www.hp.com/go/T920/manuals) 或 <http://www.hp.com/go/T1500/manuals> 下载文件 **IPsec\_Admin\_Guide.pdf**。

## 通过网络将计算机连接到打印机 **(Windows)**

如果要使用打印机驱动程序通过软件应用程序进行打印,则以下说明适用。有关其他打印方法,请参阅 第 58 [页的打印。](#page-67-0)

开始之前,请检查设备:

- 打印机应已设置并已打开。
- 应打开了以太网交换机或路由器并且工作正常。
- 应将打印机和计算机连接到网络 (请参阅第 15 [页的将打印机连接到网络](#page-24-0) )。

现在,您可以继续安装打印机软件并连接打印机。

#### 打印机软件安装

- **1**. 记下前面板中的打印机 IP 地址(请参阅第 37 [页的访问内嵌式](#page-46-0) Web 服务器)。
- **2**. 将 *HP Start-up Kit* DVD 插入计算机。如果 DVD 未自动启动,请运行 DVD 根文件夹中的 **setup.exe** 程 序。
- **3**. 导航至软件安装按钮,然后按该按钮。
- 4. 按**安装软件**按钮,然后从随后出现的联网打印机列表中选择您的打印机,如有必要,可通过其 IP 地址加以标识。

如果计算机未能在网络上找到任何打印机,则显示**未找到打印机**窗口,帮助您尝试查找您的打印 机。如果有防火墙正在运行;可能必须临时禁用它才能找到打印机。此外,还可以按主机名、IP 地 址或 MAC 地址搜索打印机。

在某些情况下,如果打印机与计算机不在同一子网中,则指定打印机的 IP 地址可能是唯一可行的 方法。

**5**. 按屏幕上的说明安装打印机驱动程序和其它 HP 软件(如 HP Designjet Utility 和含 ePrint & Share 的 HP Designjet 驱动程序预览)。

通过使用 HP Designiet ePrint & Share,您可以在打印时安全地在云中的专用在线打印历史记录中创 建您的文档副本。这表示几乎可从任何地方重新打印文档。要使用 HP Designiet ePrint & Share,必 须创建一个受密码保护的免费帐户以保护文档。

如果在您的打印机上启用了 Web 服务,则可以通过电子邮件打印到您的打印机。可在打印机的前 面板上找到该电子邮件地址:按 ,然后按 。然后以附件形式向该电子邮件地址发送要打 印的文件。还可使用 HP Designjet ePrint & Share 帐户,远程打印到您的 ePrinter。

# <span id="page-26-0"></span>卸载打印机软件 **(Windows)**

- **1**. 将 *HP Start-up Kit* DVD 插入到 DVD 驱动器中。如果 DVD 未自动启动,请运行 DVD 根文件夹中的 **setup.exe** 程序。
- **2**. 导航至软件安装按钮,然后按该按钮。
- 3. 按**安装软件**按钮,然后按屏幕上的说明卸载打印机软件。

## 通过网络将计算机连接到打印机 **(Mac OS X)**

可以使用以下方法将您的打印机连接到 Mac OS X 网络:

- Bonjour
- TCP/IP

提示: 建议对本地网络使用 Bonjour;建议对其它网络使用 TCP/IP。

如果要使用打印机驱动程序通过软件应用程序进行打印,则以下说明适用。有关其他打印方法,请参阅 第 58 [页的打印。](#page-67-0)

开始之前,请检查设备:

- 打印机应已设置并已打开。
- 应打开了以太网交换机或路由器并且工作正常。
- 打印机和计算机应连接到(有线或无线)网络。请参阅第 15 [页的将打印机连接到网络](#page-24-0)。

现在,您可以继续安装打印机软件并连接打印机。

#### **Bonjour** 连接

- 1. 转到前面板,然后依次按 <mark>. . . .</mark> . . . . 记下打印机的 mDNS 服务名称。
- **2**. 为了在使用 HP 驱动程序时达到最佳性能,建议将 Bonjour 中的"最高优先级服务"从 **IPP** 打印改为 **9100** 打印。可从内嵌式 Web 服务器中更改此设置(请参阅第 37 [页的访问内嵌式](#page-46-0) Web 服务器): 选择网络 > 其它设置 > **Bonjour** 设置,按指示更改设置,然后单击应用。
- **3**. 将 *HP Start-up Kit* DVD 插入到 DVD 驱动器中。
- **4**. 打开桌面上的 DVD 图标。
- **5**. 打开 **Mac OS X HP Designjet** 安装程序。
- **6**. 按照屏幕上的说明进行操作。
- **7**. 将安装打印机软件,包括打印机驱动程序和其他 HP 软件,如 HP Utility。建议利用活动的 Internet 连接以完整安装最新的软件。

如果在您的打印机上启用了 Web 服务,则可以通过电子邮件打印到您的打印机。可在打印机的前 面板上找到该电子邮件地址 : 按 <mark>[○<del>大]</del> ,然后按</mark> <mark>。然后以附件形式向该电子邮件地址发送要打</mark> 印的文件。

- **8**. 安装软件后,HP 打印机设置助理将自动启动以设置打印机的连接。按照屏幕上的说明进行操作。
- **9**. 看到"选择打印机"屏幕后,在"打印机名称"列中查找您的打印机的 mDNS 服务名称(步骤 1 中记下 的名称)。
- <span id="page-27-0"></span>找到正确的名称后,如有必要,请向一侧滚动以查看"连接类型"列,然后确定其中显示 **Bonjour**。然后,突出显示该行。否则,继续向下搜索该列表。
- 如果找不到您打印机的名称(连接类型为 **Bonjour**),则选中我的打印机不在列表中框。

单击继续。

- **10**. 继续按照屏幕上的说明进行操作。在"创建的打印机队列"屏幕中,单击退出以结束流程,或者单击 创建新队列以开始将其他打印机连接到网络。
- **11**. HP 打印机设置助理完成后,您可以从 DVD 驱动器中取出 DVD。

如果安装了打印机驱动程序,则 HP 打印机设置助理可以随时从 DVD 光盘运行。

#### **TCP/IP** 连接

- **1**. 转到前面板,记下打印机的 URL(请参阅第 37 [页的访问内嵌式](#page-46-0) Web 服务器)。
- **2**. 将 *HP Start-up Kit* DVD 插入到 DVD 驱动器中。
- **3**. 打开桌面上的 DVD 图标。
- **4**. 打开 **Mac OS X HP Designjet** 安装程序。
- **5**. 按照屏幕上的说明进行操作。
- **6**. 将安装打印机软件,包括打印机驱动程序和其他 HP 软件,如 HP Utility。建议利用活动的 Internet 连接以完整安装最新的软件。

如果在您的打印机上启用了 Web 服务,则可以通过电子邮件打印到您的打印机。可在打印机的前 面板上找到该电子邮件地址:按 ,然后按 。然后以附件形式向该电子邮件地址发送要打 印的文件。

- **7**. 安装软件后,HP 打印机设置助理将自动启动以设置打印机的连接。按照屏幕上的说明进行操作。
- **8**. 看到"选择打印机"屏幕后,在"打印机名称"列中查找您的打印机的 URL(步骤 1 中记下的 URL)。
	- 找到正确的名称后,如有必要,请向一侧滚动以查看"连接类型"列,然后确定其中显示 **IP** 打 印。然后,突出显示该行。否则,继续向下搜索该列表。
	- 如果找不到您打印机的名称(连接类型为 IP 打印),则选中**我的打印机不在列表中**框。

单击继续。

- **9**. 继续按照屏幕上的说明进行操作。在"创建的打印机队列"屏幕中,单击退出以结束流程,或者单击 创建新队列以开始将其他打印机连接到网络。
- **10**. HP 打印机设置助理完成后,您可以从 DVD 驱动器中取出 DVD。

如果安装了打印机驱动程序,则 HP 打印机设置助理可以随时从 DVD 光盘运行。

### 卸载打印机软件 **(Mac OS X)**

- **1**. 将 *HP Start-up Kit* DVD 插入到 DVD 驱动器中。
- **2**. 打开桌面上的 DVD 图标。
- 3. 打开 Mac OS X HP Designjet 卸载程序,然后按屏幕上的说明卸载打印机软件。

要删除打印队列,请从系统偏好设置中选择**打印与传真**对话框。选择打印机的名称,然后单击 – 按钮。

# <span id="page-28-0"></span>**3** 设置打印机

- [简介](#page-29-0)
- 设置 Web [连接的打印机](#page-29-0)
- Web [服务手动配置](#page-29-0)
- [纸张合适性选项](#page-31-0)
- 打开和关闭拼图 (T1500 系列)
- [打开和关闭使用情况信息](#page-32-0)
- [打开和关闭电子邮件通知](#page-33-0)
- [打开和关闭警报](#page-33-0)
- [控制对打印机的访问](#page-34-0)
- [需要帐户](#page-35-0) ID (T1500 系列)
- 设置 Windows [驱动程序首选项](#page-35-0)

<span id="page-29-0"></span>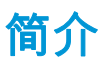

本章介绍各种打印机设置,打印机管理员可能希望在组装好并准备使用打印机时控制这些设置。

# 设置 **Web** 连接的打印机

您的打印机可以连接到 Internet 以充分利用各种 [Web](#page-20-0) 服务(另请参阅第 11 页的 Web 服务):

- 自动固件更新
- 从前面板中使用 HP Designjet ePrint & Share
- 通过电子邮件使用 HP ePrint 进行打印

要为您的打印机设置 Web 服务,请按照下面详细说明的步骤进行操作:

- **1**. 确保打印机正确连接到 Internet。
- 2. 运行连接向导:在前面板上,按 <mark>. 6. ,按 . 6. ,然后按**连接方式** > 连接向导</mark>。

 $\frac{dy}{dx}$ 注: 如果在此过程中更新了固件,则可能需要重新启动打印机。

 $\frac{1}{\sqrt{2}}$  提示: 当该向导显示您的打印机代码时,建议记下该代码。随后将自动打印一页,上面是打印机 的电子邮件地址以及有关如何使用此电子邮件地址和如何管理 ePrinter 安全功能的说明。

- **3**. 在出现提示时或稍后,在 <http://www.hp.com/go/eprintandshare> 中创建 HP Designjet ePrint & Share 帐户。HP Designjet ePrint & Share 在云中保存您的所有打印作业副本,以使您几乎可以从任何地方 重新打印和共享这些作业,甚至通过智能手机和平板电脑进行打印和共享。
- **4**. 通过单击您通过电子邮件收到的激活链接,激活您的帐户。

 $\frac{1}{\sqrt{2}}$ 提示: 如果您没看到此邮件,请记住检查垃圾电子邮件文件夹。

5. 该步骤是可选的:如果您是打印机管理员,请登录 HP ePrint Center ([http://www.hp.com/go/](http://www.hp.com/go/eprintcenter) [eprintcenter](http://www.hp.com/go/eprintcenter)) 以自定义您的打印机电子邮件地址或管理远程打印的 ePrinter 安全功能。

祝贺您,您现在已完成了 Web 服务设置。HP ePrint 和 HP Designjet ePrint & Share 已准备就绪,可以使用 了。

有关 HP ePrint Center 和 HP Designiet ePrint & Share 的最新信息、支持和使用条款,请访问相应的网站 <http://www.hp.com/go/eprintcenter> 和 <http://www.hp.com/go/eprintandshare>。

### **Web** 服务手动配置

通常使用连接向导 ( 请参阅第 20 页的设置 Web 连接的打印机 ) 进行 Web 服务配置就足够了 , 但也可以 使用一些工具手动进行配置(如果需要)。

#### 配置打印机的 **Internet** 连接

可以从内嵌式 Web 服务器或前面板中配置打印机的 Internet 连接。

 $\left| \frac{\partial \mathbf{p}}{\partial \mathbf{p}} \right|$ 注: 如果设置了管理员密码,则需要提供该密码才能更改这些设置。因此,管理员可以禁止将打印机 连接到 Internet(如果需要)。

- 从内嵌式 **Web** 服务器中: 选择设置 > **Internet** 连接。
- 使用前面板: 按 **8 % , 按 6 % ,然后按连接方式 > Internet 连接。**

可以使用以下设置:

- **Internet** 连接:默认值为是。
- 代理 > 启用代理: 启用或禁用代理服务器。
- 代理 > 代理地址:输入代理地址,默认为空。
- 代理 > 代理端口: 输入代理端口号, 默认为 0。
- 代理 > 代理身份验证: 启用或禁用身份验证。
- 代理 > 恢复工厂设置: 恢复初始默认设置。

如果遇到 Internet 连接问题,请参阅第 170 [页的无法连接到](#page-179-0) Internet。

#### 配置固件更新

您可以从内嵌式 Web 服务器或前面板中选择是否以及如何下载固件更新。

 $\left| \frac{\partial \mathbf{p}}{\partial \mathbf{p}} \right|$  . 如果设置了管理员密码,则需要提供该密码才能更改这些设置。

- 从内嵌式 **Web** 服务器中: 选择设置 > 固件更新。
- 使用前面板: 按 0.3 ,按 0 ,然后按更新 > 固件更新。

可以使用以下设置:

- **检查**:如果您选择**自动**(默认设置),打印机每星期自动检查一次是否有新固件(或重新启动七次 打印机后,以较早的时间为准)。如果选择手动,打印机将不自动进行检查;您可以在需要的时候 手动进行检查。
- 下载:如果您选择自动(默认设置),打印机将在发布新固件时自动下载新固件。如果您选择手 动,将要求您批准每次下载。

 $\left| \frac{\partial \mathbf{p}}{\partial \mathbf{p}} \right|$ 注: 下载固件并不意味着已将其安装到您的打印机中。要安装新固件,您必须手动确认安装。

- 固件更新信息:有关当前安装的固件的信息
- 固件更新历史记录: 打印机中已安装的固件版本的列表。如果当前安装的版本存在某种问题,通常 可以重新安装当前版本的上一版本。

#### 设置远程打印首选项

在前面板上,按 <mark>交合,按 ,然后按**设置 > 打印首选项**以定义从远程位置发送到您的打印机的作业</mark> 的默认属性。

- 打印机边距:选择从内容裁切或添加到内容。
- 颜色:在彩色、灰度和黑白打印之间进行选择。
- 打印质量:选择最佳、正常或快速。
- 纸卷:选择纸卷 **1**、纸卷 **2** 或节省纸张,后者将自动选择适合打印件的最窄纸卷。
- **HP ePrint Center** 作业:选择暂停或直接打印。默认情况下,云中的作业为暂停。如果您选择直接打 印,前面板在打印之前不再请求您允许打印。

# <span id="page-31-0"></span>纸张合适性选项

### 纸张不匹配操作

如果当前装入打印机的纸张不适用于某个作业,则打印机可以暂停该作业直到装入合适的纸张类型,它 也可以忽略此问题并在不合适的纸张上打印该作业。有几种装入纸张的方法可能是不合适的:

- 纸张类型与为作业指定的类型不一致
- 纸张来源(纸卷 1、纸卷 2 或单张纸)与为作业指定的来源不一致
- 纸张尺寸小于为作业指定的尺寸

在此类情况下,您可以在前面板上设置打印机的行为。

- 如果要在装入的任何纸张上打印此类作业,请依次按 、 、设置 > 作业管理 > 纸张不匹配 操作 > **仍然打印**。这是通过软件应用程序或内嵌式 Web 服务器进行打印时的默认选项;但从 U 盘 进行打印时此选项不起作用。
- 如果要暂停此类作业,请依次按 <mark>© 《</mark> <mark>、 )、设置 > 作业管理 > 纸张不匹配操作 > 暂停作业。每</mark> 当作业被暂停时,打印机将发送警报。

当作业因纸张原因暂停时,该作业会保留在打印机队列中,直到装入某种合适的纸张为止,此后可访问 队列并选择继续打印该作业。与此同时,可以继续打印有不同要求的其他作业。

### 纸卷切换选项(**T1500** 系列)

如果装入的两个纸卷均适合作业,则根据您的首选项选择纸卷。首选项可以从前面板中进行设置:按 ◎ ☆ ,按 | ☆ , 然后按设置 > 打印首选项 > 纸张选项 > 卷筒切换选项。

- **将纸张浪费降到最低**。如果选择此选项,打印机将选择符合所有标准的最窄纸卷,以避免因修齐造 成纸张浪费。这是默认选项。
- **将纸卷更换次数降到最低**。如果选择此选项,打印机将选择当前活动的纸卷,以避免因更换纸卷而 浪费时间。
- 使用纸量较少的纸卷。如果选择此选项,打印机将选择纸量最少的纸卷。

注: 只有当您启用了打印纸张信息(请参阅第 53 [页的打印纸张信息\)](#page-62-0)时,此选项才生效。否 则,它与**将纸张浪费降到最低**作用相同。

# 打开和关闭拼图(**T1500** 系列)

拼图意味着在可行时自动将图像或文档页面并排打印在纸张上,而不是一个接一个地打印。这样做可以 避免浪费纸张。请参阅第 68 [页的拼接作业以节省纸卷纸张\(](#page-77-0)T1500 系列)。

要打开或关闭拼图功能,必须先确保已启用作业队列(请参阅第 82 [页的关闭作业队列或](#page-91-0)第 86 [页的](#page-95-0) [关闭作业队列](#page-95-0)),并将打印开始时间设置为**处理后**(请参阅第 81 [页的选择打印队列中的作业的时间或](#page-90-0) 第 84 [页的选择打印队列中的作业的时间](#page-93-0))。然后:

- 在 **HP Designjet Utility (Windows)** 中: 从管理选项卡中,选择打印机设置 > 作业管理 > 拼图。
- 在 **HP Utility (Mac OS X)** 中: 选择配置 > 打印机设置 > 配置打印机设置 > 作业管理 > 拼图。
- 从内嵌式 **Web** 服务器中: 选择设置 > 打印机设置 > 作业管理 > 拼图。
- 使用前面板: 依次按 | ◎ ★ | 、 | ◎ | 、设置 > 作业管理 > 拼图选项 > 拼图。

对于每种情形,您将看到以下选项:

- <span id="page-32-0"></span>● 按顺序:页面拼图的顺序与发送到打印机的页面顺序保持一致。满足下列三个条件之一时就会立即 打印拼图页面:
	- 下一个页面与其他已经拼图的页面不放置在同一行中。
	- 在指定的等待时间内没有将任何页面发送到打印机。
	- ◎ 下一个页面与已经拼图的页面不相容(请参阅<u>第 68 [页的拼接作业以节省纸卷纸张\(](#page-77-0)T1500</u> [系列\)](#page-77-0))。
- 优化顺序:页面拼图的顺序不必与发送到打印机的页面顺序保持一致。收到不相容的页面后,打印 机将保留该作业,并等待相容的页面以完成拼图。满足下列三个条件之一时就会立即打印拼图页 而·
	- 下一个页面与其他已经拼图的页面不放置在同一行中。
	- 在指定的等待时间内没有将任何页面发送到打印机。
	- 不相容页队列已满。在对相容页面进行拼图时,打印机最多可以将六个不相容的页面进行排 队。如果接收到第七个不相容的页面,将按原样打印拼图。
- 关闭:禁用拼图。这是默认选项。

可在前面板上设置拼图等待时间:依次按 、 、设置 > 作业管理 > 拼图选项 > 等待时间。

 $\frac{1}{\sqrt{2}}$ 提示: **优化顺序**使用的纸张数量最少;但由于打印机需要等待相容的页面,因此打印时间可能较长。

# 打开和关闭使用情况信息

打印机可以定期通过电子邮件发送用量信息。可以通过以下方式来请求该信息:

- 在 **HP Designjet Utility (Windows)** 中: 从管理选项卡中,选择打印机设置 > 统计。
- 在 **HP Utility (Mac OS X)** 中: 选择配置 > 打印机设置 > 配置打印机设置 > 统计。
- 从内嵌式 **Web** 服务器中: 选择设置 > 打印机设置 > 统计。

对于每种情形,您必须设置下列选项:

- 发送统计文件:打开(默认设置为关闭)
- 发送统计文件: 有效电子邮件地址
- 发送统计文件的间隔时间:选择天数 (1–60) 或打印数量 (1–500)

您还必须确保已经配置了电子邮件服务器。要使用内嵌式 Web 服务器配置电子邮件服务器,请选择**设** 置 > 电子邮件服务器, 然后填写下列字段:

- SMTP 服务器: 外发邮件服务器 (SMTP) 的 IP 地址, 该服务器负责处理来自打印机的所有电子邮件。 如果邮件服务器要求验证,则无法使用电子邮件通知。
	- 打**印机电子邮件地址**: 打印机发送的每封电子邮件都必须含有回信地址, 该地址不必是真实可 用的电子邮件地址,但应唯一,以使邮件的收件人可辨别发送该邮件的打印机。这不是 HP ePrint 使用的同一电子邮件地址。
	- 名称
	- 端口号
	- **身份验证**。如果选择身份验证,则还要求输入用户名和密码。

# <span id="page-33-0"></span>打开和关闭电子邮件通知

要从打印机中接收电子邮件通知,您必须配置了电子邮件服务器(请参阅<u>第 23 [页的打开和关闭使用情](#page-32-0)</u> [况信息](#page-32-0))。

通知服务始终开启,但默认情况下所有特定通知均关闭。可通过从内嵌式 Web 服务器的**设置**选项卡中选 择通知,单独开启或关闭通知。

# 打开和关闭警报

在打印机出现可以解决的问题或者其中一个打印作业的状态发生改变时,打印机警报会警告您。打印机 的前面板、HP Utility 和内嵌式 Web 服务器都会显示这些警报。

可以通过不同的方法更改警报设置以显示全部或部分可用的警报,或者不显示任何可用的警报。

#### 在 **Windows** 中访问警报设置

- 在 HP Designiet Utility 的工具菜单中, 选择警报设置。
- 在 HP Designjet Utility 显示的任何警报页面中,选择**警报设置**。
- 右键单击 HP Designiet Utility 的系统任务栏图标,然后选择**警报设置**。

在"警报设置"窗口中,您可以使用"警报"滑块完全关闭警报。

此外,您还可以选择何时显示关键或非关键警报(如果可能的话)。

#### 在 **Mac OS X** 中访问警报设置

打开 HP 打印机监视器首选项,选择您的打印机,然后选择**自定义警报**,以使您可以将每个单独的 警报设置为在特定情况下按特定时间间隔显示。

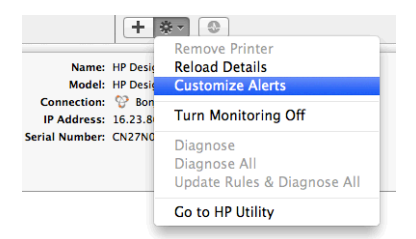

可通过在 HP 打印机监视器首选项的"通知"选项卡中取消选中"在菜单栏中显示监视器状态"复选框,完全 关闭警报。如果选中该框,但取消选中"在显示警报时通知我"框(如下所示),将在 HP 打印机监视器中 显示这些警报,但不会在 Dock 屏幕中弹出。

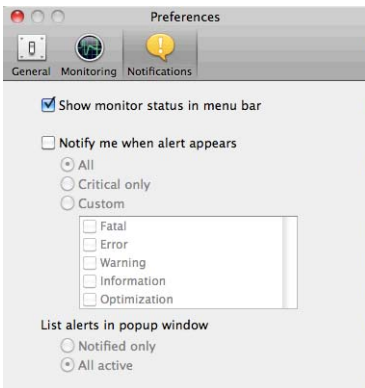

# <span id="page-34-0"></span>控制对打印机的访问

### 前面板安全设置

在前面板上,依次按 <mark>〇六</mark>、 <mark>〇 、 安全</mark>可控制打印机的某些功能。

- **USB** 驱动器:允许或禁止使用 U 盘。
- 通过 USB 更新固件:允许或禁止通过 U 盘更新固件。
- **Internet** 连接:启用或禁用 Internet 连接。

<mark>||我注: 如果禁用此项,则同时还会禁用自动固件更新、HP Designjet ePrint & Share 连接和远程打印。</mark>

- 启用 HP ePrint Center 连接: 允许或禁止通过与打印机直接相连的计算机使用 HP Designjet ePrint & Share。
- 用户会话:允许或禁止在 1、3 或 5 分钟后自动注销。
- 打印机访问控制:启用、禁用或更改管理员密码。

如果设置了管理员密码,则必须提供该密码才能执行以下操作:

- 更改安全设置(包括管理员密码本身)
- 更改 Internet 连接配置
- 更改自动固件更新配置
- 允许或禁止自动下载和/或安装自动固件更新
- 恢复早期固件版本
- 重置为出厂默认设置

 $\left|\frac{\partial \mathbf{p}}{\partial \mathbf{p}}\right|$  . 管理员密码只能包含在前面板屏幕键盘上显示的字符。如果在内嵌式 Web 服务器中设置新密码, 它将拒绝该有限字符集中不包含的字符。

#### 内嵌式 **Web** 服务器安全设置

从内嵌式 Web 服务器中,可选择**安全**选项卡,以多种方式控制对打印机的访问:

- 指定单独的管理员和来宾密码,控制对内嵌式 Web 服务器的访问
- 安全地擦除硬盘上的某些或全部文件
- 启用或禁用多组前面板操作
- 使用前面板中提供的相同安全设置(见上文)

注: 可能需要管理员密码。

注: 有关详细信息,请参阅内嵌式 Web 服务器的联机帮助。

### 禁用 **HP ePrint Center** 连接

如果需要,您可以禁用到 HP ePrint Center 的连接以提高安全性。在前面板上,依次按 <mark>O.A.</mark>、 C. 、连 接方式 > **HP ePrint Center** 连接 > **HP ePrint Center** 连接,然后选择禁用。

<span id="page-35-0"></span>禁用只是将远程打印功能暂停。如果要恢复使用该功能,只需在同一个菜单中重新启用它。不需要在 HP ePrint Center 网站或 HP Designjet ePrint & Share 中执行其他设置步骤。

如果要永久禁用远程打印,请选择**永久禁用**以将您的打印机从 HP ePrint Center 帐户中清除。要再次使用 远程打印,您需要重新进行设置(请参阅第 20 页的设置 Web [连接的打印机](#page-29-0))。

 $\left| \frac{\partial \mathbf{p}}{\partial \mathbf{p}} \right|$  . 可通过在内嵌式 Web 服务器中设置管理员密码(**设置 > 安全**),禁止非管理员更改这些选项。

# 需要帐户 **ID** (T1500 系列)

如果要用不同的用户帐户记录打印机用量,您可以将打印机设置为要求每一份作业都要有帐户 ID。

- 在 **HP Designjet Utility (Windows)** 中: 从管理选项卡中,选择打印机设置 > 统计 > 需要帐户 **ID**。
- 在 **HP Utility (Mac OS X)** 中: 选择配置 > 打印机设置 > 配置打印机设置 > 统计 > 需要帐户 **ID**。

打开此设置后,必须填写帐户 ID 字段,没有帐户 ID 的作业将保持"暂停以等待统计信息"状态。

在发送作业时,可以在打印机驱动程序中设置帐户 ID。如果打印机将作业设置为"暂停以等待统计信息", 则可通过转到作业队列并单击暂停的作业,将帐户 ID 引入内嵌式 Web 服务器、HP Designjet Utility 或 HP Utility。随后显示一个含有文本框的窗口,可输入帐户 ID。

### 设置 **Windows** 驱动程序首选项

您可以根据自己的首选项更改打印机驱动程序中的某些默认设置,例如用于设置颜色仿真的实例或纸张 节省选项。为了执行此项操作,请在计算机屏幕中按**开始**按钮,然后选择**设备和设置。**在"设备和设置" 窗口中,右击打印机图标,然后选择**打印首选项**。您在"打印首选项"窗口中更改的任何设置都将保存为 当前用户的默认值。

要为您的系统的所有用户设置默认值,请右键单击打印机图标,选择**打印机属性**,转到**高级**选项卡,然 后选择打印默认设置。您在打印默认设置中更改的任何设置都将针对所有用户而保存。

其他设置,如**交付选项限制**(参阅码放器的手册和常规模式),可以在"打印机属性"中进行更改。为此, 请按**开始**按钮,选择**设备和设置**,右键单击打印机图标,然后选择**打印机属性**。选择**设备设置**选项卡, 定义新的默认值。

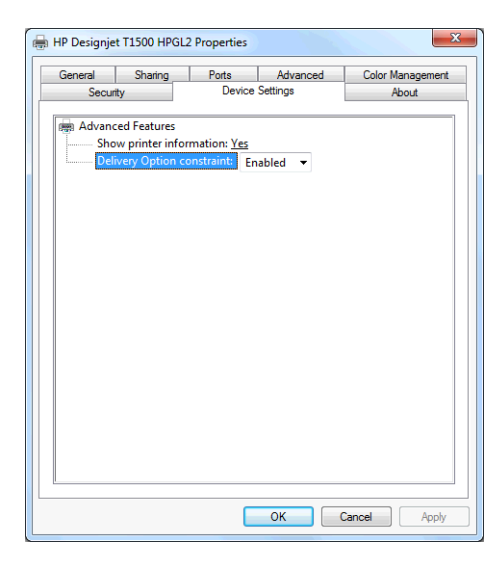
# **4** 网络配置

- [简介](#page-37-0)
- [确认运行正常](#page-37-0)
- [预先配置网络设置\(如有要求\)](#page-37-0)
- [将打印机添加到网络系统](#page-37-0)
- [故障排除](#page-38-0)
- [重置网络参数](#page-39-0)
- [控制网络协议](#page-39-0)
- [前面板上的菜单项](#page-40-0)
- [内置服务](#page-43-0)
- [支持的网络协议](#page-44-0)

<span id="page-37-0"></span>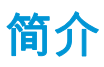

此款打印机提供了一个用于网络连接的 RJ-45 连接器端口。为了符合 B 类限制,需要使用屏蔽的 I/O 电 缆。

内嵌式 Jetdirect 打印服务器支持符合 IEEE 802.3 10Base-T 以太网、IEEE 802.3u 100Base-TX 快速以太网 和 802.3ab 1000Base-T 千兆位以太网标准的网络连接。连接打印机并打通电后,打印机自动与网络进行 协商以确定是以 10、100 还是 1000 Mbps 的链路速度运行并就使用全双工还是半双工模式进行通信。但 是,可使用打印机的前面板手动配置链路,而在建立网络通信后,还可通过其它配置工具手动配置链 路。

此款打印机可同时支持多种网络协议,包括 TCP/IPv4 和 TCP/IPv6。为安全起见,打印机中含有控制往返 打印机的 IP 通信的功能,并支持 IP 安全 (IPsec) 协议配置。

## 确认运行正常

- **1**. 打印 IO 配置页以检查是否有状态消息。
- **2**. 在 IO 配置页的上半部分中查找 **I/O Card Ready**(I/O 卡就绪)状态消息。
- **3**. 如果显示 **I/O Card Ready**(I/O 卡就绪),则表示打印服务器运行正常。继续进行下一部分。

如果显示 **I/0 Card Ready** (I/O 卡就绪) 以外的消息,则尝试执行以下操作:

- **a**. 关闭再开启打印机以重新初始化打印服务器。
- **b**. 确认状态指示灯 (LED) 给出的状态正确无误。

**(<del>2)</del> 注:** 有关链路配置和故障排除的信息,请参阅<u>第 29 页的故障排除</u>。

要解释其它消息和排除相应故障,请参阅打印服务器型号对应的《HP Jetdirect 打印服务器管理员指 南》。

## 预先配置网络设置(如有要求)

如果网络要求先配置网络设置再将打印机添加到网络系统,则现在可执行此操作。

但是,大多数情况下可跳过此部分。可转而直接进行下一部分,即在网络计算机系统上安装打印机。通 过网络安装软件可配置基本网络设置和将打印机添加到系统配置。

#### 用于预先配置的工具

可使用以下工具预先配置网络设置。

- 前面板
- 内嵌式 Web 服务器
- 可使用高级配置方法,如 BootP、DHCP、Telnet 或 arp 和 ping 命令。有关说明,请参阅打印服务器 型号对应的《HP Jetdirect 打印服务器管理员指南》。

为打印机配置网络设置后将保存配置值,即使关闭再重新开启打印机后也会保留这些值。

### 将打印机添加到网络系统

当打印机经过配置并在网络上正常运行后,可将打印机添加到将直接向其发送打印作业的每台计算机 上。要将打印机添加到系统配置,必须使用系统对应的网络打印机安装软件。建议使用打印机附带的 HP Start-Up Kit DVD。

#### <span id="page-38-0"></span>客户端**-**服务器打印

设置打印机后,需要设置网络客户端才能访问打印机。具体操作流程取决于特定客户端和网络操作系统 的可用实用工具。

有关详细信息,请参阅操作系统附带的文档和帮助。

#### **UNIX** 或 **Linux** 系统

打印机支持通过网络在 UNIX 或 Linux 系统中运行。使用系统中的实用程序安装打印机。要获得更多帮 助,请访问 [http://www.hp.com/support/net\\_printing](http://www.hp.com/support/net_printing)。

## 故障排除

#### **IO** 配置页

IO 配置页提供全面的打印服务器状态。它是一个重要的诊断工具,在无法进行网络通信时尤为重要。有 关 IO 配置页上可能显示的消息的说明,请参阅打印服务器型号对应的《HP Jetdirect 打印服务器管理员 指南》。

#### **LED**

打印机配有指示链路状态和网络活动的状态指示灯 (LED)。

- 绿色指示灯亮起表示打印机已成功连接到网络。
- 黄色指示灯闪烁表示有网络传输活动。

#### 链路故障排除

如果打印机未成功连接到网络,则:

- 两个 LED 指示灯都将熄灭。
- IO 配置页上将指示 **LAN** 错误 载波丢失。

如果指示链路故障,请尝试执行以下操作:

- 检查电缆连接。
- 手动配置链路设置,使其与网络集线器或交换机的端口配置相符。有关手动配置方法,请参阅 第 30 [页的链路配置方法](#page-39-0)。关闭再重新开启打印机以重新初始化设置。
- 打印 I/O 配置页并检查链路设置。

<span id="page-39-0"></span>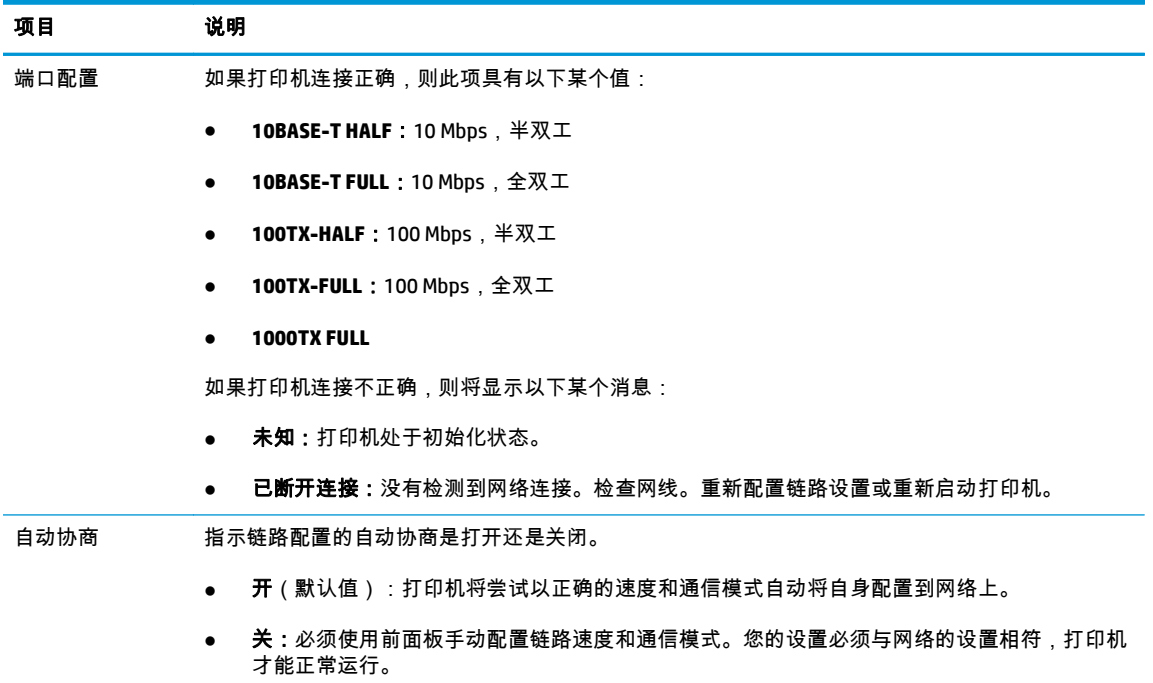

#### 链路配置方法

使用全双工或半双工通信模式 ( 不支持选择 1000T 半双工 ) 时,打印机支持 10、100 或 1000 Mbps 网络 链路速度。默认情况下,它将尝试与网络自动协商其链路运行情况。

当所连接的网络集线器和交换机不支持自动协商时,打印机将自身配置为以 10 Mbps 或 100 Mbps 半双工 运行。例如,连接到非协商式 10 Mbps 集线器后,打印服务器自动将自身设置为以 10 Mbps 半双工运行。

如果打印机无法通过自动协商连接到网络,则可通过以下方法之一设置链路设置;

- 前面板
- 内嵌式 Web 服务器
- Telnet 界面 (通过系统命令提示)
- 从诸如 BootP 或 DHCP 服务器下载的 TFTP (小型文件传输协议) 配置文件
- 网络管理工具,如 HP Web JetAdmin

## 重置网络参数

可通过冷重置将网络参数(例如,IP 地址)重置为出厂默认值: 关闭再重新开启打印机。冷重置后, 打印 IO 配置页以确认已分配了出厂重置值。

注意: 工厂安装的 HP Jetdirect X.509 证书将通过冷重置保存为出厂默认值。但是,将不保存用户已安 装的用于验证网络身份验证服务器的证书颁发机构 (CA) 证书。

另请参阅第 169 [页的打印机行为异常。](#page-178-0)

## 控制网络协议

此款打印机可同时支持多种网络通信协议。这样,使用不同协议的网络计算机可与同一打印机进行通 信。

每种协议可能都需要进行某种配置,然后打印机才能在网络上进行通信。某些协议自动检测所需参数, 不需要用户指定设置。但是,其它协议可能要配置许多参数。

#### <span id="page-40-0"></span>启用或禁用网络协议

启用某种网络协议后,即使网络上没有计算机使用该协议,打印机也可主动在网络上传输信息。这样会 增加网络通信量。要消除不必要的通信量,可禁用不使用的协议。禁用未使用的协议可以:

- 通过排除未使用协议的广播信息而减少网络信息流量
- 阻止其它网络上的用户将打印作业路由到此打印机,从而更好地控制打印到此打印机的用户
- 仅显示已启用协议的协议特定错误情况

要通过设备的控制面板菜单禁用不使用的协议,请参阅第 31 页的前面板上的菜单项。有关其它工具, 如通过系统命令访问内置 Telnet 服务器,请参阅打印服务器型号对应的《HP Jetdirect 打印服务器管理员 指南》。

### 前面板上的菜单项

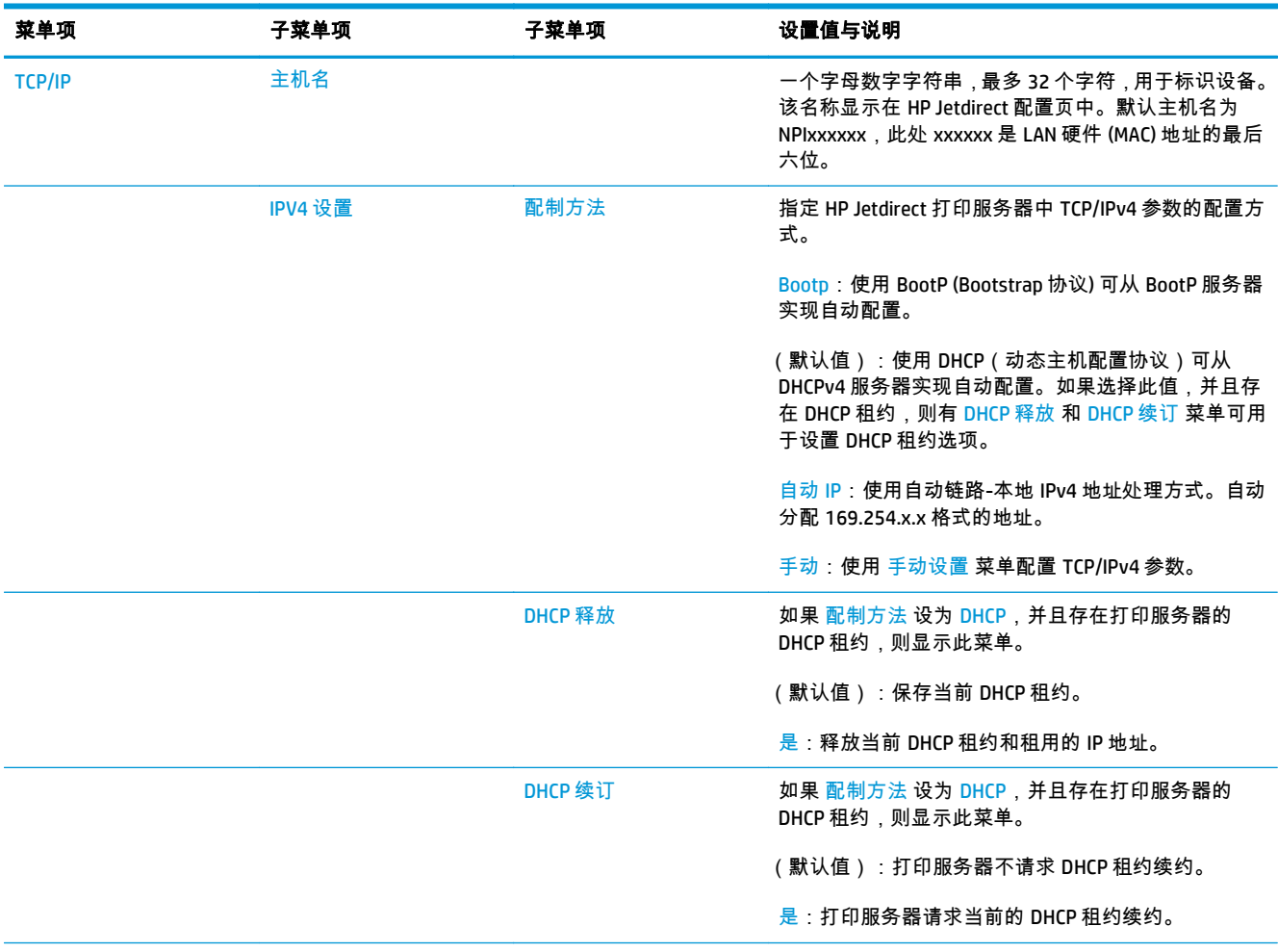

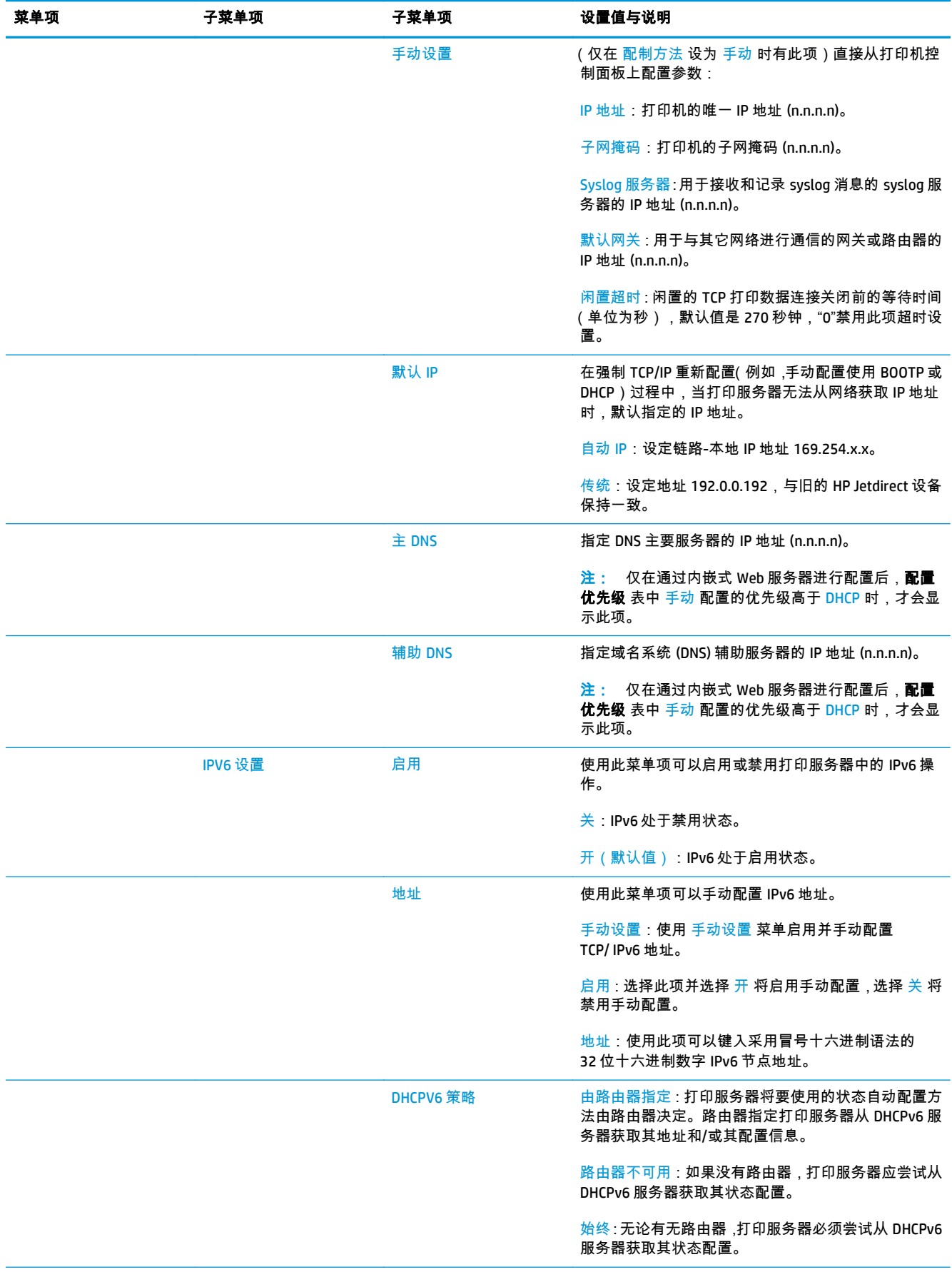

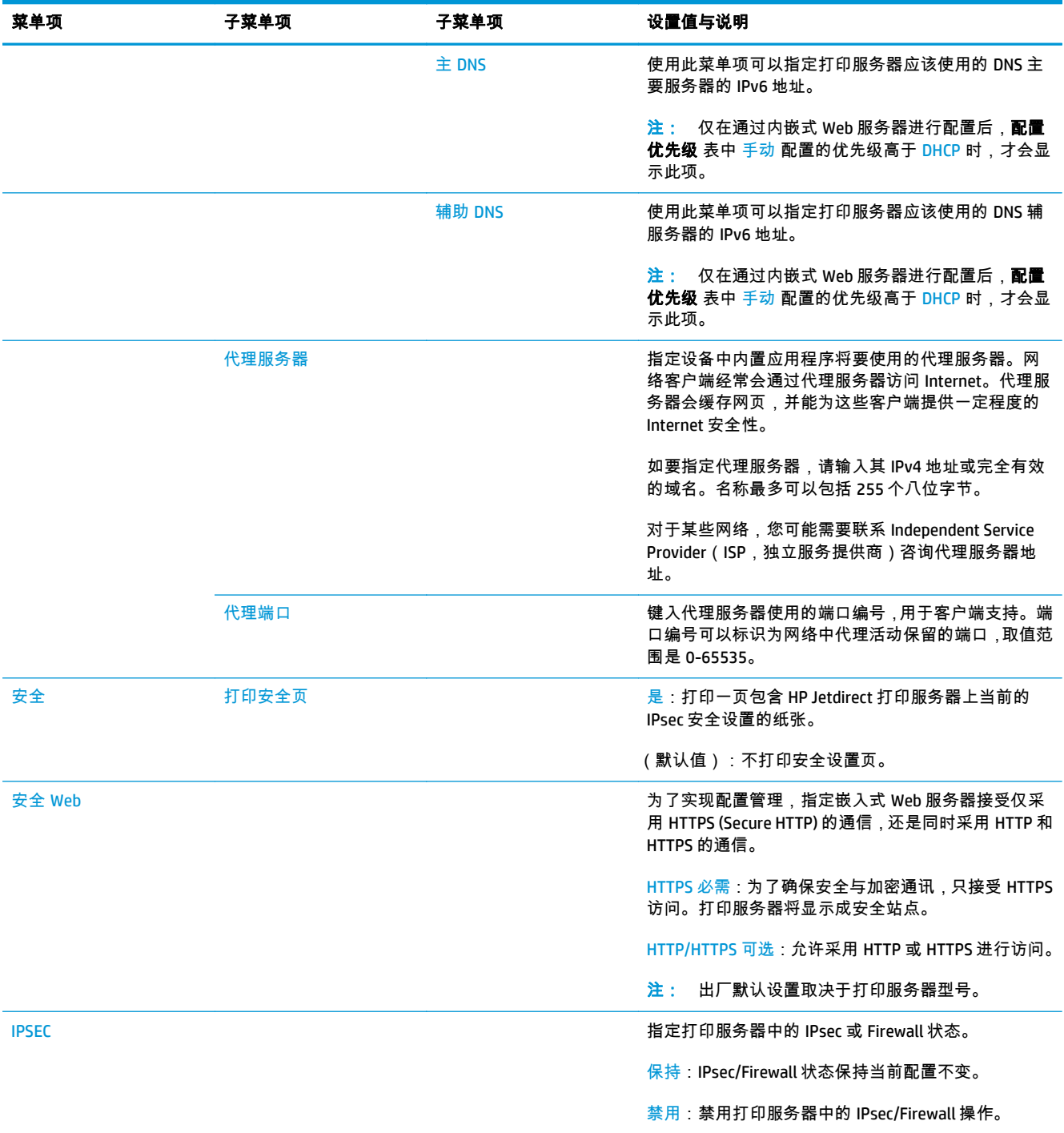

<span id="page-43-0"></span>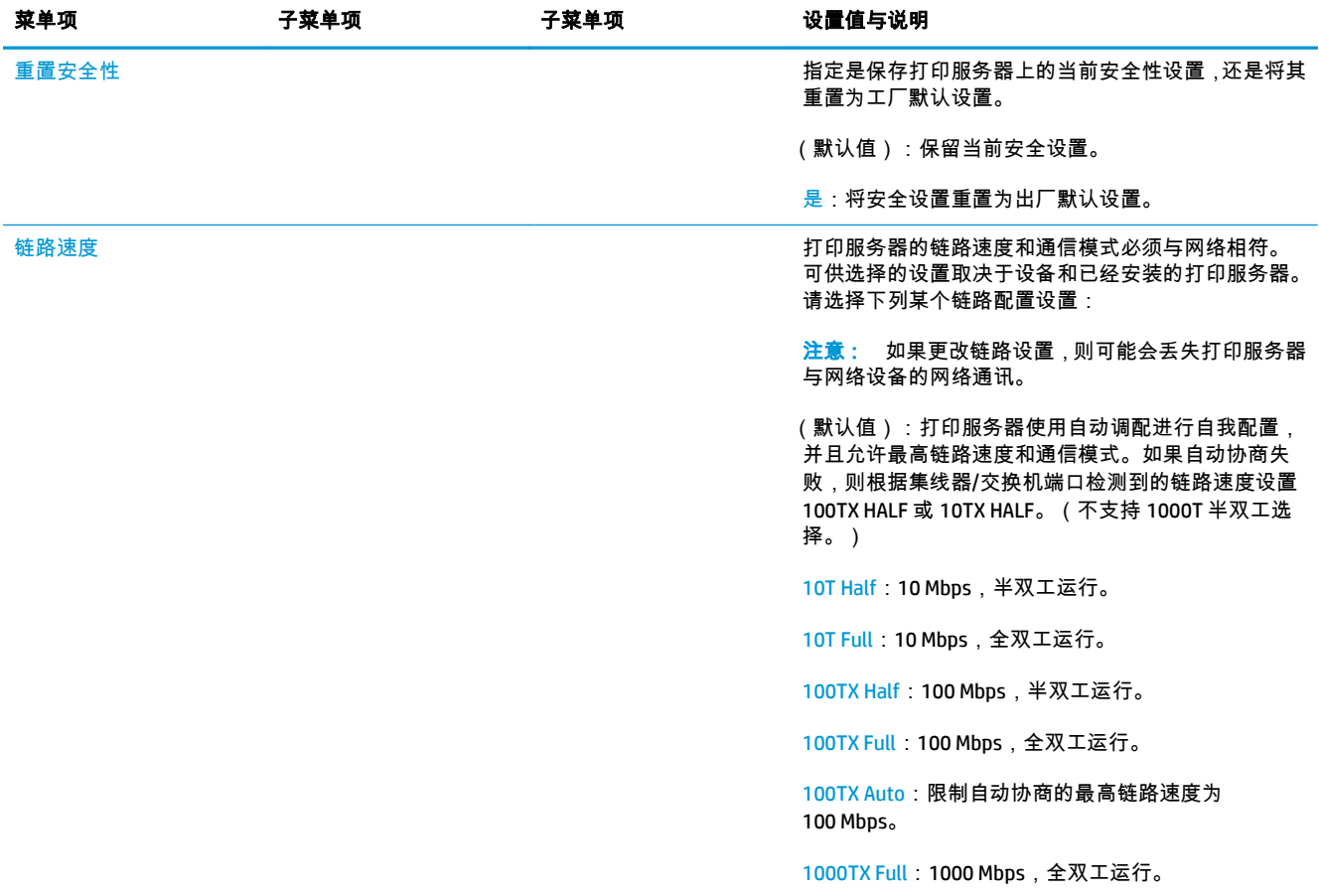

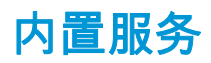

下面列出了打印机中内置的重要网络服务。有关最新的功能和服务,请访问 [http://www.hp.com/go/](http://www.hp.com/go/jetdirect) [jetdirect](http://www.hp.com/go/jetdirect)。

- 配置和管理
	- BootP/DHCP(仅限 IPv4)
	- DHCPv6
	- TFTP(仅限 IPv4)
	- Web 代理(自动/手动 cURL)
	- LLMNR
	- Telnet(仅限 IPv4)
	- SNMP(v1、v2c、v3)代理
	- Bonjour(适用于 Mac OS X)
	- FTP(文件传输协议)
	- WS Discovery(Microsoft Web 服务)
	- 内嵌式 Web 服务器,HTTP(TCP 端口 80)
- <span id="page-44-0"></span>◦ 内嵌式 Web 服务器,HTTPS(TCP 端口 443)
- IP 安全 (IPsec)
- 打印
	- 原始 IP 打印(HP 专有 TCP 端口 9100、9101、9102)
	- LPD 打印(TCP 端口 515)
	- IPP 打印(TCP 端口 631)
	- FTP 打印(TCP 端口 20、21)
	- WS 打印(Microsoft Web 服务)
- 安全
	- SNMP v3
	- SSL/TLS
	- 802.1x 身份验证:WEP、WPA、WPA2、LEAP、PEAP 和 EAP-TLS
	- 防火墙

## 支持的网络协议

受到支持的网络协议,以及使用这些协议的常见网络打印环境请参见下表。

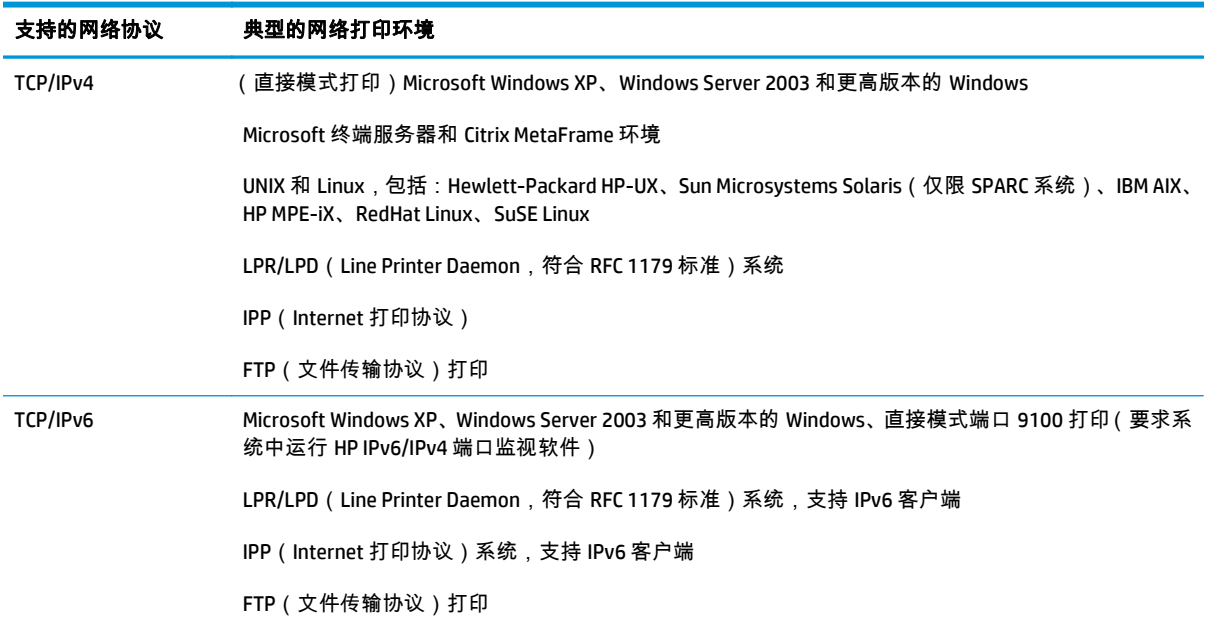

# **5** 个性化打印机

- [更改前面板显示屏的语言](#page-46-0)
- 访问 [HP Utility](#page-46-0)
- [访问内嵌式](#page-46-0) Web 服务器
- 更改 [HP Utility](#page-46-0) 的语言
- 更改内嵌式 Web [服务器的语言](#page-47-0)
- [更改睡眠模式设置](#page-47-0)
- [更改自动关机设置](#page-47-0)
- [更改扬声器音量](#page-47-0)
- [更改前面板显示屏的亮度](#page-47-0)
- [更改计量单位](#page-47-0)
- [配置网络设置](#page-47-0)
- [更改图形语言设置](#page-48-0)
- 管理 [ePrinter](#page-49-0) 安全性
- [更改您的打印机电子邮件地址](#page-49-0)

## <span id="page-46-0"></span>更改前面板显示屏的语言

可以采用以下两种方式来更改前面板菜单和消息的语言:

- 如果能看懂前面板当前的显示语言,请依次按 © 、 、 <mark>① 、设置 > 前面板选项 > 语言</mark>。
- 如果看不懂前面板显示屏当前的语言 ,请先关闭打印机电源。按电源键以打开产品。在看到前面板 上显示的图标时,按 ┌─┐, 然后按 ⊆━┓。前面板将快速打开和关闭图标以确认该按键序列。

无论使用哪种方法,结果都应是在前面板显示屏上显示语言选择菜单。按首选的语言。

## 访问 **HP Utility**

通过 HP Utility,可使用 TCP/IP 或 Jetdirect 连接从计算机中管理打印机。

- 在 **Windows** 中,从桌面快捷方式或从开始 > 所有程序 > **Hewlett-Packard** > **HP Designjet Utility** > **HP Designjet Utility** 启动 HP Designjet Utility。此操作将启动 HP Designjet Utility,同时显示计算机上 安装的 HP Designjet 打印机。首次打开 HP Designiet Utility 时, 它可能会自动更新增强功能, 我们建 议您接受更新。
- 在 **Mac OS X** 中,通过 Dock 快捷方式或选择 **STARTUP\_DISK** > **Library** > **Printers** > **hp** > **Utilities** > **HP Utility** 启动 HP Utility。此操作将启动 HP Utility,其中显示计算机上安装的打印机。

在左侧窗格中选择打印机后,右侧窗格中显示的所有信息都特定于该打印机。

如果按照上述说明进行操作但仍无法访问 HP Utility,请参阅第 169 [页的无法访问](#page-178-0) HP Utility。

## 访问内嵌式 **Web** 服务器

使用内嵌式 Web 服务器,您可以使用任一计算机上运行的普通 Web 浏览器远程管理您的打印机。

要直接访问内嵌式 Web 服务器,则与打印机之间必须具有 TCP/IP 连接。

目前,与内嵌式 Web 服务器兼容的浏览器包括以下几种:

- 用于 Windows XP 的 Internet Explorer 7 和更高版本
- 用于 Mac OS X 10.5 的 Safari 3 和更高版本
- Firefox 3.6 和更高版本
- Google Chrome 7 和更高版本

建议使用 Adobe Flash 插件 7 或更高版本来查看作业预览。

要在任何计算机上访问内嵌式 Web 服务器,请打开 Web 浏览器并提供打印机的 IP 地址。

可通过依次按 <mark>◎ 本 和</mark> 民 ,在前面板上查看打印机的 IP 地址。

还可从 HP Designjet Utility 或 HP Utility 中访问内嵌式 Web 服务器。

如果您已按照以上说明操作但仍无法访问内嵌式 Web 服务器,请参阅第 170 [页的无法访问内嵌式](#page-179-0) Web [服务器](#page-179-0)。

## 更改 **HP Utility** 的语言

HP Utility 可以使用以下语言:英语、葡萄牙语、西班牙语、加泰罗尼亚语(仅限 Windows)、法语、意 大利语、德语、波兰语、俄语、简体中文、繁体中文、朝鲜语和日语。

- <span id="page-47-0"></span>● 在 **Windows** 中,选择工具 > 设置语言,然后从列表中选择语言。
- 在 **Mac OS X** 下,其中的语言将像任何其他应用程序一样更改。在系统偏好设置中,选择多语言环 境,然后重新启动该应用程序。

## 更改内嵌式 **Web** 服务器的语言

内嵌式 Web 服务器可以使用以下语言:英语、葡萄牙语、西班牙语、加泰罗尼亚语、法语、意大利语、 德语、波兰语、俄语、简体中文、繁体中文、朝鲜语和日语。它将选择您在 Web 浏览器选项中指定的语 言。如果您指定了不支持的语言,它将选择英语作为工作语言。

要更改语言,必须更改 Web 浏览器的语言设置。例如,在 Internet Explorer 中,转到工具菜单,然后选择 **Internet** 选项 > 语言。然后确保所需语言位于对话框列表的顶部。

### 更改睡眠模式设置

如果打印机处于打开状态,但有一段时间没有使用,则打印机将自动进入睡眠模式以节省电能。要更改 打印机进入休眠模式之前等待的时间,请转到前面板并按 <mark>, c,—,</mark>,然后按 , c, —, 接着按**设置 > 前面板选 项 > 休眠模式等待时间**。选择所需的等待时间,然后按**确定**;可以将等待时间设置为 1 至 240 分钟。默 认时间为 30 分钟。

## 更改自动关机设置

为帮助节电,此款打印机提供并启用了自动关机(自动电源管理)功能,即在一段时间不活动后自动关 闭打印机。但是,当打印机连接到网络后,将自动禁用自动关机功能,以避免为网络用户带来不便。

 $\left|\frac{\partial \mathbf{p}}{\partial \mathbf{p}}\right|$ 注: 自动关机功能与睡眠模式有所不同:该功能完全关闭打印机。要重新开启打印机,请照常使用电 源按钮。

可从前面板配置自动关机功能:可将其设置为 2 到 12 小时不活动后关闭打印机,也可完全禁用自动关 机功能。依次按 <mark>区 ,</mark> 、 <mark>① 、设置 > 前面板选项 > 自动关机</mark>。

### 更改扬声器音量

要更改打印机扬声器的音量,请转到前面板,然后依次按 、 、设置 > 前面板选项 > 扬声器音 量,然后选择"关"、"低"或"高"。

### 更改前面板显示屏的亮度

要更改前面板显示屏的亮度,请按 <mark>| C<sub>/台</sub> ,</mark> , 然后按 <mark>\_ .3 ,</mark> 接着按**设置 > 前面板选项 > 显示屏亮度**,然后 选择一个所需值。按确定以设置该值。默认情况下,亮度设置为 50。

### 更改计量单位

要更改前面板显示屏中的计量单位,请按 <mark>l ⊙ >,</mark>,然后按 L ⊙ L, 接着按**设置 > 前面板选项 > 选择单位**, 并选择**英制或公制**。默认情况下,单位设置为"公制"。

#### 配置网络设置

可以从内嵌式 Web 服务器、HP Utility 或前面板中查看和配置网络设置。

要使用内嵌式 Web 服务器执行此操作,请选择**网络**选项卡。

<span id="page-48-0"></span>在 Windows 中使用 HP Designjet Utility 时 , 依次选择管理选项卡、**网络设置**。在 Mac OS X 中 , 选择**配置** > 网络设置。

可以使用以下设置。

- **IP** 配置方法: 指定设置 IP 地址的方法:选择 **BOOTP**、**DHCP**、自动 **IP** 或手动。
- 主机名称: 指定打印机的 IP 名称。名称最多可以包含 32 个 ASCII 字符。
- IP 地址: 指定打印机的 IP 地址。如果 TCP/IP 网络上有重复的 IP 地址,则会导致无法进行通信。

提示: 确保 IP 地址、子网掩码和默认网关组合是有效的。如果这三个字段不一致,则可能根本 无法连接到打印机,直至从前面板中解决了该问题。

提示: 如果更改当前 IP 地址并单击**应用**,浏览器将由于指向旧地址而中断与打印机的当前连接。 要重新连接,请浏览至新的 IP 地址。

- 子网掩码: 指定子网掩码,它决定了哪些位指定网络,哪些位唯一地指定网络中的节点。
- 默认网关: 指定用于连接到其他网络或子网的路由器或计算机的 IP 地址。如果未设置网关,则使 用该计算机或打印机的 IP 地址。
- 域名: 指定打印机所在的 DNS 域的名称(例如 support.hp.com)。

 $\frac{dy}{dx}$ : 域名不包括主机名:它不是完全限定域名,如 printer1.support.hp.com。

- 空闲超时: 指定在远程计算机等待打印机时允许空闲连接保持打开状态的时间。默认值为 280 秒。 如果设置为零,则会禁用超时功能并允许连接无限期地保持打开状态。
- 默认 **IP**: 指定在通电或重新配置为使用 BOOTP 或 DHCP 时,打印机在无法从网络中获取 IP 地址的 情况下使用的 IP 地址。
- 发送 DHCP 请求: 指定在分配了原有默认 IP 地址或默认自动 IP 地址时是否发送 DHCP 请求。

要从前面板上配置相同的网络设置,请依次按 、 、连接方式 > 网络连接 > 千兆位以太网 > 修 改配置。

可以从连接方式 > 网络连接 > 高级菜单中选择各种其他选项。

- 允许 **SNMP**:指定是否允许使用 SNMP。
- 内嵌式 **Web** 服务器 > 允许 **EWS**:指定是否启用内嵌式 Web 服务器。
- **Web** 服务 > **HP Utility** 软件:启用或禁用 HP Utility。
- Web 服务 > 颜色和纸张管理: 查看颜色和纸张管理设置。
- **恢复出厂设置**:恢复网络设置的初始默认值。

### 更改图形语言设置

可通过执行以下步骤从 HP Utility 中启动内嵌式 Web 服务器,更改图形语言设置。

- **1**. 在 **Windows** 中,依次选择管理选项卡、打印机设置 > 打印首选项。 在 **Mac OS X** 中,依次选择配置、打印机设置 > 配置打印机设置 > 打印首选项。
- **2**. 选择以下选项之一。
- <span id="page-49-0"></span>如果选择**自动** ,打印机将自行确定接收文件类型。这是默认设置 ; 此设置适用于大多数软件应 用程序。通常不需要更改默认设置。
- 仅在发送可不通过打印机驱动程序而直接向打印机发送的文件时才选择"**HP-GL/2**"。
- 只有在直接向打印机发送 PDF 类型的文件而不通过打印机驱动程序时,才需要选择 JPEG(仅限 PostScript 打印机)。
- 只有在直接向打印机发送 PostScript 类型的文件而不通过打印机驱动程序时,才需要选择 **JPEG**(仅限 PostScript 打印机)。
- 只有在直接向打印机发送 TIFF 类型的文件而不通过打印机驱动程序时,才需要选择 JPE**G**( 仅限 PostScript 打印机)。
- 只有在直接向打印机发送 JPEG 类型的文件而不通过打印机驱动程序时,才需要选择 **JPEG**(仅 限 PostScript 打印机)。

此外 , 可从前面板更改图形语言设置。按 <mark>| ○ <sub>○</sub> ☆ ,</mark> , 按 ✿ \_| , 然后按**设置 > 打印首选项 > 图形语言**。选择 所需的选项。

注: 如果图形语言是从内嵌式 Web 服务器设置的,则它将覆盖前面板设置。

## 管理 **ePrinter** 安全性

如果已设置 Web 服务,打印机将处于解锁模式。在解锁模式下,知道您的打印机电子邮件地址的任何人 只需将文件发送到该地址,即可使用您的打印机进行打印。虽然 HP 提供了垃圾邮件过滤服务,但您在 告诉别人您的打印机电子邮件地址时应格外小心,因为可能会在您的打印机上打印发送到该地址的所有 内容。

如果您是打印机管理员,可通过访问 HP ePrint Center (<http://www.hp.com/go/eprintcenter>) 来管理 ePrinter 安全性或将打印机状态更改为锁定模式。您还可以从此处自定义打印机电子邮件地址和管理打 印作业。在首次访问时,您需要在 HP ePrint Center 中创建一个帐户。

## 更改您的打印机电子邮件地址

您可以在 HP ePrint Center 中更改打印机的电子邮件地址:<http://www.hp.com/go/eprintcenter>。

# **6** 纸张操作

- [一般建议](#page-51-0)
- [将纸卷装到卷轴上](#page-52-0)
- [将纸卷装入打印机](#page-54-0)
- [取出纸卷](#page-57-0)
- [装入单张纸](#page-57-0)
- [码放器](#page-59-0)
- [纸筐](#page-61-0)
- [查看有关纸张的信息](#page-61-0)
- [纸张预设](#page-61-0)
- [打印纸张信息](#page-62-0)
- [移动纸张](#page-62-0)
- [保持纸张](#page-62-0)
- [更改晾干时间](#page-63-0)
- [更改检索时间](#page-63-0)
- [打开和关闭自动裁纸器](#page-63-0)
- [进纸并裁切纸张](#page-63-0)

<span id="page-51-0"></span>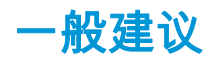

注意: 在开始纸张装入过程之前,确保在打印机周围(前面和后面)有足够的空间。至少需要在打印 机后方留出足够的空间以完全打开纸筐。

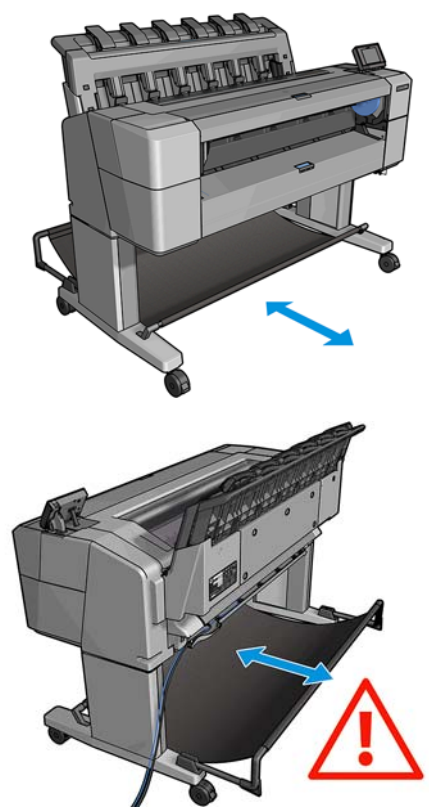

注意: 确保打印机的滚轮已锁紧(按下制动手柄)以防止打印机移动。

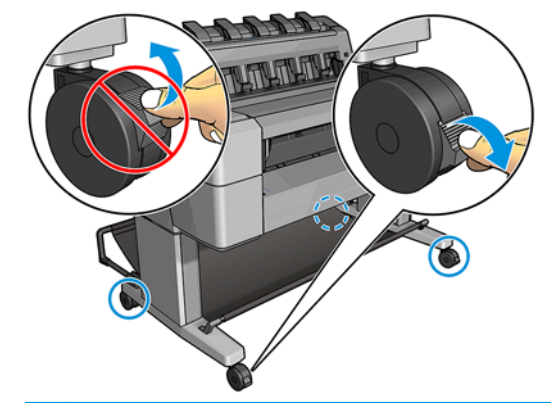

- 注意: 所有纸张的长度均必须等于或大于 280 毫米。A4 纸和信纸无法横向装入。
- <mark>;∕)⊱提示:</mark> 对于照片纸,请戴棉质手套以免使照片纸沾染油污。

<span id="page-52-0"></span>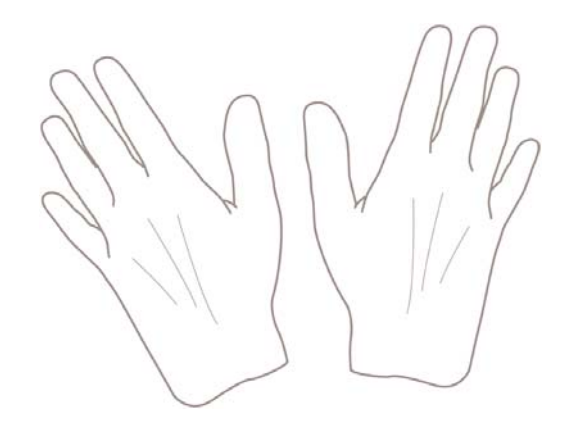

## 将纸卷装到卷轴上

**1**. 打开纸卷盖。

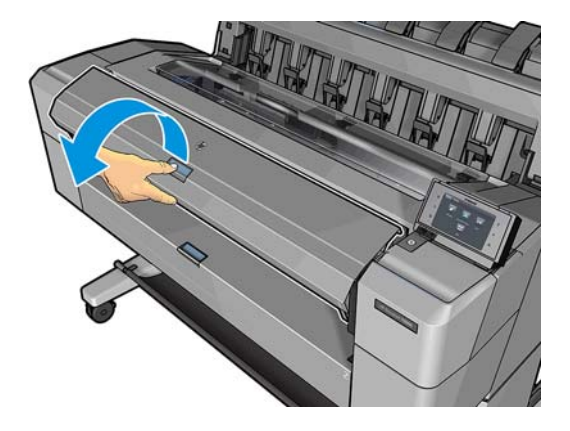

**2**. 从打印机上取下卷轴黑色的一端,然后再取下蓝色的一端。

 $\overline{\bigwedge}$ 注意: 确保首先取下黑色的一端。先取下蓝色的一端可能会损坏黑色的一端。

警告! 在拆取过程中,请勿将手指伸入卷轴支架。

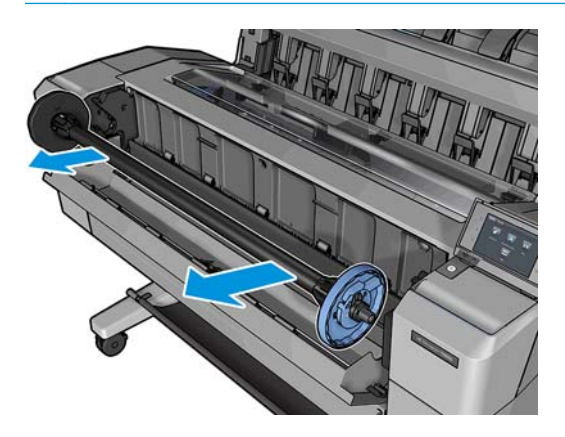

**3**. 卷轴每端都有一个挡块。蓝色挡块可沿着卷轴移动,并有一个闩锁可将其锁定到位。打开闩锁,然 后从卷轴一端取下蓝色挡块。

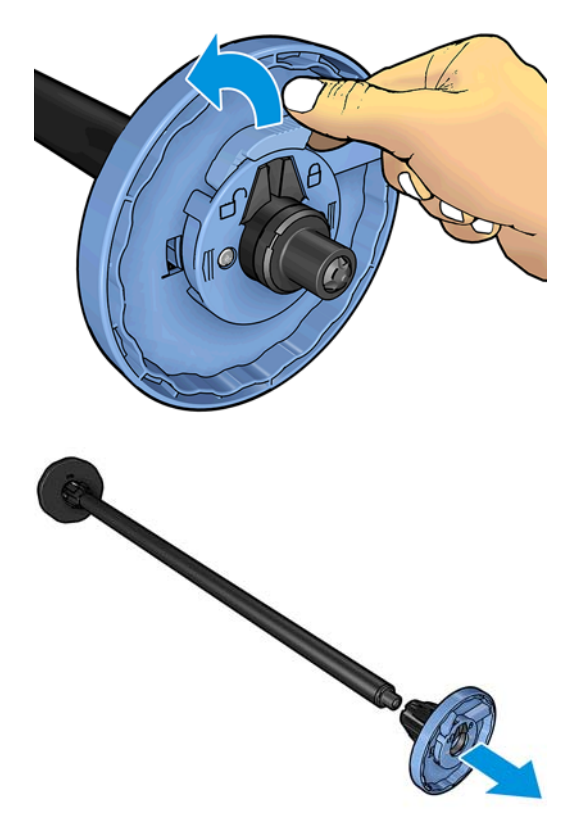

- **4**. 如果卷轴上已有纸卷或纸芯,则将其取下。
- **5**. 如果纸卷较长,则将其水平放在桌上,然后将卷轴插入其中。

<del>;</del>{χ: <mark>提示: 搬动大型纸卷可能需要两个人。</mark>

**6**. 将新纸卷滑至卷轴上。请确保纸张的方向如图所示。如果方向不正确,请先取下纸卷,将其旋转 180 度,然后再将其移回卷轴上。卷轴上的标签显示了正确方向。

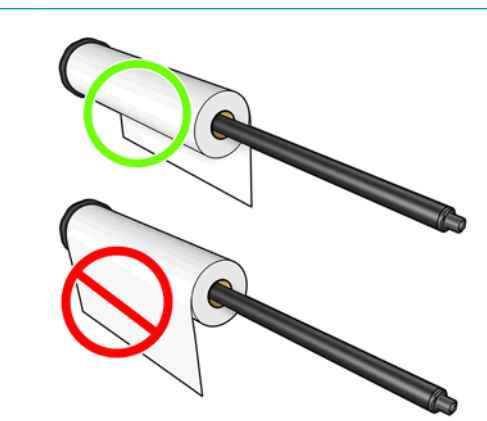

|<del>"\*》?注</del>: 应从打印机正面将蓝色挡块插入右侧支架。

确保纸卷的两端尽可能紧靠卷轴挡块。

<span id="page-54-0"></span>**7**. 将蓝色挡块放在卷轴开放的一端,然后将其推向纸卷一端。

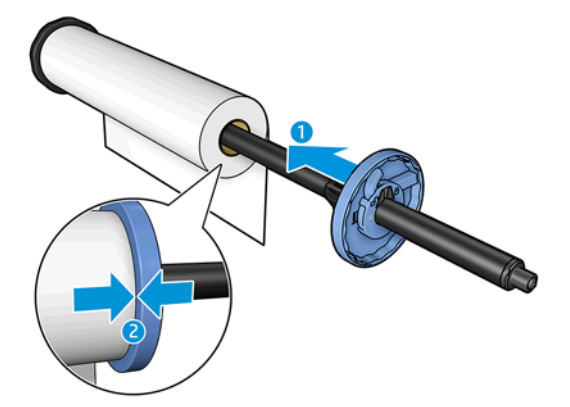

**8**. 确保将蓝色挡块推至尽可能远的地方;直至两端紧贴挡块,然后合上闩锁。

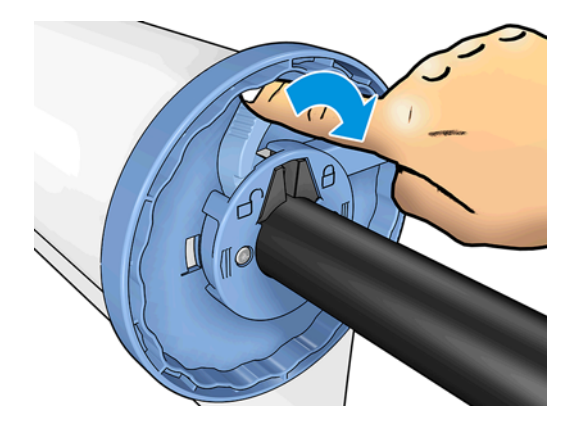

如果您是定期使用不同纸张类型的用户,则在不同卷轴上预先装入不同纸张类型的纸卷可更快捷地更换 纸卷。有关可购买的其他卷轴的信息,请参阅第 131 [页的耗材和附件。](#page-140-0)

## 将纸卷装入打印机

要开始此过程,卷轴上必须装有纸卷。请参阅第 43 [页的将纸卷装到卷轴上](#page-52-0)。

- 提示: 对于 T1500 系列打印机,不要尝试一次同时打开两个纸卷盖;否则,可能会导致出现问题。始 终先关闭一个盖,然后再打开另一个盖。
- 。"<br>[2] 注:一以下步骤的前两步为可选:可从第 3 步开始。但在这种情况下,打印机将不记录纸卷的长度,并 且接下来卸下纸卷时将不在纸卷上打印条码。因此,除非已关闭**打印纸张信息**选项,否则,建议您按照 从第 1 步开始的所有步骤进行操作。请参阅<u>第 53 页的打印纸张信息</u>。
	- **1**. 从前面板中,依次按 、 (如果其尚未突出显示)、纸卷图标、装入。

或者,也可以按 <mark>◎ 本</mark> ,按 ✿ ,然后按**纸张 > 纸张装入 > 装入卷筒 1** 或**装入卷筒 2**。

如果已经装入了所选的纸卷,则必须等待其自动卸下。

- **2**. 仅在 T1500 系列中,如果在已装入纸卷 2 的情况下开始装入纸卷 1,则纸卷 2 将退回到备用位置, 这样在需要时不必重新装入纸卷 2 即可在上面再次进行打印(反之亦然)。
	- 注: 如果已装入纸卷但未打印时打开纸卷盖,则将自动卸下该纸卷,下次要在该纸卷上打印时必 须重新装入。

. 打开纸卷盖。

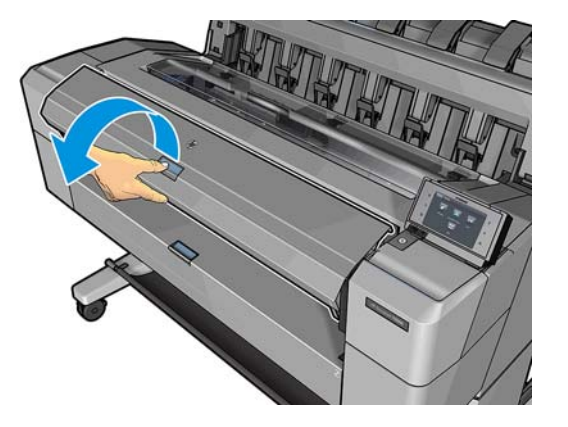

. 将卷轴以蓝色挡块在右侧的方式装入打印机。握住卷轴的两端,而不要握住中间,以避免接触纸 张,否则可能会在纸上留下痕迹。

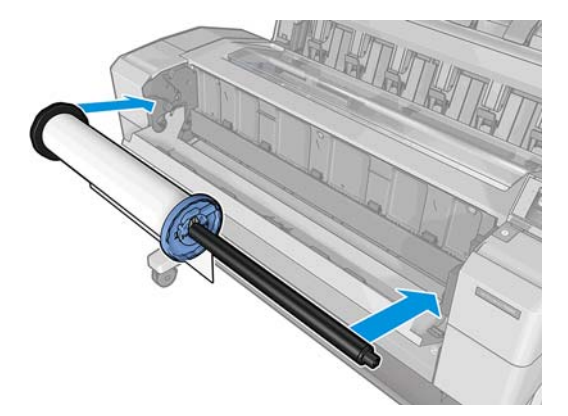

. 如果纸卷的边缘不直或被撕破(有时这是用于固定纸卷末端的胶带所致),请轻轻拉动纸张,然后 裁成直缘。

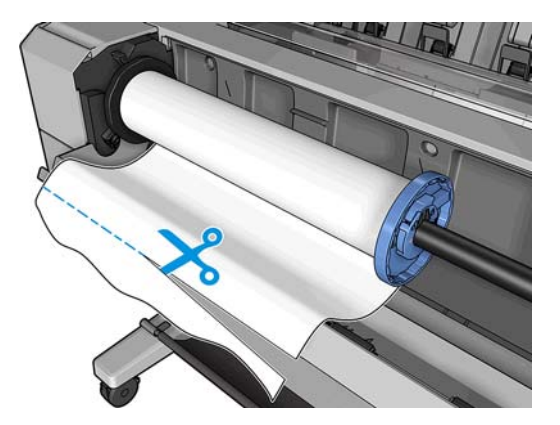

- **6**. 将纸张边缘插入打印机。
- △ 警告! 请勿将手指伸入打印机的进纸道。

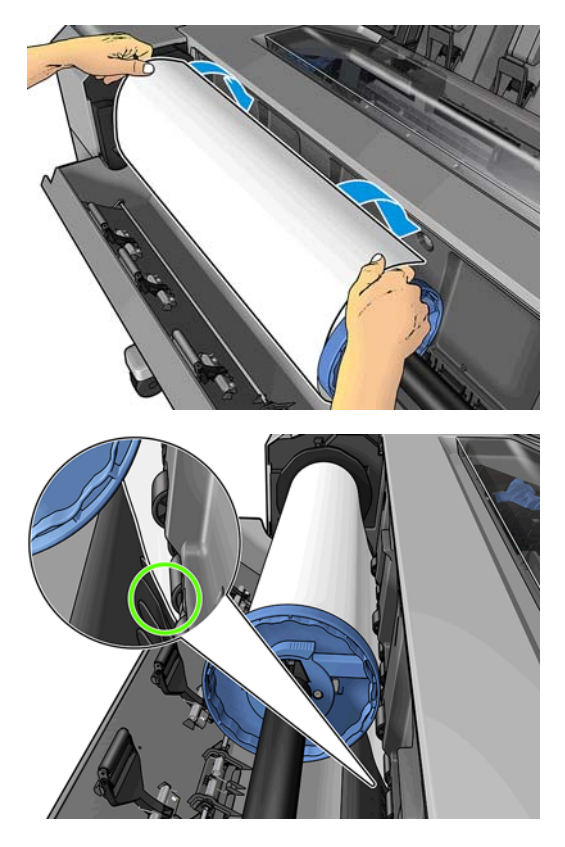

**7**. 将纸张卷入打印机,直到感觉到阻力,纸张略微弯曲为止。打印机检测到纸张时,会自动进纸。

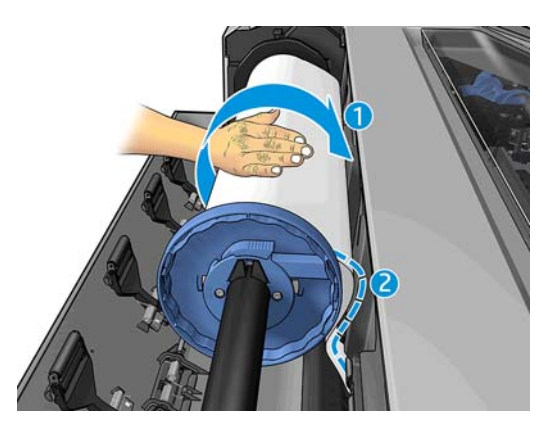

- **8**. 如果纸张的前缘有条码,打印机会读取然后切掉条码,而条码会落入纸筐。
- **9**. 如果纸张的前缘没有条码,则前面板提示您选择纸张类别和类型。
- $\frac{1}{\sqrt{2}}$  提示: 如果您装入的纸张类型的名称不在纸张列表中,请参阅<u>第 139 [页的列表中没有此纸张类](#page-148-0)</u> [型](#page-148-0)。
- **10**. 如果启用了打印纸张信息选项,则前面板可能要求您指定纸卷的长度。请参阅第 53 [页的打印纸](#page-62-0) [张信息](#page-62-0)。
- **11**. 当前面板提示合上纸卷盖时请照做。
- $\left| \frac{dy}{dx} \right\rangle$ 注: 如果在纸张装入过程的任一阶段出现意外问题,请参阅<u>第 138 页的无法成功装入纸张</u>。

## <span id="page-57-0"></span>取出纸卷

在卸下纸卷之前,请检查纸卷上是否有纸或纸卷是否缺纸,然后按照以下所述的相应过程进行操作。

#### 纸卷上有纸时的快速过程

如果纸卷上有纸,则只需打开纸卷盖,即自动卸下纸卷。前面板提示装入新的纸卷或单张纸。

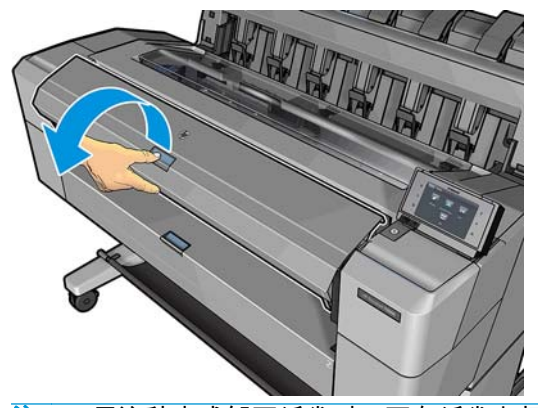

- $\frac{\partial \mathbf{p}}{\partial \mathbf{p}}$ 注: 用这种方式卸下纸卷时,不在纸卷上打印条码,因此下次装入纸卷时,打印机将不知道纸卷的长 度。请参阅第 53 [页的打印纸张信息。](#page-62-0)
- 注: 如果装入一张纸后打开纸卷盖,则也会退出这张纸。

#### 纸卷上有纸时的前面板过程

如果纸卷上有纸,则可从前面板卸下纸卷。

<mark>1. 依次按 ⊙★】</mark>、 情 (如果其尚未突出显示)、纸卷图标、**卸下**。

或者,也可以按 **○☆ , 按 ○○ , 然后按纸张 > 纸张取出 > 取出卷筒 1 或取出卷筒 2**。

**2**. 可能需要打开纸卷盖。

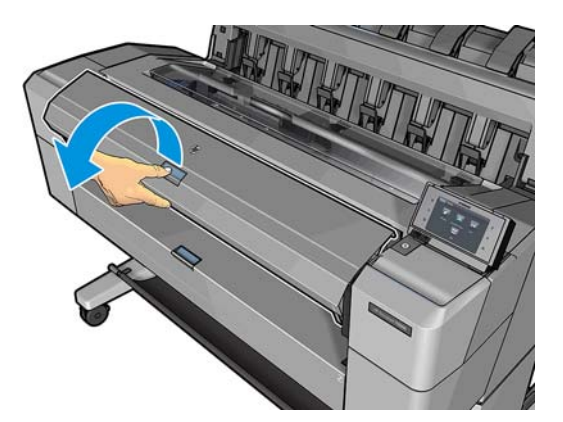

### 装入单张纸

- **1**. 使用 T1500 系列打印机时,请确保两个纸卷盖均闭合。如果装入一张纸后打开纸卷盖,则将立即退 出这张纸。
- **2**. 在前面板上,依次按 、 (如果其尚未突出显示)、单张纸图标、装入 > 装入单张纸。

或者,也可以按 © 六 ,按 | 〇 ,然后按纸张 > 纸张装入 > 装入单张纸。

- **3**. 如果已装入纸卷,则必须等待自动将其卸下。仅在 T1500 系列中,不卸下纸卷,而是将其退回到备 用位置,这样取出这张纸后不必重新装入纸卷即可在纸卷上重新进行打印。
- $\left[\frac{dy}{dx}\right]_{x=-\infty}^{\infty}$ 如果已装入纸卷但未打印时打开纸卷盖,则将自动卸下该纸卷,下次要在该纸卷上打印时必 须重新装入。
- **4**. 选择所需的纸张类别和类型。
- $\hat{\mathbf{R}}$ : 如果您装入的纸张类型的名称不在纸张列表中,请参阅<u>第 139 [页的列表中没有此纸张类](#page-148-0)</u> [型](#page-148-0)。
- **5**. 前面板发出提示后,将这张纸插入打印机正面。

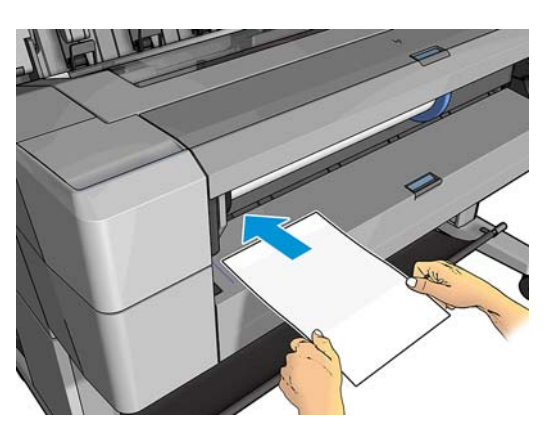

**6**. 将这张纸的左侧边缘与打印机左侧的蓝线对齐。

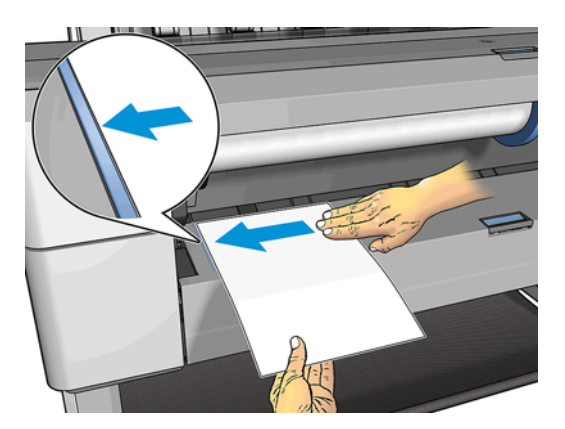

**7**. 将这张纸推入打印机,直至其无法再前进。

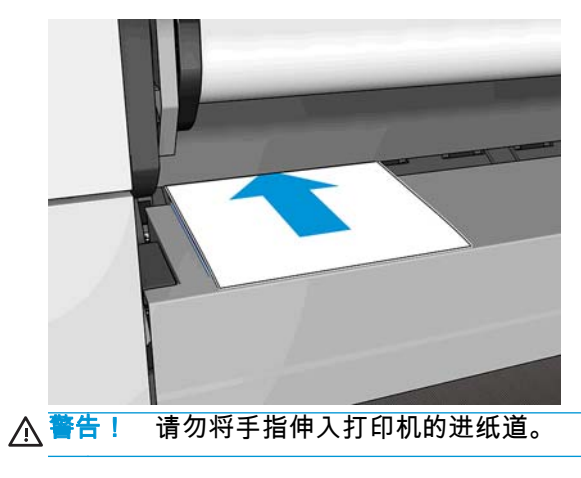

**8**. 将这张纸送入打印机,直至打印机发出蜂鸣声并开始拉动纸张。

- <span id="page-59-0"></span>**9**. 打印机将检查对齐。
- **10**. 如果这张纸未正确对齐,则将退出这张纸,而您必须再次尝试。

 $\frac{dy}{dx}$ 注: 如果在纸张装入过程的任一阶段出现意外问题,请参阅<u>第 138 页的无法成功装入纸张</u>。

## 码放器

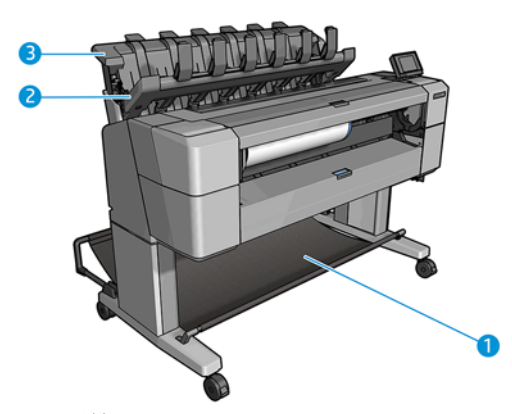

- **1**. 纸筐
- **2**. 纸筐旋转盖
- **3**. 码放器

默认情况下,打印机在每个打印作业后裁切纸张。码放器将打印所得的那张纸整齐地堆放在其它已打印 的纸张上。

要清空码放器,请站在打印机前方,然后从码放器中抽出已打印的纸叠。在此过程中,码放器盖可能会 打开;取出纸张后,确保将盖板合上。通常,回位弹簧会自动将其合上。

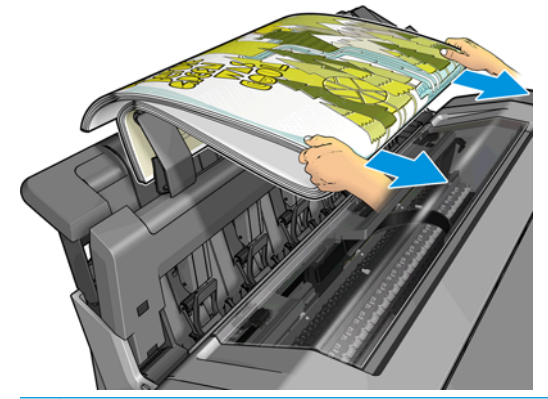

 $\frac{1}{2}$  . <mark>提示:</mark> 尽管在打印机进行打印时可从码放器中取出纸张,但建议您在打印机不打印时将所有打印件一 起取出。

提示: 可将码放器盖锁在打开位置以存放特殊作业。确保过后将码放器盖合上。

提示: 如果要在普通打印模式下使用照片纸打印并存放到码放器,建议使用 HP 速干照片纸。

#### 在码放器打开的情况下进行手动打印

在您要在照片纸上获得尽可能高的打印质量并且愿意站在打印机前方确保质量时,适合使用码放器手动 打印模式。

可为特定作业选择手动模式(例如,从打印机驱动程序中),也可通过从前面板上将打印机置于手动模 式而选择手动模式。

如果发送选择了手动模式的作业,则该作业暂停,而其它作业可继续打印,直到从前面板上选择该 作业进行打印(前面板可指导您完成此过程)并打开码放器盖。

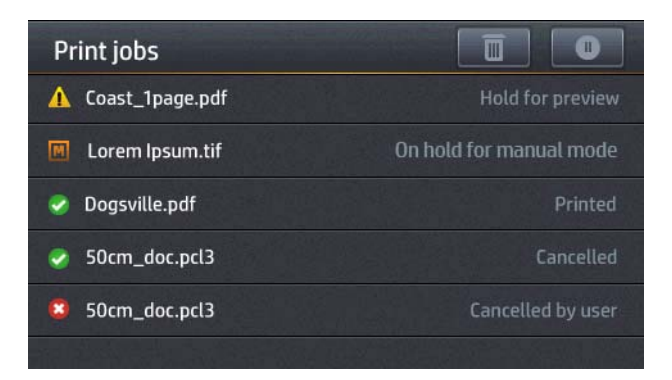

如果从前面板上将打印机置于手动模式下,则队列中的所有作业均因手动模式而暂停,而您可从队 列中打印这些作业。退出手动模式后,仍在队列中的作业都将恢复其原有状态。

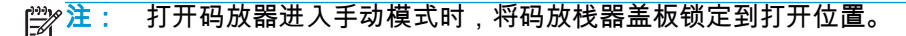

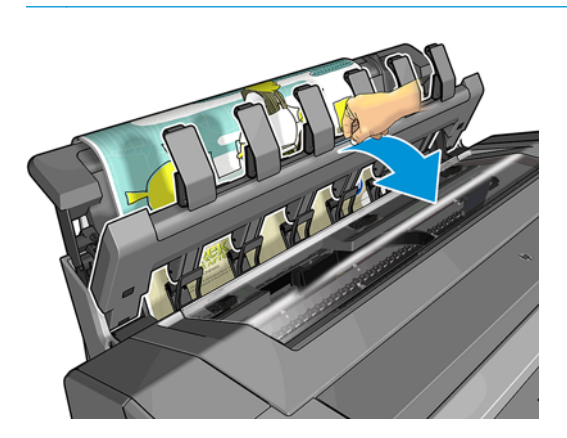

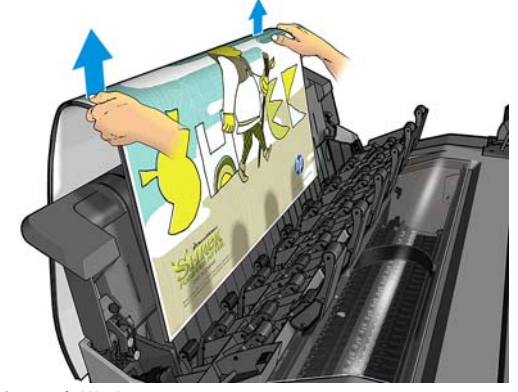

在手动模式下:

- 一次只能打印一页。必须从前面板手动开始打印每一页。
- 在码放器盖打开的情况下进行打印,并且要站在打印机前方,在打印件出现时检查打印件。
- 打开码放器盖后,可在打印件出现时更清楚地看到打印件,但码放器无法保证打印件来自正确的进 纸道,因此必须监视打印件以防损坏。
- 如果打印机处于手动模式空闲 15 分钟以上,则会取消手动模式,并会通知您合上码放器。
- 可从前面板或通过合上码放器退出手动模式。

前面板上的多个屏幕中均以 图标指示手动模式。

<span id="page-61-0"></span>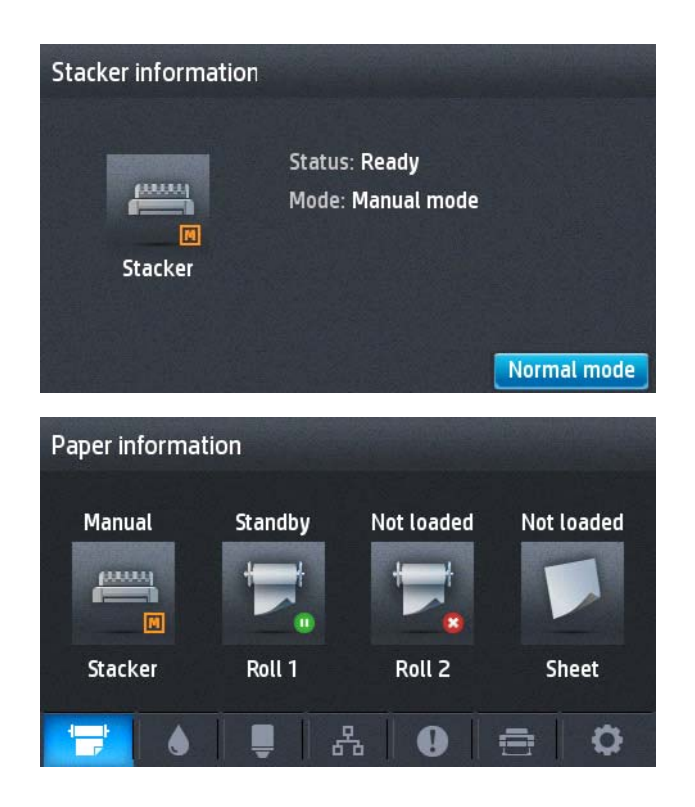

### 纸筐

通常使用码放器存放打印件。如果决定不使用码放器,可将打印件送入纸筐。如果码放器已满,或者如 果您想要将某个作业与打印到码放器上的其他作业分开,您可能会决定使用纸筐。

纸筐最多可容纳 10 张 A1 或 D 尺寸的证券纸。对于更大尺寸的打印件,打印完毕后应立即从纸筐中取出 打印件。

 $\frac{1}{\sqrt{2}}$ 提示: 确保所有电缆布放正确,使其不会干扰落入纸筐的纸张。否则,可能会遇到卡纸的情况。

## 查看有关纸张的信息

要查看有关已装入的纸张的信息,请依次按 、 (如果其尚未突出显示)、纸卷图标。

前面板上将显示以下信息:

- 所选择的纸张类型
- 纸卷或单张纸状态
- 纸张宽度的估计值 (毫米)

HP Designiet Utility (Windows)(概述选项卡 > 耗材选项卡)和 HP Utility (Mac OS X) ( "信息"组 > 耗材状态) 中也显示相同的信息。

### 纸张预设

支持的每种纸张类型都具有其自身特性。为实现最佳的打印质量,打印机将对各种纸张类型使用不同的 打印方式。例如,某些纸张类型可能需要较多墨水,而某些可能需要较长的晾干时间。因此,必须为打 印机指定各种纸张类型的需求说明。此说明称为*纸张预设*。纸张预设包含用于描述纸张颜色特性的 ICC 配置文件;它还包含有关纸张其他特性和要求(不与颜色直接相关)的信息。打印机的现有纸张预设已 安装到打印机软件中。

<span id="page-62-0"></span>不过,由于滚动浏览所有可用纸张类型列表不太方便,因此,打印机仅包含最常用纸张类型的纸张预 设。如果打印机不包含某种纸张类型的预设,则无法在前面板显示屏中选择该纸张类型。

可以使用两种方法为新纸张类型指定预设。

- 通过在前面板或打印机驱动程序中选择最接近的类别和类型,使用现有的某个 HP 出厂纸张预设。 请参阅第 139 [页的列表中没有此纸张类型。](#page-148-0)
- $\left| \frac{\partial \mathbf{F}}{\partial \mathbf{F}}\right|$ : 颜色可能会不准确。对于高质量打印件,不建议采用此方法。
- 从以下网址下载正确的纸张预设:<http://www.hp.com/go/T920/paperpresets> 或 [http://www.hp.com/](http://www.hp.com/go/T1500/paperpresets) [go/T1500/paperpresets](http://www.hp.com/go/T1500/paperpresets)。

 $\hat{E}^{\prime\prime}$ 注: HP 仅提供适用于 HP 纸张类型的预设。如果在 Web 上找不到所需的纸张预设,您可能会发 现最新的打印机固件中已添加了该预设。您可以查看固件版本说明,有关信息请参阅<u>第 128 [页的](#page-137-0)</u> [更新固件](#page-137-0)。

## 打印纸张信息

启用打印纸张信息选项可记录打印机估计的剩余纸卷长度、纸张宽度和类型。这些信息由条码和文字组 成,在从打印机上取出纸张时,这些信息打印在纸卷前缘上。

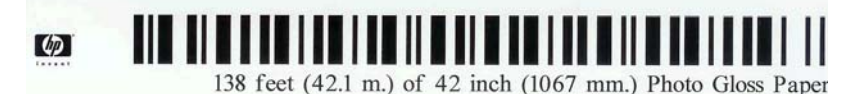

注: 仅在装入纸卷时打印机登记了纸卷上纸张数量的情况下,才有纸张长度的估计值。要向打印机提 供此信息,请在装入纸张时在前面板上指定纸卷长度,或装入印有纸张数据条码的纸卷。

- <mark>"\_\_\_"注:</mark> 只有在从前面板的"纸张"菜单中启动装入和卸下流程时,才会在纸卷上打印条码和文字。
- $\left\lfloor \frac{m}{2} \right\rfloor$ 注: 此选项仅适用于完全不透明的纸张。对于透明或半透明纸张,此选项可能会失败。

要启用**打印纸张信息**选项,请转到前面板,然后依次按 <mark>② 、 、 。 、 设置>打印首选项>纸张选项></mark> 打印纸张信息。

[<del>\*\*]</del>》注: 启用此选项会稍微改变纸张装入和取出步骤。

### 移动纸张

如果打印机处于空闲状态(可随时进行打印),则可以从前面板中向前或向后移动纸张。禁用裁纸器 后,可能要进行此操作以增大或减小上一打印件与下一打印件之间的空白;或增大下一打印件的上边 距。

要移动纸张,请按 | o | , 按 | p | , 然后按纸张 > 移动。

## 保持纸张

要保持纸张质量,请遵循以下建议。

- 存放纸卷时,用另一张纸或一块布遮住纸卷
- 存储裁切纸时,将其遮盖并保持清洁;或在将纸张装入打印机之前,用刷子清洁纸张
- 清洁进纸和出纸压板
- 始终关闭打印机护盖

<span id="page-63-0"></span> $\frac{dy}{dx}$ 注: 照片纸和涂料纸需要小心处理,请参阅<u>第 155 页的打印件出现磨损或刮花</u>。

## 更改晾干时间

您可能希望更改晾干时间设置以适应特殊的打印情况,例如在时间十分重要的多份打印件处理时,或需 要在处理前确保晾干墨水时。

依次按 、 、设置 > 打印件检索 > 晾干时间。您可以选择:

- **延长**,设置比建议时间长的晾干时间以确保墨水完全晾干
- 最佳,为选定纸张设置默认的建议晾干时间(这是默认设置)
- 缩短,在质量不太重要的情况下设置比建议时间短的晾干时间
- 无,禁用晾干时间并在打印完毕后立即取出打印件

注意: 如果在取下打印件时墨水尚未晾干,则可能会在出纸盘中留下墨水并在打印件上留下墨渍。

 $\frac{\mu}{\mathcal{W}}$ 注: 如果在打印期间取消晾干时间,打印机可能不会立刻进纸并裁切纸张,因为并行运行了打印头维 护。如果晾干时间为 0,则打印机将裁切纸张,然后执行打印头维护。不过,如果晾干时间大于 0,则 打印机在完成打印头维护后才会裁切纸张。

### 更改检索时间

在下个作业开始之前,您可能希望在晾干后多停留一段时间,期间可拾起打印件。

依次按 3 、 1 0 、 设置 > 打印件检索 > 检索时间。

## 打开和关闭自动裁纸器

要打开或关闭打印机的裁纸器,请执行以下操作:

- 从 HP Designjet Utility (Windows) 中,选择管理选项卡,然后更改**打印机设置 > 高级**中的**裁纸器**选 项。
- 从内嵌式 Web 服务器中选择**设置**标签,然后选择**打印机设置 > 高级**并更改**裁纸器**选项。
- 从前面板中,依次按 © 本 、 6 、 设置 > **打印件检索 > 裁纸器**。

默认设置是"开"。

如果关闭了裁纸器,则裁纸器不会在作业之间裁切纸张,但在装入、卸下、切换纸卷以及切换码放器和 纸筐时仍会裁切纸张。

 $\frac{1}{\sqrt{2}}$ 提示: 要在已禁用自动裁纸器的情况下裁切纸卷,请参阅<u>第 54 页的进纸并裁切纸张</u>。

## 进纸并裁切纸张

如果转到前面板并按 <mark>| ⊙<sub>ČN</sub> ,按 | ధ </mark> , 然后按**纸张 > 进纸并剪切** , 打印机将进纸并在纸张前缘处进行垂 直裁切。您可能会出于多种原因这样做。

- 修齐损坏或不平直的纸张前缘。切下的纸条落入纸筐中。
- 在已禁用自动裁纸器的情况下进纸并裁切纸张。
- 如果打印机正在等待拼接更多页,则取消等待时间并立即打印可用的页(仅限 T1500 系列)。

 $|\mathbb{P}\rangle$ 注: 每次打印后均会维护打印头,并且直到该过程完毕后才能裁切纸张,因此可能会感到延迟。

台》注: 照片纸和涂料纸需要小心处理,请参阅<u>第 155 页的打印件出现磨损或刮花</u>。

 $\bigoplus_{i=1}^n$ 提示: 要在不裁切纸张的情况下移动纸张,请参阅<u>第 53 页的移动纸张</u>。

# **7** 使用两个纸卷(**T1500** 系列)

## 多纸卷打印机的用途

多纸卷打印机可用于以下若干不同的用途:

- 打印机可根据您的需要自动在不同纸张类型之间切换。
- 打印机可根据您的需要自动在不同纸张宽度之间切换。通过将较小图像打印在较窄纸张上节省纸 张。
- 如果向打印机中装入两个相同的纸卷,则可以长时间进行无人值守打印,因为在第一个纸卷用完 后,打印机可以自动切换使用另一个纸卷。请参阅第 70 [页的无人值守打印](#page-79-0)/通宵打印(T1500 系 [列\)](#page-79-0)。

在使用多个纸卷时,切记禁止使用**受保护的纸卷**,除非明确要求使用纸卷编号或其纸张类型。请参阅 第 70 页的纸卷保护 ( T1500 系列 ) 。

如果依次按 、 (如果其尚未突出显示),则前面板上显示两个纸卷的当前状态。

 $\frac{dy}{dx}$ 注: 从 U 盘进行打印时,多纸卷打印过程大大简化:可以手动指定要使用的纸卷,也可以选择**节省纸** 张,此时打印机将选择适合打印件的最窄纸卷。您无法指定纸张类型。

## 打印机如何向纸卷分配作业

从内嵌式 Web 服务器或打印机驱动程序中提交打印作业时,您可以指定 ( 通过**纸张类型**或**类型**选项 ) 要 在特定类型的纸张上打印:甚至可以指定(通过**纸张来源、来源**或**进纸**选项)要在特定纸卷(1 或 2) 上打印。打印机将尝试满足这些要求,并且还将查找大到足以无需裁切即可打印图像的纸卷。

- 如果两个的纸卷都适合作业,则将根据纸卷切换策略选择的纸卷。请参阅<u>第 22 [页的纸卷切换选项](#page-31-0)</u> (T1500 [系列\)。](#page-31-0)
- 如果只有一个的纸卷适合作业,则将在该纸卷上打印作业。
- 如果任一纸卷都不适合作业,则将该作业搁置在作业队列中,状态为"暂停以等待纸张",或在不合 适的纸卷上进行打印,具体取决于纸张不匹配操作。请参阅第 22 [页的纸张不匹配操作](#page-31-0)。

用于 Windows 的打印机驱动程序将告知您打印机中当前在哪个纸卷上装入了哪种类型和宽度的纸张。

以下是通常情况下可能会用到的一些设置。

 $\left|\frac{\partial \mathbf{p}}{\partial \mathbf{p}}\right|$ 注: **类型**和**来源**是在打印机驱动程序和内嵌式 Web 服务器中设置的;在前面板中设置**纸卷切换策略**。

如果装入了不同类型的纸张:

- 。 类型:选择所需的纸张类型
- 。 **来源**:自动选择/预先确定
- ◎ 纸卷切换策略:无影响
- 如果装入了不同宽度的纸张:
	- 类型:使用打印机设置
	- 。 **来源**:自动选择/预先确定
	- ◎ 纸卷切换策略:将纸张浪费降到最低

 $\frac{1}{2}$  提示: 在某些情况下,您还可以通过旋转或对图像拼图来节省纸张。请参阅<u>第 68 [页的节约使](#page-77-0)</u> [用纸张](#page-77-0)。

- 如果装入了相同的纸卷:
	- 类型:使用打印机设置
	- 。 **来源**:自动选择/预先确定
	- 。 **纸卷切换策略**:将纸卷更换次数降到最低

# **8** 打印

- [简介](#page-68-0)
- 从 U [盘打印](#page-68-0)
- 丛计算机中使用内嵌式 Web 服务器或 HP Utility 打印 (T1500 系列)
- [使用打印机驱动程序从计算机进行打印](#page-70-0)
- [高级打印设置](#page-70-0)
- 从 iOS 中用 AirPrint [进行打印](#page-80-0)

<span id="page-68-0"></span>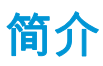

有多种不同的打印方法可供选择,具体取决于环境和首选项。

- 从 U 盘直接打印 TIFF、JPEG、HP-GL/2、RTL、PDF 或 PostScript 文件。请参阅第 59 页的从 U 盘打 印。
- 打印已位于作业队列中的文件。请参阅第 82 [页的从队列中重新打印作业](#page-91-0)。
- 从连接到打印机的计算机中,使用内嵌式 Web 服务器或 HP Utility 直接打印 TIFF、JPEG、HP-GL/2、 RTL、PDF 或 PostScript 文件。请参阅第 60 [页的从计算机中使用内嵌式](#page-69-0) Web 服务器或 HP Utility 打 印(T1500 [系列\)。](#page-69-0)
- 从通过网络连接到打印机的计算机中 ,使用可打开文件的应用程序软件以及打印机附带的打印机驱 动程序打印各种类型的文件。请参阅第 61 [页的使用打印机驱动程序从计算机进行打印](#page-70-0)。
- 使用 AirPrint 从支持该功能的设备[进行打印](#page-80-0)。请参阅第 71 页的从 iOS 中用 AirPrint 进行打印。
- 另请参阅第 72 [页的联网打印。](#page-81-0)

注: 要打印 PDF 或 PostScript 文件,需要使用 PostScript 打印机。

## 从 **U** 盘打印

**1**. 将含有一个或多个 TIFF、JPEG、HP-GL/2、RTL、PDF 或 PostScript 文件的 U 盘插入打印机的 USB 端 口。

**《 注: 要打印 PDF 或 PostScript 文件,需要使用 PostScript 打印机。** 

台》注: 管理员可禁止在打印机上使用 U 盘:请参阅<u>第 25 [页的控制对打印机的访问](#page-34-0)</u>。

**2**. 在前面板中,转到主屏幕并按 。

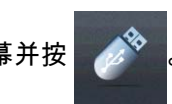

- **3**. 选择要打印的文件。无法打印的文件会用 指示出来。您可以按文件夹以浏览其内容。
- **4**. 将显示默认打印设置。如果要更改设置,请按设置。可以使用以下设置:
	- 通过尺寸 , 可以用两种不同的方法调整打印件大小 ; 调整到原始尺寸的百分比或适合特定纸张 尺寸。默认值为原始尺寸的 100%。
	- 通过**颜色**,可选择彩色、灰度或黑白打印。
	- 通过**打印质量**,可以将打印质量设置为**最佳、正常或快速**。
	- 通过纸卷 , 可指定在纸卷 1 还是纸卷 2 上进行打印 , 还可选择**节省纸张** , 自动选择适合打印件 的最窄纸卷(如果装入了两个纸卷)。
	- 通过**手动模式**,可在用于此作业的码放器打开的情况下进行手动打印(默认情况下禁止这样 做)。
	- 通过**纸张输出**,可将纸张输出到码放器(默认)或纸筐
	- 通过**自动分页**,可打开或关闭自动分页
	- 页面顺序:通过此项,可选择第一页还是最后一页放在最上方
- <span id="page-69-0"></span>● 通过使用**旋转**,可以将打印件按 90° 的任意倍数旋转,也可以选择**自动**,这会自动旋转打印件 以便节省纸张。
- 通过打印机页边距,可更改打印机的默认页边距。

 $\left\lceil \frac{m}{2} \right\rceil$ 注: 如果使用这种方法更改设置,更改的设置将应用于当前作业,但不会永久保存这些设置。通 过依次按 <mark>QAN</mark>、 **OD 、通过 USB 打印首选项**,可更改默认设置,但**输出**设置除外。

<mark>5.</mark><br> 要在前面板上显示打印的作业预览,请按<mark>《</mark>9)

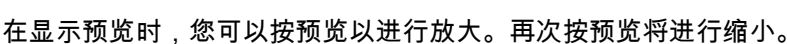

- **6**. 如果对打印设置感到满意,请按开始。
- **7**. 在打印后,您可以选择打印其他文件或转到作业队列。如果立即打印其他文件而不返回到主屏幕, 则会再次使用上一文件所用的临时设置。

### 从计算机中使用内嵌式 **Web** 服务器或 **HP Utility** 打印(**T1500** 系 列)

可以使用这种方法,从可访问打印机的内嵌式 Web 服务器的任何计算机中打印文件。请参阅第 37 [页的](#page-46-0) [访问内嵌式](#page-46-0) Web 服务器。

从内嵌式 Web 服务器中,选择**主菜单**选项卡,然后选择**提交作业**。在 HP Utility 中,选择**作业中心 > 提** 交作业。您将看到下面的窗口。

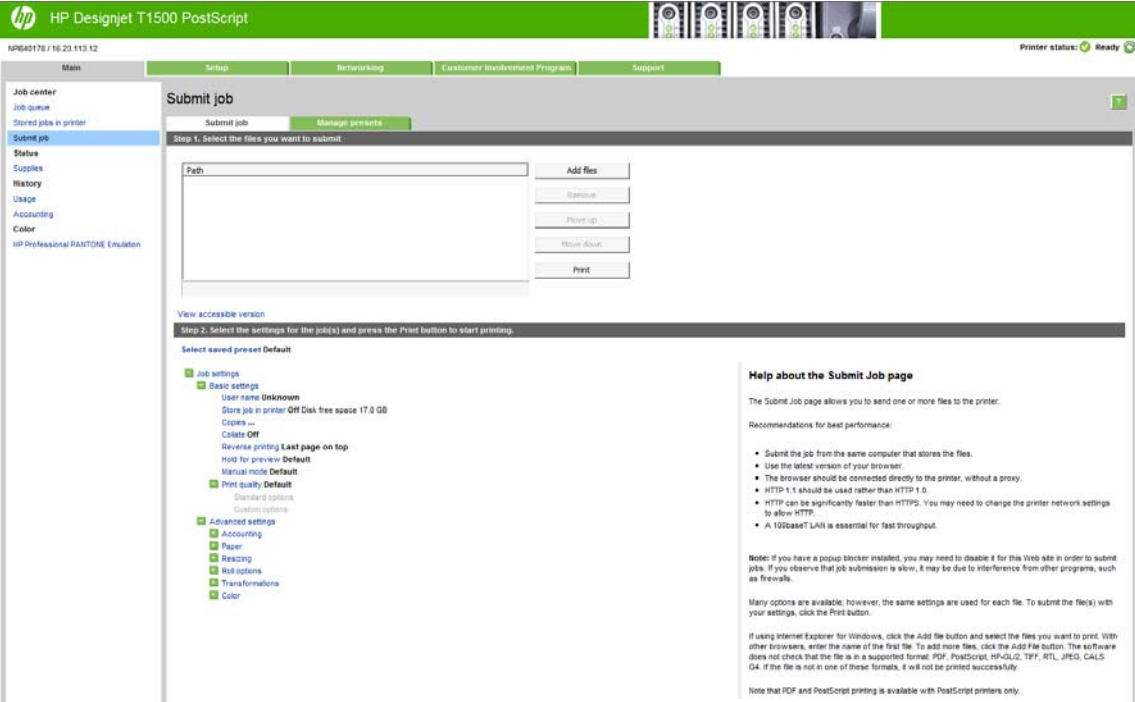

按**添加文件**按钮,从您的计算机中选择要打印的文件。文件的格式必须是以下格式之一:

- $HP-GL/2$
- **RTL**
- **TIFF**
- JPEG
- <span id="page-70-0"></span>● PDF ( 仅限 PostScript 打印机)
- PostScript(仅限 PostScript 打印机)

注: 当您要打印某个文件时,该文件的格式必须是上述格式之一,但其名称可能包含扩展名,例如 **.plt** 或 **.prn**。

如果文件的格式不是上述格式之一,将无法成功打印文件。

如果作业以及相应的设置(例如页面尺寸、旋转、调整和份数)已生成,则只需按**打印**按钮即可将这些 作业发送到打印机。

如果您需要指定打印设置,请转到**作业设置**部分,然后选择您需要的选项。每个选项的右边都有说明性 的文字,便于您了解每个设置的行为。请注意,如果您将这些设置保留为**默认**,则会使用该作业中保存 的设置。如果作业不包含任何设置,则将使用打印机中的设置。

如果选择了一些非默认设置并希望将来重新使用同一组设置,则可从管理预设选项卡中按一个名称保存 所有这些设置,并在以后使用该名称重新调用这些设置。

## 使用打印机驱动程序从计算机进行打印

这是从计算机中打印的传统方法。计算机上必须安装正确的打印机驱动程序(请参阅第 14 [页的安装软](#page-23-0) [件](#page-23-0)),并且计算机必须通过网络连接到打印机。

安装打印机驱动程序并且计算机连接到打印机后,可通过使用软件应用程序自身的**打印**命令并选择正确 的打印机,从该应用程序中进行打印。

<mark>学注: 首次打印时,Windows 自动在 Internet 上搜索打印机驱动程序(如果计算机连接到 Internet)。这</mark> 表示您不需要自己搜索驱动程序。但是,此过程将仅安装驱动程序,而不安装其余软件。因此,我们建 议使用 DVD (或可从 HP 网站下载的安装包)进行安装,以便安装所有打印机软件。

## 高级打印设置

本章的其余部分介绍了在使用打印机驱动程序、内嵌式 Web 服务器或 HP Utility 打印时可以使用的各种 打印设置。这些方法提供相对较多的设置以满足所有要求。

 $\langle \cdot \rangle$ : <mark>提示:</mark> 通常,建议您使用默认设置,除非知道这些设置不符合您的要求。

提示: 如果希望反复使用一组特定的设置,则可以使用所选的名称保存这些设置,并在以后重新调用 这些设置。保存的设置组在 Windows 打印机驱动程序中称为"快速设置",而在内嵌式 Web 服务器中称 为"预设"。

#### 选择打印质量

由于最佳打印质量需要损失一定速度,而快速打印则意味着在某种程度上降低打印质量,因此打印机具 有各种不同的打印质量选项。

因而,标准的打印质量选择器是一个滑块;使用该滑块,您可以在质量与速度之间进行选择。对于某些 纸张类型,您可以选择两者之间的一个折中位置。

另外,您也可以从自定义选项中进行选择:**最佳、正常**和**快速**。如果选择**快速**,用户还可选择**经济模 式**,该选项使用较低的渲染分辨率,因此消耗的墨水更少。因此它进一步加快了打印速度,但降低了打 印质量。只有从自定义选项才能(而不能从滑块)选择**经济模式**。

此外,还有两个可能会影响打印质量的补充自定义选项:**最大细节**和**更多遍数**。请参阅第 66 [页的高质](#page-75-0) [量打印](#page-75-0)。

注: 在 Windows 驱动程序对话框中,作业的渲染分辨率显示在"自定义打印质量选项"对话框(选择自 定义选项,然后选择设置)中。

您可以通过以下方式选择打印质量选项:

- 在 **Windows** 驱动程序对话框中: 转到纸张**/**质量选项卡,然后查看"打印质量"部分。如果选择标准 **选项**,则会看到用于选择速度或质量的简易滑块。如果选择**自定义选项**,您将看到上述更详细的选 项。
- 在 **Mac OS X** 的"打印"对话框中: 转到纸张**/**质量面板,然后查看"质量选项"部分。如果选择标准质量 选项,则会看到用于选择速度或质量的简易滑块。如果选择**自定义**质量选项,您将看到上述更详细 的选项。
- 在内嵌式 **Web** 服务器的"提交作业"页上(**T1500** 系列): 选择基本设置 > 打印质量。如果之后选择 标**准选项**,则可在**速度**和质量之间进行选择。如果选择**自定义选项**,您将看到上述更详细的选项。
- 使用前面板: 按 ,按 ,然后按设置 > 打印首选项 > 打印质量。

注: 如果在计算机中设置了打印质量,则此设置将覆盖前面板上的打印质量设置。

 $\left|\frac{dy}{dx}\right\rangle$ 注: 对于打印机正在接收或已经接收的页面,您无法更改其打印质量,即使这些页面尚未开始打印。

#### 选择纸张尺寸

可以通过以下方式来指定纸张尺寸。

- $\left| \frac{\partial \mathbf{p}}{\partial \mathbf{p}} \right|$  . 此处指定的纸张尺寸应为创建文档时的纸张尺寸。可以将文档重新缩放为其他尺寸进行打印。请 参阅第 64 [页的重新缩放打印件。](#page-73-0)
	- 在 **Windows** 驱动程序对话框中: 选择纸张**/**质量选项卡,然后从文档尺寸列表中选择您的纸张尺 寸。
	- 在 Mac OS X 的"打印"对话框中: 选择打印机, 然后从纸张尺寸列表中选择纸张尺寸。

 $\ket{\mathbb{Z}}$ 注: 如果您的应用程序没有提供**页面设置**对话框,请使用**打印**对话框。

- 在内嵌式 **Web** 服务器的"提交作业"页上(**T1500** 系列): 选择高级设置 > 纸张 > 页面尺寸 > 标准。
	- 使用前面板: 依次按 2 个 、 1 3 、 设置 > 打印首选项 > 纸张选项 > 纸张尺寸。

<mark>(:")y注: 如果在计算机中设置了纸张尺寸,则此设置将覆盖前面板上的纸张尺寸设置。</mark>

#### 自定义纸张尺寸

如果要选择的纸张尺寸未包含在标准纸张尺寸列表中,可通过各种不同的方法指定该尺寸。

#### 使用 **Windows** 打印机驱动程序

- **1**. 选择纸张**/**质量选项卡。
- **2**. 按自定义按钮。
- **3**. 输入新纸张尺寸的名称和尺寸。
- **4**. 按 **OK**。将自动选择新纸张尺寸。

使用这种方法创建的自定义纸张尺寸具有以下特点:

- 纸张尺寸是永久性的。如果关闭驱动程序或计算机,它不会消失。
- 纸张尺寸位于打印机队列本地。从同一计算机上的其他打印机队列中看不到该尺寸。
- 在域服务器网络中,纸张尺寸位于计算机本地。从共享打印机队列的其他计算机中看不到该尺寸。
- 在工作组网络中,将在共享打印机队列的所有计算机之间共享纸张尺寸。
- 如果删除打印机队列,则会将纸张尺寸与其一起删除。

#### 使用 **Windows** 格式

- **1**. 从"开始"菜单或控制面板中,选择打印机和传真。
- **2**. 从文件菜单中,选择服务器属性。
- **3**. 在格式选项卡中,选中创建新格式框。
- **4**. 输入新纸张尺寸的名称和尺寸。将边距保留为 0.00。
- **5**. 按保存格式按钮。
- **6**. 转到打印机驱动程序,然后选择纸张**/**质量选项卡。
- **7**. 从纸张尺寸下拉列表中选择更多**...**。
- **8**. 从"自定义尺寸"组中选择新纸张尺寸。

使用这种方法创建的自定义纸张尺寸具有以下特点:

- 纸张尺寸是永久性的。如果关闭驱动程序或计算机,它不会消失。
- 受限用户无法创建纸张格式。Windows Active Directory 中的"管理文档"角色是所需的最低角色。
- 纸张尺寸位于计算机系为任务机上创建且支持该尺寸纸张的所有打印机队列中看到该尺 寸。
- 如果共享打印机队列,则会在所有客户端计算机中显示该纸张尺寸。
- 如果从其他计算机共享打印机队列,则驱动程序的文档尺寸列表中将不显示此纸张尺寸。共享队列 中的 Windows 格式需要在服务器上进行创建。
- 如果删除打印机队列,并不会删除纸张尺寸。

#### 使用 **Mac OS X** 打印机驱动程序

**1**. 转到页面设置对话框。

 $\left\langle \frac{dy}{dx}\right\rangle$ 注: 如果您的应用程序没有提供**页面设置**对话框,请使用**打印**对话框。

**2**. 选择页面大小 > 管理自定义大小。

#### 使用内嵌式 **Web** 服务器(仅限 **T1500** 系列)

- **1**. 转到提交作业页。
- **2**. 选择高级设置 > 纸张 > 页面大小 > 自定义。

#### 选择边距选项

默认情况下,打印机将在图像边缘与纸张边缘之间留出 5 毫米的边距(裁切纸底部的边距增至 17 毫 米)。不过,您可以通过多种方式更改此设置。

- 在 **Windows** 驱动程序对话框中: 选择纸张**/**质量选项卡,然后选择边距**/**布局按钮。
- 在 **Mac OS X** 的"打印"对话框中: 选择边距**/**布局面板。
- 在内嵌式 **Web** 服务器的"提交作业"页上(**T1500** 系列): 选择高级设置 > 纸张 > 布局**/**边距。

然后您将至少看到以下一些选项。

 $\left| \frac{\partial \mathbf{p}}{\partial \mathbf{p}} \right|$  在 Mac OS X 中,可用的边距选项取决于选择的纸张尺寸。例如,对于无边界打印,您必须选择名 称中包含"无边距"一词的纸张尺寸。

- **标准**。图像将在已选定的尺寸的页面上进行打印 ,图像边缘与纸张边缘之间留有较窄边距。图像尺 寸应足够小,以便适应边距。
- Oversize。图像将在稍大于已选定尺寸的页面上进行打印。如果剪切边距,则将留下所选尺寸的页 面,并且图像与纸张边缘之间未保留任何边距。
- **Clip Contents By Margins**。图像将在已选定的尺寸的页面上进行打印,图像边缘与纸张边缘之间留 有较窄边距。在这种情况下,如果图像尺寸与页面尺寸相同,则打印机将假定图像的末端边缘为白 色或不重要,并且不需要进行打印。当图像已包含边框时,这可能很有用。
- 无边界(仅限 T1500 系列)。图像将在已选定尺寸的页面上进行打印,并且没有任何边距。图像将 稍微放大以确保图像边缘与纸张边缘之间不保留任何边距。如果选择**由打印机自动**,系统将会自动 执行此项放大处理。如果选择**在应用程序中手动** , 那么您选择的自定义页面尺寸必须略微大于您希 望得到的打印页面。另请参阅第 67 [页的无边距打印\(](#page-76-0)T1500 系列)。

### 在装入的纸张上打印

在打印机中装入的任意纸张上打印作业:

- 在 **Windows** 驱动程序对话框中: 选择"纸张/质量"选项卡,然后在"纸张类型"下拉列表中选择使用 打印机设置。
- 在 **Mac OS X** 的"打印"对话框中: 选择"纸张/质量"面板,然后在"纸张类型"下拉列表中选择任意。

<mark>|=\*\*\*\*</mark> 注: 以上各项是"纸张类型"中的默认选项。

### 重新缩放打印件

您可以向打印机发送一个特定尺寸的图像,但同时指示打印机将其重新缩放为其他尺寸(通常放大为较 大尺寸)。这在以下情况中可能十分有用:

- 如果您的软件不支持大型格式
- 如果您的文件对于打印机的内存而言过大 在这种情况下,您可以在软件中缩小页面尺寸,然后 使用前面板选项重新将其放大

可以通过以下方式来重新缩放图像:

- 在 **Windows** 驱动程序对话框中: 转到布局**/**输出选项卡,然后查看"调整大小选项"部分。
	- 打**印文档尺寸**选项负责将图像尺寸调整为您指定的纸张尺寸。例如,如果已将 ISO A2 选为页 面尺寸,则在打印 A3 尺寸的图像时,该图像将放大为适合 A2 页面。如果选择了 ISO A4 纸张 尺寸,则打印机会将较大的图像缩小为适合 A4 尺寸。
	- **%** 实际尺寸选项可按指定百分比放大原始纸张尺寸的可打印区域(页面尺寸减去边距),然后 增大边距以生成输出纸张尺寸。
- 在 **Mac OS X** 的"打印"对话框中(非 **PostScript** 打印机): 选择纸张操作面板,然后选择 **Scale to fit paper size**(缩放以适合纸张尺寸),然后选择图像调整之后达到的纸张尺寸。如果希望增加图像 的尺寸,请务必取消选择 **Scale down only**(仅缩小)框。
- 在 **Mac OS X** 的"打印"对话框中(**PostScript** 打印机): 选择修整面板,然后选择打印文档尺寸,并 选择希望将图像缩放至的纸张尺寸。例如,如果已将 ISO A2 选为页面尺寸,则在打印 A3 尺寸的图 像时,该图像将放大为适合 A2 页面。如果选择了 ISO A4 纸张尺寸,则打印机会将较大的图像缩小 为适合 A4 尺寸。
- <span id="page-74-0"></span>● 在内嵌式 **Web** 服务器的"提交作业"页上(**T1500** 系列): 选择高级设置 > 调整。
	- 标准和自定义选项将图像尺寸调整至您选定的标准或自定义纸张尺寸。例如,如果已将 ISO A2 选为页面尺寸,则在打印 A4 尺寸的图像时,该图像将放大为适合 A2 页面。如果选择了 ISO A3 纸张尺寸,则打印机会将较大的图像缩小为适合 A3 尺寸。
	- **%** 实际尺寸选项可按指定百分比放大原始纸张尺寸的可打印区域(页面尺寸减去边距),然后 增大边距以生成输出纸张尺寸。
- 使用前面板: 按 | ◎ , 按 | ◎ | ,然后按设置 > 打印首选项 > 纸张选项 > 调整大小。

如果要打印到单张纸上,则必须确保图像确实可适合这张纸,否则将裁切图像。

#### 更改重叠线条处理

台湾 注: 本主题仅适用于打印 HP-GL/2 作业的情况。

合并选项控制图像中的重叠线条。有两种设置:

- 关闭:在线条交叠处,将仅打印顶部线条的颜色。这是默认设置。
- 打开: 在线条交叠处, 将合并两根线条的颜色。

要打开合并功能,请转到前面板,然后依次按 、 、设置 > 打印首选项 > **HP-GL/2** 选项 > 合并。 在某些应用程序中,您可以从软件中设置合并选项。您的软件中的设置将覆盖前面板上的设置。

#### 预览打印件

通过在屏幕上预览打印件,您可以在打印之前检查打印件的布局,这有助于避免在不合格的打印件上浪 费纸张和墨水。

- 要在 Windows 中预览打印件,您有以下选择:
	- 使用您的应用程序的"打印预览"选项。
	- 选中**打印前显示预览**选项(仅限 T1500 系列),可在驱动程序的**纸张/质量**选项卡和**布局/输出** 选项卡中找到该选项。预览可能以不同方式提供,具体取决于打印机和打印机驱动程序。
- 要在 Mac OS X 中预览打印件,可选用以下方式:
	- 使用您的应用程序的"打印预览"选项。
	- 打开应用程序的**打印**面板左下角的 PDF 菜单。选择 HP Print Preview 选项,随即打开 HP Print Preview 应用程序以显示所打印图像的最终外观。可在运行中更改打印功能,如可更改 纸张尺寸、纸张类型和打印质量或旋转图像。
- 要使用 T1500 系列的内嵌式 Web 服务器预览打印件,请选择**基本设置 > 保留以便预览。**

#### 打印草图

您可以通过以下方式指定草图质量的快速打印:

- 在 **Windows** 驱动程序对话框中: 转到纸张**/**质量选项卡,然后查看"打印质量"部分。将打印质量滑 块移至最左端("速度")。
- 在 Mac 0S X 的"打印"对话框中: 转到纸张/质量面板,将打印质量滑块移至最左侧("速度")。
- 在内嵌式 **Web** 服务器的"提交作业"页上(**T1500** 系列): 选择基本设置 > 打印质量 > 标准选项 > 速 度。
- 使用前面板: 依次按 2 个 、 1 ① 、 设置 > 打印首选项 > 打印质量 > 质量级别 > 快速。

可按如下方式指定使用经济模式进行更快的草图质量打印。该方法主要用于仅包括文本和线图形的文 档。

- 在 **Windows** 驱动程序对话框中: 转到纸张**/**质量选项卡,然后查看"打印质量"部分。选择自定义选 **项**,然后将质量级别设为**快速**,然后选中**经济模式**框。
- 在 Mac OS X 的"打印"对话框中: 转到纸张/质量面板,将质量选项设置为自定义,然后将质量设置 为快速并选中经济模式框。
- 在内嵌式 **Web** 服务器的"提交作业"页上(**T1500** 系列): 选择基本设置 > 打印质量 > 自定义。将质 **量级别**设置为**快速**, 并将**经济模式**设置为**打开**。
- 使用前面板: 依次按 <mark>© 卷 、 它 、 设置 > 打印首选项 > 打印质量 > 经济模式。</mark>

 $\ket{\mathbb{Z}}$ 注: 如果在计算机中设置了打印质量,则此设置将覆盖前面板上的打印质量设置。

#### 高质量打印

您可以通过以下方式指定高质量打印:

- 在 **Windows** 驱动程序对话框中: 转到纸张**/**质量选项卡,然后查看"打印质量"部分。将打印质量滑 块移至最右端("质量")。
- 在 Mac 0S X 的"打印"对话框中: 转到纸张/质量面板,将打印质量滑块移至最右侧("质量")。
- 在内嵌式 **Web** 服务器的"提交作业"页上(**T1500** 系列): 选择基本设置 > 打印质量 > 标准选项 > 质 量。
- 使用前面板: 依次按 、 、设置 > 打印首选项 > 打印质量 > 质量级别 > 最佳。

<mark>|:"|≫ 注: 如果在计算机中设置了打印质量,则此设置将覆盖前面板上的打印质量设置。</mark>

 $\frac{1}{\sqrt{2}}$ 提示: 要在照片纸上进行最高质量的打印,请参阅<u>第 50 页的在码放器打开的情况下进行手动打印</u>。

#### 如果您有高分辨率的图像

如果图像的分辨率大于呈现的分辨率(可在 Windows 的"自定义打印质量选项"对话框中发现这一点) 则可通过选择**最大细节**选项,提高打印清晰度。只有在照片纸上进行打印并且选择**最佳**打印质量后,此 选项才可用。

- 在驱动程序对话框(**Mac OS X** 的"打印"对话框)中: 选择"自定义"打印质量选项而非"标准"打印质量 选项,然后选中**最大细节**框。
- 在内嵌式 **Web** 服务器的"提交作业"页上(**T1500** 系列): 选择基本设置 > 打印质量 > 自定义。将质 量水平设置为最佳",然后将最大细节设置为打开。
- 使用前面板: 依次按 | ◎ ス | ◎ | 、设置 > 打印首选项 > 打印质量 > 最大细节。

( ) 主: **最大细节**选项使使用照片纸打印的速度变慢,但不会增加墨水用量。

#### 如果您有打印头问题

如果打印头上堵塞的喷嘴数太多(可能会使打印件上出现多色条纹或白色条纹),可通过选择**更多遍数** 选项提高打印质量。

- <span id="page-76-0"></span>在驱动程序对话框 ( Mac OS X 的"打印"对话框 ) 中: 选择自定义而非标准打印质量选项,然后选中 更多遍数框。
- 在内嵌式 **Web** 服务器的"提交作业"页上: 选择基本设置 > 打印质量 > 自定义。将质量级别设为最 佳,并将更多遍数设为是。

 $\frac{dy}{dx}$ 注: 更多遍数选项使打印速度变慢,但不会增加墨水用量。

 $\frac{1}{2}$  提示: 如果不使用此选项,您可以考虑改用图像诊断打印件来标识导致打印问题的单个或多个打印 头,然后对其进行清洁或更换。请参阅第 160 [页的图像诊断打印件。](#page-169-0)

### 以灰度渐变进行打印

您可以将图像中的所有颜色转换为灰度渐变:请参阅第 91 [页的灰度打印。](#page-100-0)

### 无边距打印(**T1500** 系列)

无边距打印(打印至纸张边缘)也称为无边界打印。只能对照片纸的纸卷使用此操作。

为确保不保留任何边距,打印机在打印时将稍微超出纸张边缘。沉积在纸张外部的所有墨水都将被位于 压板中的海绵吸收。

您可以通过以下方式请求进行无边距打印:

- 在 **Windows** 驱动程序对话框中: 选择纸张**/**质量选项卡,然后按边距**/**布局按钮。然后选择无边界。
- 在 **Mac OS X** 的"页面设置"对话框中 **(T1500)**: 选择名称中包含"无边距"一词的纸张尺寸。然后,在 打印对话框中,选择边距**/**布局 > 无边界。

 $\left| \frac{\partial \bm{x}}{\partial \bm{x}} \right|$ : 如果您的应用程序没有提供**页面设置**对话框,请使用**打印**对话框。

● 在 **Mac OS X** 的"**PostScript** 页面设置"对话框中 **(T1500 PS)**: 选择名称中包含"无边距"一词的纸张尺 寸。然后,在打印对话框中,选择边距**/**布局 > 无边界。

 $\left| \frac{\partial \mathbf{p}}{\partial \mathbf{p}} \right|$ 注: 如果您的应用程序没有提供**页面设置**对话框,请使用**打印**对话框。

● 在内嵌式 **Web** 服务器的"提交作业"页上: 选择高级设置 > 纸张 > 布局**/**边距 > 无边界。

如果选择 Borderless,您还须选择下列某个 Image Enlargement 选项:

- **Automatically by printer**,表示打印机自动略微放大打印图像(通常是每个方向放大数毫米),从 而保证打印范围超出纸张边缘。
- **Manually in application**,表示您须在应用程序中自行放大打印图像,然后选择略微大于实际纸张尺 寸的自定义纸张尺寸。

注: 如果在装入纸张后的第一项打印作业为无边界作业,则打印机可能会在打印前修齐纸张的前缘。

在无边界打印结束时,打印机通常会在图像区域内稍微裁切打印件,以确保打印件没有边距。然后,打 印机将再次裁切纸张,以便下一个打印件中不会包含该图像的任何余留部分。不过,如果取消该作业, 或在图像底部存在空白区域的情况下,则仅会进行一次裁切。

### 打印裁切线(**T1500** 系列)

裁切线表示将从此处剪切纸张,以便您将图像缩小至所选定的页面尺寸。可以通过以下方式来打印单个 作业的裁切线:

- <span id="page-77-0"></span>● 在 **Windows** 驱动程序对话框中: 选择布局**/**输出选项卡,然后选择裁切线。
- 在 Mac OS X 的"打印"对话框中: 选择修整面板,然后选择裁切线。
- 在内嵌式 **Web** 服务器的"提交作业"页上: 选择高级设置 > 卷筒选项 > 启用裁切线 > 是。

此外,您可以选择默认打印所有作业的裁切线;

- 从内嵌式 **Web** 服务器中: 选择设置 > 打印机设置 > 作业管理 > 打印时使用裁切线 > 打开。
- 使用前面板: 依次按 © 3 、 1 © 、 设置 > 打印首选项 > 纸张选项 > 启用裁切线 > 开。

**要在拼图作业中打印裁切线(参阅**第 68 页的拼接作业以节省纸卷纸张(T1500 系列)),您必须选择 不同的选项:

- 从内嵌式 **Web** 服务器中: 选择设置 > 打印机设置 > 作业管理 > 启用拼图时使用裁切线 > 打开。
- 使用前面板: 按 【 6】,按 【 13 | ,然后按设置 > 作业管理 > 拼图选项 > 启用裁切线 > 打开。

### 节约使用纸张

下面是节约使用纸张的一些建议。

- 如果要打印的是较小的图像或文档页面,您可以使用拼图将其并排打印,而不是一个接一个地打 印。请参阅第 68 页的拼接作业以节省纸卷纸张(T1500 系列)。
- 通过使用以下选项,可能会节约一些纸卷:
	- 在 **Windows** 驱动程序对话框中: 选择布局**/**输出选项卡,然后选择删除空白区域和/或旋转 **90** 度或自动旋转。
	- 在 **Mac OS X** 的"打印"对话框中(非 **PostScript** 打印机): 选择修整面板,然后选择删除空白 区域。
	- 在 **Mac OS X** 的"**PostScript** 打印"对话框中(**PostScript** 打印机): 选择修整面板,然后选择删 除空白区域和/或旋转 **90** 度。
	- 在内嵌式 **Web** 服务器的"提交作业"页上(**T1500** 系列): 选择高级设置 > 卷筒选项 > 删除顶 部**/**底部的空白区域和/或旋转。
- 如果打印前在计算机上检查打印预览,有时则可避免打印出包含明显错误的打印件,以免浪费纸 张。请参阅第 65 [页的预览打印件。](#page-74-0)

### 拼接作业以节省纸卷纸张(**T1500** 系列)

拼图意味着自动将图像或文档页面并排打印在纸张上,而不是一个接一个地打印。这样做可以避免浪费 纸张。

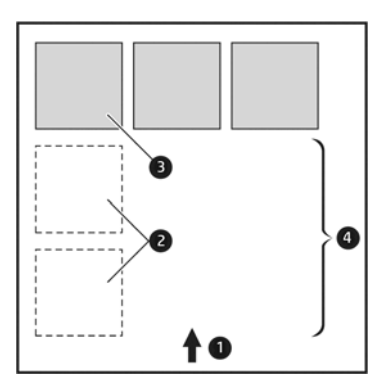

- **1**. 纸张流动的方向
- **2**. 禁用拼图
- **3**. 启用拼图
- **4**. 通过拼图节省纸张

#### 打印机何时尝试拼图页面?

当打印机满足以下条件时:

- 打印机中装入的是纸卷纸张,而不是单张纸。
- 打开了打印机的**拼图**选项。请参阅第 22 [页的打开和关闭拼图\(](#page-31-0)T1500 系列)。

#### 什么样的页面可以进行拼图?

所有页面均可进行拼图,除非页面过大,以致其中两页无法并排打印在纸卷上,或其中过多页面不适合 纸卷的剩余长度。不能将一组拼图页面拆分到两个纸卷上。

#### 哪些页面适合拼图?

要打印在同一拼图中,单独的页面必须符合下面所有条件:

- 所有页面的打印质量设置必须相同(经**济模式、快速、正常**或最佳)。
- **所有页面的最大细节**设置必须相同。
- 所有页面的布局**/**边距设置必须相同。
- **所有页面的镜像**设置必须相同。
- 所有页面的**渲染意向**设置必须相同。
- 所有页面的**裁纸器**设置必须相同。
- 所有页面的颜色调整设置必须相同。请参阅第 90 [页的颜色调整选项。](#page-99-0)
- 页面必须全部为彩色或全部为灰色:不允许有些页面是彩色的而另外一些是灰色的。
- 所有的页面必须在下列两个组之一中(不能将两个组混合到同一个拼图中):
	- HP-GL/2、RTL、TIFF、JPEG
	- PostScript、PDF
- 在某些情况下,分辨率高于 300 dpi 的 JPEG 和 TIFF 页面无法与其他页面拼图。

#### 打印机等待其他文件的时间为多久?

为了获得最佳拼图结果,打印机会等待收到文件后检查该文件是否与后续页或队列中已有的页面进行拼 图。此等待时间称为拼图等待时的拼图等待时间为两分钟。这意味着,从收到上一个文件 到打印最终拼图之前,打印机最多等待两分钟。您可以从打印机的前面板更改此等待时间:依次按 **心為 。 心 。 设置 > 作业管理 > 拼图选项 > 等待时间**。更改的范围为 1 到 99 分钟。

打印机等待拼图,直到超时,前面板会显示剩余时间。

### 节约使用墨水

下面是节约使用墨水的一些建议。

- 对于草图打印,请使用普通纸张,并将打印质量滑块移动到刻度的左端("速度")。要节约更多墨 水,请依次选择自定义打印质量选项、**快速和经济模式**。
- 仅在需要时清洁打印头。清洁打印头可能很有用,但会浪费少量墨水。
- 使打印机永久打开,以使打印头可自动保持良好的状况。此打印头常规维护方法会使用少量的墨 水。但是,如果不这样做,打印机以后可能需要使用更多墨水才能使打印头恢复正常运行。
- 宽幅打印对墨水的使用比窄幅打印更高效,因为打印头维护会使用一些墨水,而其频率与打印头运 行的遍数相关。因此,拼图作业可以节省墨水,还可以节省纸张(请参阅第 68 [页的拼接作业以节](#page-77-0) [省纸卷纸张\(](#page-77-0)T1500 系列))。

### 纸卷保护(**T1500** 系列)

如果决定保护纸卷,则只有在作业明确指定纸卷编号或纸卷上装入的纸张类型时,才会在该纸卷上打印 作业。此功能在以下这样的情况下很有用。

- 防止用户无意中在昂贵的纸张上打印不重要的作业。
- 从 AutoCAD 中进行打印时,避免未与 HP 打印机驱动程序交互即在特定纸卷上进行打印。

要保护卷筒,请转到前面板并按 ,按 ,然后按设置 > 打印首选项 > 纸张选项 > 卷筒保护。

<mark>"2"注:</mark> 如果保护纸卷,则卸下当前纸卷再装入新纸卷后,新纸卷保持受保护状态。保护的是纸卷编号, 而非具体的一卷纸。直到取消保护后,该纸卷编号才会退出受保护状态。

 $\frac{1}{\sqrt{2}}$ 提示: 如果打印时不指定纸卷编号或纸张类型,则将无法在任何受保护的纸卷上进行打印。

### 无人值守打印**/**通宵打印(**T1500** 系列)

本打印机配有多个纸卷,图像质量可靠一致,非常适合长期执行无人值守的打印作业。

以下是一些建议,可帮助您处理较长的打印作业队列。

- 清空码放器。
- 如果可行,则使用全新的长纸卷。
- 如果要在已部分使用过的纸卷上打印,则可在内嵌式 Web 服务器中或前面板上检查纸张类型和剩 余长度,以确认纸张足以打印所有作业。

 $\left\lfloor \frac{m}{2} \right\rfloor$ 注: 仅在装入纸卷时将纸卷长度告知打印机后,或打印机从纸卷上打印的条码读取纸卷的长度 后,才提供有关剩余长度的信息。

- 装入适合您的作业的两卷纸。如果打印机用完一卷纸,它会自动切换使用另一卷纸。
- 检查纸张宽度是否足够打印您的所有作业。如果纸张不匹配操作设置为暂停作业,则可将任何宽度 过大的作业置于"暂停以等待纸张"状态(请参阅第 22 [页的纸张不匹配操作](#page-31-0))。
- 检查墨盒中剩余的墨水量。
- 提交打印作业后,您可以从远程位置通过内嵌式 Web 服务器监控作业状态。
- 晾干时间应设置为**最佳**。
- 按 © 3 ,按 c ,然后按设置 > 打印首选项 > 纸张选项 > 卷筒切换选项 > 将卷筒更换次数降到最 低或使用纸量较少的卷筒。

建议您使用以下设置,具体视纸张类型和要制作的打印件类型而定。

#### 表 **8**-**1** 进行无人值守打印时建议使用的设置

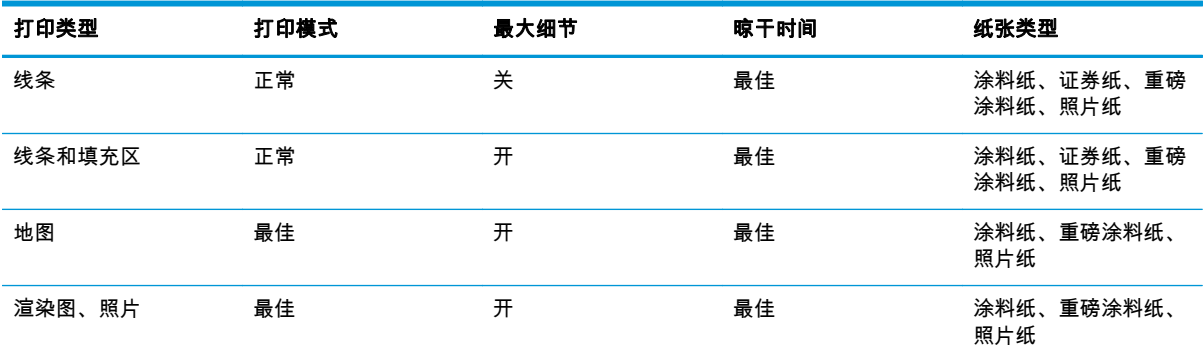

# 从 **iOS** 中用 **AirPrint** 进行打印

牢记以下几点,则无需打印机驱动程序即可使用 AirPrint 进行打印。

- 确保启用了 AirPrint:转到打印机的前面板,然后依次按 **© → 、 で 、 设置 > 连接方式 > AirPrint** 连接 > **AirPrint**。
- 您的 AirPrint 设备必须与打印机位于同一本地网络的同一网段中。使用 Wi-Fi 时,Wi-Fi 网络必须桥 接到由打印机使用的有线网络(大多数住宅或小型办公室路由器都是这种情况)。
- 要从您的 AirPrint 设备中正确识别打印机 , 请转到打印机的前面板 , 依次按 <mark>| ◎ 本</mark> 、 <mark>。 ,然后记下</mark> Bonjour/AirPrint 名称。
- 许多 iPhone 应用程序可能无法打印大于 A4 或 US Letter 尺寸的页面。请与应用程序开发商联系。
- 如果无法从所使用的应用程序中进行打印,请尝试从其它应用程序中进行打印。

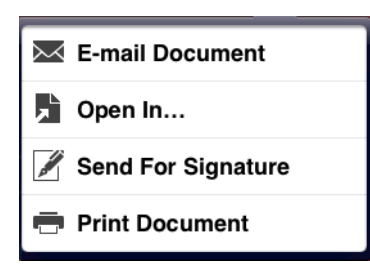

要进行打印,请依次按箭头、**打印**。从随后显示的列表中选择打印机的名称。

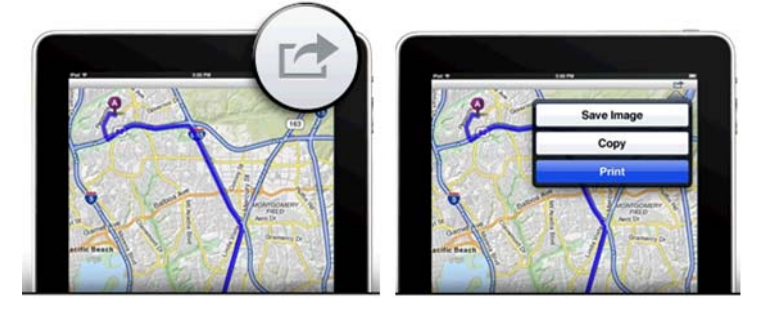

如果需要更多信息,请转到打印机的前面板,然后依次按 <mark>© ※ 、 10 、设置 > 连接方式 > AirPrint</mark> 连接 > 帮助。

还可访问 <http://www.hp.com/go/airprint>。

# **9** 联网打印

- [简介](#page-82-0)
- [为打印机启用云打印](#page-82-0)
- 使用 [HP Designjet ePrint & Share](#page-82-0) 通过云进行打印
- [通过电子邮件打印](#page-83-0)
- [从智能电话或平板电脑中打印](#page-83-0)
- 丛 [HP Designjet ePrint & Share](#page-85-0) 网站中查看和打印
- 使用打印机前面板从 [HP Designjet ePrint & Share](#page-85-0) 中进行打印
- [从其他内容库中查看和打印](#page-87-0)
- [创建在线打印历史记录](#page-87-0)
- [共享在线打印历史记录中的文件](#page-87-0)
- [HP Designjet ePrint & Share](#page-88-0) 安全性

<span id="page-82-0"></span>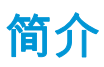

打印机可以连接到 Web,这具有多种优点:

- 自动固件更新(请参阅第 128 [页的更新固件\)](#page-137-0)
- 几乎从任何地点在 HP ePrinter 上进行打印
- 几乎从任何设备(包括智能手机、平板电脑和便携式电脑)在 HP ePrinter 上进行打印

有关最新信息,请参阅 <http://www.hp.com/go/designjeteprinters>。

# 为打印机启用云打印

如果在家中工作并希望在办公室的打印机上打印,可使用 HP Designjet ePrint & Share 通过云进行打印。 只需为打印机启用云打印一次,即可进行远程打印。

- **1**. 确保计算机与打印机连接到同一网络。
- **2**. 从您的应用程序中,发送要打印的文件,然后选择您的打印机。
- 3. 随后显示 HP Designiet Print Preview。从下拉菜单中选择打印机的名称,然后选择**启用云打印**。

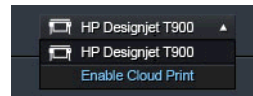

**4**. 按屏幕上的说明进行操作。需要 HP Designjet ePrint & Share 帐户凭据进行登录,还需要打印机的电 子邮件地址识别打印机。可在打印机的前面板上找到该电子邮件地址:按 |◯ ☆ |,然后按 。

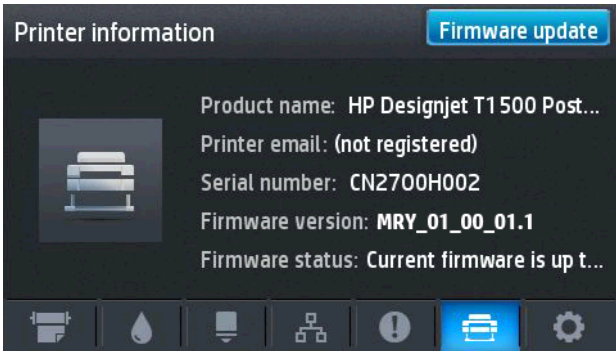

现在,可通过云在此打印机上打印。

# 使用 **HP Designjet ePrint & Share** 通过云进行打印

如果在家中或在办公室以外的地点工作并希望在办公室的打印机上打印,可使用 HP Designjet ePrint & Share 进行打印。

- **1**. 从您的应用程序中,发送要打印的文件,然后选择您的打印机。
- **2**. 如果已登录到 HP Designjet ePrint & Share 帐户,则可通过云选择设置并继续打印。

如果未登录到 HP Designjet ePrint & Share,则会显示一个对话框,询问您要尝试在本地打印还是通 过云进行远程打印。选择通过云远程打印选项并登录到您的帐户,然后继续手动进行打印。

 $\left| \frac{dy}{dx}\right\rangle$ 注: 在通过云进行打印时,不提供打印预览功能。可指定纸张来源并生成打印预览。

# <span id="page-83-0"></span>通过电子邮件打印

在启用 Web 服务后,您可以通过电子邮件打印到您的打印机。可从前面板上找到打印机的电子邮件地 址:按 <mark>① ,</mark>,然后按 。然后以附件形式向该电子邮件地址发送要打印的文件。

这样,您就可以从任何地方通过 Internet 连接进行打印,而无需使用任何打印机驱动程序。您应注意一 些限制:

- 要打印的附加文件必须采用 PDF、JPEG 或 TIFF 格式。
- 最大文件大小为 10 MB,但您的电子邮件服务器可能具有较低的限制。
- 将使用原始文档尺寸(缩放比例为 100%)、正常质量和彩色打印文件,通常采用纵向(某些打印 机可能会提供自动旋转功能)。

# 从智能电话或平板电脑中打印

通过使用 HP Designiet ePrint & Share 应用程序,您可以访问移动设备或 HP Designiet ePrint & Share 中的 文件,并将其打印到 HP Designiet Web 连接的打印机。您可以从以下来源获取这些应用程序:

- <http://www.hp.com/go/designjeteprinters>
- 您的智能电话的应用程序店面

有关最新信息,请参阅 <http://www.hp.com/go/eprintandshare>。

 $\left|\frac{dy}{dx}\right|$ 注: 用这些应用程序进行打印与用 AirPrint 进行打印有所不同。

您可以使用 3G 连接进行打印。不需要通过 Wi-Fi 与打印机相连,并且不需要打印机驱动程序。

**1**. 从您的在线打印历史记录或连接到您的 HP Designjet ePrint & Share 帐户的任何其他位置中选择要 打印的文件。

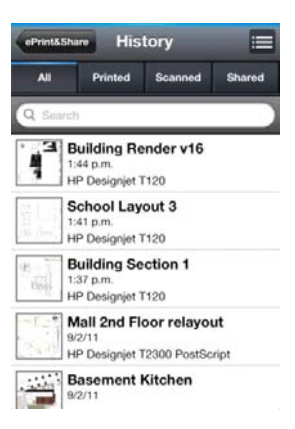

**2**. 将显示您的打印件图像。在某些设备上,您可以放大和缩小。

 $\left\langle \frac{\partial \mathbf{F}}{\partial \mathbf{F}}\right\rangle$ 注: 预览方向(纵向/横向)可能与打印件方向不同。

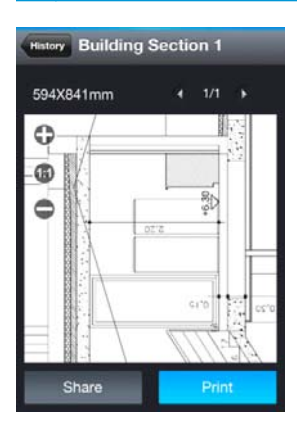

- **3**. 要打印文件,请按打印。
- **4**. 选择打印机(如果已列出);或者,如有必要,请按添加打印机,并提供打印机的电子邮件地址以 将其添加到列表中。

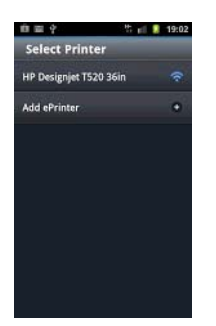

**5**. 选择打印设置,然后按打印。

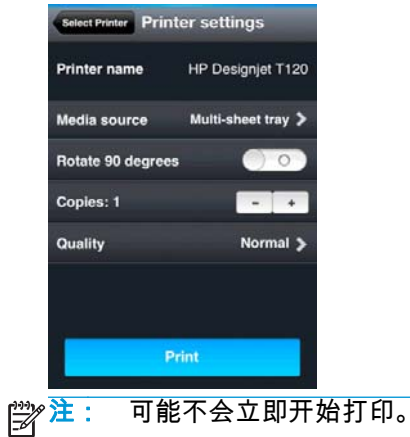

每次使用 HP Designjet ePrint & Share 打印文档时,将在您的在线打印历史记录中保存该文档。

从其他应用程序中,如果有"打开位置"选项,请选择 ePrint & Share 以在 Web 连接的 HP Designjet 打印机 上打印您的文档。

<span id="page-85-0"></span>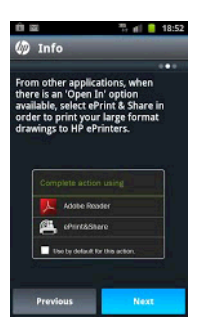

# 从 **HP Designjet ePrint & Share** 网站中查看和打印

- **1**. 转到 <http://www.hp.com/go/eprintandshare> 并登录到您的帐户。
- **2**. 要查看和打印文件,请选择类别以过滤保存的文件列表("已打印"、"已扫描"、"与我共享"或"全 部")。您将看到按时间排序的文件列表。可以通过名称、打印日期和时间、使用的打印机和缩略 图来识别文件。

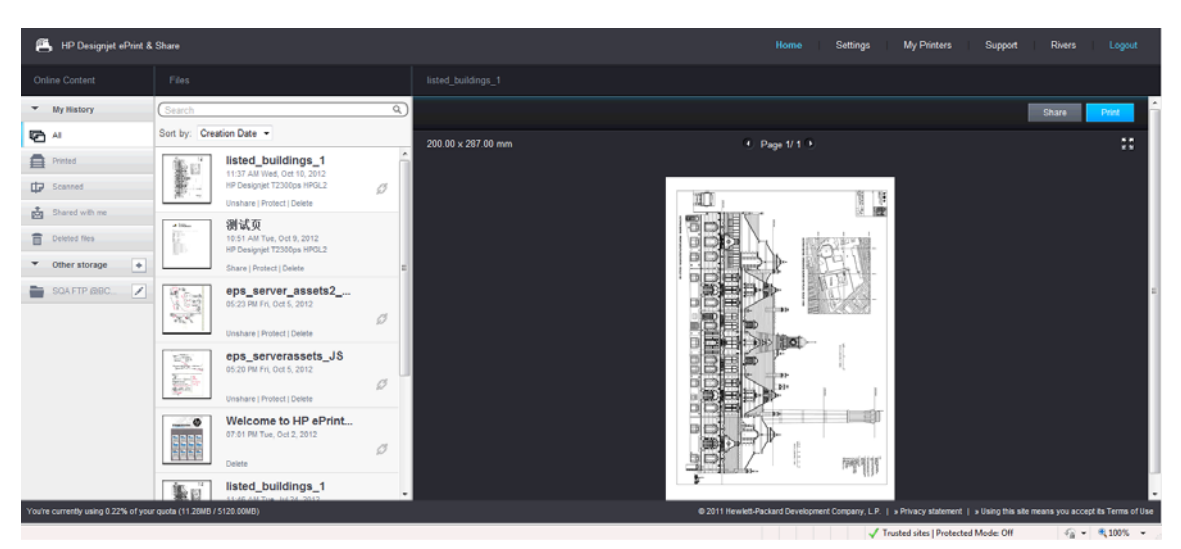

- **3**. 选择文件,将在右面板中显示文件预览。如果文件包含多个页面,您可以使用箭头浏览页面。也可 以单击预览,将其放大以查看细节。
- **4**. 按打印按钮。
- **5**. 如果安装了完整的 HP Designjet 软件套件,则显示打印预览对话框,从中可检查和修改某些设置以 及选择本地或远程 ePrinter。

如果没有在使用的计算机上安装该软件,您将看到一个通用屏幕,可以在其中选择远程打印机和更 改基本设置。

**6**. 再次按打印按钮以发送要打印的文档。

无论在哪台打印机上打印,请使用打印为 **.PDF** 选项。将在您的计算机中创建您的文档副本,您可 以将来进行打印。

# 使用打印机前面板从 **HP Designjet ePrint & Share** 中进行打印

通过使用 HP Designjet ePrint & Share,您可以在需要的时候在 Web 连接的任何打印机上打印文件。您不 需要使用计算机:您可以使用打印机的前面板。

**1**. 按 **HP ePrint & Share** 图标。

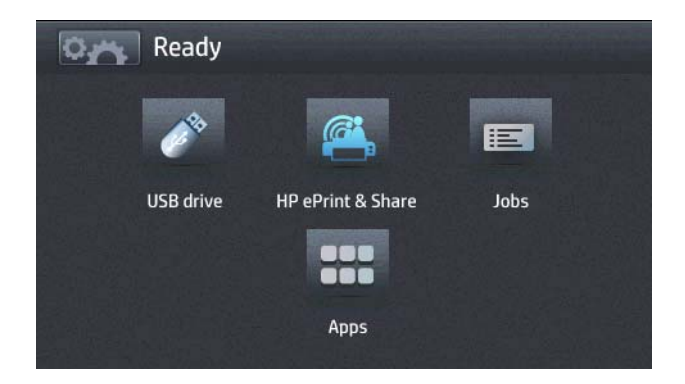

. 使用您的注册电子邮件地址和密码登录到 HP Designjet ePrint & Share。

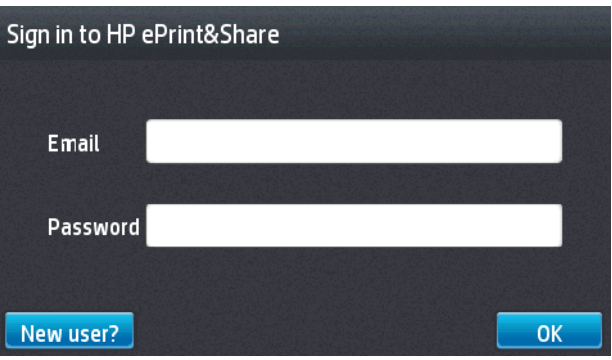

. 按空白的"电子邮件地址"字段以输入电子邮件地址。将显示一个键盘供您输入字母。完成后,按确 定,然后按相同的方式输入您的密码。

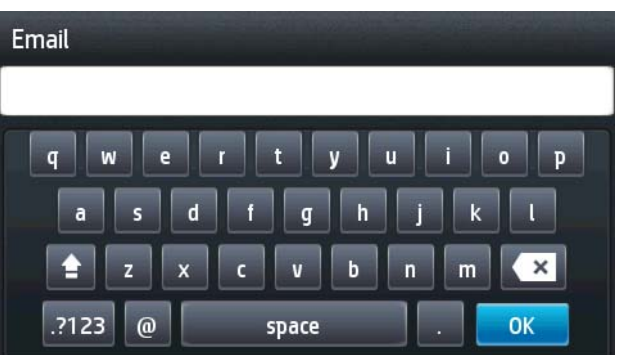

. 通过按事件类别名称,选择一个事件类别。可选择"所有"事件、所有"已打印"事件、所有"已扫描"事 件或所有"已共享"事件。

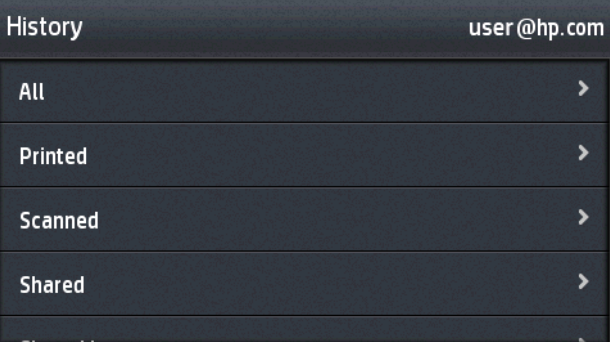

- . 通过按事件名称,选择一个特定的事件。与每个事件关联的文件数目显示在右侧。
- . 按文件名称,以便从事件中选择一个文件。

<span id="page-87-0"></span>**7**. 将显示默认打印设置,您可以按设置按钮进行更改。可通过按上箭头或下箭头来更改份数。

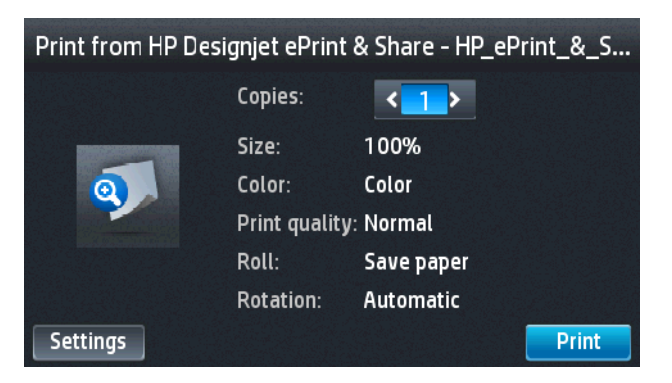

- **8**. 准备好进行打印时,按打印按钮。
- **9**. 在发送一个要打印的文件后,您可以按添加更多图标以选择其他文件。或者,按注销图标以返回到 主屏幕,或者按**作业队列**图标以转到作业队列。

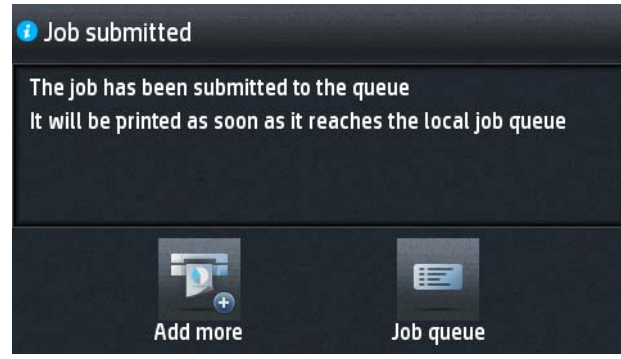

# 从其他内容库中查看和打印

您可以将 HP Designiet ePrint & Share 帐户连接到其他内容库,如 FTP 站点,在这种情况下,您可以使用 HP Designjet ePrint & Share 直接从这些库中进行打印。有关详细信息,请访问 [http://www.hp.com/go/](http://www.hp.com/go/eprintandshare) [eprintandshare](http://www.hp.com/go/eprintandshare)。

# 创建在线打印历史记录

在下面的每种情况下,文档将自动添加到您的在线打印历史记录中:

- 每次您使用 HP Designjet ePrint & Share 驱动程序进行打印,并且已登录到 HP Designjet ePrint & Share 时。
- 每次您从前面板中使用 HP Designjet ePrint & Share 进行打印时。
- 每次您从智能电话或平板电脑上的移动应用程序中进行打印时。
- 每次您从 FTP 站点中使用 HP Designiet ePrint & Share 或移动应用程序进行打印时。

# 共享在线打印历史记录中的文件

可以与同事共享您的在线打印历史记录中的任何文件。有关详细信息,请访问 [http://www.hp.com/go/](http://www.hp.com/go/eprintandshare) [eprintandshare](http://www.hp.com/go/eprintandshare)。

注: 如果按注销,则将关闭 HP Designjet ePrint & Share 会话,并且需要登录才能再次访问该服 务。无活动的时间足够长时,您的会话也将自动关闭。

# <span id="page-88-0"></span>**HP Designjet ePrint & Share** 安全性

在您的在线打印历史记录中添加新内容时(通过打印),只有您能够访问该内容;但是,只要选择了共 享文件(通过与同事共享一个特殊链接),拥有该链接的任何人均可访问您的文件。

这种访问控制机制是以文件为基础的,即,如果您与某人共享内容,此人仅有权访问该特定共享文件的 内容。

您也可以随时取消共享文件,在这种情况下,该链接不再有效,任何人都无法再查看该文件。

 $\frac{dy}{dx}$ 注: 已打印该文件的任何人仍会在其在线打印历史记录中保留该文件。

HP 支持人员拥有特殊的帐户权限以帮助您解决可能遇到的任何问题,但他们无法下载您的任何文件。

作为正常服务操作的一部分,HP 将定期备份您的数据。这些备份是一个自动过程,仅软件进程本身可以 访问您的数据。

HP Designjet ePrint & Share 是在第一类数据中心托管的。对这些位置进行物理访问受到严格控制和限 制。仅具有正当业务需求的员工能够访问数据中心。

所有托管 HP Designjet ePrint & Share 服务的计算机都受到一个多层防火墙的保护,所有系统都始终受到 监控,而且定期运行入侵测试。

存储您的文件的服务器具有更高级别的安全保护和隔离(物理和逻辑),甚至与在相同位置托管的其他 服务彼此隔离。

HP 非常重视安全和数据保密问题。HP 不会向其他人出售、出租或租赁您的个人信息。

您对您上载到 HP Designjet ePrint & Share 中的文件拥有全部所有权以及可能拥有的任何知识产权。 HP 并不通过提供此服务获取对这些文件的任何特殊所有权或权限。

为使 HP 能够合法地对您的数据进行备份以及执行某些操作(生成预览等),您授权 HP 使用这些文件, 但仅用于提供 HP Designjet ePrint & Share 服务的目的。

从您的计算机中注销之前,请确认已提交或取消等待上载到您的在线历史记录的所有内容。否则,同一 计算机中的其他用户可能会上载这些内容。

有关最新信息,请参阅 <http://www.hp.com/go/eprintandshare>。

# **10** 作业队列管理(**T920 PS** 和 **T1500** 系列)

● [简介](#page-90-0)

- [前面板上的作业队列\(](#page-90-0)T920 PS 和 T1500 系列)
- 内嵌式 Web 服务器或 HP Utility 中的作业队列 (T1500 系列)

<span id="page-90-0"></span>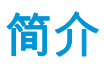

本章介绍的作业队列管理选项可用于以下打印机。

- T1500 系列:本章中的所有选项
- T920 PS: 仅前面板选项
- T920:作业队列管理功能非常有限

如果使用的是 Designiet T920,则在前面板上按 | 事 | 即可查看 U 盘或内嵌式 Web 服务器中所打 印的上一个作业和任何待处理的作业。可重新打印上一个作业或取消待处理的作业。

# 前面板上的作业队列(**T920 PS** 和 **T1500** 系列)

要在前面板上查看作业队列,请在主屏幕中按

### 作业队列页

作业队列页显示作业队列中的所有作业。其中包括正在接收、正在解析、正在渲染、正在打印和已经打 印的作业。

每行显示作业的名称及其状态。有关特定作业的详细信息(包括作业预览),请按显示该作业的行。

由于某种原因无法完成的作业显示在队列顶部。

### 作业预览

打印机将为每个传入作业生成 JPEG 文件,可以将该文件作为作业预览显示。处理作业时,可以使用作 业预览。

注: 不要尝试预览页数超过 64 页的作业,这可能会导致软件问题。

要预览作业,请先按作业队列中的作业名称。前面板显示一页有关作业的信息以及打印件预览。

注: 管理员可能会阻止预览,此时将无法查看预览。 ⊯

在显示预览时,您可以按预览以进行放大。再次按预览将进行缩小。

还可以按 ■ 预览上一作业,或者按 ■ 预览下一作业。

### 选择打印队列中的作业的时间

台》注: "开始打印的时间"选项不能用于 PostScript 作业。

您可以选择在想要的时间打印队列中的文件。依次按 <mark>② ,</mark> **③ , 设置 > 作业管理 > 何时开始打印**。 有三个选项可供您选择:

- 当选择**在处理后**时,打印机将等待处理完整个页面后才开始打印。这是速度最慢的设置,但可以在 确保大打印件或复杂打印件有最佳的打印质量。
- 当选择**立即**时,打印机将一边处理页面一边进行打印。这是速度最快的设置,但在从打印件到处理 数据的过程中,打印机可能会中途停下来。对于颜色较浓的复杂图像,不建议使用该设置。
- 当选择优化 ( 这是默认设置 ) 时,打印机计算开始打印页面的最佳时间。这往往是**在处理后**和立即 设置之间的最好折中方法。

### 确定队列中作业的优先级

您可以选择队列中的作业,以使其成为下一个要打印的作业。在选择作业后,按**移至前面**。

如果启用了拼图功能 ( 仅限 T1500 系列 ) ,则优先处理的作业仍然可与其他作业拼图。如果确实要接着 打印该作业并且不与其他作业拼图,请先禁用拼图功能,然后按上述说明将该作业移到队列前端。

在以下情况下,将不显示移至前面按钮:

- 作业已位于队列前端。
- 作业暂停,此时改为显示**强制打印**按钮。
- 作业已完成,此时改为显示**打印**按钮。
- 作业出现某种错误情况。

### 暂停队列中的作业

如果在队列中选择当前正在打印的作业,则将看到**暂停**按钮,按该按钮可暂停打印。**暂停**按钮随后变为 强制打印按钮,按该按钮可恢复打印。

#### 从队列中重新打印作业

要重新打印已打印的作业,请从队列中选择该作业,然后选择**打印**。

在重新打印作业时,将无法更改打印设置,因为该作业已进行光栅化处理。

#### 删除队列中的作业

在正常情况下,在打印作业后无需将其从队列中删除,因为随着更多作业被发送,打印完的作业将会落 到队列末尾。不过,如果误发了某个文件并要避免打印该文件,只需选择该作业并按**删除**即可。

<mark>[<del>\*\*</del>》注: 如果设置了管理员密码,则需要提供该密码。</mark>

您可以使用同样的方式删除尚未打印的作业。

如果当前正在打印作业(其状态为正在打印),则可以按取消,然后按删除。

#### 删除所有作业

要删除队列中的所有作业,请按作业队列屏幕右上角的"删除"图标,然后按**确定**。

f 22y 注: 如果设置了管理员密码,则需要提供该密码。

### 关闭作业队列

要关闭作业队列,请依次按 <mark>⑤ 、</mark> 、 **设置 > 作业管理 > 队列 > 关**。

# <span id="page-92-0"></span>内嵌式 **Web** 服务器或 **HP Utility** 中的作业队列(**T1500** 系列)

HP Utility 提供了一种不同的方法来访问内嵌式 Web 服务器的作业管理功能,但无论您使用的是内嵌式 Web 服务器还是 HP Utility, 这些功能都是完全相同的。

要查看内嵌式 Web 服务器中的队列,请从 HP Utility 中选择作业中心。

### 作业队列页

默认情况下,所有用户都可以访问作业队列。管理员可以设置密码,以便要求用户在执行以下操作时输 入密码:

- 查看作业预览
- 取消或删除作业

作业队列页显示打印队列中的所有可用作业。打印队列包括正在接收、正在解析、正在渲染、正在打印 和已打印的作业。

内嵌式 Web 服务器显示每个打印作业的以下信息:

- **预览:** 单击图标可查看作业预览。处理作业时,可以使用作业预览。
- 文件名: 单击文件名可查看作业的属性。
- 状态: 提供当前作业状态。
- 页数: 作业的页数。
- 份数: 已打印的份数。
- 日期: 打印机接收作业的日期和时间。
- 用户: 用户的名称。

通过单击对应列的标题可以按任何信息项(除"预览"外)对队列中的作业进行排序。您可以对队列中的 一个或所有作业执行以下操作:

- 取消: 取消选定的作业。取消作业前会提示您进行确认。作业仍存储在打印机中,只有单击**重新** 打印才会打印作业。
- 保留: 保留选定的作业, 直到您单击继续才恢复打印。
- 继续: 继续打印暂停的所有选定作业。
- **重新打印:** 打印多份作业。输入份数(默认值为 1,最大值为 99),然后单击**打印**。
- 移至前面: 将所有选定的作业发送到作业队列的顶端。
- 删除: 从作业队列中删除选定的作业。删除作业前会提示您进行确认。

<mark>"淡注: 管理员可以禁用**删除**操作。</mark>

● 刷新: 刷新页面,以确保信息得到更新。

<mark>(\*\*)?注: 作业队列页不会自动更新。</mark>

### 作业预览

打印机将为每个传入作业生成 JPEG 文件,可以将该文件作为作业预览显示。处理作业时,可以使用作 业预览。

注: 不要尝试预览页数超过 64 页的作业,这可能会导致软件问题。

要访问预览页面,请单击放大镜图标,该图标显示在作业队列页上的"预览"列中。预览页显示以下作业 详细信息以及作业的缩略图预览:

- 文件名: 作业的文件名。
- 已装入的纸张: 已装入打印机的纸张类型。
- 作业尺寸: 作业的尺寸。

要查看较大的作业预览,请单击作业缩略图或放大镜图标(出现在打印机图像右侧)。

注: 不带 Adobe Flash 插件的浏览器显示的作业图像有黄色阴影。带有 Adobe Flash 插件 7 和更高版本 的浏览器显示作业图像在装入打印机的纸张上的增强预览。

#### 选择打印队列中的作业的时间

注: "开始打印的时间"选项不能用于 PostScript 作业。

您可以选择在想要的时间打印队列中的文件。选择设置标签,然后选择打印机设置 > 开始打印。

有三个选项可供您选择:

- 当选择**在处理后**时,打印机将等待处理完整个页面后才开始打印。这是速度最慢的设置,但可以在 确保大打印件或复杂打印件有最佳的打印质量。
- 当选择**立即**时,打印机将一边处理页面一边进行打印。这是速度最快的设置,但在从打印件到处理 数据的过程中,打印机可能会中途停下来。对于颜色较浓的复杂图像,不建议使用该设置。
- 当选择**优化** ( 这是默认设置 ) 时,打印机计算开始打印页面的最佳时间。这往往是**在处理后**和**立即** 设置之间的最好折中方法。

#### 确定队列中作业的优先级

您可以选择队列中的任一作业,使其成为下一个要打印的作业。在选择作业后,单击重新打印。

如果启用了拼图功能,则确定优先级的作业仍然可与其他作业拼图。如果确实要接着打印该作业并且不 与其他作业拼图,请先禁用拼图功能,然后按上述说明将该作业移到队列前端。

#### 删除队列中的作业

在正常情况下,在打印作业后无需将其从队列中删除,因为随着更多作业被发送,打印完的作业将会落 到队列末尾。不过,如果误发了某个文件并要避免打印该文件,只需选择该作业,然后选择**删除**即可。

您可以使用同样的方式删除尚未打印的作业。

如果当前正在打印作业(其状态为**正在打印**),则可以选择**取消**,然后选择**删除**。

#### **重新打印或复印队列中的作业**

要重新打印或额外复印队列中的任何作业,请在内嵌式 Web 服务器中选择该作业并单击**重新打印**图标, 然后指定您需要的份数。该作业将被移到队列的最前面。要从前面板中多次打印队列中未打印的作业, 请选择该作业并选择**份数**,然后指定所需的份数。这会覆盖通过软件设置的任何值。

*[<del>\*\*\*》注:</del>* 如果在您发送文件时**旋转**设置为**打开**,将会旋转每一个副本。

<mark>"学注:</mark> 您不能对 PCL3GUI 作业使用此方法。要重新打印 PCL3GUI 类别的旧作业,您可以使用操作系统的 打印机假脱机程序,但前提是已将假脱机程序设置为保存旧作业。此功能取决于您的操作系统。

注: 在重新打印作业时,将无法更改打印设置,因为该作业已进行光栅化处理。

#### 作业状态消息

下面按大致的显示顺序介绍可能出现的作业状态消息:

- 正在接收:打印机正在从计算机接收作业
- 正**在等待处理**:打印机已收到作业,并且正在等待渲染作业(仅适用于通过内嵌式 Web 服务器提 交的作业)
- 正在处理:打印机正在分析和渲染作业
- 正在准备打印:打印机正在执行打印作业前的写入系统检查
- 正**在等待打印**:作业正在等待打印引擎空闲以便继续打印
- 正**在等待拼图**:打印机设置了"启用拼图",并且正在等待其它作业以完成拼接并继续打印
- 暂停:发送作业时设置了暂停以供预览选项,因此作业暂停

 $\left| \frac{2\pi}{3} \right\rangle$ 注: 不要发送页数超过 64 页的作业进行预览,否则可能会导致驱动程序软件崩溃。

 $\frac{dy}{dx}$ : 如果打印机在打印作业时挂起,并且启用了队列功能,则在下次打开打印机时,已部分打印 的作业在队列中显示为**保留**。当您恢复打印作业时,它将从被中断的页面开始打印。

- 暂**停以等待纸张** : 无法打印作业 , 因为打印机未装入正确纸张。装入所需的纸张 ,请参阅第 41 [页的](#page-50-0) [纸张操作](#page-50-0),然后单击**继续**以恢复打印作业
- 暂**停以等待统计信息**:无法打印作业,因为打印机要求所有作业均有帐户 ID:输入该帐户 ID 并单 击继续以恢复打印作业

提示: 要设置帐户 ID,请参阅 第 26 [页的需要帐户](#page-35-0) ID(T1500 系列)。

- 暂停以等待码放器:码放器打开、卡纸或已满
- 暂停以等待手动模式:必须转到前面板以激活手动模式
- 打印
- 正在烘干
- 正在裁切纸张
- 正在弹出纸张
- 正在取消:正在取消作业,但作业仍将保留在打印机作业队列中
- 正在删除:正在从打印机删除作业
- 已打印
- 已取消: 打印机已取消作业
- 已由用户取消
- 空作业:作业不包含任何要打印的内容

重新激活暂停的作业

当打印机暂停处理作业时,您会收到警报,请参阅第 171 [页的警报,](#page-180-0)该部分解释暂停处理作业的原因。 请按照屏幕上的说明删除暂停的作业,并继续打印。

## 关闭作业队列

要关闭作业队列,请选择**设置**标签,选择**打印机设置 > 作业管理 > 队列**,然后选择**关闭**。

# **11** 颜色管理

- [简介](#page-97-0)
- [如何再现色彩](#page-97-0)
- [颜色管理流程简介](#page-97-0)
- [颜色校准](#page-97-0)
- [打印机驱动程序中的颜色管理](#page-98-0)
- 打印机驱动程序中的颜色管理 (PostScript 打印机)
- 内嵌式 Web 服务器中的颜色管理 (T1500 系列)
- [在前面板中执行颜色管理](#page-104-0)

<span id="page-97-0"></span>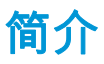

您的打印机采用了高级的硬件和软件功能,可以确保提供可预见和可靠的打印结果。

- 颜色校准可确保获得一致的色彩。
- 灰色和黑色墨水的比例为 1:2 时在所有纸张类型上都显示为中性灰色。
- 在照片纸上打印时,"照片黑色"墨水可提供纯黑色。
- 其他 HP Designiet 打印机的颜色仿真。

## 如何再现色彩

所有显示颜色的设备都使用颜色模型表现各种颜色。大多数显示器使用 RGB(红-绿-蓝)颜色模型,而 大多数打印机使用的是 CMYK(青色-品红色-黄色-黑色)颜色模型。

可以将图像从一个颜色模型转到另一个模型,但一般来说,这种转换不是完美的。您的打印机使用的是 RGB 颜色模型:与显示器使用的颜色模型相同。

这虽然简化了解决匹配颜色的问题,但不彻底。每个设备表现出的颜色都与其他设备略有差异,尽管它 们使用的是相同的颜色模型。不过,软件可以根据特定设备的特性,使用设备的颜色配置文件调整图像 中的颜色,以便获得正确的颜色。

# 颜色管理流程简介

为了获得所需的准确而一致的色彩,应该对使用的每种纸张类型执行下列步骤。

- **1**. 对纸张类型进行颜色校准,以获得一致的色彩。应当不时进行颜色校准(请参阅第 88 页的颜色 校准)。另外,对于色彩一致性十分关键的特别重要的打印作业,可能需要在打印前即时校准。
- **2**. 在打印时,请为您使用的纸张类型选择正确的颜色预设。

## 颜色校准

通过颜色校准,对于所使用的特定打印头、墨水和纸张类型,在特定的环境条件下,打印机可以使颜色 保持一致。进行颜色校准之后,即使通过位于不同地理位置的任何两台不同打印机进行打印,也可以获 得相似的打印效果。

某些纸张类型无法进行校准。对于所有其他的纸张类型,出现下列任一情况时应进行校准:

- 更换打印头时
- 引入尚未用当前打印头校准的新纸张类型时
- 环境条件(温度和湿度)明显改变

可随时从前面板检查当前加载的纸张的颜色校准状态:依次按 、 、图像质量维护 > 校准状 态。状态可能为下列任何一种:

推荐:尚未校准纸张。

 $\left|\frac{dy}{dx}\right\rangle$ 注: 每次更新打印机固件时,所有纸张的颜色校准状态将重置为**推荐**。

- 已过时:纸张已校准,但由于已更换了打印头,因此校准现已过期,应重新校准。
- 完成:纸张已经校准,并且校准是最新的。
- 已禁用:无法校准该纸张。

### <span id="page-98-0"></span> $\left| \frac{\partial \mathbf{p}}{\partial \mathbf{p}} \right|$ 注: 无法在普通纸张和任何类型的透明材料上执行颜色校准。

还可以使用 HP Utility 来检查颜色校准状态。

您可以通过以下方式开始颜色校准:

- 在 HP Designjet Utility (Windows) 中:选择 **Color Center** > 校准纸张,然后选择要校准的纸张。如果 Color Center 不可用,则尝试使用支持选项卡中的"打印质量工具箱"。
- 在 HP Utilitv (Mac OS X) 中: 从 HP Color Center 组中选择**纸张预设管理**,选择要校准的纸张,按 [c] 按钮,然后选择校准纸张。
- 从前面板中:按 **, e.\*。 , 按 , e.\* , 然后按图像质量维护 > 校准颜色**。

校准过程是完全自动的,在装入需要校准的纸张类型(应该为 A4 或任何较大尺寸的纸张)后,可以在 无人值守情况下执行。如果装入了多个纸卷,则打印机将询问要使用哪个纸卷进行校准。

该过程需要 3-5 分钟的时间,包括下列步骤。

**1**. 打印校准图表,其中包含打印机中使用的每种墨水的色标。

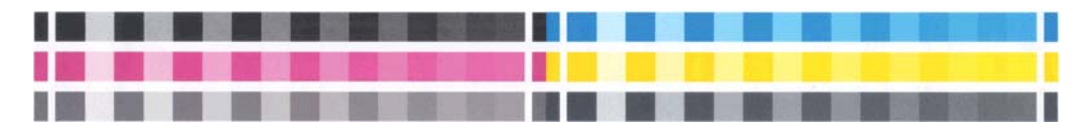

- **2**. 根据纸张类型让图表晾干一段时间,以便使颜色有时间稳固。
- **3**. 扫描和测量该图表。
- **4**. 打印机根据测量结果计算必要的校正参数以便进行应用,从而在使用该纸张类型打印时获得一致的 色彩。打印机还将计算可以应用于该类纸张的每种墨水的最大量。

# 打印机驱动程序中的颜色管理

#### 颜色管理选项

颜色管理的目标是在所有设备上再现尽可能准确的颜色:这样,在打印图像时,看到的颜色将与显示器 上显示的同一图像的颜色非常相似。

对于您的打印机, 有两种基本的颜色管理方法:

- 应用程序管理的颜色:如果使用此方法,您的应用程序必须使用嵌入在图像中的 ICC 配置文件和您 的打印机和纸张类型的 ICC 配置文件,将您的图像颜色转换为您的打印机和纸张类型的颜色空间。
- 打**印机管理的颜色**:如果使用此方法,应用程序将把图像直接发送到打印机,不进行任何颜色转 换,打印机会将图像的颜色转换到自己的颜色空间。该过程的具体情况根据您使用的图形语言而 定。
	- **PostScript**(**PostScript** 打印机):PostScript 解释程序模块使用打印机中存储的配置文件以及随 PostScript 作业发送的任何其他配置文件执行颜色转换。当您使用 PostScript 驱动程序并指定 打印机颜色管理时,或者将 PostScript、PDF、TIFF 或 JPEG 文件通过内嵌式 Web 服务器直接发 送到打印机时,就已完成了此类颜色管理。在任意一种情况下,您都要选择用作默认值的配置 文件(在作业没有指定任何配置文件的情况下)以及要应用的渲染意向。
	- 非 PostScript (PCL3GUI、HP-GL/2): 使用一组存储的颜色表进行颜色管理。此方法不使用 ICC 配置文件。此方法在灵活性上不如替代方法,但比较简单,速度也比较快,而且使用标准 HP 纸张类型时可以获得较好的效果。使用非 PostScript 驱动程序并指定打印机颜色管理时, 或者将 PCL3GUI 或 HP-GL/2 文件通过内嵌式 Web 服务器直接发送到打印机时,此类颜色管理 完成。

<span id="page-99-0"></span>[<mark>:\*\*\*\*</mark> 注: 打印机使用存储的颜色表只能将两种颜色空间转换为其自身的颜色空间 : 如果使用的是 Windows,则可转换 Adobe RGB 和 sRGB;如果使用的是 Mac OS X,则可转换 Adobe RGB 和 ColorSync。

ColorSync 是 Mac OS X 的内置颜色管理系统;因此,当选择 ColorSync 时,由 Mac OS X 根据指 定纸张类型的 ICC 配置文件执行颜色管理。

可以从颜色匹配面板中选择 ColorSync。

建议咨询 HP [支持中心](#page-185-0)(请参阅第 176 页的 HP 支持中心)以了解如何使用特定应用程序的颜色管理选 项。

为了选择 **Application-Managed Colors** 或 **Printer-Managed Colors**:

- 在 **Windows** 驱动程序对话框中: 选择 **Color** 选项卡。
- 在 **Mac OS X** 的"打印"对话框中: 选择 **Color Options** 面板。
- 在某些应用程序中: 您可以在应用程序中进行此选择。

### 打印机仿真

如果需要进行一项特定的打印作业,并且希望看到与通过另一台 HP Designjet 打印机打印同一作业时所 获得颜色大致相同的颜色,您可以使用打印机提供的仿真模式。

 $\frac{dy}{dx}$ : 该选项只在打印 HP-GL/2、PostScript 或 PDF 作业时可用。仅在普通纸、涂料纸或重磅涂料纸上打 印时可保证准确性。

- 在 **Windows HP-GL/2** 或 **PostScript** 驱动程序对话框中: 选择颜色选项卡,然后选择打印机管理的 **颜色**,然后在"源配置文件"列表中选择**打印机仿真**。然后可以从"仿真打印机"列表中进行选择。
- 在 Mac 0S X 的"打印"对话框中: 选择颜色选项面板,然后从"打印机仿真"列表中进行选择。

#### 颜色调整选项

颜色管理的目的是打印准确的颜色。如果您正确地执行颜色管理,那么,您应该能够打印准确的颜色, 而不需要任何手动颜色调整。

然而,下列情况下可能会用到手动调整:

- 如果您的颜色管理由于某种原因而不能正确地运行
- 如果您想获得主观上使人愉快而并不准确的颜色

取决于您是进行彩色打印还是进行灰度打印,打印机驱动程序提供了不同的调整功能。如果用纯黑白色 打印,则没有颜色调整选项。

#### 彩色打印

可按如下所示的方式调整打印件的颜色。

● 在 **Windows** 驱动程序对话框中: 选择颜色选项卡,确保选中了高级颜色调整框,然后按它旁边的 设置按钮。

然后,可使用亮度滑块和三个颜色滑块进行调整。

<span id="page-100-0"></span>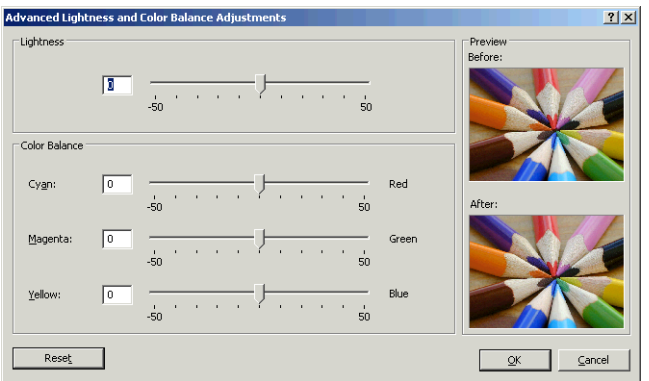

- 亮度滑块只是使整个打印亮一些或暗一些。
- 颜色滑块可以用来淡化或加强打印中的每一种原色。根据图像中使用的颜色模型,原色可以是红 色、绿色和蓝色;也可以是青色、品红色和黄色。

**Reset** 按钮可将每个滑块还原至各自的默认中间位置。

#### 灰度打印

您可以通过以下方式将图像中的所有颜色转换为灰度渐变:

- 在您的应用程序中: 许多程序都提供了这一选项。
- 在 **Windows** 驱动程序对话框中: 转到颜色选项卡,然后查看"颜色选项"部分。选择灰度打印。此 外,如果只想打印成黑白色,不要灰色阴影,可以选择**纯黑白打印**。
- 在 Mac OS X 的"打印"对话框中: 转到颜色选项面板, 从"模式"下拉列表中选择灰度。此外, 如果只 想打印成黑白色,不要灰色阴影,可以选择纯黑白。
- 在内嵌式 **Web** 服务器的"提交作业"页上(**T1500** 系列): 选择颜色,然后将彩色**/**灰度设置为灰度 **打印**。此外,如果只想打印成黑白色,不要灰色阴影,可以选择**纯黑白**。

可在 Windows 中调整打印件的灰度平衡:

● 在 **Windows** 驱动程序对话框中: 选择颜色选项卡,确保选中了高级颜色调整框,然后按它旁边的 设置按钮。

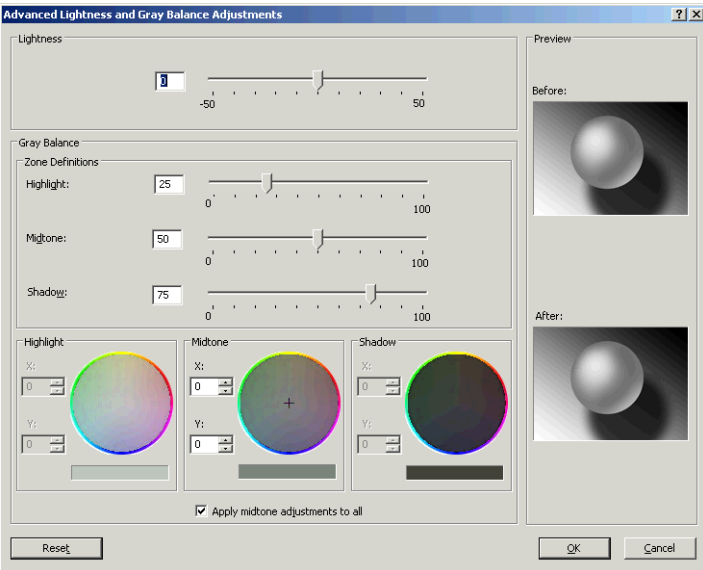

然后,可使用单独的高光、中间色调和阴影控件进行调整。

- <span id="page-101-0"></span>亮度滑块只是使整个打印亮一些或暗一些。此滑块与其他灰度控件显示在同一窗口中。
- 区域定义滑块可以用来定义您通过高光、中间影调和阴影所表示的含义。
- 高光、中间影调和阴影的其他控件可以用来分别调整高光、中间影调和阴影的灰度平衡。

**Reset** 按钮可以还原每个控件的默认设置。

提示: 要模仿旧型号 Designjet 打印机进行灰度打印,可使用图像编辑程序将要打印的文件转换为灰度 形式,然后使用"彩色打印"和驱动程序中的相应仿真功能。

# 打印机驱动程序中的颜色管理(**PostScript** 打印机)

此功能在使用 PostScript 驱动程序进行打印时可用。

### **HP** 专业 **PANTONE** 仿真

如果您在图像中使用了某种指定的 PANTONE 颜色,应用程序通常会将其发送到使用与该颜色相近的 CMYK 或 RGB 的打印机。但是应用程序没有考虑到打印机或纸张类型因素,它仅生成与原始 PANTONE 颜 色相近的颜色,这在不同的打印机和纸张上看起来会有所差异。

HP 专业 PANTONE 仿真由于考虑到了打印机和纸张类型的特性,因此可以打印出效果更好的作业。使用 给定的纸张类型在给定的打印机上打印时,打印结果尽可能地接近原始 PANTONE 颜色。该项技术专门用 于生成与印前处理人员手动设置的颜色相似的仿真。

要使用 HP 专业 PANTONE 仿真,您只要启用它即可。实际上,它在默认情况下一般处于启用状态。

- 在 **Windows PostScript** 驱动程序对话框中: 转到颜色选项卡,然后选择 **HP** 专业 **PANTONE** 仿真。
- 在 **Mac OS X** 的"**PostScript** 打印"对话框中: 转到颜色选项面板,然后选择 **HP** 专业 **PANTONE** 仿真。

### 颜色仿真

您的打印机可以仿真其他设备的颜色行为:RGB 设备(例如显示器)和 CMYK 设备(例如印刷机和打印 机)。

可以用以下方法设置颜色仿真:

- 在 **Windows PostScript** 驱动程序对话框中: 选择颜色选项卡,然后选择打印机管理的颜色。
- 在 Mac 0S X 的"打印"对话框中: 选择颜色选项面板,然后从"颜色管理"列表中选择打印机仿真。

要获得理想的仿真效果,打印机需要这些设备可以再现的颜色的规格。封装这些信息的标准方法在 ICC 配置文件中。作为解决方案的一部分,我们提供了不同设备最常用的标准。

选项如下所示。

#### **CMYK** 颜色仿真

传统工作流定义 CMYK 空间中的颜色。因为不同的打印机从相同的 CMYK 数据会生成不同的颜色,所以 为了获得最佳结果,必须根据打印机调整颜色。如果要打印的图像文件不是针对您的打印机创建的,则 需要重新调整;可以使用打印机提供的下列选项之一来进行重新调整。

- **None (Native)**: 无仿真。打印机将使用其默认的内部 CMYK 到 RGB 转换,而不遵循任何颜色标准。这 并不意味着结果会很差
- **ISO Coated 2-ECI** 基于特性描述数据集 FOGRA39L.txt,按照国际标准 ISO 12647-2:2004/Amd 1,它适 用于以下参考打印条件:商业和专业胶印,纸张类型 1 和 2,光面或亚光涂料纸,正片,色调值增  $K$ 曲线 A (CMY) 和 B (K), 白色衬底。
- **Coated GRACoL 2006-ISO12647** 提供在 1 级涂料纸(ISO 12647-2 纸张类型 1)上进行的 GRACoL 校 样和打印。
- **PSO Uncoated ISO12647-EC** I 基于特性描述数据集 FOGRA47L.txt,按照国际标准 ISO 12647- 2:2004 和 ISO 12647-2:2004/Amd 1:2007,它适用于以下参考打印条件:商业和专业胶印,纸张类型 4,无 涂层白纸,正片,色调值增长曲线 C (CMY) 和 D (K),白色衬底。
- **PSO LWC Improved-ECI 基于特性数据集 FOGRA45L.txt, 按照国际标准 ISO 12647-2:2004 和** ISO 12647-2:2004/Amd 1:2007,它适用于以下参考打印条件:商业和专业胶印,改进的 LWC 纸张 (轻磅涂层),正极板,色调值增长曲线 B (CMY) 和 C (K),白色衬底。
- **Web Coated SWOP 2006 Grade 3** 提供在美国 3 级涂料印刷用纸上进行的 SWOP® 校样和打印。
- **Web Coated SWOP 2006 Grade 5** 提供在美国 5 级涂料印刷用纸上进行的 SWOP® 校样和打印。
- U.S. Sheetfed Coated 2, 它使用了适用于在以下打印条件下使用美国墨水生成不同质量等级的规 格:墨水覆盖总区域为 350%;负片;亮白胶印纸。
- **U.S. Sheetfed Uncoated 2**, 它使用了活用于在以下打印条件下使用美国墨水生成不同质量等级的规 格:墨水覆盖总区域为 260%;负片;无涂层白色胶印纸。
- U.S. Web Coated (SWOP) 2, 它使用了适用于在以下打印条件下使用美国墨水生成不同质量等级的规 格:墨水覆盖总区域为 300%;负片;涂层印刷用纸。
- U.S. Web Uncoated 2, 它使用了活用于在以下打印条件下使用美国墨水生成不同质量等级的规格: 墨水覆盖总区域为 260%;负片;无涂层白色胶印纸。
- **Euroscale Uncoated 2**,它使用了适用于在以下打印条件下使用 Euroscale 墨水生成不同质量等级的 规格:墨水覆盖总区域为 260%;正片;无涂层白色胶印纸。
- **Japan Web Coated (Ad)** 使用日本杂志协会针对日本杂志/广告市场中的图像数字打样而制定的规格
- **Japan Color 2001 Coated** 利用 Japan Color 2001 规格处理 3 类(涂料) 纸。此规格适用于以 350% 的墨水覆盖总区域使用正片和涂层纸张生成不同质量等级。
- **Japan Color 2001 Uncoated** 利用 Japan Color 2001 规格处理 4 类 (非涂料) 纸。此规格适用于以 310% 的墨水覆盖总区域使用正片和无涂层纸张生成不同质量等级。
- **Japan Color 2002 Newspaper** 采用 Japan Color 2002 for Newspapers 规格。此规格适用于以 240% 的 墨水覆盖总区域使用正片和标准新闻纸生成不同质量等级。
- **Japan Color 2003 WebCoated** 适用于类型 3 涂料纸。此规格适用于以 320% 总墨水覆盖面积使用正 片和涂料纸在热定型卷筒胶印机上进行标准 ISO 打印时产生高质量分色。
- **JMPA**: 日本胶印印刷机标准。
- **Toyo** 旨在实现 Toyo 印刷机的理想分离效果。
- **DIC** 旨在实现 Dainippon Ink Company 印刷机的理想分离效果。

<mark>[淡</mark>注: 如果应用程序定义了自己的 CMYK 空间(即 PostScript 术语中的校准 CMYK 或 CIEBasedDEFG), 这些选项将不起作用。

#### **RGB** 颜色仿真

您的打印机附带以下颜色配置文件:

- None (Native): 无仿真,在用应用程序或操作系统执行颜色转换时使用,由此数据将到达已经进行 颜色管理的打印机。
- **sRGB IEC61966-2.1** 仿真普通 PC 显示器的特性。此标准空间被许多硬件和软件制造商所采用,并且 逐渐成为许多扫描仪、打印机和软件应用程序的默认颜色空间。
- <span id="page-103-0"></span>**ColorMatch RGB** 模拟 Radius Pressview 显示器的固有颜色空间。此空间提供了一个较小色域,替代 用于打印生产的 Adobe RGB (1998)。
- **Apple RGB** 模拟普通 Apple 显示器的特征,为许多桌面排版应用程序所采用。将此空间用于计划在 Apple 显示器上显示的文件,或与旧桌面排版文件一起使用。
- **Adobe RGB (1998)** 提供了相当大的 RGB 色域。如果您需要处理色彩丰富的生产打印作业,请使用此 空间。

# 内嵌式 **Web** 服务器中的颜色管理(**T1500** 系列)

#### "提交作业"选项

当您使用内嵌式 Web 服务器的**提交作业**页将作业发送到打印机时,您可以使用下列颜色管理选项。

如果将某个选项保留为**默认**设置,将使用作业中保存的设置。如果该作业不包含设置,将使用打印机中 的前面板设置。

#### **T1500** 和 **T1500 PS** 选项

- 彩色**/**灰度:选择用彩色、灰色阴影或纯黑白色来打印作业。
- 默认 **RGB** 源配置文件:您可以从打印机识别的 RGB 源配置文件中选择。
- **打印机仿真**:您可以仿真另一台 HP Designjet 打印机。默认:**关闭**(无打印机仿真)。

#### **T1500 PS** 选项(用于 **PostScript** 或 **PDF** 作业)

- 默认 **CMYK** 源配置文件:您可以从打印机识别的 CMYK 源配置文件中选择。默认: **US Coated SWOP v2**。
- 渲染意向:您可以选择渲染意向。
- 黑场补偿:您可以打开或关闭黑场补偿。
- **HP** 专业 **PANTONE** 仿真:您可以打开或关闭 HP 专业 PANTONE 仿真。

#### 渲染意向

渲染意向是进行颜色转换时使用的一种设置。您可能知道,打印机可能无法再现您要打印的某些颜色。 使用渲染意向,您可以选择四种不同的处理这些所谓"色域外"颜色的方式中的一种。

- **Saturation (graphics)**: 最适用于由亮饱和色构成的图形、图表或图像。
- **Perceptual (images)**: 最适用于颜色互搭的照片或图像。它会尝试保留整体颜色外观。
- **Relative colorimetric (proofing)**: 最适用于想要匹配特定颜色的情况。此方法主要用于校样。它可 以确保在能够精确打印颜色的情况下精确打印颜色。其他方法虽然可以提供更多悦目的色彩,但却 无法保证精确地打印任一特定颜色。它可以将输入空间中的空白映射到要打印的纸张上的空白。
- **Absolute colorimetric (proofing)**: 与相对色度的唯一区别在于不映射空白。此渲染同样主要用于打 样,目的是模拟一台打印机的输出(包括其白点)。

#### 执行黑场补偿

黑场补偿选项控制在颜色空间之间转换颜色时是否调整黑场中的不同颜色。选定此选项时,源空间的整 个动态范围将被映射到目标空间的整个动态范围。当源空间的黑场比目标空间的黑场颜色更深时,该选 项对于保留阴影很有用。只有选择了**相对色度**渲染意向时才可使用该选项(请参阅第 94 页的渲染意 向)。

# <span id="page-104-0"></span>在前面板中执行颜色管理

可以从前面板中对装入的纸张类型进行颜色校准,方法是:按 0. 2 ,按 0. 3 ,然后按图像质量维护 > 校准颜色。请参阅第 88 [页的颜色校准。](#page-97-0)

可通过以下方法查找前面板中的所有其他颜色选项:按 ,按 ,然后按设置 > 打印首选项 > 颜 色选项。

 $\left|\frac{\partial \mathbf{p}}{\partial \mathbf{p}}\right|$ 注: 打印机驱动程序或 ( 用于 T1500 系列的 ) 内嵌式 Web 服务器的作业提交设置均可覆盖这些前面板 设置。

#### **T920** 系列和 **T1500** 系列选项

- 彩色**/**灰度:可选择用彩色、灰色阴影或黑白色打印作业。默认:彩色打印。
- 选择 **RGB** 源配置文件:您可以从打印机识别的 RGB 源配置文件中选择。默认:**sRGB**。
- **仿真打印机**:您可以仿真另一台 HP Designiet 打印机。默认:**关闭**(无打印机仿真)。

提示: 如果有为另一台 HP Designjet 打印机创建的旧 HP-GL/2 或 PostScript 文件,您可以将它们 发送到打印机,然后用前面板打开相应的仿真模式。

#### **T1500 PS** 选项(用于 **PostScript** 或 **PDF** 作业)

- 选择 **CMYK** 源配置文件:您可以从打印机识别的 CMYK 源配置文件中选择。默认: **US Coated SWOP v2**。
- **选择渲染意向**: 您可以选择渲染意向。默认: **感知**。
- **黑场补偿**:您可以打开或关闭黑场补偿。默认:**打开**。
- **HP** 专业 **PANTONE** 仿真:您可以打开或关闭 HP 专业 PANTONE 仿真。默认:打开。

# **12** 实际打印示例

- 从 [Adobe Acrobat](#page-106-0) 进行打印
- 从 [Autodesk AutoCAD](#page-108-0) 进行打印
- 从 [Adobe Photoshop](#page-111-0) 进行打印
- 在 Microsoft Office [中执行打印操作与大小调整操作](#page-113-0)

# <span id="page-106-0"></span>从 **Adobe Acrobat** 进行打印

**1**. 在 Acrobat 窗口中,将鼠标光标移至文档窗格的左下角,直至那里显示文档尺寸。

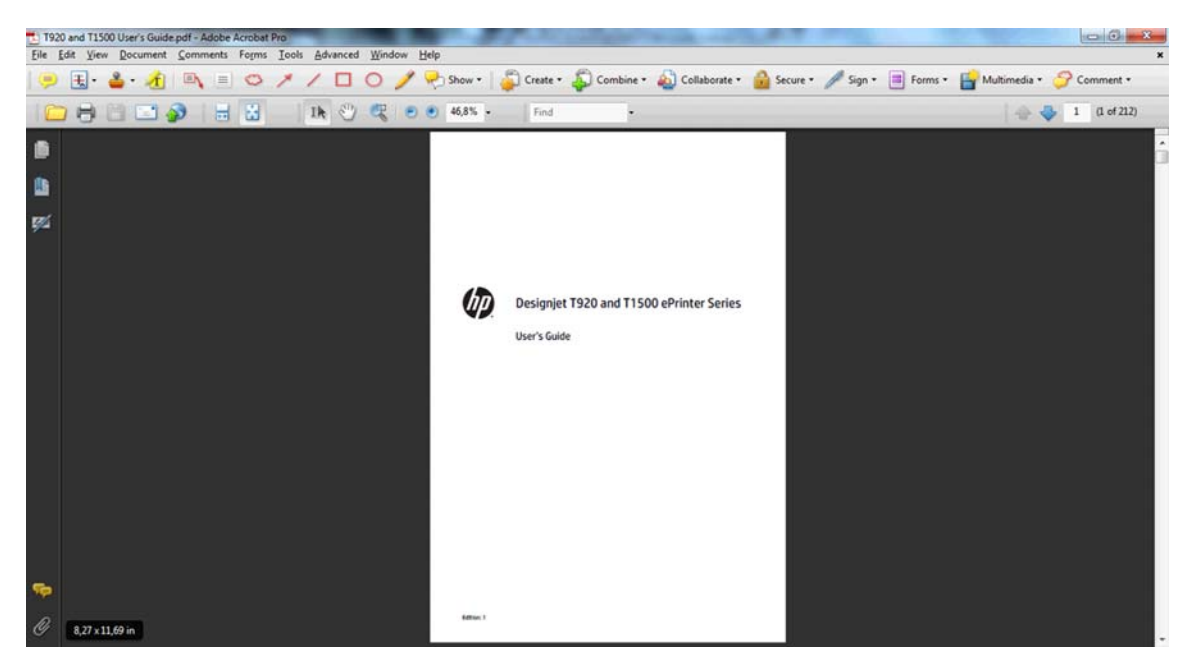

**2**. 选择文件 > 打印并确保将页面缩放设置为无。

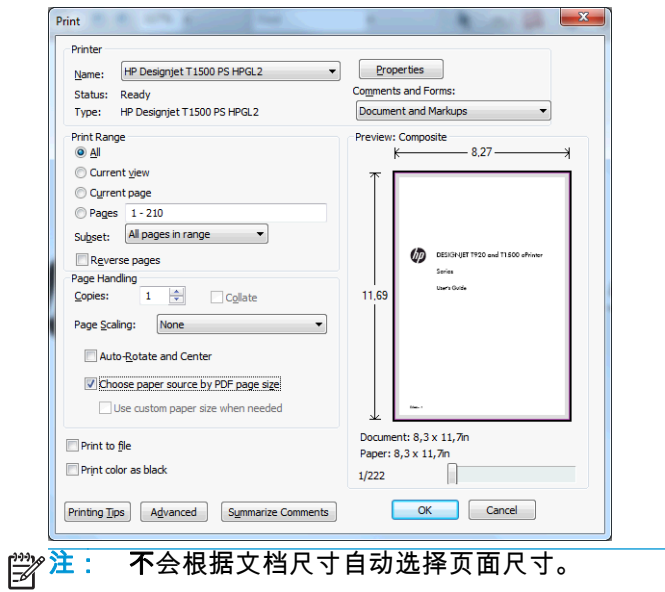

. 按属性按钮,然后选择纸张**/**质量选项卡。

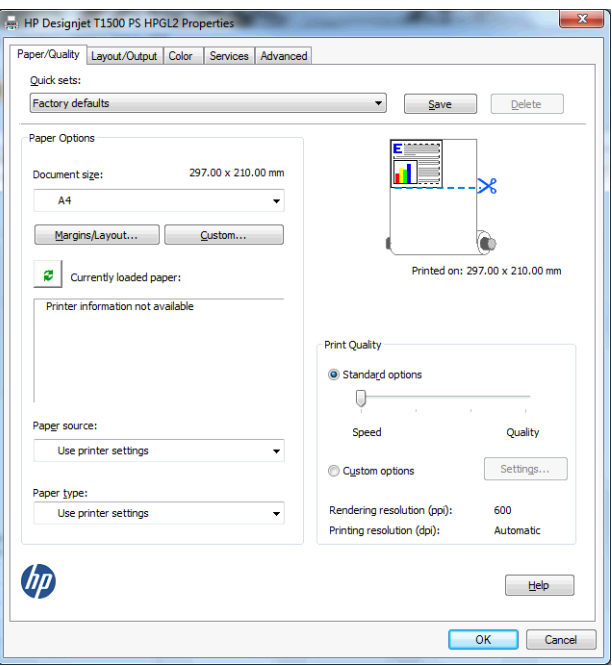

. 选择所需的文档尺寸和打印质量。如果要定义新的自定义纸张尺寸,请按自定义按钮。

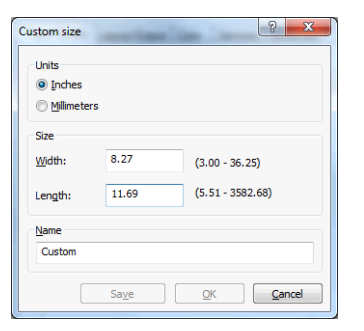

. 依次选择布局**/**输出选项卡、自动旋转。

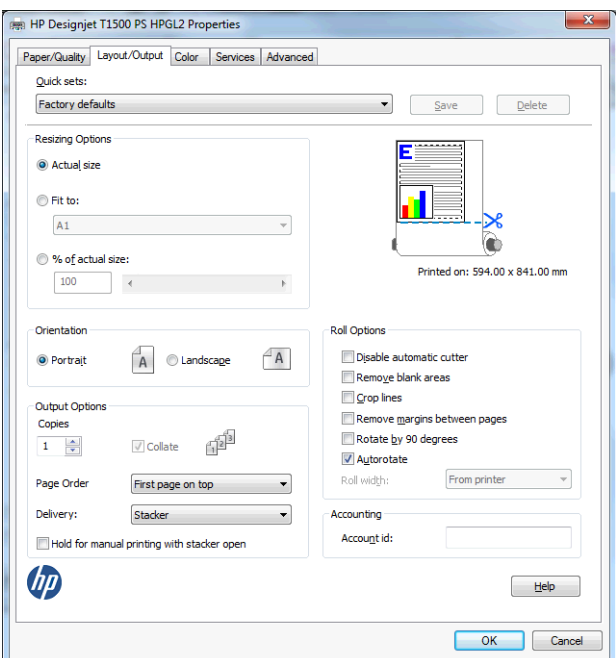
**6**. 单击确定,然后确定"打印"对话框中的打印预览正确。

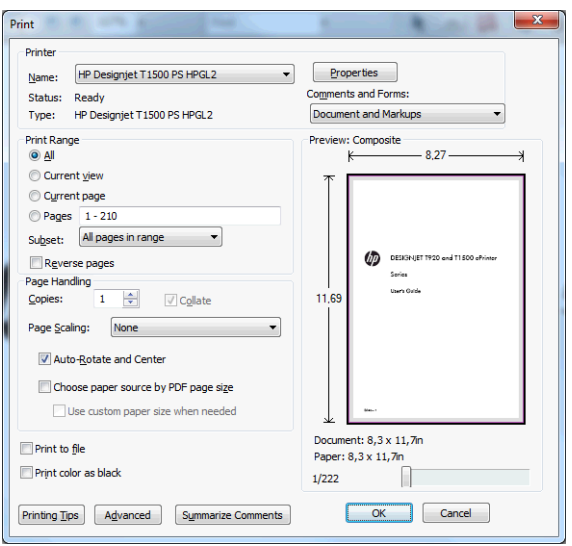

# 从 **Autodesk AutoCAD** 进行打印

**1**. AutoCAD 窗口可以显示模型或布局。通常打印布局而不是模型。

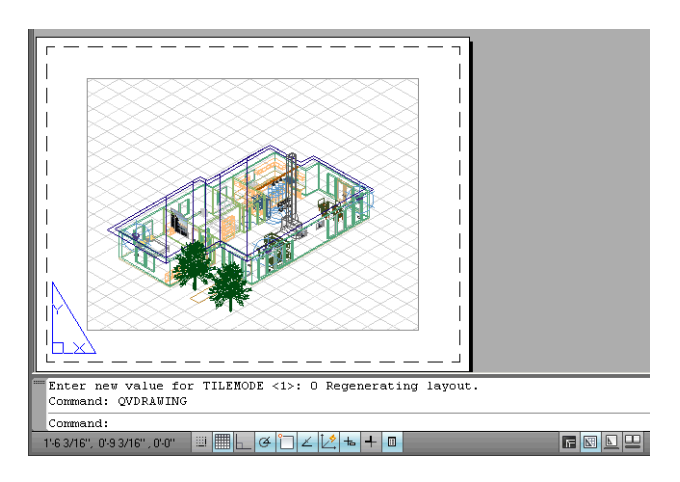

**2**. 单击窗口顶部的"绘图"图标。

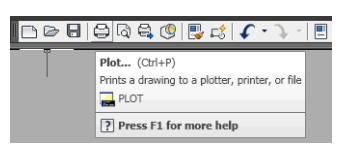

. 即会打开"绘图"窗口。按窗口右下角的圆形按钮即可查看高级选项。

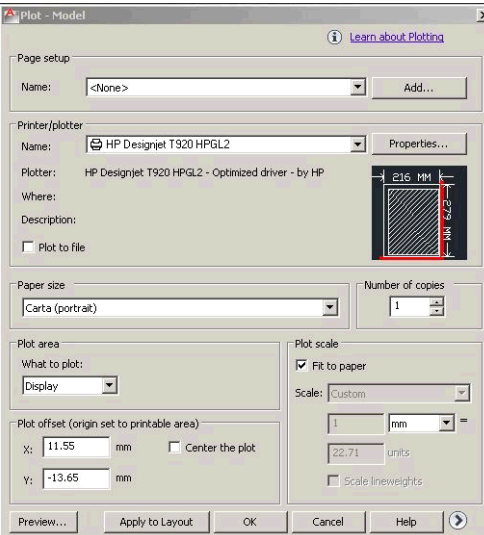

#### . 按属性按钮。

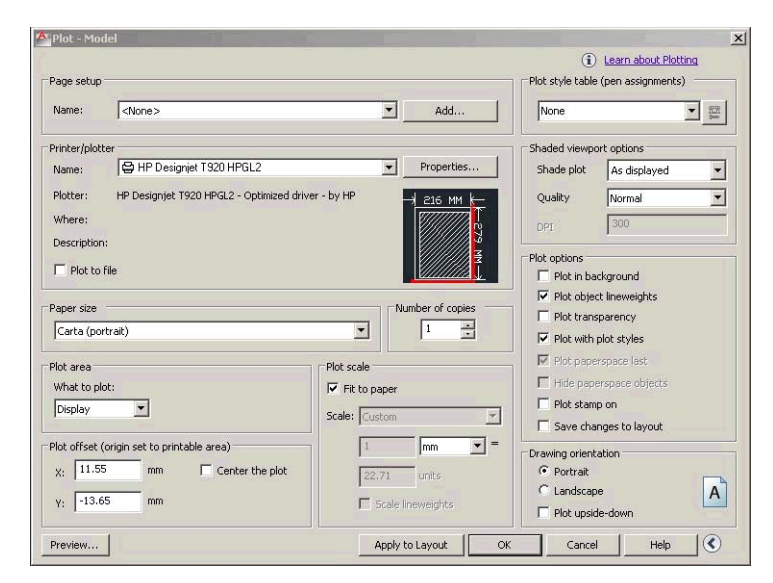

. 选择设备和文档设置选项卡,然后按自定义属性按钮。

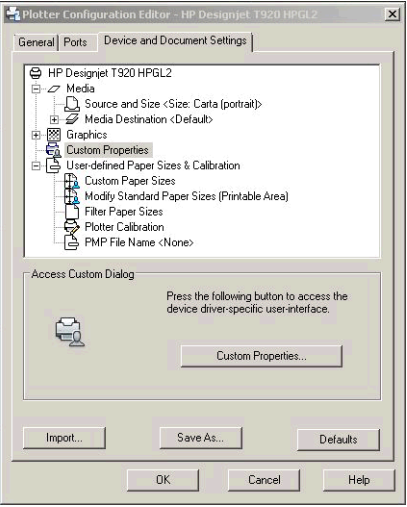

**6**. 在纸张**/**质量选项卡中,选择要使用的纸张类型以及打印质量(您自己在高速与高质量之间进行的 选择)。

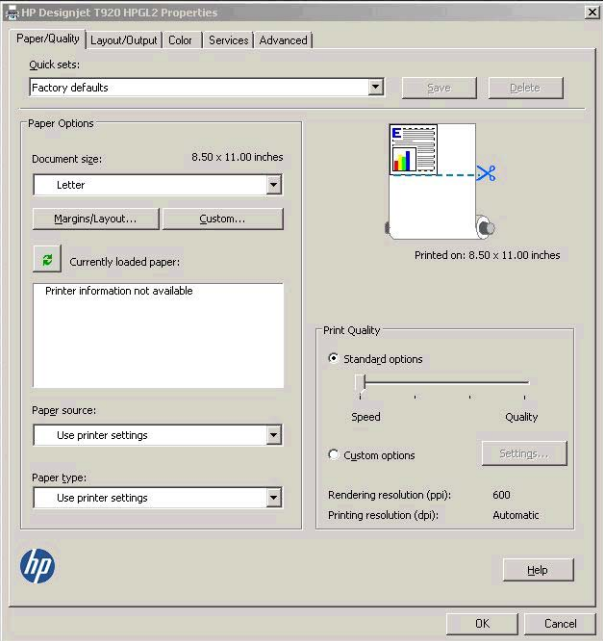

**7**. 按边距**/**布局按钮以选择其它布局选项。

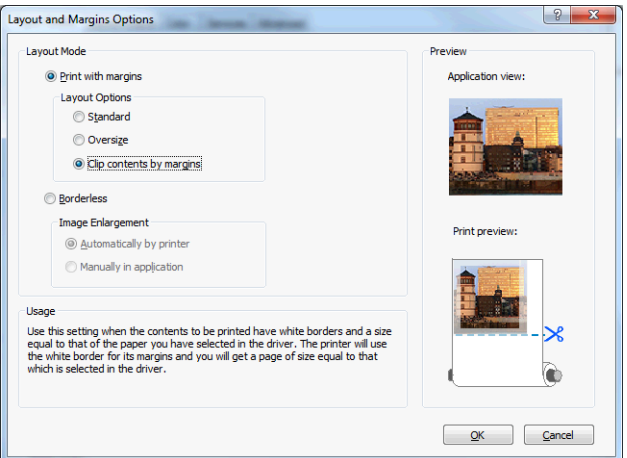

**8**. 如果要在纸卷上进行打印,则必须指定打印机应裁切纸张的位置。在布局**/**输出选项卡中,选中或 取消选中**禁用自动裁纸器**选项,然后选中**自动旋转**选项(有助于避免浪费纸张)。

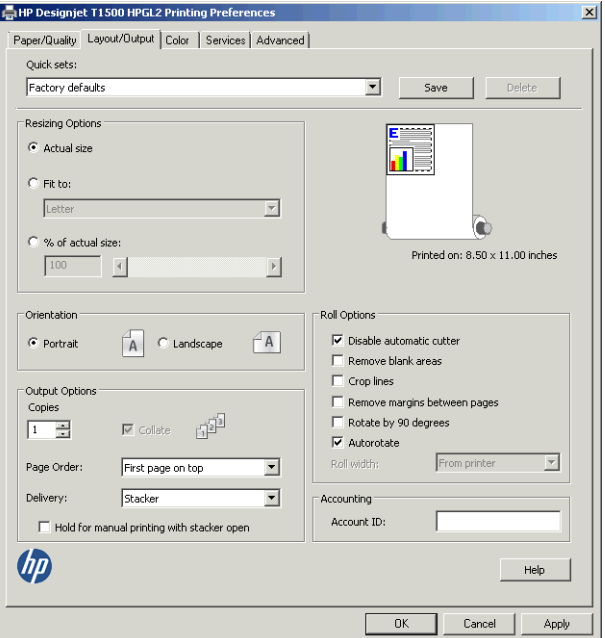

**9**. 按确定按钮,然后将配置更改保存在 PC3 文件中。

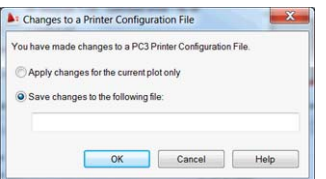

#### 使用打印机仿真

可通过选择高级设置 > 颜色 > 颜色管理 > 打印机管理的颜色 > 打印机仿真,请求打印机仿真。

可选择关闭(不进行打印机仿真)或要仿真的打印机型号的名称。

该设置适用于那些不包含作业中已保存的打印机仿真设置的作业。

#### 使用"按边距裁切内容"

可从高级设置 > 纸张**/**质量 > 边距**/**布局 > 带边距打印 > 布局 > 按边距裁切内容选择此边距选项。

当要打印的内容有白色边框,并且与您选定的纸张大小相同时,请使用该选项。打印机用此白色边框作 为边距,您将得到与在驱动程序中选定的纸张同样大小的打印页。

### 从 **Adobe Photoshop** 进行打印

**1**. 在 Photoshop CS5 中,选择文件 > 打印,然后选择您的打印机并按打印设置。

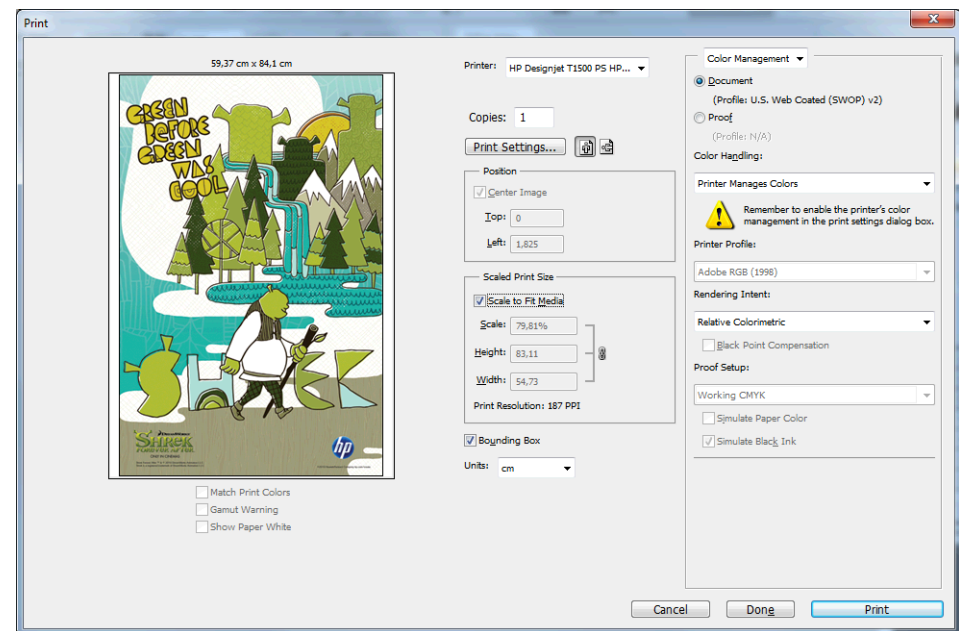

**2**. 选择合适的文档尺寸。

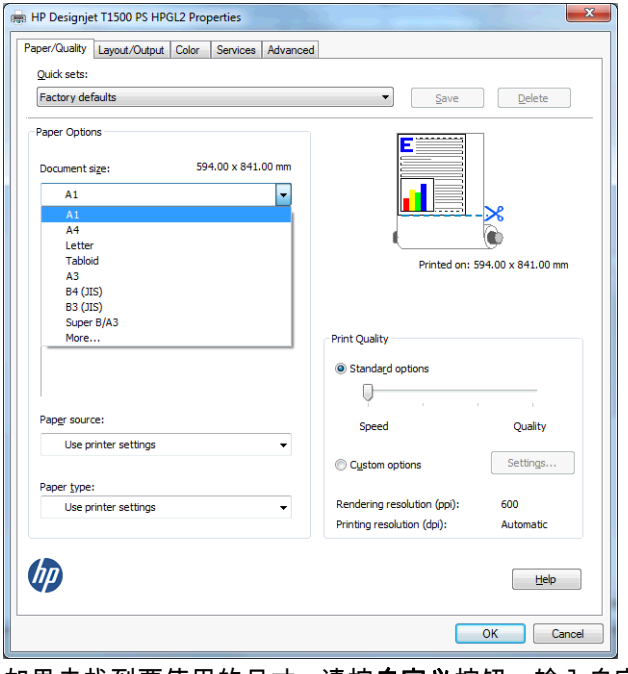

如果未找到要使用的尺寸,请按**自定义**按钮。输入自定义尺寸的宽度、长度和名称。按**保存**和**确定** 按钮。

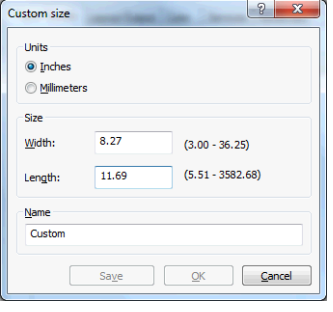

**3**. 您可能希望更改默认纸张来源、纸张类型和打印质量。

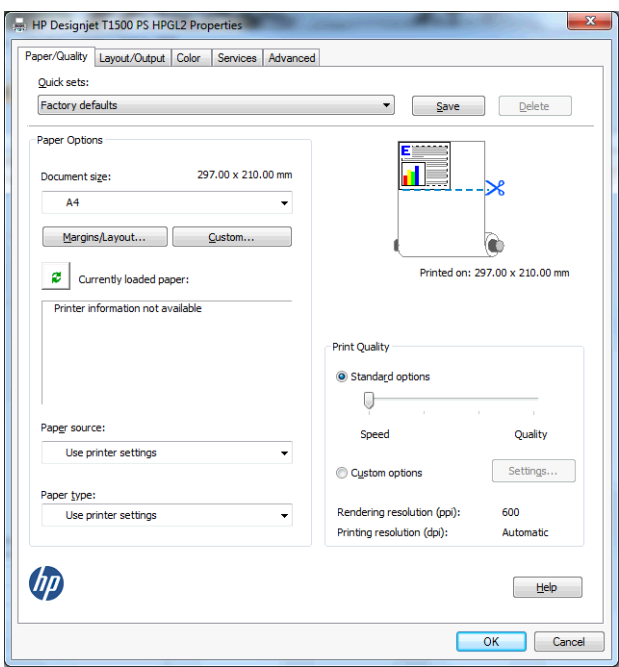

**4**. 在颜色选项卡中,默认的颜色管理选项是打印机管理的颜色,而这是正确选项,因为已在 Photoshop 中选择了打印机管理颜色。

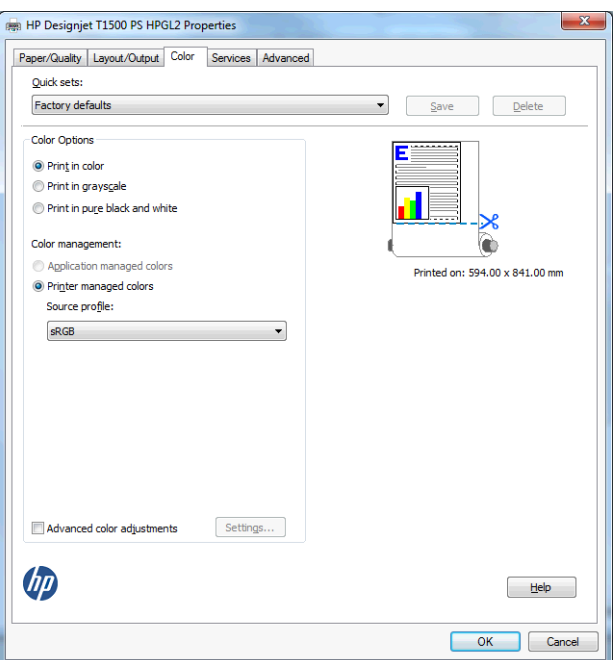

# 在 **Microsoft Office** 中执行打印操作与大小调整操作

本节介绍如何在 Microsoft Office 2010 中进行打印和缩放。

#### 使用 **PowerPoint**

**1**. 依次选择文件选项卡、打印、打印机的名称。

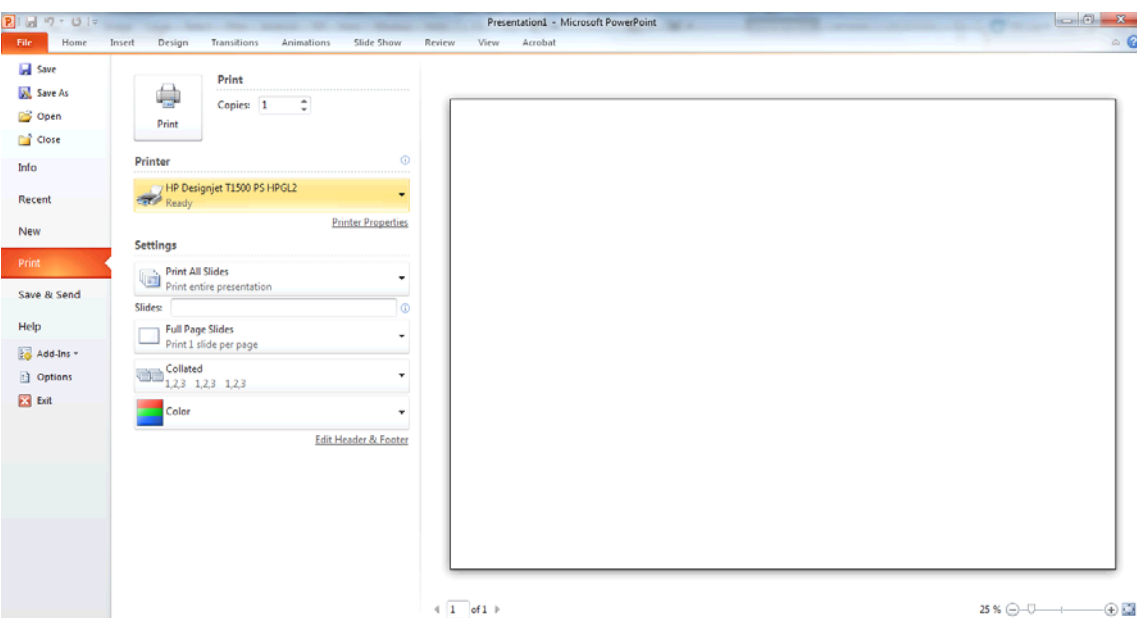

**2**. 选择打印机属性 > 布局**/**输出 > 适合以将文档缩放至特定尺寸。

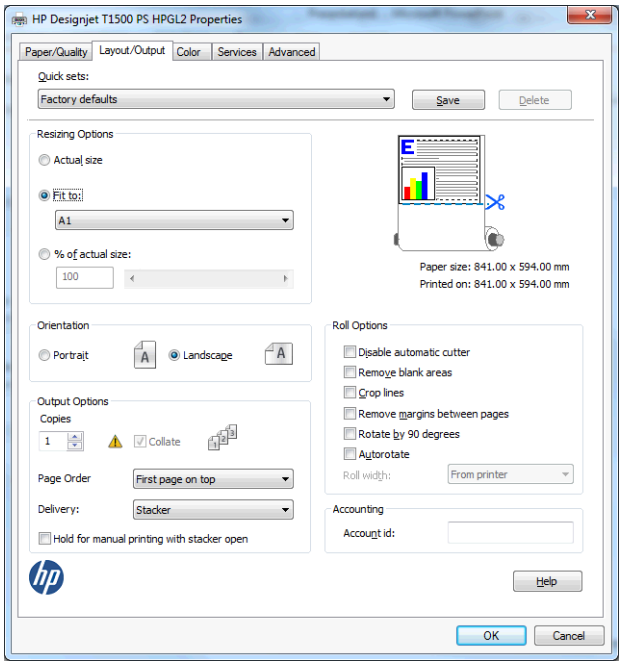

**3**. 选择纸张**/**质量选项卡,然后选择纸张来源和纸张类型。

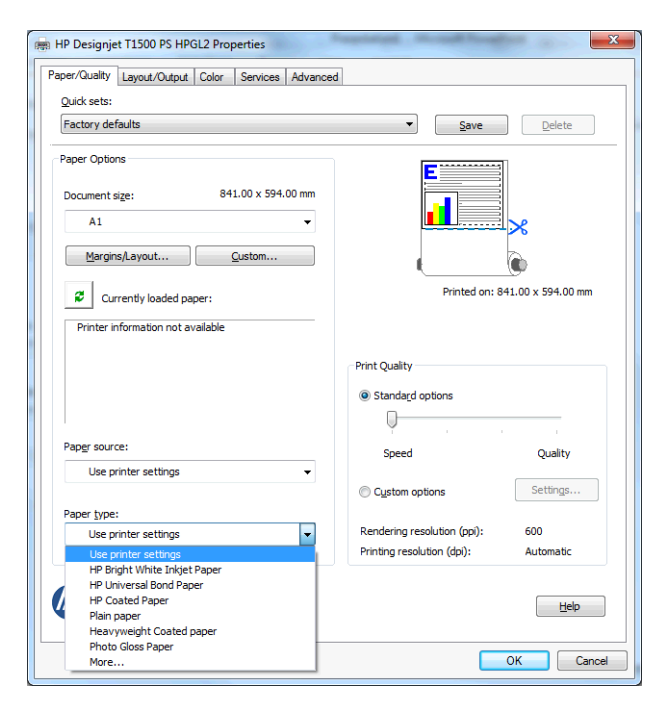

**4**. 选择布局**/**边距,然后选择按边距裁切内容保持尺寸。

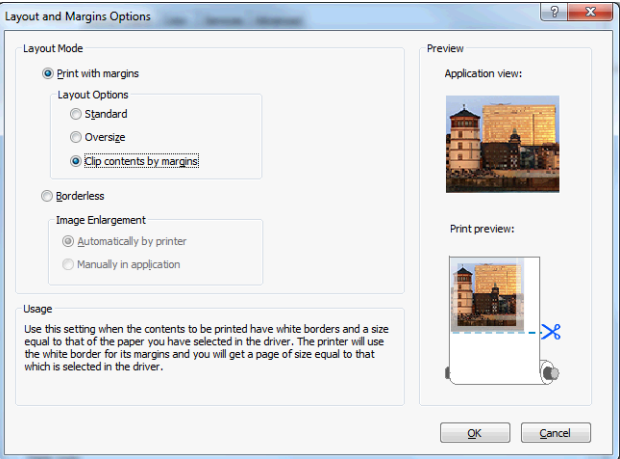

#### 使用 **Project**

**1**. 选择文件 > 页面设置 > 打印。

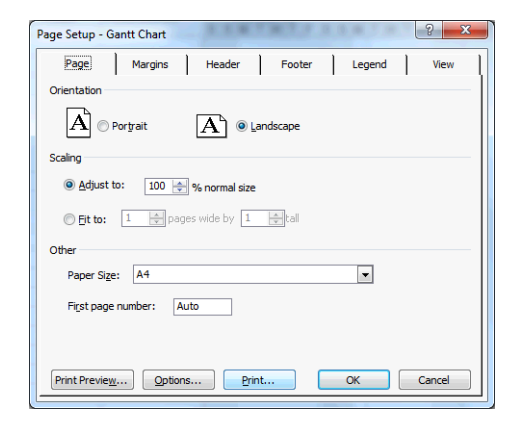

**2**. 选择打印机名称,然后选择关闭。

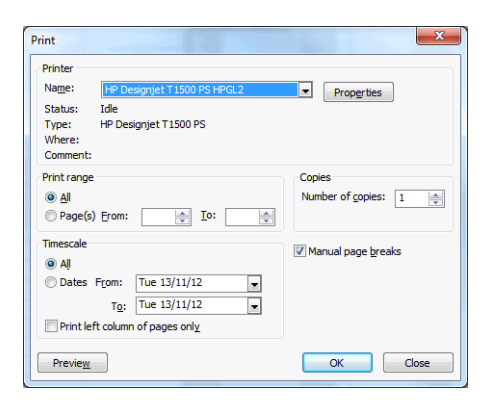

#### **3**. 选择页面设置,然后选择纸张大小。

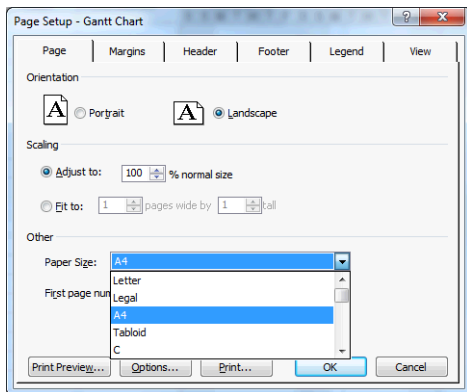

4. 选择选项进入打印机驱动程序。纸张/质量选项卡中的默认选项可能不合适:纸张来源:使用打印 机设置和纸张类型:使用打印机设置。

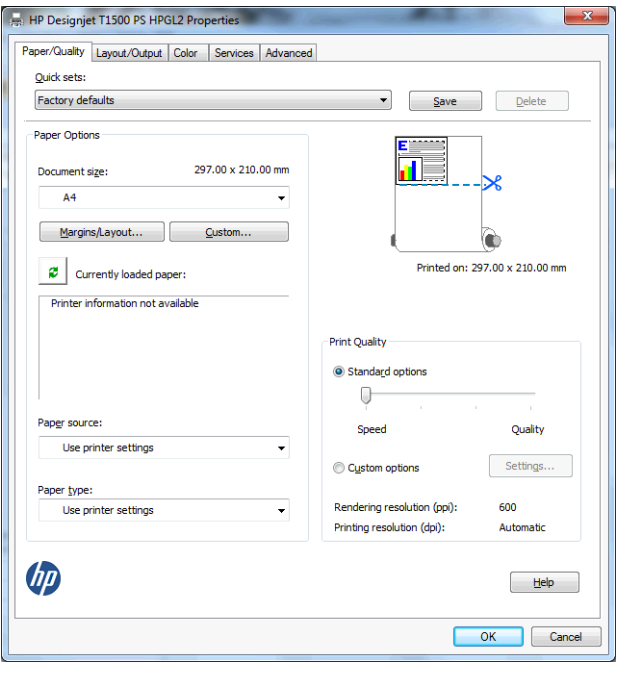

. 选择布局**/**输出 > 适合以将文档缩放至特定尺寸。此外,您可以在 Project 中缩放文档。

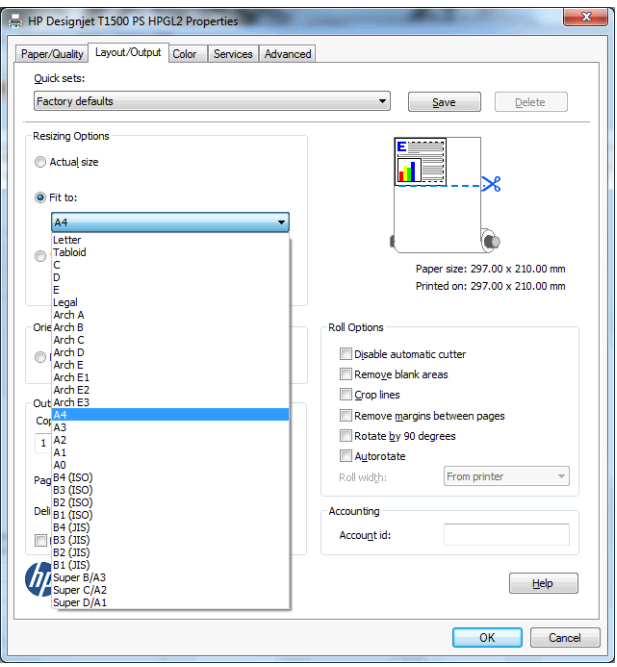

### 使用 **Excel**

. 依次选择页面布局选项卡、尺寸、所需的纸张尺寸。

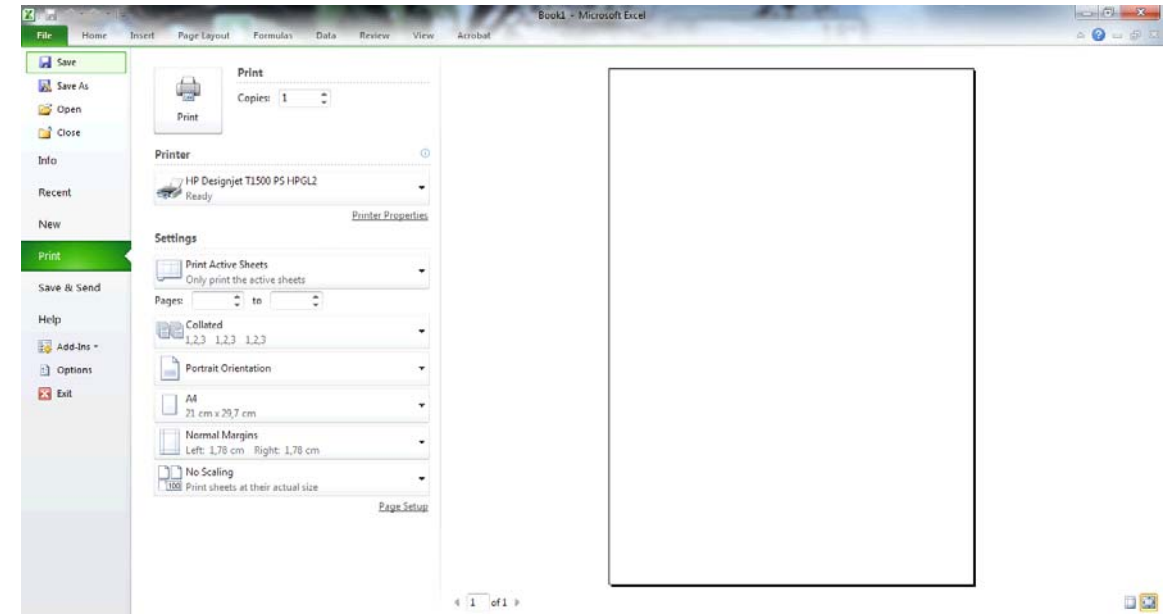

#### **2**. 依次选择文件选项卡、打印、打印机的名称。

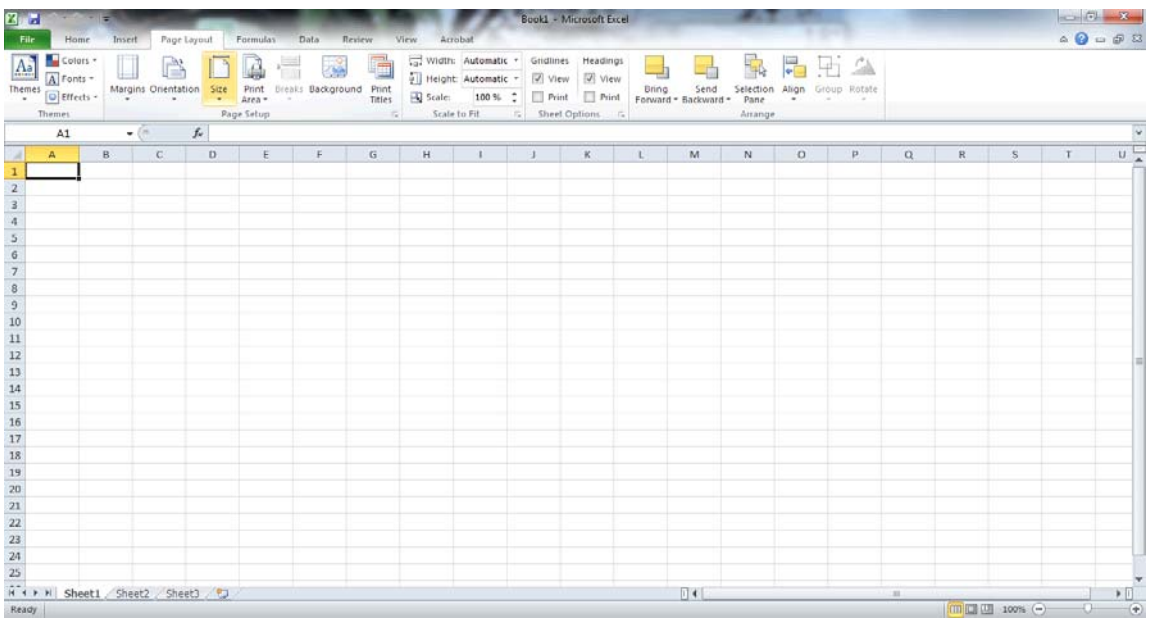

**3**. 选择打印机属性以转到打印机驱动程序。在纸张**/**质量选项卡中,选择纸张来源、纸张类型和打印 质量。

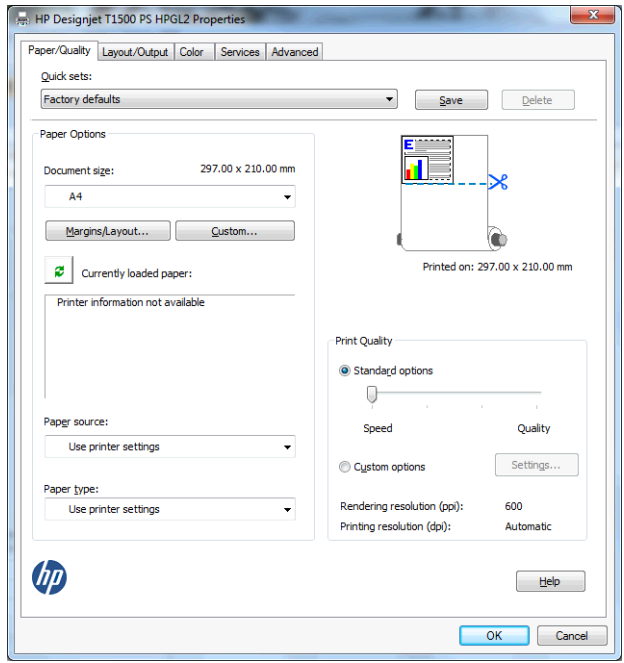

**4**. 选择布局**/**输出 > 适合以将文档缩放至特定尺寸。此外,您可以在 Excel 中缩放文档。

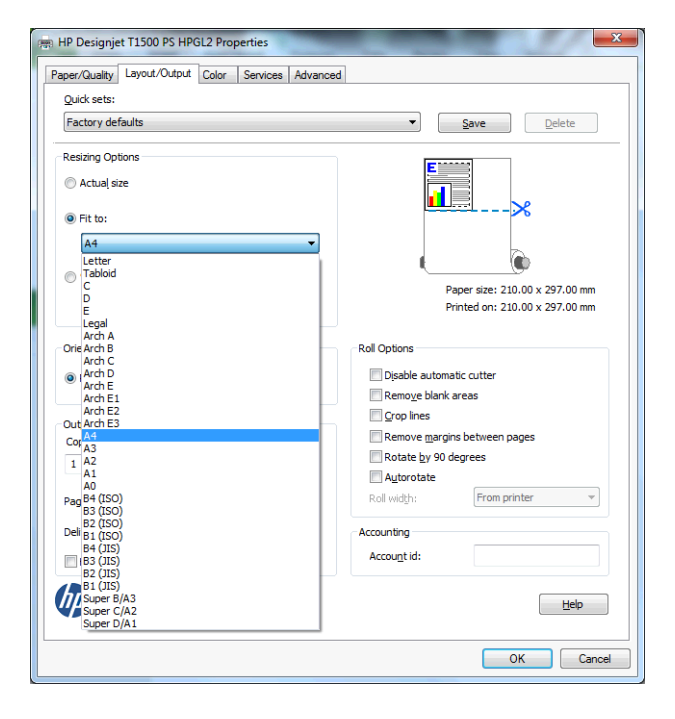

# **13** 检索打印机用量信息

- [获取打印机统计信息](#page-121-0)
- [检查用量统计信息](#page-121-0)
- [检查作业的用量统计信息](#page-121-0)
- [请求通过电子邮件发送统计数据](#page-122-0)

# <span id="page-121-0"></span>获取打印机统计信息

获取打印机的统计信息有多种方法。

- 查看打印机整个生命周期的用量统计信息,请参阅第 112 页的检查用量统计信息。
- 使用 HP Utility 查看最近每个作业的墨水和纸张用量,请参阅第 112 页的检查作业的用量统计信息。 如果无法使用 HP Utility,请参阅第 37 [页的访问](#page-46-0) HP Utility。
- 请求通过电子邮件发送统计数据。打印机定期向指定的电子邮件地址以 XML 格式发送数据;第三方 应用程序可以解释和汇总这些数据,或者以 Excel 电子表格形式显示这些数据。请参阅第 113 [页的](#page-122-0) [请求通过电子邮件发送统计数据](#page-122-0)。
- 使用第三方应用程序通过 Internet 向打印机请求打印机状态、打印机用量或作业统计数据。打印机 随时为请求的应用程序提供 XML 格式的数据。HP 提供了软件开发工具包,以促进此类应用程序的 开发。

## 检查用量统计信息

可以使用多种不同的方法检查打印机的用量统计信息。

注: 用量统计信息的准确性不能保证。

#### 从内嵌式 **Web** 服务器中

- **1**. 访问内嵌式 Web 服务器,请参阅第 37 [页的访问内嵌式](#page-46-0) Web 服务器。
- **2**. 转到主菜单选项卡。
- **3**. 选择历史数据 > 用量。

#### 从 **HP Utility** 中

- **1**. 访问 HP Utility,请参阅第 37 [页的访问](#page-46-0) HP Utility。
- **2**. 在 HP Designjet Utility (Windows) 中,转到管理选项卡并打开内嵌式 Web 服务器。然后转到内嵌式 Web 服务器中的用量选项卡。

在 HP Utility (Mac OS X) 中, 选择信息 > 打印机用量, 然后按查找按钮。

#### 从前面板中

- 1. 按
- 2. 按 <mark>6</mark>。
- **3**. 按内部打印件。
- **4**. 按用户信息打印件。
- **5**. 按打印用量报告。

### 检查作业的用量统计信息

可以使用两种方法检查特定作业的用量统计信息。

<mark>[<del>\*\*》注:</del> 用量统计信息的准确性不能保证。</mark>

#### <span id="page-122-0"></span>使用 **HP Utility** 获取统计信息(**T1500** 系列)

- **1**. 访问 HP Utility,请参阅第 37 [页的访问](#page-46-0) HP Utility。
- **2**. 选择作业中心以查看最近作业的相关信息。
- 3. 在 Windows 中,打开内嵌式 Web 服务器,然后单击**统计**链接。 在 Mac OS X 中, 选择作业统计, 然后单击查找按钮。

#### 使用内嵌式 **Web** 服务器获取统计信息

- 1. 访问内嵌式 Web 服务器,请参阅第 37 [页的访问内嵌式](#page-46-0) Web 服务器。
- **2**. 转到主菜单选项卡。
- **3**. 选择历史数据 > 统计。

### 请求通过电子邮件发送统计数据

- **1**. 从 IT 部门获取外发邮件服务器 (SMTP) 的 IP 地址;需要使用该地址才能发送电子邮件。
- **2**. 确保配置外发电子邮件服务器以允许中继打印机发送的电子邮件。
- **3**. 打开 Web 浏览器并连接到打印机的内嵌式 Web 服务器。
- **4**. 选择设置选项卡。
- **5**. 从左侧栏的"配置"菜单中,选择日期和时间。
- **6**. 确保正确设置了打印机的日期和时间。
- **7**. 从"配置"菜单中,选择电子邮件服务器。
- **8**. 输入外发电子邮件服务器的 IP 地址 (SMTP)。
- **9**. 指定打印机的电子邮件地址。后者不必是有效的电子邮件地址;但它应采用电子邮件地址的形式。 它用于在发送电子邮件时标识打印机。请参阅第 23 [页的打开和关闭使用情况信息。](#page-32-0)
- **10**. 从"配置"菜单中,选择打印机设置。
- **11**. 在"统计"部分中,如果将需要帐户 **ID** 设置为打开,每次有人向打印机发送打印作业时,他或她必须 提供帐户 ID:例如,与其部门或特定项目或客户对应的 ID。如果有人发送作业而未提供帐户 ID, 打印机将在队列中保存无法识别的作业而不进行打印,直至提供了帐户 ID。

如果将**需要帐户 ID** 设置为**关闭**,则无论作业是否具有帐户 ID,打印机都会打印所有作业。

- **12**. 将发送统计文件设置为"已启用"。
- **13**. 将发送统计文件到设置为要将统计信息发送到的一个或多个电子邮件地址。这可以是专为接收打 印机自动生成的邮件而创建的地址。
- **14**. 将发送统计文件的间隔时间设置为所需的信息发送频率;选择具体的天数或打印件数。
- **15**. 您可能需要将从"统计"电子邮件中排除个人信息设置为打开,以使统计邮件不包含个人信息。如果 该选项设置为**关闭**,则会包含用户名、作业名称以及帐户 ID 等信息。

完成上述步骤后,打印机将按您指定的频率通过电子邮件发送统计数据。数据是以 XML 格式提供的,第 三方程序可以方便地解释这些数据。为每个打印作业提供的数据包括作业提交时间、作业打印时间、打 印持续时间、图像类型、页数、份数、纸张类型和尺寸、每种颜色墨水的用量以及各种其他作业属性。

可以从 HP 网站 [\(http://www.hp.com/go/designjet/accounting\)](http://www.hp.com/go/designjet/accounting) 下载 Excel 模板,以便按电子表格形式显示 XML 数据以提高可读性。

通过分析统计数据,您可以准确且灵活地对客户收取打印机使用费用。例如,您可以:

- 按每个客户在特定时间内使用的墨水和纸张总量进行收费。
- 按每个作业单独对各个客户进行收费。
- 按每个项目(按作业划分)单独对各个客户进行收费。

注: 在某些情况下,Excel 可能会丢失数字的小数点或将其放错位置:例如,误将数字 5.1806 作为 51806 并显示为 51,806。这可能是 HP 无法解决的 Excel 问题。

# <span id="page-124-0"></span>**14** 处理墨盒和打印头

- [关于墨盒](#page-125-0)
- [检查墨盒状态](#page-125-0)
- [卸下墨盒](#page-125-0)
- [插入墨盒](#page-126-0)
- [安全模式](#page-128-0)
- [关于打印头](#page-128-0)
- [检查打印头状态](#page-128-0)
- [卸下打印头](#page-129-0)
- [插入打印头](#page-131-0)
- [存储匿名使用情况信息](#page-133-0)

### <span id="page-125-0"></span>关于墨盒

墨盒用于储藏墨水并与打印头相连,后者用于将墨水喷洒到纸张上。要购买其他墨盒,请参阅 第 131 [页的耗材和附件。](#page-140-0)

注意: 处理墨盒时请遵守相应的注意事项,因为墨盒是容易受 ESD(请参阅第 183 [页的术语](#page-192-0))影响的 设备。避免接触插针、引线和电路。

## 检查墨盒状态

要查看墨盒中的墨水量,请按前面板上的 ,然后按 。墨水信息页中包含更换墨盒选项,以便 于更换墨盒(另请参阅第 116 页的卸下墨盒)。

要获取有关墨盒的更多信息,您可以按要查看信息的墨盒颜色。

也可以从 HP Utility 中获取该信息。

要了解墨盒状态消息的说明,请参阅第 164 [页的墨盒状态信息。](#page-173-0)

#### **HP Utility** 过程

- 在 HP Designjet Utility (Windows) 中,转到耗材选项卡。
- 在 HP Utility (Mac OS X) 中, 在"信息"组中选择**打印机状态**。

## 卸下墨盒

在出现以下三种情况时需要卸下墨盒。

- 在进行无人值守打印时,墨盒中的墨水位置太低,需要更换为盛满墨水的墨盒(可以在方便时用完 前一墨盒中剩余的墨水)。
- 墨盒是空墨盒或者有问题,必须更换才能继续打印。
- 要更换打印头,但墨盒中剩余的墨水量不足,无法完成打印头更换过程。在这种情况下,如果墨盒 不是空的,则以后还可再次使用它。
- 注意: 切勿在正进行打印时尝试卸下墨盒。
	- 注意: 仅应在准备好插入另一墨盒时才能卸下墨盒。
	- 注意: 确保打印机的滚轮已锁紧(按下制动手柄)以防止打印机移动。
- (<mark>:\*\*\*)注:</mark> 墨盒墨水用完时,不会自动取消当前作业:除非手动取消该作业;更换空墨盒后将恢复打印该作 业。如果推迟更换墨盒,则打印件上可能会出现一些条纹。
	- 1. 从前面板中,按 <mark>logg</mark>,按 & ,然后按**更换墨盒**。

或者,也可以按 ,然后按 ,接着按墨水 > 更换墨盒。

<span id="page-126-0"></span>**2**. 打开打印机左侧或右侧的墨盒盖。

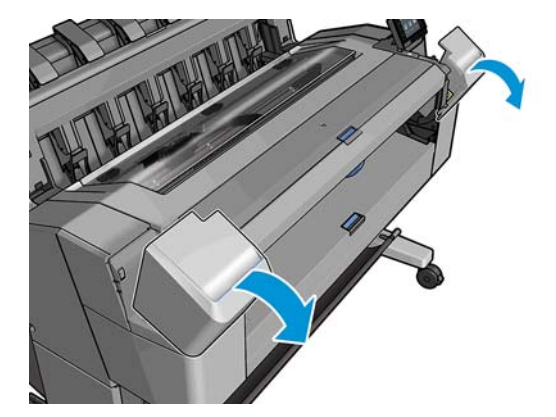

**3**. 抓紧要卸下的墨盒。

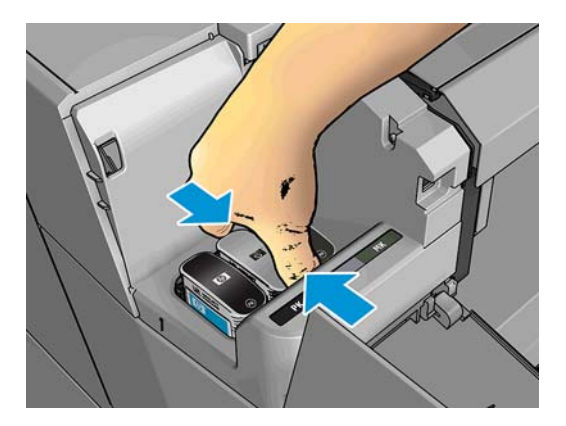

**4**. 将墨盒竖直向上拔出。

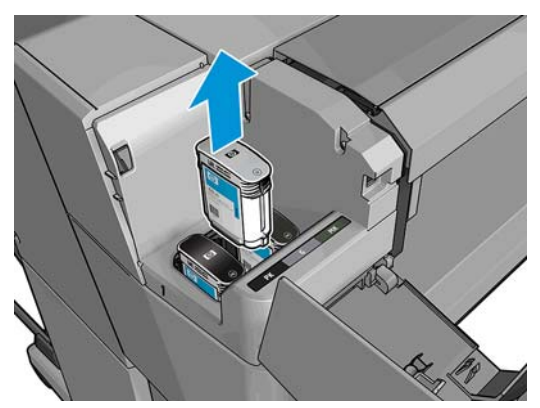

 $\left|\frac{m}{2}\right>$ 注: 避免接触插入打印机中的墨盒末端,因为在连接处可能有墨水。

<mark>||"※注: 避免存放未用完墨水的墨盒。</mark>

**5**. 前面板显示屏将指示出缺少的墨盒。

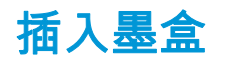

**1**. 在从墨盒包装中取出墨盒之前,先用力摇动墨盒。

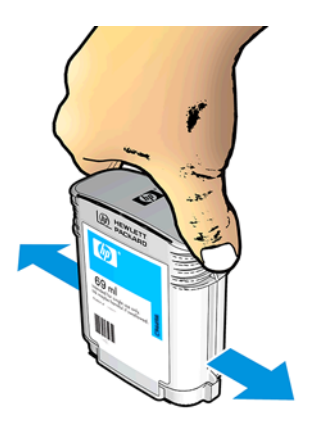

- . 解开新墨盒包装,找到标识墨水颜色的标签。检查标记空插槽的字母(图例中 M 代表品红色)是否 与墨盒标签上的字母相匹配。
- . 将墨盒插入相应的插槽:照片黑色、灰色和粗面黑色在左侧;青色、品红色和黄色在右侧。

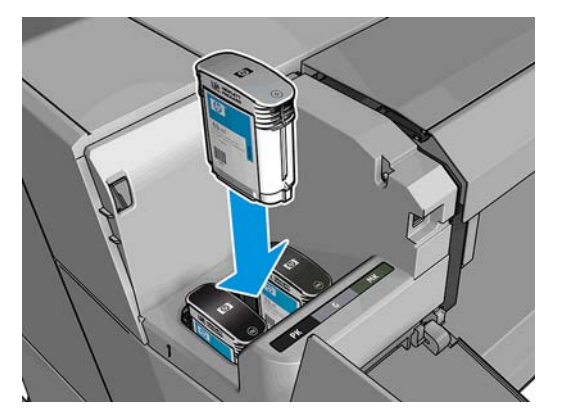

. 将墨盒推入插槽,直到它卡入到位。您将听到蜂鸣声并看到墨盒已经插入的确认消息。

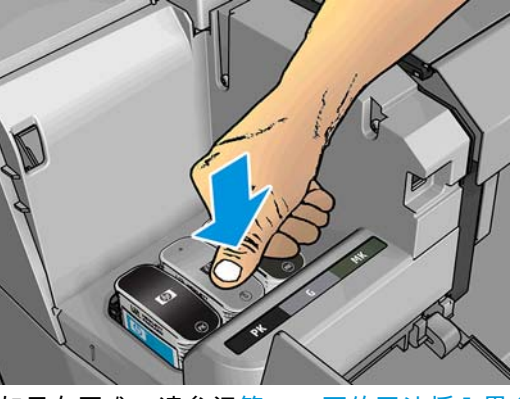

如果有困难,请参阅第 164 [页的无法插入墨盒。](#page-173-0)

<span id="page-128-0"></span>**5**. 在插入所有墨盒之后,请盖上墨盒盖。

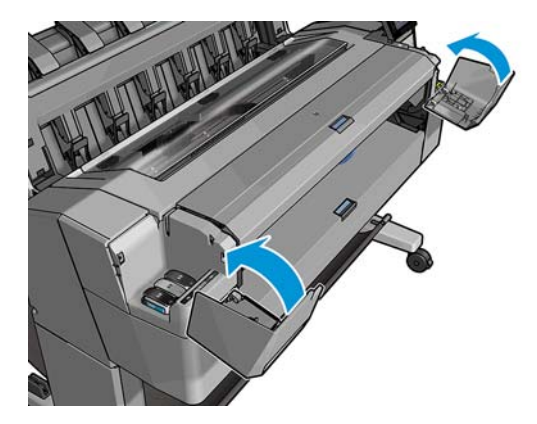

**6**. 前面板显示屏将显示所有墨盒已正确插入的确认消息。

尽管可使用非 HP 墨盒,但这样做有若干严重的缺点。可能无法足够准确地辨别旧墨盒、重注墨盒或假 冒墨盒的墨水量或状态。任何因此导致的服务或维修不在保修范围之内。建议对系统进行墨水冲洗、颜 色校准和打印头对齐。如果遇到打印质量问题,HP 建议改用原装 HP 墨水。

# 安全模式

在某些情况(包括打印机的运行环境超出规格的情况)下,并且已检测到旧墨盒、重注墨盒或假冒墨盒 时,打印机将在"安全"模式下运行。当运行环境超出规格时或安装了旧墨盒、重注墨盒或假冒墨盒时, HP 无法保证打印系统正常工作。安全模式旨在保护打印机和打印头免于因意外情况受到损坏,而打印机 的前面板上和内嵌式 Web 服务器显示 ? 图标即表示处于该模式。为获得最佳表现,请使用原装 HP 墨 盒。HP Designjet 打印系统(包括原装 HP 墨水和打印头)采用整体思维设计,使每次打印均达到优良的 打印质量、一致性、性能、耐用性和价值。

# 关于打印头

打印头连接到墨盒并向纸张上喷墨。

注意: 请小心接触打印头,因为打印头是易受 ESD 影响的设备(请参阅第 183 [页的术语\)](#page-192-0)。避免接 触插针、引线和电路。

## 检查打印头状态

每次打印后,打印机会自动检查和维护打印头。要获得有关打印头的详细信息,请执行以下步骤。

- 1. 在前面板上,依次按 <mark>Q. 。</mark>
- **2**. 前面板将显示:
	- 颜色
	- 产品名称
	- 产品号
	- 序列号
	- 状态,请参阅第 172 [页的前面板错误消息](#page-181-0)
	- 已使用的墨水量
	- 保修状态

<span id="page-129-0"></span>也可从 HP Utility 获得部分此类信息。

要了解打印头状态消息的说明,请参阅第 165 [页的打印头状态消息。](#page-174-0)

如果保修状态为查看保修注释,则表明所使用的墨水已过期。如果保修状态为不在保修范围内,则表明 使用的是非 HP 墨水。有关保修问题的详细信息,请参阅打印机附带的有限保修文档。

# 卸下打印头

注意: 确保打印机的滚轮已锁紧(按下制动手柄)以防止打印机移动。

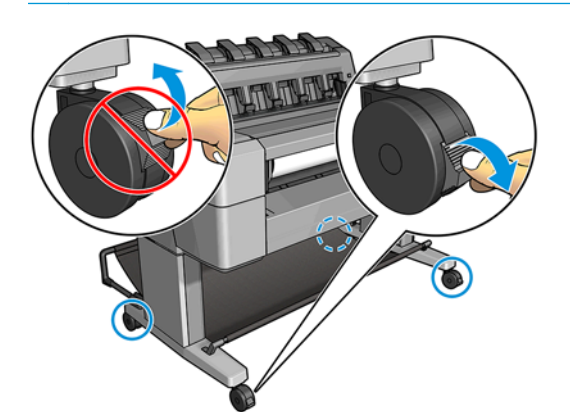

注意: 必须在打印机开机的情况下更换打印头。

- 1. 从前面板中,依次按 <mark>⊙ ↑ 、 、更换打印头。</mark> 或者,依次按 <mark>② 、</mark> **③** 、 墨水 > 更换打印头。 前面板可能会询问置换打印头是新打印头还是旧打印头。
	- 主: 可随时按 取消该过程。 ₩
- **2**. 前面板要求您打开护盖。

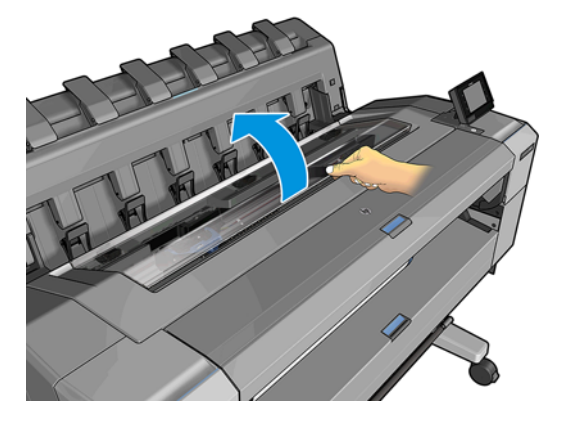

**3**. 托架自动移至打印机的左侧。

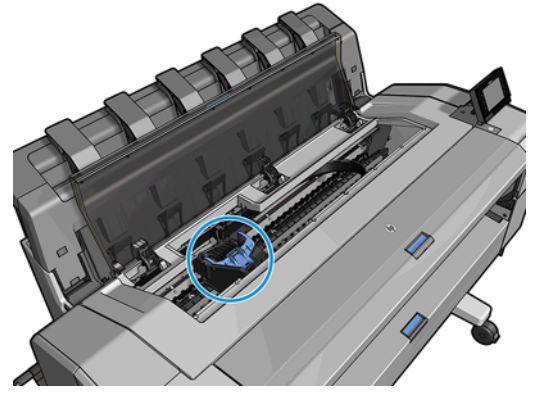

- 注意: 如果托架在卸下位置停留三分钟以上而没有插入或卸下打印头,则会尝试移回其在右侧的 正常位置。
- **4**. 抬起蓝色的打印头盖。

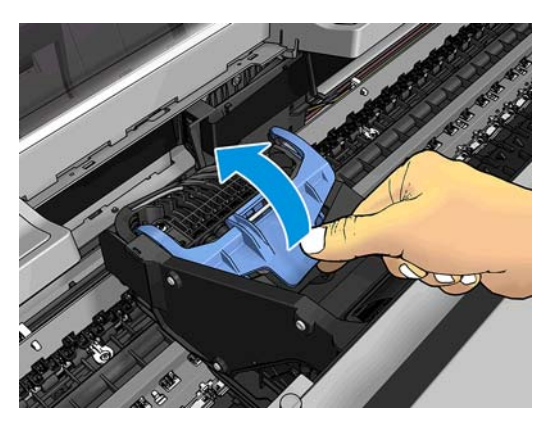

**5**. 朝向您拉动蓝色的盖板,从而抬起其所连接的黑色部件。

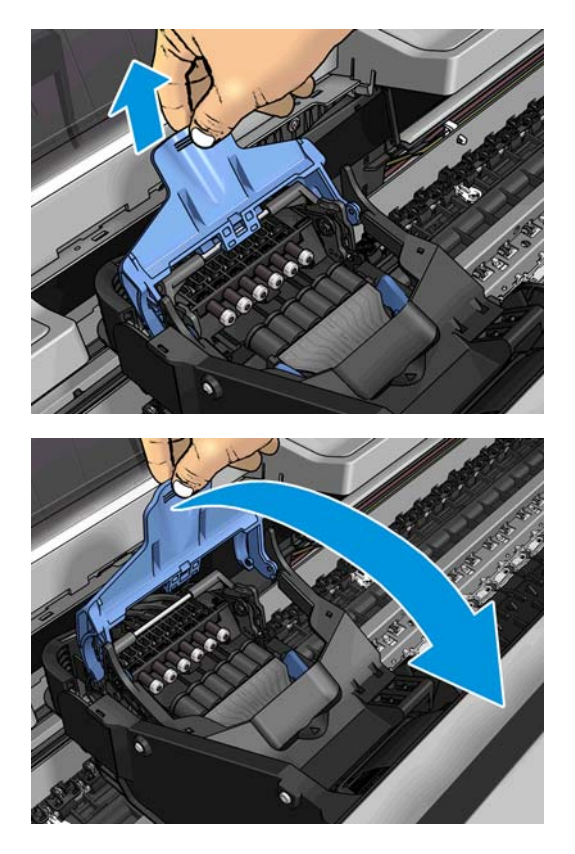

<span id="page-131-0"></span>**6**. 使黑色部件大致垂直。

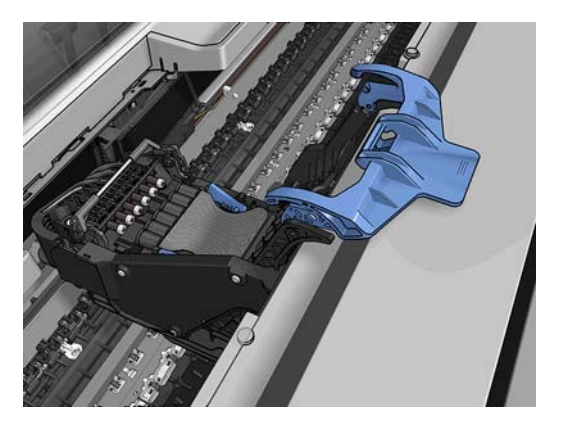

**7**. 握住打印头两侧的蓝色部件。

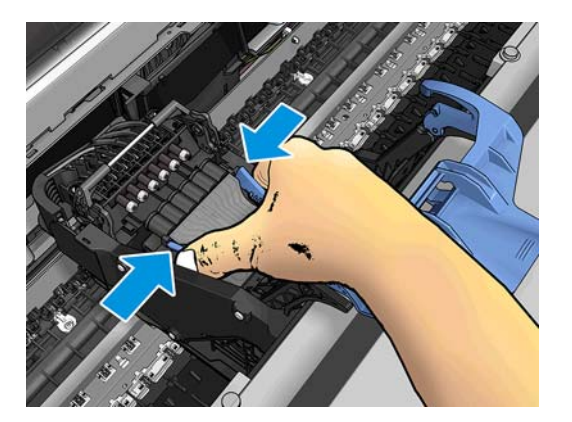

**8**. 从托架中提出打印头。

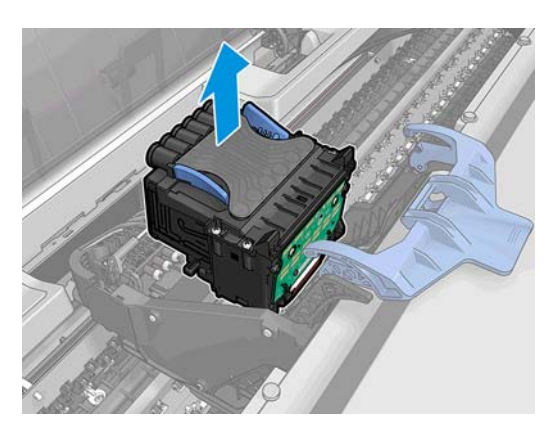

# 插入打印头

。<br>[3]《注: 如果所连接的墨盒墨水量不足以完成打印头更换过程,则无法成功插入新打印头。在这种情况 下,应先更换墨盒,然后再插入新打印头。如果旧墨盒里仍有一些墨水,则稍后可使用旧墨盒。

**1**. 插入新打印头。

<u>∕∆ <sup>注意</sup>: 应将打印头慢慢地垂直插入。如果插入速度太快、有倾斜角度或者在插入时旋转,可能会</u> 损坏打印头。

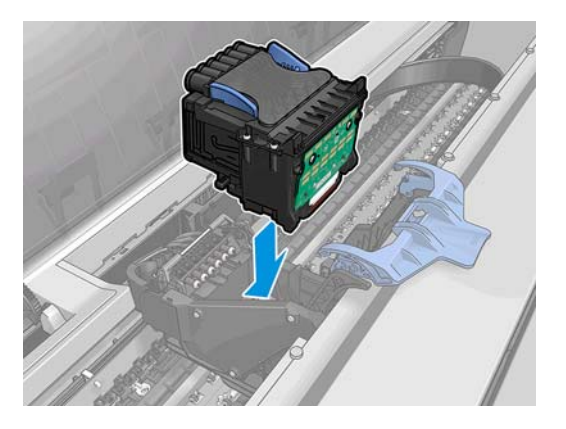

. 确认打印头与其墨水接头正确对齐。

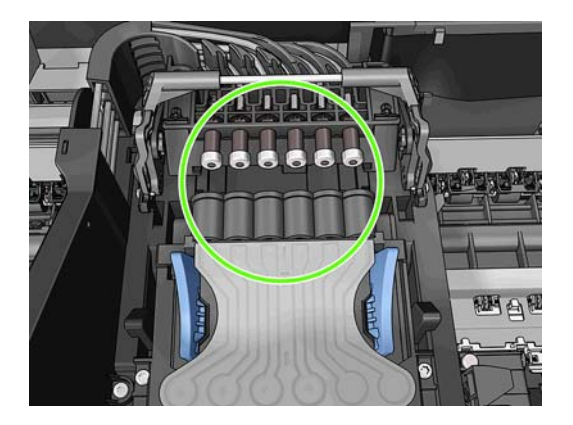

. 降低黑色部件的高度,将其放在打印头上。

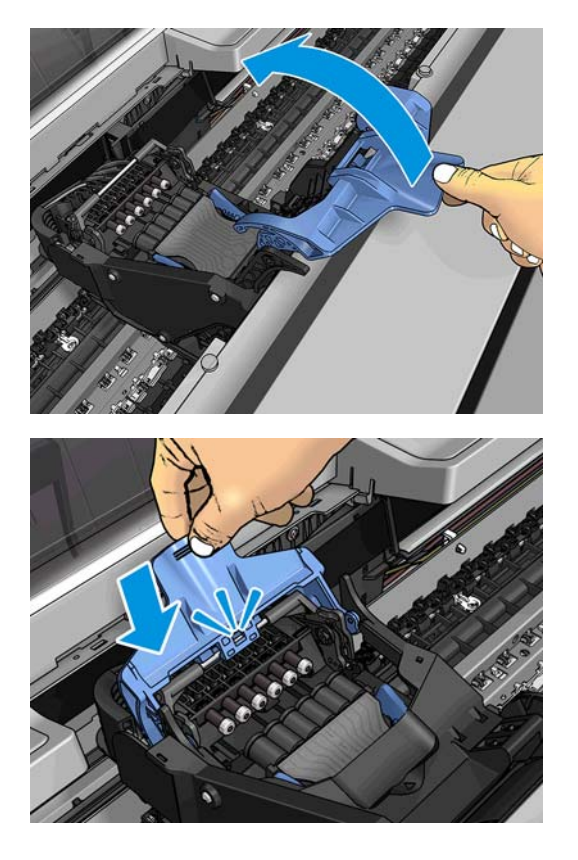

<span id="page-133-0"></span>**4**. 合上蓝色盖并确保其正确合上。

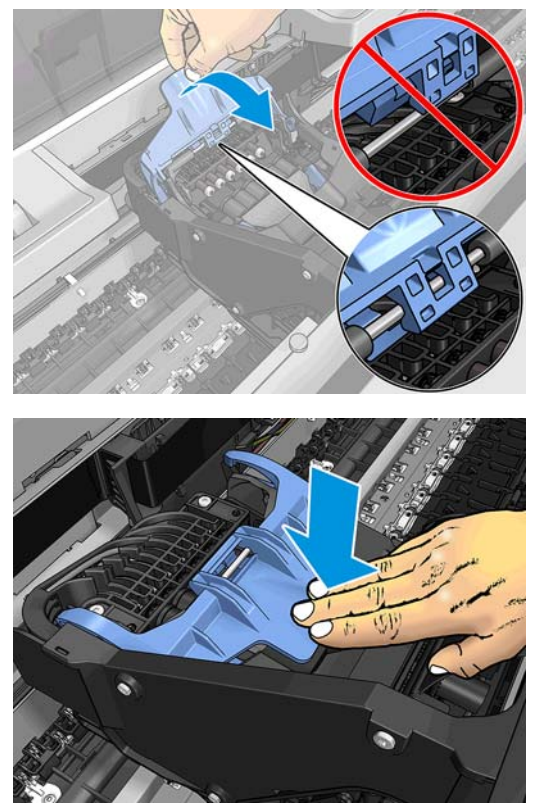

正确插入打印头并且打印机接受打印头后,打印机会发出蜂鸣声。

- $\frac{\Delta x}{\Delta t}$ : 如果在您插入打印头后打印机未发出蜂鸣声,并且前面板显示屏显示了**更换**消息,则可能需 要重新插入打印头。
- **5**. 盖上护盖。

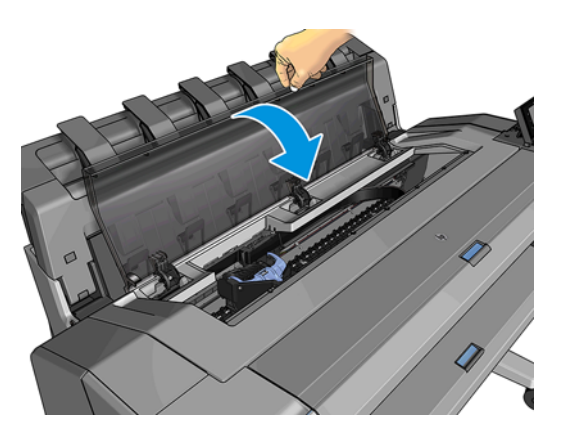

- **6**. 前面板显示屏确认打印头插入正确。打印机开始检查并准备打印头。默认的例行过程需要 10 分钟 时间。如果打印机在准备打印头时发现问题,则需要更长时间,最长可达 45 分钟。检查并准备打 印头后,如果装入了纸张,则自动运行打印头重新对齐过程,请参阅第 165 [页的对齐打印头。](#page-174-0)
- **7**. 插入新打印头后,建议您执行颜色校准。请参阅第 88 [页的颜色校准。](#page-97-0)

## 存储匿名使用情况信息

每个墨盒都含有一个存储芯片,用于协助打印机的运行。另外,此存储芯片还存储一组有限的关于打印 机使用情况的匿名信息,其中可能包括以下各项:第一次安装墨盒的日期、上次使用墨盒的日期、用该 墨盒打印的打印件数、打印件覆盖率、打印频率、所使用的打印模式、可能已发生的任何打印错误以及 产品型号。这些信息可帮助 HP 在设计未来的产品时符合客户的打印需要。

存储芯片收集的信息不包括可用于识别墨盒或打印机的客户或用户身份的信息。

HP 从归还至 HP 免费回收及再利用计划 (HP 地球伙伴: [http://www.hp.com/hpinfo/globalcitizenship/](http://www.hp.com/hpinfo/globalcitizenship/environment/recycle/) [environment/recycle/](http://www.hp.com/hpinfo/globalcitizenship/environment/recycle/))的墨盒存储芯片中收集一个样本。HP 读取并研究作为样本的存储芯片以改进未来 的产品。

协助回收墨盒的 HP 合作伙伴也可访问这些信息。任何拥有墨盒的第三方均可访问存储芯片上的匿名信 息。如果不想让别人访问这些信息,可使该芯片失效。但是,在使存储芯片不能使用之后,即无法在 HP 打印机中使用该墨盒。

如果对提供这些匿名信息心有疑虑,可让打印机不将这些信息存储到存储芯片中。要进行此操作,请访 问内嵌式 Web 服务器,然后选择**设置 > 匿名存储使用情况信息**。这样不会使墨盒在其他方面无法正常工 作。但是,如果以后改变了主意,可还原出厂默认设置以恢复收集打印机使用情况信息。

# **15** 维护打印机

- [检查打印机状态](#page-136-0)
- [清洁打印机表面](#page-136-0)
- [维护墨盒](#page-136-0)
- [移动或存放打印机](#page-136-0)
- [更新固件](#page-137-0)
- [更新软件](#page-138-0)
- [打印机维护套件](#page-138-0)
- [安全文件擦除](#page-138-0)
- [磁盘清理](#page-139-0)

<span id="page-136-0"></span>检查打印机状态

可以通过多种方式检查打印机的当前状态:

- 如果启动 HP Utility 并选择打印机,您将会看到一个说明打印机及其纸张和墨水耗材状态的信息页。
- 如果访问内嵌式 Web 服务器 , 则会看到打印机常规状态的信息。**主菜单**选项卡上的"耗材"页说明了 纸张和墨水耗材的状态。
- 在前面板上,按 可了解有关纸张、墨水量、墨盒和打印头的信息。如果目前出现了问题,则 会自动转到包含最紧急问题的部分。

如果当前有任何警报,则会在主屏幕上面一行显示优先级最高的警报。按警报消息可看到一个显示 此警报的选项卡,并可解决该问题。按 ◘ □ 和 ❹ 可查看警报列表。

### 清洁打印机表面

使用湿海绵或软布以及中性家用清洁剂(如无腐蚀性液体肥皂)清洁打印机表面和日常操作中经常接触 的打印机的所有其他部分。

警告! 为避免触电,请确保在清洁前关闭打印机并拔去插头。请勿让打印机进水。

入注意: 请勿在打印机上使用腐蚀性清洁剂。

### 维护墨盒

在墨盒的正常寿命范围内,不需要进行特别的维护。不过,为保持最佳打印质量,应在达到过期日期时 更换墨盒。在任何墨盒达到其过期日期时,打印机前面板将会通知您。

您还可以随时检查墨盒的过期日期:请参阅第 127 页的检查打印机状态。

另请参阅第 115 [页的处理墨盒和打印头。](#page-124-0)

### 移动或存放打印机

如果需要移动或存放打印机,则需要适当地做些准备工作,以避免损坏打印机。要为打印机做些准备, 请按照下面的说明操作。

- **1**. 请勿取出墨盒或打印头。
- **2**. 确保没有装入纸张。
- **3**. 确保打印机处于空闲状态。
- **4**. 断开将打印机连接到网络或计算机的所有电缆。
- **5**. 如果码放器有可能阻碍移动打印机通过门口,则可卸下两颗螺钉以将码放器折起,使其不占道。

如果需要长时间关闭打印机,请按照下面的附加步骤操作。

- **1**. 利用前面板的电源键关闭电源。
- **2**. 此外还要关闭打印机后面的电源开关。
- **3**. 断开打印机的电源线。

注意: 如果倒置打印机,则有墨水流入打印机并造成严重损坏的危险。

<span id="page-137-0"></span>接回电源线时,请牢记要整洁地沿背面沟槽布放电缆。

打印机重新开机后,初始化打印机自身以及检查和准备打印头大约需要三分钟时间。准备打印头通常只 需要一分钟多一点的时间。但是,如果打印机关机达到六周或更长时间,则准备打印头可能需要长达 45 分钟时间。

注意: 如果打印机长期关机,则打印头可能会无法使用。这种情况下需要更换打印头。

 $\mathcal{R}$ : 提示: 由于准备和冲洗打印头需要消耗时间和墨水,因此强烈建议,只要有可能,就使打印机始终保 持开机状态或睡眠模式,以使打印头保持良好状况。在这两种情况下,打印机会不时唤醒以维护打印 头。这样可避免使用打印机之前长时间的准备过程。

### 更新固件

打印机的各种功能是由打印机内部的固件控制的。

Hewlett-Packard 会不时提供固件更新。这些更新可提高和改进打印机的功能,并且可以纠正一些小问 题。

fi"》切记: 强烈建议您定期更新固件期以利用最新的开发功能。

下载和安装固件更新有多种方式;可选择您认为最简便的方式。这些方法分为两类:自动和手动更新。

台》主: 固件包含一组最常用的纸张预设。可以单独下载其他纸张配置文件;请参阅<u>第 52 [页的纸张预设](#page-61-0)</u>。

#### 自动固件更新

自动固件更新是一种可用于 Web 连接的打印机的简便方法。您的打印机可以自动下载并安装最新的固 件版本。

#### 重要注释

- 您的打印机必须连接到 Internet;请参阅第 20 页的设置 Web [连接的打印机。](#page-29-0)
- 要配置自动固件更新 ,您可以使用前面板或内嵌式 Web 服务器 ; 请参阅第 20 [页的设置](#page-29-0) Web 连接的 [打印机](#page-29-0)。
- 如果设置了管理员密码,则需要提供该密码才能更改这些设置。
- 固件更新包可能很大;可能要考虑是否对网络或 Internet 连接有任何影响。
- 固件更新是在后台下载的:打印机可以同时进行打印。但是,无法在后台安装固件更新:必须停止 打印。

#### 手动固件更新

可以使用下列方法执行手动固件更新:

- 使用内嵌式 Web 服务器,依次选择**设置**选项卡、**维护 > 固件更新**。按**立即检查**以检查是否有新固 件。如果有新固件,则会显示一些有关新固件的信息,此时,您可以下载并安装该固件。
- 在 Windows 中使用 HP Designjet Utility,依次选择**管理**选项卡、**固件更新**。
- 在 Mac OS X 中使用 HP Utility, 在"信息和支持"组中选择固件更新。
- 使用 HP Web JetAdmin; 通过该工具可手动更新固件或请求自动更新。

<span id="page-138-0"></span>● 使用 U 盘;(根据打印机型号)从 <http://www.hp.com/go/T920/firmware> 或 [http://www.hp.com/go/](http://www.hp.com/go/T1500/firmware) [T1500/firmware](http://www.hp.com/go/T1500/firmware) 将固件文件下载到 U 盘中,然后将后者插入前面板中的高速 USB 主机端口。前面 板将显示固件更新助理,以指导您完成更新过程。

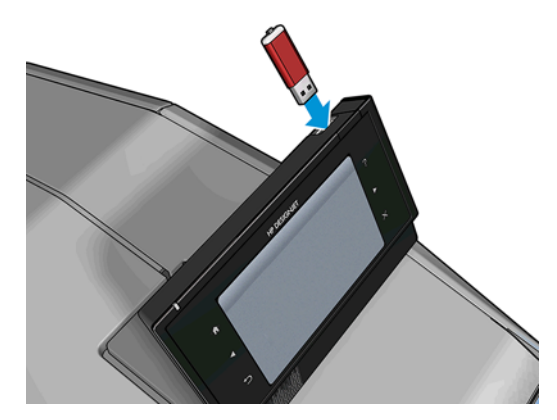

### 更新软件

要更新打印机的打印机驱动程序和其他软件,请转到 <http://www.hp.com/go/T920/drivers> 或 <http://www.hp.com/go/T1500/drivers>。

- 在 Windows 中,HP 软件更新会定期自动更新您的软件,并且在重新启动后 HP Designiet Utility 可能 也会自动更新您的软件。
- 在 Mac OS X 中, Apple 软件更新会在有更新时更新您的软件。

## 打印机维护套件

您的打印机共有两个维护套件,其中包含长期使用后可能需要更换的组件。在需要其中一个套件时, HP Utility 将在前面板中显示一条消息。

在看到该消息时,应联系 HP 支持部门(请参阅<u>第 177 页的与 HP 支持部门联系</u>)并请求维护套件。只 能由维修工程师安装这些套件。

# 安全文件擦除

打印机的硬盘可用作打印作业的临时存储区域。"安全文件擦除"可从硬盘中擦除临时文件,以防止其受 到未经授权的访问。打开该功能后即开始此操作,但不会对硬盘上的旧临时文件进行追溯擦除。如果也 想擦除旧文件,请参阅第 130 [页的磁盘清理。](#page-139-0)

"安全文件擦除"提供以下三种不同的安全级别:

- 非安全:所有信息指针都被擦除。信息本身仍保留在硬盘上,直到信息所占用的磁盘空间用于其 他目的,它才会被盖写。虽然信息保留在磁盘上,但大多数用户难以访问,不过可以使用专门设计 的访问软件对其进行访问。这是在大多数计算机系统上擦除文件的标准方法,也是速度最快但最不 安全的方法。
- 安全快速擦除(**1** 遍): 所有信息指针都被擦除,并使用固定字符模式对信息本身进行盖写。此方 法虽然速度比"非安全"慢,但更安全。仍然可以通过使用特殊工具检测残留磁迹来访问已擦除信息 的碎片。
- 安全净化擦除(5遍): 所有信息指针都被擦除,并使用专门用于消除任何残留踪迹的算法对信息 本身进行重复盖写。这是速度最慢但最安全的方法。"安全净化擦除"满足美国国防部对磁盘介质清 除和净化的 5220-22.m 要求。使用"安全文件擦除"时,这是默认的安全级别。

擦除文件时,打印机的性能可能会受到影响。

<span id="page-139-0"></span>"安全文件擦除"是 HP 免费提供的基于 Web 的打印管理软件 Web JetAdmin 提供的工具之一:请参阅 <http://www.hp.com/go/webjetadmin>。

如果从 Web JetAdmin 中使用"安全文件擦除"时遇到困难,请与 HP 支持部门联系:请参阅<u>第 177 [页的与](#page-186-0)</u> HP [支持部门联系。](#page-186-0)

可从 Web JetAdmin 或内嵌式 Web 服务器 ( 设置 > 安全性) 中更改"安全文件擦除"配置。

#### 磁盘清理

"磁盘清理"与"安全文件擦除"(请参阅<u>第 129 [页的安全文件擦除](#page-138-0)</u>)除了前者会擦除所有临时文件(包括 旧文件)以外,二者功能完全相同。

可从 Web JetAdmin 或内嵌式 Web 服务器 (设置 > 安全性) 中更改"磁盘清理"配置。

 $\left\lfloor \frac{m}{2} \right\rfloor$ 注: 如果决定擦除整个硬盘,则擦除过程中可能会多次要求您重新启动打印机。"安全快速擦除"过程 大约需要 6 小时,而"安全净化擦除"大约需要 24 小时。

# <span id="page-140-0"></span>**16** 耗材和附件

- [如何订购耗材和附件](#page-141-0)
- [附件简介](#page-144-0)

# <span id="page-141-0"></span>如何订购耗材和附件

可以使用两种备选方法订购耗材或附件:

- 访问 Web 上的 <http://www.hp.com/go/T920/accessories> 或 [http://www.hp.com/go/T1500/](http://www.hp.com/go/T1500/accessories) [accessories](http://www.hp.com/go/T1500/accessories)。在这些网页上还将看到打印机耗材和附件的最新列表。
- 请与 HP 支持部门(请参阅<u>第 177 页的与 HP 支持部门联系</u>)联系,并确认所需商品在您所在的地 区有售。

本章的其余部分列出了在编写时有售的耗材和附件及其部件号。

#### 订购墨水耗材

您可以为打印机订购以下墨水耗材:

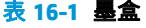

and a

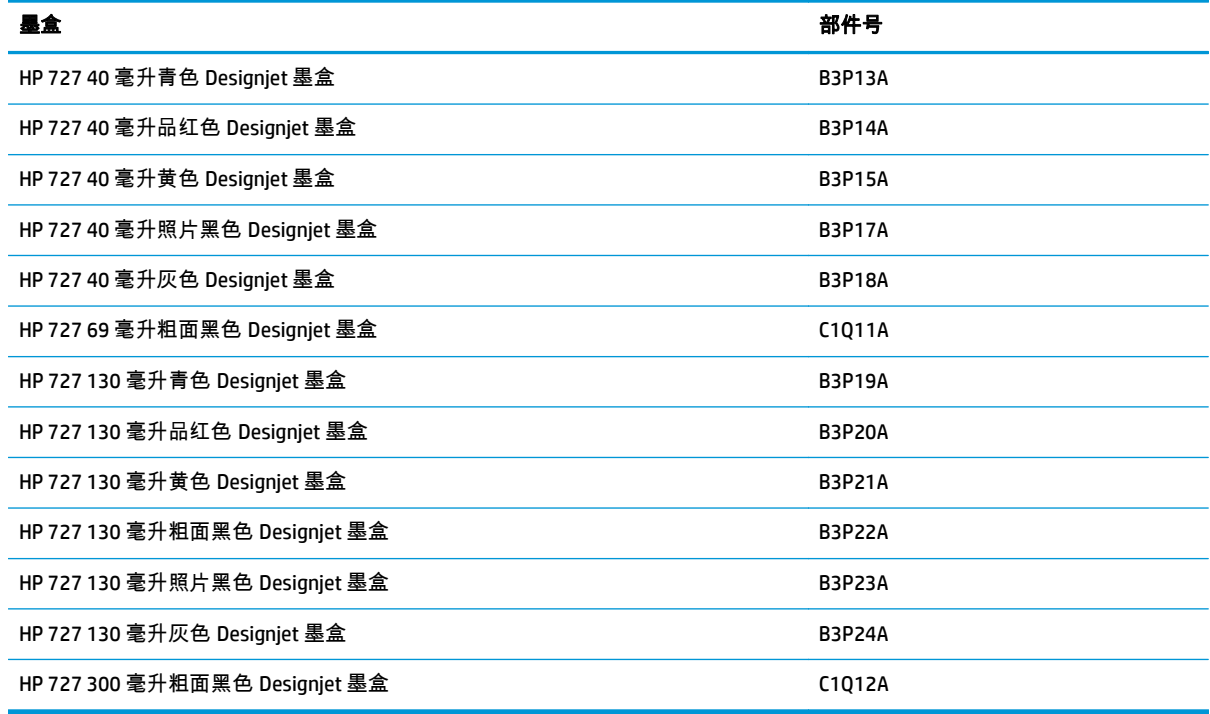

#### 表 **16**-**2** 打印头

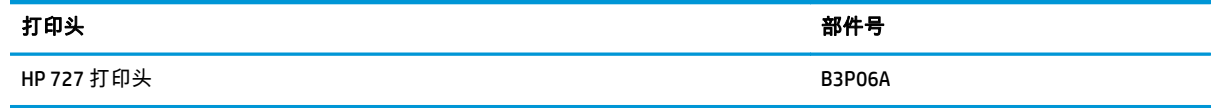

#### 订购纸张

当前提供了以下纸张类型可用于您的打印机。

注: 此列表可能随时间推移而有所更改。有关最新信息,请参阅 [http://www.hp.com/go/T920/](http://www.hp.com/go/T920/accessories) [accessories](http://www.hp.com/go/T920/accessories) 或 <http://www.hp.com/go/T1500/accessories>。

台 在: HP 不支持的纸张类型仍然可能与您的打印机兼容。

可用性指示:

- (A) 表示纸张在亚洲(不包括日本)供应
- (C) 表示纸张在中国供应
- (E) 表示纸张在欧洲、中东和非洲供应
- (J) 表示纸张在日本供应
- (L) 表示纸张在拉丁美洲供应
- (N) 表示纸张在北美洲供应

如果部件号后未带有括号,则纸张在所有国家/地区都提供。

#### 表 **16**-**3** 纸卷

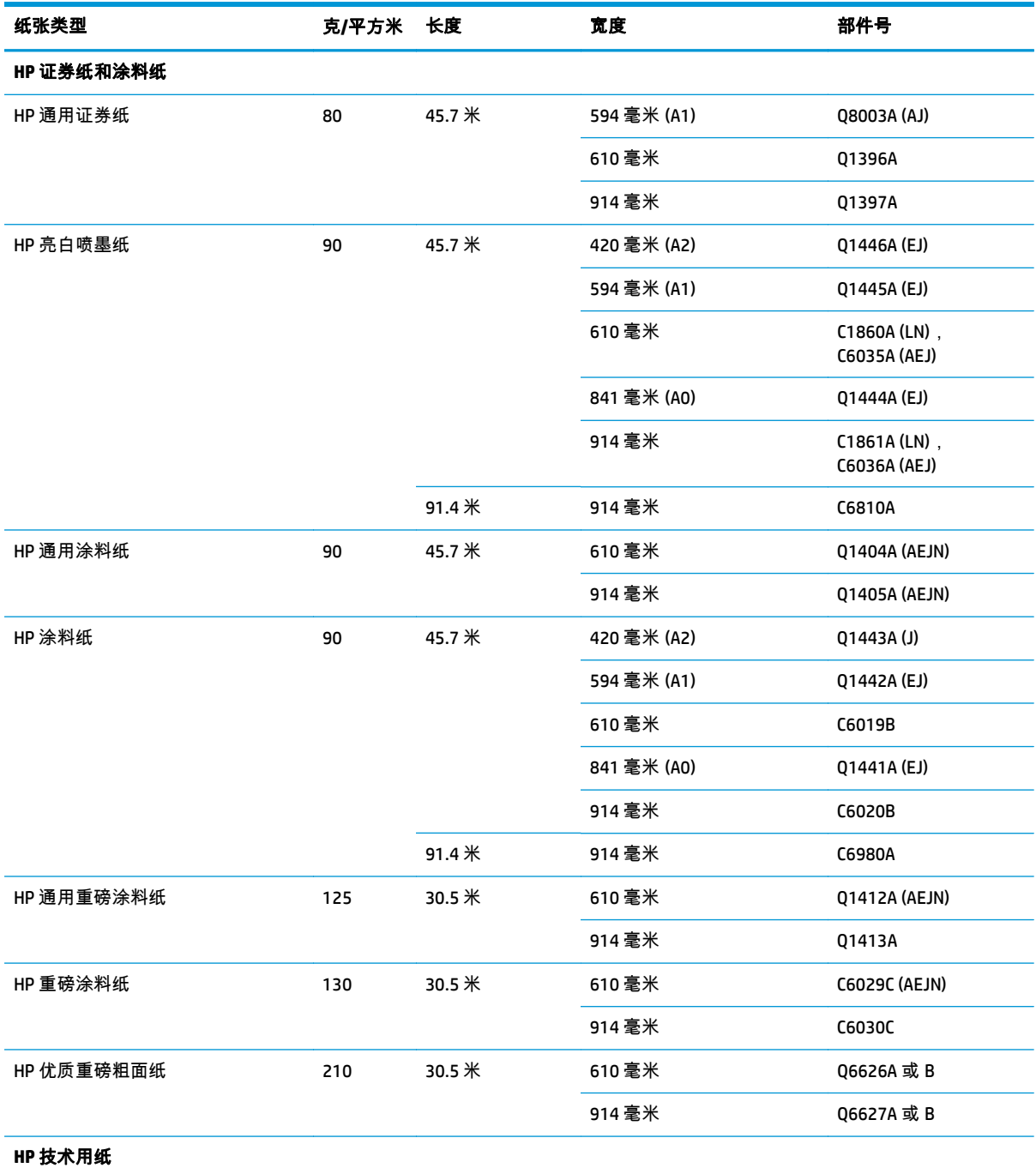

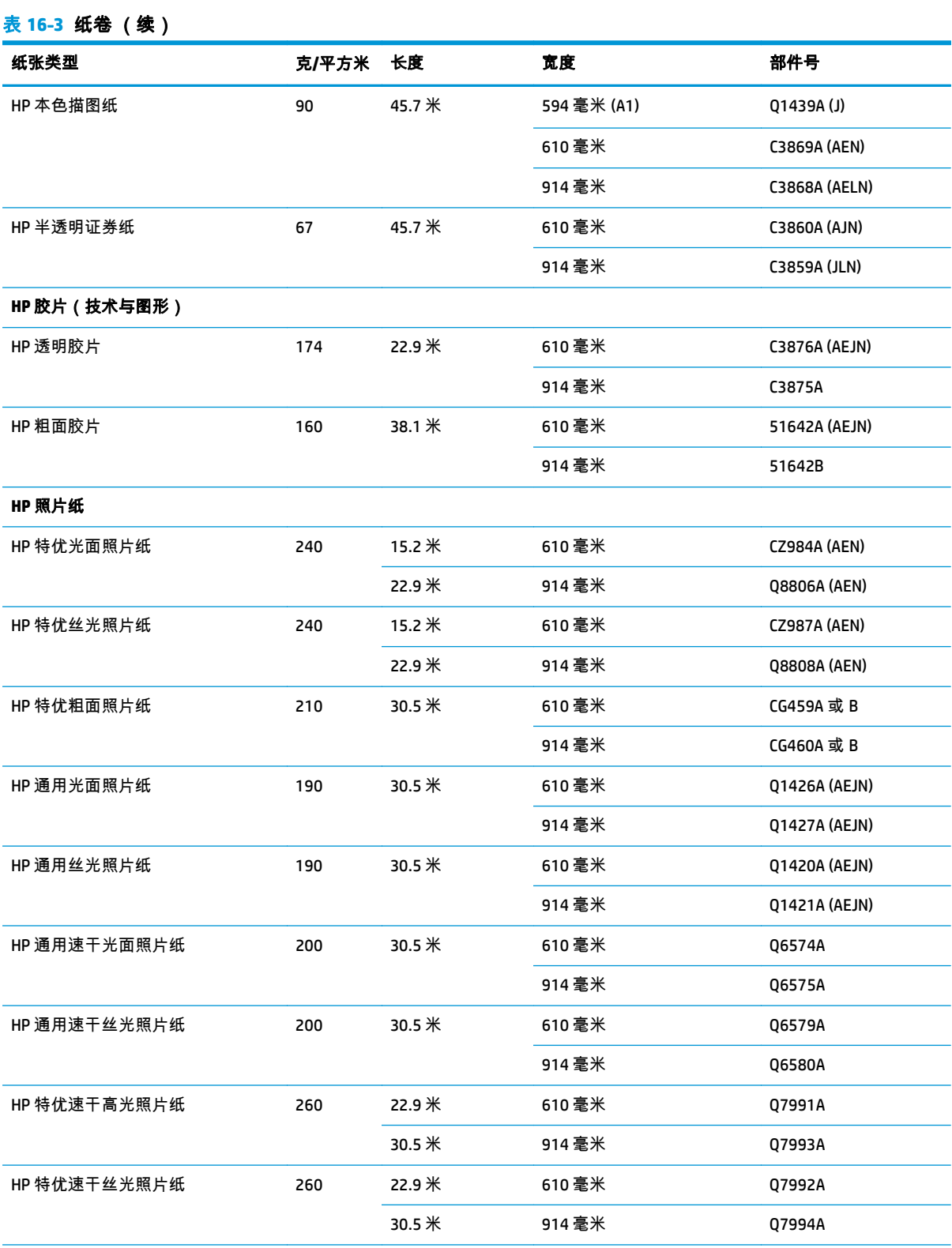

**提示: 您的打印机所用的染料墨水在速干照片纸上褪色非常快。如果您计划展示打印件的时间超过两个星期,则应当给打印** 件压膜以延长它们的寿命。

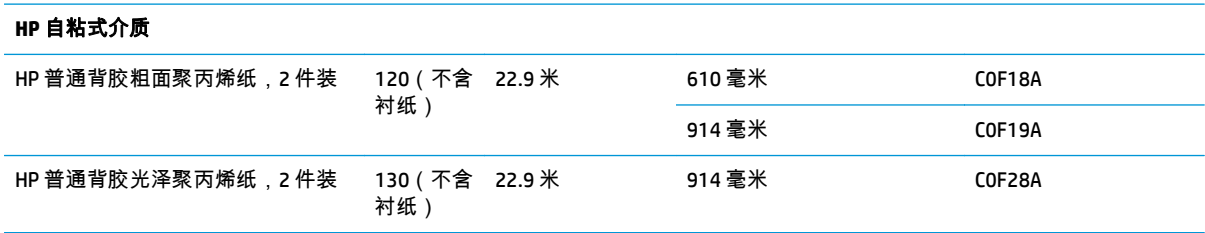
#### 表 **16**-**3** 纸卷 (续)

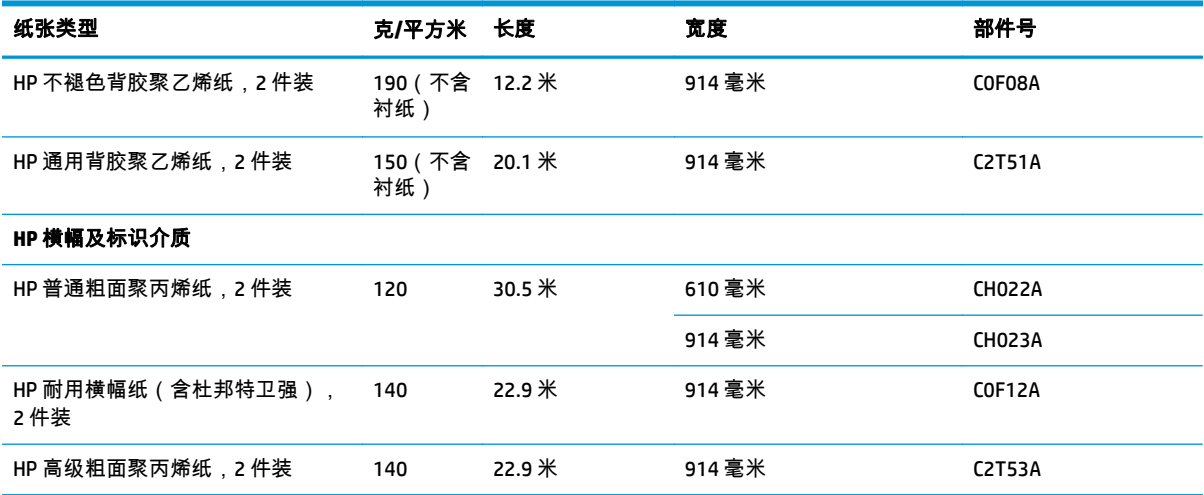

#### 表 **16**-**4** 单张纸

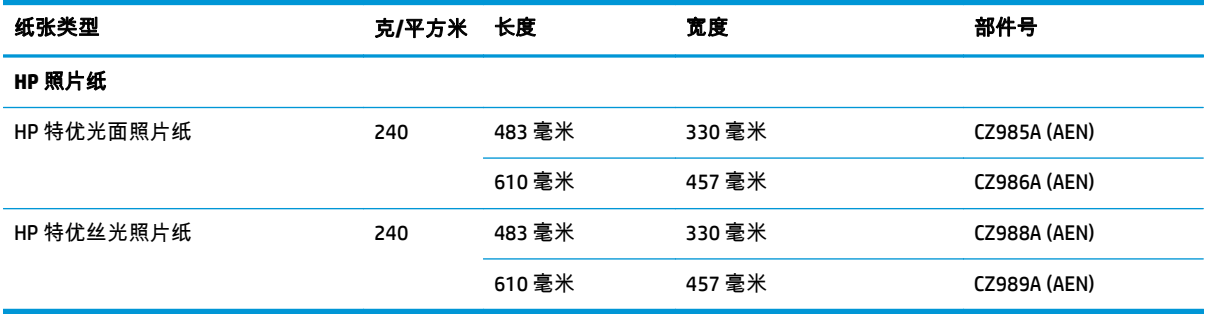

### 订购附件

您可以为打印机订购以下附件:

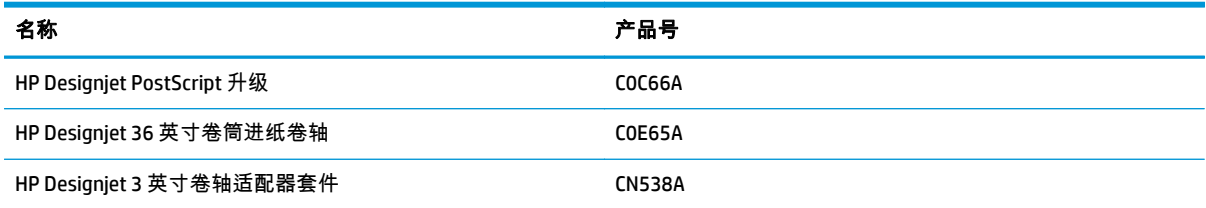

# 附件简介

#### **PostScript** 升级套件

借助 PostScript 升级套件,T920 或 T1500 与 T920 PS 或 T1500 PS 可打印相同的文件类型,包括 PDF 和 PostScript 文件。可将 PostScript 升级套件插入打印机的 USB 主机端口。不必将套件永久相连在打印机 上:只需将其插入一次,即可始终对打印机进行升级。

#### 卷轴

有其他卷轴时,可以快速从一种纸张类型调整为其他纸张类型。

### 英寸卷轴适配器套件

通过此适配器,可使用 3 英寸纸芯的纸卷,前提是纸卷的直径符合打印机规格。

# **17** 纸张问题的故障排除

- [无法成功装入纸张](#page-147-0)
- [列表中没有此纸张类型](#page-148-0)
- [打印机进行打印的纸张类型有误](#page-149-0)
- ["暂停以等待纸张"消息](#page-149-0)
- [打印压板中卡纸](#page-150-0)
- [码放器中卡纸](#page-154-0)
- [打印机意外报告码放器已满](#page-154-0)
- [有纸时打印机显示缺纸](#page-154-0)
- [打印件未准确落入纸筐](#page-154-0)
- [打印完毕后,打印件仍在打印机中](#page-154-0)
- [裁纸器裁切不正常](#page-154-0)
- [卷轴上的纸卷松弛](#page-155-0)

# <span id="page-147-0"></span>无法成功装入纸张

- 确保未装入任何纸张。
- 确保将纸张充分插入打印机,您应能感觉到打印机抓住纸张。
- 纸张可能皱折、弯曲或具有不规则边缘。

#### 纸卷装入失败

- 如果纸张无法装入,则纸张的前缘可能不直或不清洁,您需要将其修齐。从纸卷上裁去最前端的 2 厘米,然后重试。即便是新纸卷,也必须这样做。
- 确保纸卷末端紧靠卷轴末端。
- 确定正确插入了卷轴。
- 确定纸张正确地装在卷轴上,并且从纸卷上方向将纸张装入码放器。
- 确定已取出所有纸卷端塞。
- 确定纸张紧绕在纸卷上。
- 在对齐过程中,请不要接触纸卷或纸张。
- 向双纸卷打印机装入纸卷时,纸卷盖必须始终打开,直至前面板提示将其合上。
- 如果纸卷未对齐,则前面板显示错误以及重新开始的说明。要重新开始装入过程,请在前面板上取 消当前过程,然后从卷轴末端反绕纸卷,直至其边缘离开打印机。

<mark>学》注: 如果纸卷从芯棒上松脱,则打印机无法装入纸张。</mark>

#### 单张纸装入失败

- 在感到有阻力之前要一直推这张纸。在打印机开始拉动纸张并听到蜂鸣声后再放开这张纸。
- 在打印机最初送入单张纸时,请引导其进入,尤其是厚纸张。
- 确保这张纸与纸卷盖(双纸卷打印机)或进纸盘(单纸卷打印机)上的参考线对齐。
- 请不要尝试在装入过程中摆正单张纸,除非前面板显示屏上指示您这么做。
- 请不要使用手动裁切的单张纸,因为其形状可能不规则。请仅使用购买的单张纸。

出现问题时,请按照前面板显示屏上提供的说明操作。

如果要重新开始装入过程,请在前面板上取消当前过程。如果打印机中有单张纸,则会将其退出到码放 器。

#### 纸张装入错误消息

下表列出了与纸张装入有关的前面板消息以及建议的纠正措施。

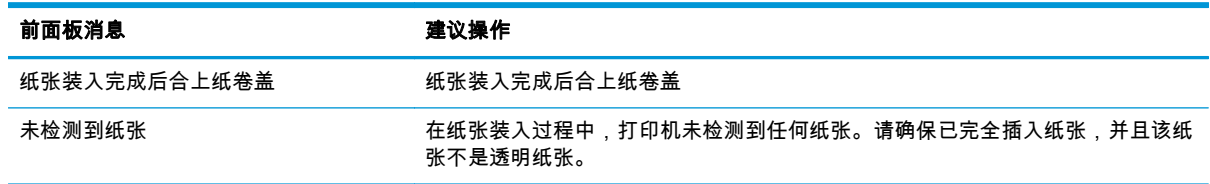

<span id="page-148-0"></span>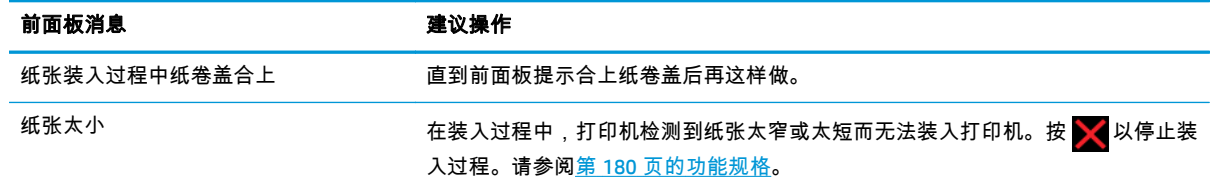

### 列表中没有此纸张类型

要使用驱动程序或前面板的列表中未显示的纸张,可选择列表中的某种其它纸张。但是,至少应选择同 一类型的纸张:透明或半透明、照片纸或证券纸、涂料纸或技术用纸。

 $\left|\frac{m}{N}\right\rangle$ 注: 对于照片纸而言,选择照片纸类型很重要,因为打印机会根据照片纸对墨水的使用进行调整。

#### 透明或半透明胶片

如果纸张为透明胶片(例如幻灯片),则选择**胶片 > 透明胶片**纸张类型。

如果纸张为半透明纸或胶片(例如技术用纸),则选择**胶片 > 磨砂胶片**纸张类型。

#### 照片纸

如果纸张为照片纸,则使用**照片纸**类别。对于光泽纸或高光泽纸,选择纸张类型**照片光泽纸**。对于亚 光、丝光、珠光或光泽面饰的纸张,选择纸张类型照片半光面**/**丝光纸。

要提高照片纸上的色域,请根据光洁度选择纸张类型 **HP** 通用光面照片纸或 **HP** 通用丝光照片纸。

#### 证券纸和涂料纸或技术用纸

如何选择普通纸的纸张类型取决于纸张可吸收墨水的容量。

- 对于薄纸张(<90 克/平方米)或非涂料纸(例如普通纸或亮白纸),请选择**证券纸和涂料纸 > 普通 纸**纸张类型。也可选择**再生证券纸**。
- 对于轻磅涂料纸(< 110 克/平方米),选择纸张类型**证券纸和涂料纸 > HP 涂料纸**。
- 对于重磅涂料纸(<200 克/平方米),请选择**证券纸和涂料纸 > 重磅涂料纸**纸张类型。

#### 触摸打印件时黑色墨水很容易被抹掉

当您的纸张与粗面黑墨水不相容时会出现这种情况。要使用最优墨水组合,请选择**相纸 > 光面相纸**纸张 类型。

#### 打印后,纸张起皱或墨水太多

减少墨水量或使用更厚的纸张。亚面纸类别从薄到厚分别为:

- 普通纸
- 涂料纸
- 重磅涂料纸
- 优质超重磅粗面纸

 $\langle \cdot \rangle$ : <mark>提示:</mark> 如果装入的纸张比所选的纸张类型略厚,则打印机对所装入纸张使用的墨水量将低于正常量。

有关其它打印质量问题,请参阅第 147 [页的打印质量问题的故障排除。](#page-156-0)

# <span id="page-149-0"></span>打印机进行打印的纸张类型有误

如果在能装入所需纸张前打印机便开始打印作业,则可能是在打印机驱动程序中对"纸张类型"选择了**任 意或使用打印机设置**。在这种情况下,打印机将立即在装入的任何纸张上进行打印。装入所需的纸张 (请参阅第 41 [页的纸张操作\)](#page-50-0),并专门在驱动程序中选择您的纸张类型。

- 在 Windows 驱动程序对话框中: 选择纸张/质量选项卡,然后从"纸张类型"列表中选择您的纸张类 型。
- 在 **Mac OS X** 的"打印"对话框中: 选择纸张**/**质量面板,然后从"纸张类型"列表中选择您的纸张类型。

<mark>[[</mark>]]? 注: 对于 Mac 0S X,驱动程序默认值为**任意**,对于 Windows,该默认值为**使用打印机设置**;二者效果 相同。

### "暂停以等待纸张"消息

双纸卷打印机将根据可在将作业发送到打印机时设置的一组条件(请参阅第 22 [页的纸张不匹配操作\)](#page-31-0) 来决定装入的哪卷纸张更适合打印该作业。如果任何一卷纸均不符合所有条件,则打印机将此作业置于 "暂停以等待纸张"状态。您可以手动恢复作业,强制在不同于原来指定的纸张上打印该作业,否则它将 一直保持暂停状态。

#### 使用哪些标准决定将在哪卷纸张上打印作业?

用户在发送作业时可以设置需要的纸张类型(在驱动程序或内嵌式 Web 服务器中)。打印机将在大到足 以无需裁切即可打印图件的所选纸张类型的一卷纸上打印该作业。如果有多个可打印该作业的纸卷符 合所有条件,则将根据首选项选择纸卷。首选项可以从前面板中进行设置:请参阅第 22 [页的纸卷切换](#page-31-0) [选项\(](#page-31-0)T1500 系列)。

#### 作业何时暂停以等待纸张?

如果纸张不匹配操作设置为**暂停作业**(请参阅第 22 [页的纸张不匹配操作\)](#page-31-0),则以下情况下将作业"暂停 以等待纸张"状态:

- 指定的卷筒或任一卷筒(如果尚未指定卷筒)当前未装入用户选择的纸张类型。
- 指定的卷筒装入了用户选择的纸张类型,但图件太大以致该卷筒或任一卷筒(如果尚未指定卷筒) 的纸张无法容纳。

#### 如果装入新的一卷纸,是否会自动打印处于"暂停以等待纸张"状态的作业?

是。每次装入新的一卷纸后,打印机都将检查是否有处于"暂停以等待纸张"状态的作业可在所装入的纸 卷上进行打印。

#### 我不想打印暂停以等待纸张的作业。可以阳止打印吗?

可以,您可以从前面板中完成此操作:请参阅第 22 [页的纸张不匹配操作。](#page-31-0)

#### 我将"纸张不匹配操作"选项设置为"仍然打印",但某些作业仍暂停(仅限 **Windows** 驱动程序)

如果在驱动程序或内嵌式 Web 服务器中选择了**显示打印预览**选项,则会暂停作业,直至您选中预览并恢 复此作业。请检查是否没有在驱动程序中选中**显示打印预览**选项,并且没有待预览的窗口正在等待确认 以继续打印。

#### 我的作业与打印机中装入的那卷纸正好一样宽,但仍被置于"暂停以等待纸张"状态

边距的管理方式随文件类型而有所不同:

- <span id="page-150-0"></span>对于 HP-GL/2 和 HP RTL 文件,默认情况下,边距包含在图件内,因此 914 毫米 HP-GL/2 和 HP RTL 文件可打印在 914 毫米的一卷纸上,而不会被置于"暂停以等待纸张"状态。
- 对于 PostScript、PDF、TIFF 或 JPEG 等其他文件格式,打印机假定边距需要添加在图件外部 (因为 在许多情况下,这些格式用于照片和其他不包括边距的图像)。这意味着,要打印 914 毫米 的 TIFF,打印机需要添加边距,因而需要在 925 毫米的纸张上打印图件,当打印机中装入的纸张只有 914 毫米宽时,就会导致暂停作业。

如果希望不在图件外部额外添加边距的情况下打印这些文件格式,可以使用**按边距裁切内容**选项。 此选项强制将边距设置在图件内部,因此可以在 914 毫米的一卷纸上打印 914 毫米的 TIFF 而不暂 停。不过,如果图件四边已没有空白区域,则可能会由于边距问题而截切某些图件内容。

注: 如果选择精确匹配尺寸选项,则将仅在其宽度与作业的宽度精确匹配的纸张上打印作业。 ⊯

# 打印压板中卡纸

发生卡纸时,通常会在前面板显示屏中看到可能卡纸消息以及系统错误 81:01 或 86:01。

**1**. 打开护盖。

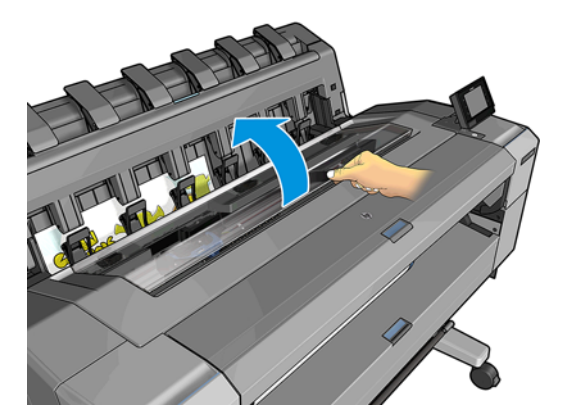

**2**. 如果可行,请手动将托架移至打印机左侧。

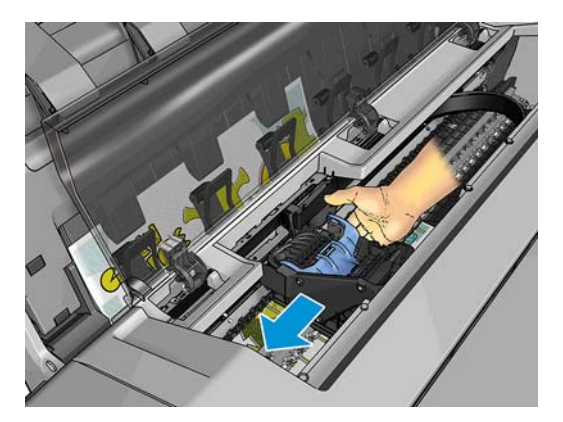

. 转到进纸道。

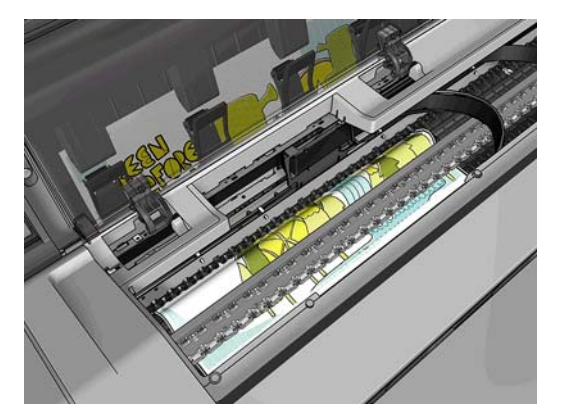

. 用剪刀切断纸张。

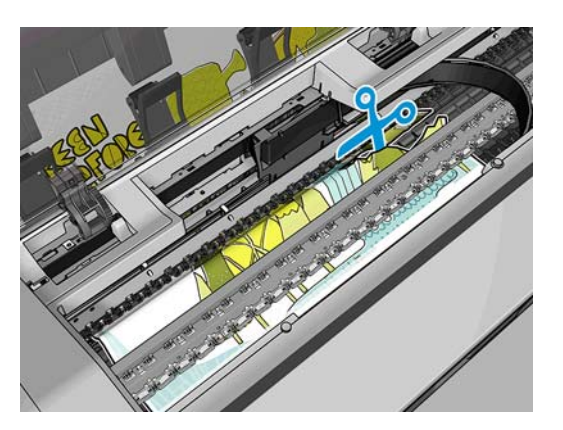

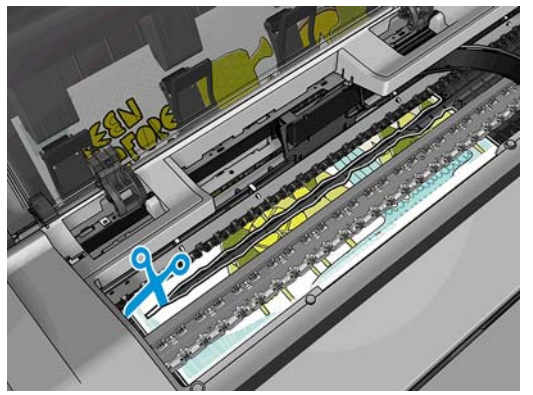

. 打开纸卷盖。

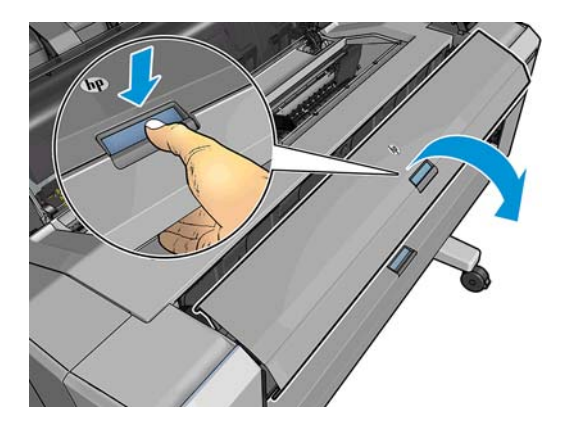

. 将纸张手动绕回到纸卷上。

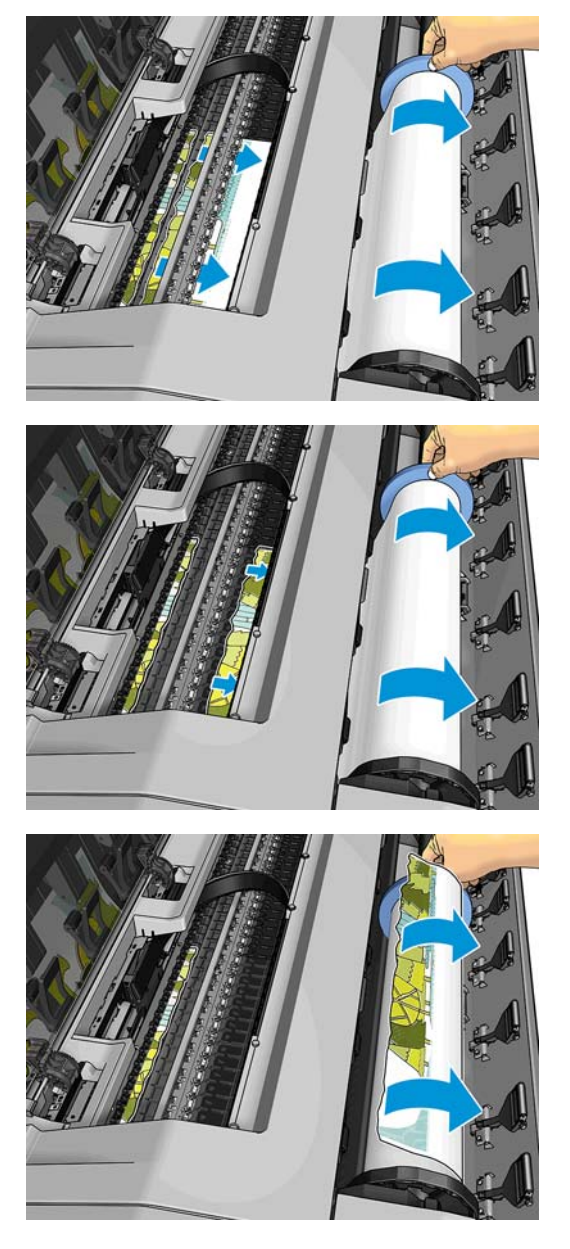

. 如果纸张前缘粗糙,则小心地用剪刀修剪纸张。

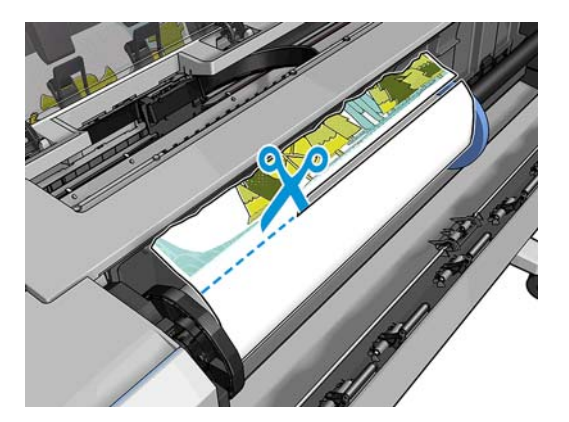

. 取出打印机中剩余纸张。

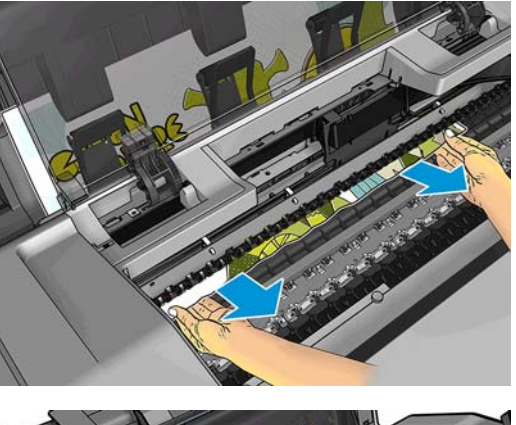

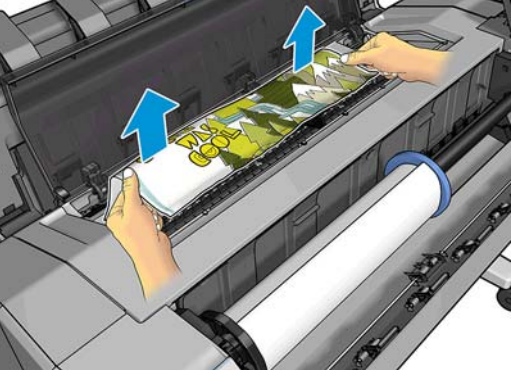

. 确保已取出纸张的所有碎片。

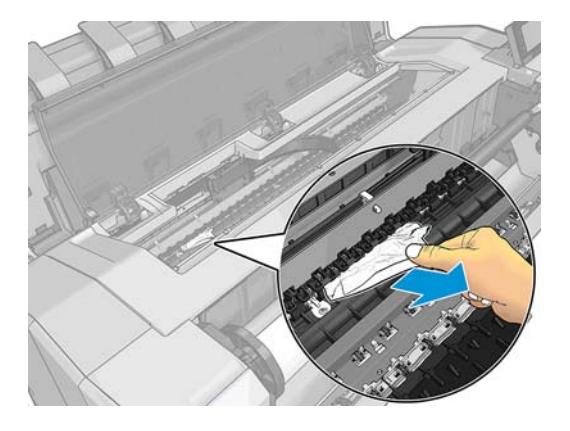

. 合上护盖和纸卷盖。

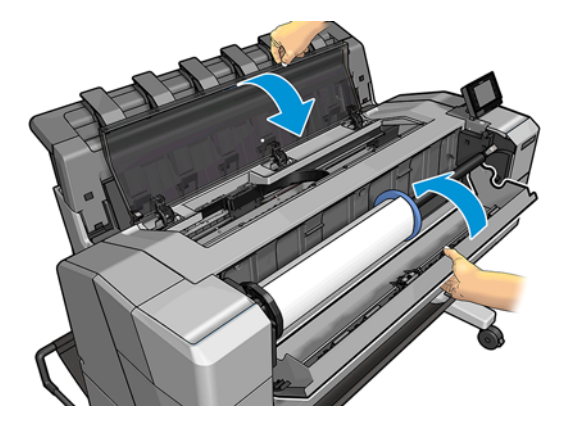

<span id="page-154-0"></span>**11**. 按住电源按钮几秒钟,或关闭再打开背面的电源开关,以重新启动打印机。

12. 重新装入纸卷,或装入新的一纸张。请参阅第 41 [页的纸张操作。](#page-50-0)

 $\left|\frac{\partial \mathbf{p}}{\partial \mathbf{x}}\right|$ 注: 如果发现打印机内仍有导致阻塞的一些纸张,请重新开始此过程并仔细清除所有纸片。

#### 码放器中卡纸

检测到码放器中卡纸后,打印将暂停,而前面板要求您打开码放器盖并抽出纸张以清除卡住的纸张。 码放器盖合上但打印机未检测到卡纸时,前面板将请求确认继续打印。

### 打印机意外报告码放器已满

在下列情况下打印机可能报告码放器已满:

- 当码放器中存在卡纸时
- 当您使用的是极薄或极柔韧的纸张(如重磅涂料纸)时
- 当您要将较小的纸张尺寸 (如 A3 纵向或 A2 横向) 发送到码放器时

### 有纸时打印机显示缺纸

如果纸卷从芯棒上松脱,则无法正确进纸,而且打印机也无法装入纸张。如果可能,请在芯棒上固定好 纸张,或装入新的纸卷。

# 打印件未准确落入纸筐

- 确保网线和电源线不相互妨碍。
- 确保正确安装了纸筐。
- 确保纸筐打开。
- 确认纸筐未满。
- 确认未卡纸。
- 在纸卷末端附近,纸张通常容易卷曲,这可能会导致出纸问题。装入新的纸卷,或在完成打印件后 手动将其取出。

如果看到消息,**请从纸筐中取出打印件,然后按"确定"继续**,清空纸筐,确认通往纸筐的通道中没有纸 张,然后按确定。打印机确认已解决问题。

# 打印完毕后,打印件仍在打印机中

打印机会固定纸张,以便在打印后可晾干打印件,请参阅第 54 [页的更改晾干时间](#page-63-0)。如果在晾干时间结 束后仅退出一张纸的一部分,则轻轻地从打印机中抽出这张纸。

#### 裁纸器裁切不正常

默认情况下,打印机设置为在每个作业后自动裁切纸张。

如果裁纸器已打开但无法正确裁切,请检查裁纸器滑轨是否清洁以及是否清除了所有障碍物。

<span id="page-155-0"></span>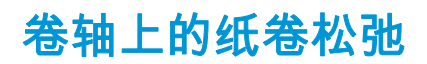

可能需要更换或重新装入纸卷。

# <span id="page-156-0"></span>**18** 打印质量问题的故障排除

- [一般建议](#page-158-0)
- [打印质量故障排除向导](#page-158-0)
- [重新校准进纸](#page-158-0)
- [水平线条\(条纹\)横贯图像](#page-160-0)
- [线条过粗、过细或丢失](#page-160-0)
- [线条呈阶梯状或参差不齐](#page-161-0)
- [打印的线条为双线或颜色错误](#page-161-0)
- [线条不连续](#page-162-0)
- [线条模糊](#page-162-0)
- [线条长度不准确](#page-163-0)
- [整幅图像模糊或呈颗粒状](#page-163-0)
- [纸张不平](#page-164-0)
- [打印件出现磨损或刮花](#page-164-0)
- [纸张上出现墨渍](#page-164-0)
- [接触打印件时黑色墨水脱落](#page-165-0)
- [对象的边缘呈阶梯状或不清晰](#page-166-0)
- [对象的边缘比预期亮度暗](#page-166-0)
- [裁切纸打印件底端出现水平线条](#page-166-0)
- [不同颜色的垂直条带](#page-166-0)
- [打印件上出现白点](#page-167-0)
- [颜色不准确](#page-167-0)
- [褪色](#page-168-0)
- [图像不完整\(底端发生截切\)](#page-168-0)
- [图像发生截切](#page-168-0)
- [打印的图像丢失某些对象](#page-169-0)
- PDF [文件被截切或缺少对象](#page-169-0)
- [图像诊断打印件](#page-169-0)

● [如果仍然存在问题](#page-171-0)

<span id="page-158-0"></span>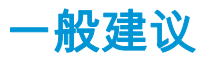

遇到任何打印质量问题时:

- 要获得打印机的最佳性能,请仅使用原制造商的耗材和附件,其可靠性和性能应已经过全面测试, 以便为您提供无忧的性能和最佳质量的打印件。有关建议纸张的详细信息 ,请参阅<u>第 132 [页的订购](#page-141-0)</u> [纸张](#page-141-0)。
- 确保在前面板上选择的纸张类型与装入打印机的纸张类型相同(请参阅第 52 [页的查看有关纸张的](#page-61-0) [信息](#page-61-0))。同时,请检查该纸张类型是否已进行校准。此外,确保在您的软件中选择的纸张类型与装 入打印机内的纸张类型相同。

注意: 如果选择的纸张类型有误,打印质量可能较差和颜色不正确,甚至可能会损坏打印头。

- 确定使用的打印质量设置最适合您的需要(请参阅<u>第 58 [页的打印](#page-67-0)</u>)。如果将打印质量滑块移至刻 度的"速度"一端或将自定义质量级别设置为**快速**,则打印质量可能比较低。
- 确定您的环境条件(温度和湿度)处于建议的范围内。请参阅第 182 [页的环境规格。](#page-191-0)
- 确认墨盒和打印头尚未超过其有效期:请参阅第 127 [页的维护墨盒。](#page-136-0)

有关最新信息,请访问 <http://www.hp.com/go/T920/support> 或 <http://www.hp.com/go/T1500/support>。

#### 打印质量故障排除向导

打印质量故障排除向导可以帮助解决以下问题:

- 水平线条(条纹)横贯图像
- 整幅图像模糊或呈颗粒状
- 线条过粗、过细或丢失
- 颜色不准确

要启动该向导:

- 在 **HP Designjet Utility (Windows)** 中: 转到支持选项卡,然后选择打印质量工具箱。
- 在 **HP Utility (Mac OS X)** 中: 在"支持"组中选择打印质量故障排除。
- 从内嵌式 **Web** 服务器中: 转到支持选项卡,然后选择打印质量故障排除。
- 从前面板中: 依次按 3 、 6 、 图像质量维护。

此外,或如果还有其它打印质量问题,可继续阅读本章。

#### 重新校准进纸

准确进纸对于图像质量十分重要,因为这是对纸张上适当的点阵布局进行控制的一部分。如果在两次打 印头通过之间纸张未前移适当的距离,则打印件上将显示浅色或深色的条纹,并且会增加图像粒度。

应校准打印机,以使所有显示在前面板中的纸张都能正确进纸。在您选择装入的纸张类型后,打印机将 调整在打印时要前移纸张的速率。但是,如果您对纸张的默认校准不满意,您可能需要重新校准进纸速 率。有关确定进纸校准能否解决问题的各个步骤,请参阅第 147 [页的打印质量问题的故障排除。](#page-156-0)

随时可从前面板检查当前装入的纸张的进纸校准状态。依次按 © 、 3 、 图像质量维护 > 校准状 态。状态可能为下列任何一种。

- **默认:** 在装入任何尚未校准的纸张时会出现此状态。默认情况下,前面板中的 HP 纸张已进行优 化,除非您在打印的图像中遇到图像质量问题,例如出现条纹或呈颗粒状,否则无需重新校准进 纸。
- 正常: 此状态指示装入的纸张之前已经校准。但是,如果您的打印图像遇到图像质量问题,例如 出现条纹或呈颗粒状,则可能需要重新校准。

<mark>"学注: 更新打印机的固件后,进纸校准值即重置为出厂默认值,请参阅<u>第 128 页的更新固件</u>。</mark>

 $\Delta$ 注意: 对于透明纸张和胶片 ,必须使用以下方法进行校准: 在重新校准进纸流程的步骤 4 中 ,按 $\sim$ 然后按 6 ,接着按图像质量维护 > 进纸校准 > 调整进纸。

#### 重新校准进纸流程

- <mark>1. 从前面板中,依次按 G 、 G 、 图像质量维护 > **进纸校准 > 校准进纸**。打印机自动重新校准进</mark> **纸,并打印进纸校准<del>图像,您可将</del>其发送到码放器或纸筐**。
- **2**. 请等待,直至前面板显示状态屏幕,然后重新打印您的打印件。
	- $\frac{dy}{dx}$ : 重新校准过程需要数分钟的时间。您无需担心进纸校准图像。前面板显示屏将会显示该过程 中的所有错误。

如果您对打印件感到满意,则可将此校准继续用于您的纸张类型。如果希望提高打印件质量,则继 续执行步骤 3。如果对重新校准感到不满意,则返回默认校准,请参阅第 151 [页的返回默认校准](#page-160-0)。

- **3**. 如果要微调校准或使用的是透明纸张,请依次按 、 、图像质量维护 > 进纸校准 > 调整进 纸。
- **4**. 在 -100% 至 +100% 范围内选择变更百分比。要校正浅色条纹,请减少百分比。

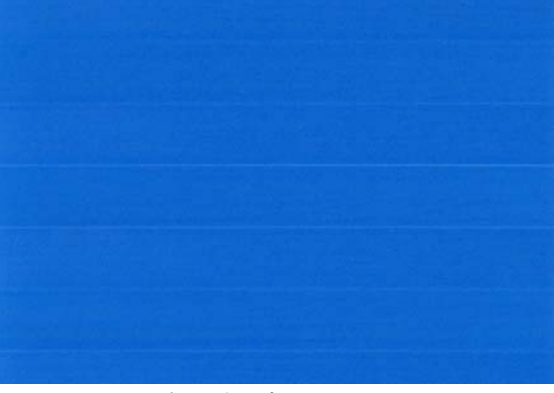

要校正深色条纹,请增加百分比。

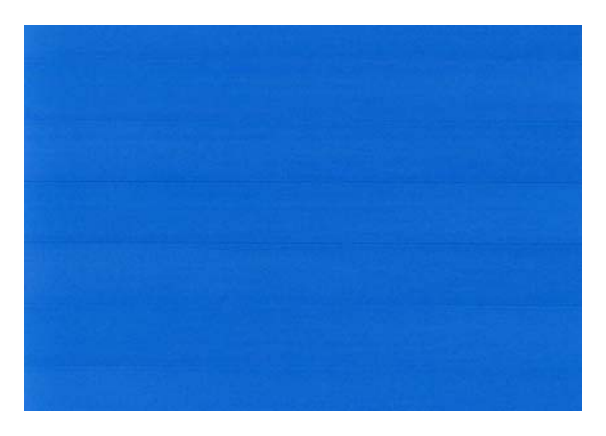

- <span id="page-160-0"></span>**5**. 在前面板上,按确定以保存该值。
- **6**. 请等待,直至前面板显示状态屏幕并重新打印您的打印件。

#### 返回默认校准

返回默认校准会将通过进纸校准进行的所有校正设置为零。要返回默认进纸校准值,您必须重置校准。

- 1. 从前面板中,依次按 2<del>. 3.</del> 0. 图像质量维护 > 进纸校准 > 重置进纸。
- **2**. 等待直至前面板显示操作已成功完成为止。

# 水平线条(条纹)横贯图像

如果打印的图像中存在如下图所示的额外水平线条 ( 颜色可能有所不同 ) :

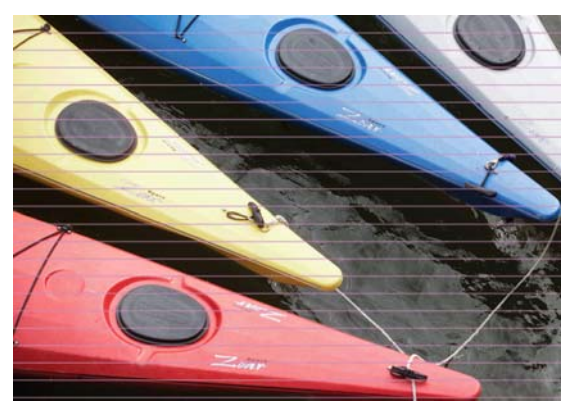

- **1**. 确定已装入的纸张类型与在前面板和软件中选择的纸张类型一致。请参阅第 52 [页的查看有关纸张](#page-61-0) [的信息](#page-61-0)。
- **2**. 确定所使用的打印质量设置适合您的需要(请参阅第 58 [页的打印](#page-67-0))。在某些情况下,仅需选择较 高的打印质量级别,即可解决打印质量问题。例如,如果已将"打印质量"滑块移至速度,则尝试将 其移至质量。更改打印质量设置后,您可能会因问题已经解决而希望重新打印作业。
- **3**. 打印图像诊断打印件。请参阅第 160 [页的图像诊断打印件。](#page-169-0)
- <mark>4.</mark> 如果打印头工作正常,请转到前面板,然后依次按 <mark>②<sub>卷1</sub>、 ①</mark> 、**图像质量维护 > 校准状态**以查看 进纸校准状态。如果状态为"默认",则尝试进行进纸校准:请参阅第 149 [页的重新校准进纸。](#page-158-0)

如果执行以上所有操作后仍出现该问题,请与客户服务代表联系以获取进一步支持。

# 线条过粗、过细或丢失

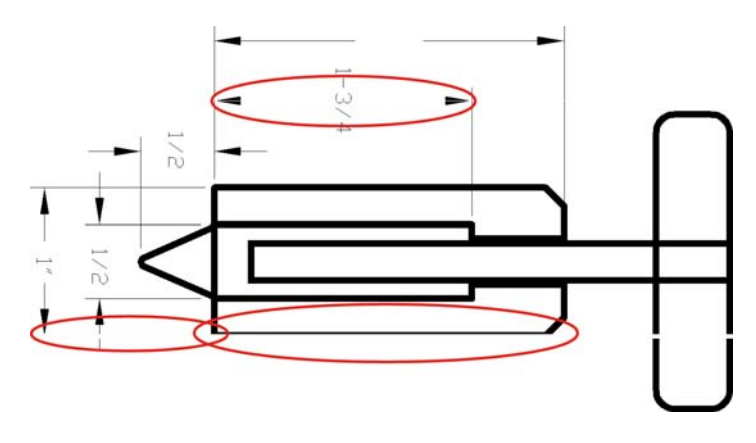

- <span id="page-161-0"></span>**1**. 确定已装入的纸张类型与在前面板和软件中选择的纸张类型一致。请参阅第 52 [页的查看有关纸张](#page-61-0) [的信息](#page-61-0)。
- **2**. 确定所使用的打印质量设置适合您的需要(请参阅第 58 [页的打印](#page-67-0))。如果在照片纸上打印,请在 驱动程序对话框中选择自定义打印质量选项,然后尝试开启**最大细节**选项(如果有)。执行此操作 后,您可能会因问题已经解决而希望重新打印作业。
- **3**. 如果您的图像分辨率高于打印分辨率,则可能会发现线条质量损失。如果您使用的是用于 Windows 的 PCL3GUI 或 HP-GL/2 驱动程序 , 您可以在驱动程序对话框中**高级**选项卡的**文档选项 > 打印机功能** 下找到**最大应用程序分辨率**选项。更改此选项后,您可能会因问题已经解决而希望重新打印作业。
- **4**. 在"快速"模式下在无涂层纸张上打印时,请尝试将纸张作为亮色证券纸装入。
- **5**. 如果问题仍然存在,请转到前面板,然后依次按 、 、图像质量维护 > 校准状态以查看打 印头对齐状态。如果状态为"待处理",则应将打印头对齐。请参阅第 165 [页的对齐打印头](#page-174-0)。进行对 齐后,您可能会因问题已经解决而希望重新打印作业。
- **6**. 转到前面板,然后依次按 、 、图像质量维护 > 校准状态以查看进纸校准状态。如果状态 为"默认",则应进行进纸校准:请参阅第 149 [页的重新校准进纸。](#page-158-0)
- **7**. 如果线条过细或丢失,请打印图像诊断打印件。请参阅第 160 [页的图像诊断打印件。](#page-169-0)

如果执行以上所有操作后仍出现该问题,请与客户服务代表联系以获取进一步支持。

### 线条呈阶梯状或参差不齐

如果图像中的线条在打印时呈阶梯状或参差不齐:

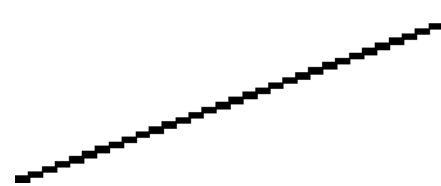

- **1**. 此问题可能是图像的内在问题。请尝试使用您用于编辑图像的应用程序来改善该图像。
- **2**. 确定所使用的打印质量设置合适。请参阅第 58 [页的打印。](#page-67-0)
- **3**. 在驱动程序对话框中选择自定义打印质量选项,然后开启最大细节选项(如果有)。

### 打印的线条为双线或颜色错误

此问题可能表现为不同的可见症状:

打印出的彩色线条为颜色不同的双线。

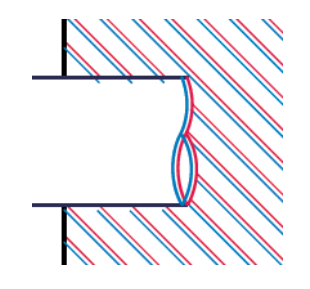

<span id="page-162-0"></span>● 彩色块的边框颜色错误。

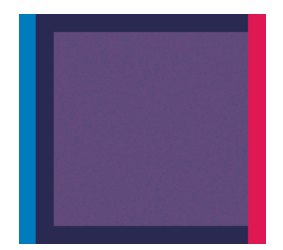

要纠正此类问题,请执行以下操作:

- **1**. 校准打印头。请参阅第 165 [页的对齐打印头。](#page-174-0)
- **2**. 重新安装打印头,即卸下打印头,然后将其重新插入。请参阅第 120 [页的卸下打印头](#page-129-0)和第 122 [页的](#page-131-0) [插入打印头](#page-131-0)。

### 线条不连续

如果您的线条如下图所示断开:

- **1**. 确定所使用的打印质量设置合适。请参阅第 58 [页的打印。](#page-67-0)
- **2**. 在"快速"模式下在无涂层纸张上打印时,请尝试将纸张作为亮色证券纸装入。
- **3**. 校准打印头。请参阅第 165 [页的对齐打印头。](#page-174-0)
- **4**. 重新安装打印头,即卸下打印头,然后将其重新插入。请参阅第 120 [页的卸下打印头](#page-129-0)和第 122 [页的](#page-131-0) [插入打印头](#page-131-0)。

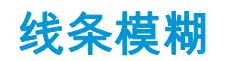

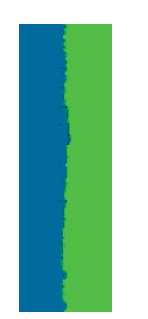

湿度可能导致墨水渗入纸张,从而使线条模糊不清。尝试执行以下操作:

- **1**. 确定您的环境条件(温度和湿度)适合高质量打印。请参阅第 182 [页的环境规格。](#page-191-0)
- **2**. 确定在前面板中选择的纸张类型与所使用的纸张类型相同。请参阅第 52 [页的查看有关纸张的信](#page-61-0) [息](#page-61-0)。
- <span id="page-163-0"></span>**3**. 尝试改用较重的纸张类型,例如 HP 重磅涂料纸或 HP 优质重磅亚面纸。
- **4**. 选择比已装入的纸张略薄的纸张类型;这样将使打印机使用的墨水量变少。下面是一些按厚度升序 排列的纸张类型:普通纸、涂料纸、重磅涂料纸、优质重磅亚面纸。
- **5**. 如果使用的是照片纸,请尝试改用其它类型的照片纸。
- **6**. 校准打印头。请参阅第 165 [页的对齐打印头。](#page-174-0)

### 线条长度不准确

如果您对打印的线条进行测量后发现线条长度不够准确,无法满足您的需要,您可以通过以下方式尝试 提高线条长度的准确度。

**1**. 在 HP 粗面胶片上进行打印,为其指定打印机的线条长度准确性。请参阅第 180 [页的功能规格](#page-189-0)。

聚酯胶片的尺寸稳定性大约是纸张的十倍。不过,使用比 HP 粗面胶片或薄或厚的胶片都会降低线 条长度的准确性。

- **2**. 将"打印质量"滑块移至质量。
- **3. 保持室温稳定在 10 到 30℃ ( 50 到 86°F) 之间。**
- **4**. 装入胶片卷筒,打印之前五分钟使其位置保持不变。
- **5**. 如果仍不满意,请尝试重新校准进纸。请参阅第 149 [页的重新校准进纸。](#page-158-0)

#### 整幅图像模糊或呈颗粒状

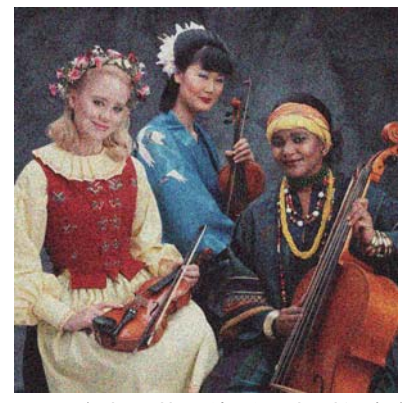

- **1**. 确定已装入的纸张类型与在前面板和软件中选择的纸张类型一致。请参阅第 52 [页的查看有关纸张](#page-61-0) [的信息](#page-61-0)。
- **2**. 确定纸张的打印面正确无误。
- **3**. 确定所使用的打印质量设置合适(请参阅第 58 [页的打印\)](#page-67-0)。在某些情况下,仅需选择较高的打印 质量级别,即可解决打印质量问题。例如,如果已将"打印质量"滑块移至**速度**,则尝试将其移至**质** 量。更改打印质量设置后,您可能会因问题已经解决而希望重新打印作业。
- **4**. 转到前面板,然后依次按 、 、图像质量维护 > 校准状态以查看打印头对齐状态。如果状 态为"待处理",则应将打印头对齐。请参阅第 165 [页的对齐打印头](#page-174-0)。进行对齐后,您可能会因问题 已经解决而希望重新打印作业。
- **5**. 转到前面板,然后依次按 、 、图像质量维护 > 校准状态以查看进纸校准状态。如果状态 为"默认",则应进行进纸校准:请参阅第 149 [页的重新校准进纸。](#page-158-0)

如果执行以上所有操作后仍出现该问题,请与客户服务代表联系以获取进一步支持。

<span id="page-164-0"></span>纸张不平

如果纸张从打印机中出来时不平,其表面呈浅波浪形,则您可能会在打印的图像中发现质量问题,例如 垂直的条纹。在使用墨水已饱和的薄纸张时可能会发生这种情况。

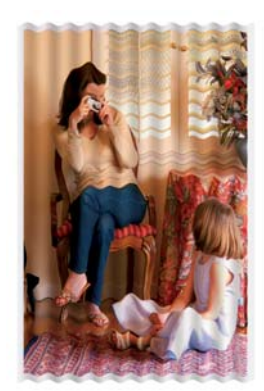

- **1**. 确定已装入的纸张类型与在前面板和软件中选择的纸张类型一致。请参阅第 52 [页的查看有关纸张](#page-61-0) [的信息](#page-61-0)。
- **2**. 尝试改用较厚的纸张类型,例如 HP 重磅涂料纸或 HP 优质重磅亚面纸。
- **3**. 选择比已装入的纸张略薄的纸张类型;这样将使打印机使用的墨水量变少。下面是一些按厚度升序 排列的纸张类型:普通纸、涂料纸、重磅涂料纸、优质重磅亚面纸。
- **4**. 如果看到水平条纹,请尝试将同一作业旋转后再打印;有时这样可使条纹不那么明显。

### 打印件出现磨损或刮花

用手指、笔或其他某些对象接触打印件时,可能会磨损或刮花黑色墨水颜料。在涂料纸上进行打印时, 尤其应注意这一点。

根据墨水使用量和打印时环境条件的不同,照片纸可能对纸筐或打印后不久接触的其它物体非常敏感。 要减少磨损和刮花的风险,请注意以下几点:

- 小心处理打印件。
- 从纸卷上裁切下打印件时将其接住,不要让其落入纸筐。另外,也可以将单张纸张留在纸筐中,以 便新打印出的纸张不会与纸筐直接接触。

#### 纸张上出现墨渍

如果出现此问题,可能是由各种不同原因引起的。

#### 纸张的正面出现水平污渍

如果在基于纸张的材料上使用大量墨水,纸张将会快速吸收墨水并展开。如果纸张柔韧而卷曲,则在靠 近卷筒端部,纸张的前缘可能在会在打印区域中略微上升。当打印头移至纸张上方时,可能会直接接触 纸张,从而污染已打印的图像。

<span id="page-165-0"></span>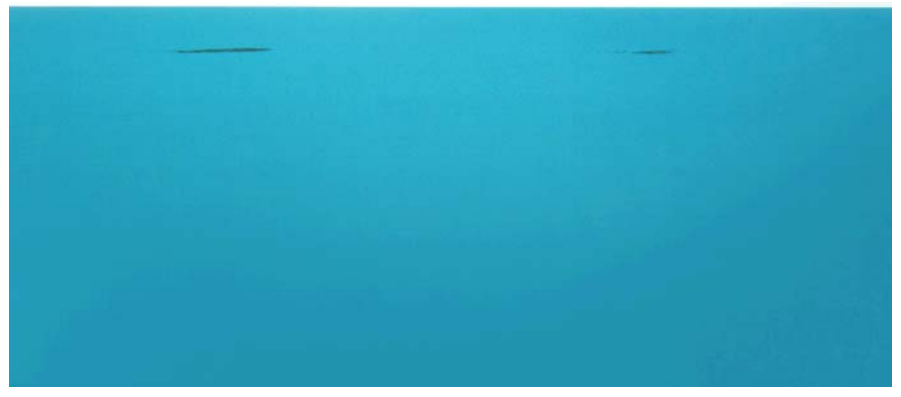

一旦注意到此问题,请立即取消打印作业。按前面板上的 ▓ , 并从计算机应用程序中取消该作业。否 则,浸有墨水的纸张可能会损坏打印头。

尝试按以下建议进行操作来避免此问题:

- **1**. 要通过将图像重定位到页面中央来增大边距,请使用您的软件或前面板的移动纸张选项(参阅 第 53 [页的移动纸张\)](#page-62-0)。为最有效地防止这种涂污,图像到纸张前缘之间的距离应该至少为 20 毫 米。
- **2**. 选择更快的打印模式:从"最佳"更改为"正常"模式,或者从"正常"更改为"快速"模式。

#### 纸张上的其他涂污

以下建议可以用于所有类型的涂污,包括纸张正面的那些涂污:

- **1**. 确定已装入的纸张类型与在前面板和软件中选择的纸张类型一致。请参阅第 52 [页的查看有关纸张](#page-61-0) [的信息](#page-61-0)。
- **2**. 使用建议的纸张类型(请参阅第 132 [页的订购纸张\)](#page-141-0)和正确的打印设置。
- **3**. 如果使用单张纸,请尝试将纸张旋转 90 度。纸张纤维的方向可能会影响性能。
- **4**. 尝试改用较厚的纸张类型,例如 HP 重磅涂料纸或 HP 优质重磅亚面纸。
- **5**. 选择比已装入的纸张略薄的纸张类型;这样将使打印机使用的墨水量变少。下面是一些按厚度升序 排列的纸张类型:普通纸、涂料纸、重磅涂料纸、优质重磅亚面纸。

### 接触打印件时黑色墨水脱落

这个问题可能是用粗面黑色墨水在照片纸上进行打印所致。如果打印机知道纸张无法固定粗面黑色墨 水,则不使用该墨水。要确保避免使用粗面黑色墨水,可选择"照片光泽纸"作为纸张类型(在"照片纸"类 别中)。

# <span id="page-166-0"></span>对象的边缘呈阶梯状或不清晰

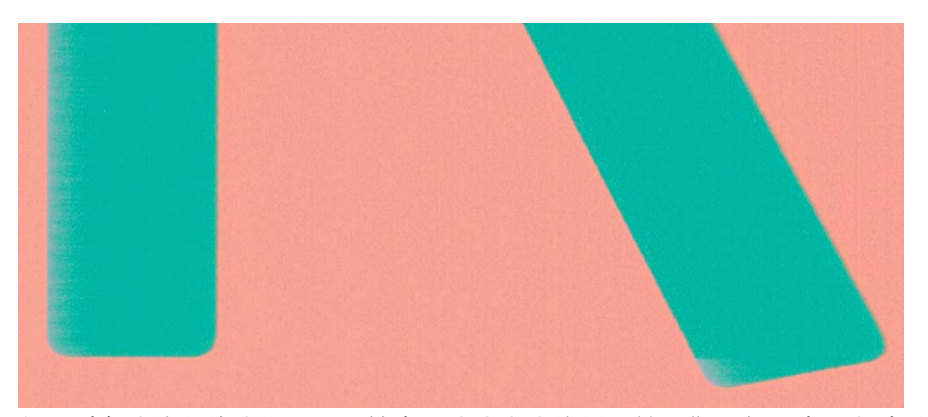

如果对象或线条的边缘显示为轮廓不清或密度较低,并且您已在驱动程序对话框中将打印质量滑块设置 到质量,请选择自定义打印质量选项,并尝试将质量级别设置为正常。请参阅第 58 [页的打印。](#page-67-0)

# 对象的边缘比预期亮度暗

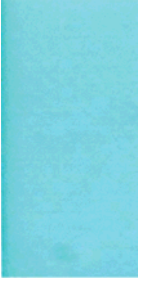

如果对象的边缘比预期亮度暗,并且已在驱动程序对话框中将打印质量滑块设置为**质量**,请选择自定义 打印质量选项,然后尝试将质量级别设置为正常。请参阅第 58 [页的打印。](#page-67-0)

# 裁切纸打印件底端出现水平线条

此类缺陷仅影响打印件底端纸张后缘约 30 毫米范围的区域。在打印纸张上会出现一些非常细的水平线 条。

要避免此问题:

- **1**. 打印图像诊断打印件。请参阅第 160 [页的图像诊断打印件。](#page-169-0)
- **2**. 考虑用纸卷进行打印。
- **3**. 考虑在图像周围使用较大的边距。

### 不同颜色的垂直条带

如果随打印出的内容一起出现不同颜色的垂直条纹:

- **1**. 尝试使用较高的打印质量设置(请参阅第 58 [页的打印\)](#page-67-0)。例如,如果已将"打印质量"滑块移至速 度,则尝试将其移至质量。
- **2**. 尝试使用较厚的纸张,可以从建议的纸张类型中选择,如 HP 重磅涂料纸和 HP 优质重磅纸。请参 阅第 132 [页的订购纸张。](#page-141-0)

# <span id="page-167-0"></span>打印件上出现白点

打印出的内容中可能会出现白点。这可能是由于纸张纤维、灰尘或松弛的涂料而造成的。要避免此问 题:

- **1**. 在打印前尝试用刷子手动清洁纸张,以清除松弛的纤维或灰粒。
- **2**. 始终关闭打印机盖。
- **3**. 将纸卷和纸张保管在存放袋或存放箱中。

### 颜色不准确

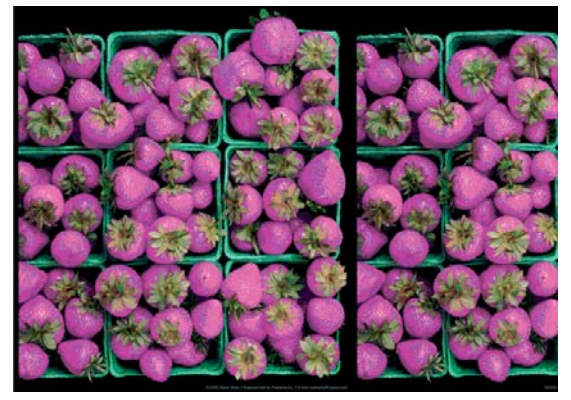

如果打印出的颜色与预期不符,请尝试以下步骤:

- **1**. 确定已装入的纸张类型与在前面板和软件中选择的纸张类型一致。请参阅第 52 [页的查看有关纸张](#page-61-0) [的信息](#page-61-0)。还要依次按 © 3 、 6 、 **图像质量维护 > 校准状态**以检查颜色校准状态。如果状态为 "正在等待"或"已过时",则应进行颜色校准:请参阅第 88 [页的颜色校准。](#page-97-0)执行相应更改后,您可能 会因问题已经解决而希望重新打印作业。
- **2**. 确定纸张的打印面正确无误。
- **3**. 确定所使用的打印质量设置合适(请参阅第 58 [页的打印\)](#page-67-0)。如果选择了"**Speed**"或"**Fast**"选项,可 能不会获得最准确的颜色。更改打印质量设置后,您可能会因问题已经解决而希望重新打印作业。
- **4**. 如果使用了应用颜色管理,请检查使用的颜色配置文件是否与所选的纸张类型和打印质量设置对 应。如果不确定使用何颜色设置,请参阅第 87 [页的颜色管理。](#page-96-0)
- **5**. 如果问题是由于打印效果和显示器之间的颜色差异所引起,请按照 HP Color Center 的"如何校准您的 显示器"部分中的说明进行操作。执行此操作后,您可能会因问题已经解决而希望重新打印作业。
- **6**. 打印图像诊断打印件。请参阅第 160 [页的图像诊断打印件。](#page-169-0)
- **7**. 尝试使用颜色调整选项来生成所需的颜色。请参阅第 90 [页的颜色调整选项。](#page-99-0)

如果执行以上所有操作后仍出现该问题,请与客户服务代表联系以获取进一步支持。

#### 在页面布局应用程序中使用 **EPS** 或 **PDF** 图像时的颜色准确性

诸如 Adobe InDesign 和 QuarkXPress 之类的页面布局应用程序不支持对 EPS、PDF 或灰度文件的颜色管 理。

如果必须使用此类文件,请尝试确保 EPS、PDF 或灰度文件已处于稍后要在 Adobe InDesign 或 QuarkXPress 中使用的同一颜色空间。例如,如果您的最终目标是在符合 SWOP 标准的印刷机上打印作 业,则应在创建图像时将其转换以符合 SWOP 标准。

<span id="page-168-0"></span>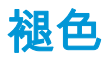

速干照片纸上打印的打印件褪色非常快。如果您计划展示打印件的时间超过两个星期,则应当给打印件 压膜以延长它们的寿命。

在膨胀涂料纸上打印的颜色则不会很快褪色。不过,压膜将延长所有纸张类型打印件的寿命(取决于压 膜的类型)。有关详细信息,请向压膜提供商咨询。

# 图像不完整(底端发生截切**)**

- 您是否在打印机接收完所有数据之前按 》? 如果是这样,则原因就是您终止了数据传输,必须重 新打印该页面。
- 您的计算机和打印机之间可能存在通信问题。检查网线。
- 检查以确保软件设置适合当前的页面尺寸(如长轴打印件)。
- 如果您使用的是网络软件,请确保该软件未超时。

### 图像发生截切

发生截切通常表示所装入纸张的实际可打印区域与软件所理解的可打印区域不一致。通过在打印之前 预览打印内容,通常可确定此类问题(请参阅第 65 [页的预览打印件](#page-74-0))。

● 检查已装入纸张的实际可打印区域。

可打印区域 = 纸张尺寸 – 边距

- 检查您的软件所理解的可打印区域(可能称为"打印区域"或"成像区域")。例如,有些软件应用程 序所假定的标准可打印区域会大于本打印机使用的可打印区域。
- 如果您自定义的页面尺寸的边距非常窄,则打印机可能会强制使用自己的最小边距,从而会轻微地 截切图像。您可能需要考虑使用较大的纸张尺寸或无边界打印(请参阅第 63 [页的选择边距选项\)](#page-72-0)。
- 如果图像自身含有留白 ,则有可能通过使用**按边距裁切内容**选项成功打印该图像( 请参阅第 63 [页的](#page-72-0) [选择边距选项](#page-72-0))。
- 如果尝试在纸卷上打印很长的图像,请确定软件能够打印该尺寸的图像。
- 对于宽度不够的纸张尺寸,您可能需要将页面从纵向旋转为横向。
- 如有必要,请在软件应用程序中减小图像或文档的尺寸以适应边距。

图像发生截切的另一个可能原因是:有些应用程序(如 Adobe Photoshop、Adobe Illustrator 和 CorelDRAW)使用内部的 16 位坐标系统,这意味着它们不能处理超过 32,768 像素的图像。

 $\left[\frac{209}{20}\right]$ 注: 如果在驱动程序中选择"最佳"或"质量",则长度为 32,768 像素的图像将以 1.39 米的长度进行打 印;如果在驱动程序中选择"快速"、"正常"或"速度",则以 2.78 米的长度进行打印。

如果尝试通过此类应用程序打印大于此尺寸的图像,则图像的底端可能会发生截切。要打印整个图像, 请尝试采用这些建议:

- 尝试使用 PostScript 打印机驱动程序来打印作业 (如果您还没有尝试的话)。
- Windows HP-GL/2 驱动程序对话框中含有一个名为**最大应用程序分辨率**的选项,使用该选项,可在 这种情况下成功进行打印。通常,不需要更改默认设置**自动**。但是,可在**高级**标签的**文档选项 > 打** 印机功能下找到该选项。
- 将文件另存为其他格式(例如 TIFF 或 EPS), 并通过另一个应用程序将其打开。
- 使用 RIP 来打印文件。

# <span id="page-169-0"></span>打印的图像丢失某些对象

打印高质量大型格式打印作业时可能需要使用大量数据,在一些特定的工作流中可能存在会导致打印输 出丢失某些对象的问题。以下建议可以帮助您避免此问题。

- 尝试使用 PostScript 打印机驱动程序来打印作业 ( 如果您还没有尝试的话 ) 。
- 在驱动程序或前面板中选择较小的页面尺寸并扩展到所需的最终页面大小。
- 将文件另存为其他格式(例如 TIFF 或 EPS), 并通过另一个应用程序将其打开。
- 使用 RIP 来打印文件。
- 在您的应用程序软件中降低位图图像的分辨率。
- 选择较低的打印质量以降低所打印图像的分辨率。

注: 如果在 Mac OS X 下工作,则并非所有这些选项都可用。

这些选项仅建议用于故障排除目的,可能会对最终输出质量或生成打印作业所需的时间造成不良影响。 因此,如果这些选项不能帮助解决问题,则应将其取消。

## **PDF** 文件被截切或缺少对象

在早期版本的 Adobe Acrobat 或 Adobe Reader 中,如果在高分辨率条件下使用 HP-GL/2 驱动程序进行打 印,则大型 PDF 文件可能会发生截切或丢失一些对象。为避免出现此类问题,请将 Adobe Acrobat 或 Adobe Reader 软件更新到最新版本。对于当前推出的第 7 版,应已解决这些问题。

### 图像诊断打印件

图像诊断打印件包含一些用于突出显示打印头可靠性问题的图案。该功能可帮助检查打印头的性能,以 及它是否出现堵塞情况或其它问题。

要打印图像诊断打印件:

- **1**. 使用与检测到问题时所用纸张类型相同的纸张。
- **2**. 确定所选择的纸张类型与装入打印机的纸张类型相同。请参阅第 52 [页的查看有关纸张的信息](#page-61-0)。
- 3. 在打印机的前面板上,按 **pet , 按 pet , 然后选择图像质量维护 > 打印诊断图像**。

打印图像诊断打印件约需要两分钟时间。

打印件分为两个部分,均用于测试打印头的性能。

- 第 1 部分 ( 顶部 ) 由若干纯色矩形组成,每种墨水一个矩形。此部分代表了对应于各种颜色的打印 质量。
- 第 2 部分(底部)由许多短划线组成,每个打印头喷嘴一条短划线。此部分对第一部分进行补充, 用于更为具体地检测每个打印头具有多少有故障的喷嘴。

请仔细查看打印件。矩形上方和短划线图案左侧显示颜色的名称。

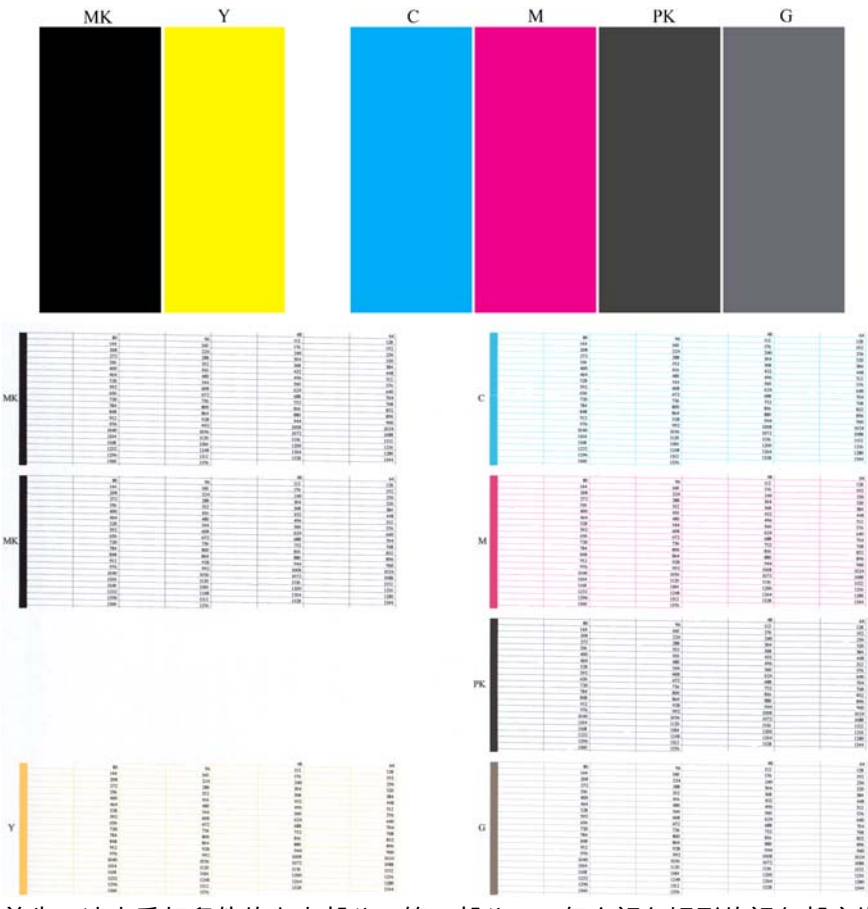

首先,请查看打印件的上方部分(第 1 部分)。每个颜色矩形的颜色都应均匀,并且不能出现任何水平 线条。

然后查看打印件的下方部分(第 2 部分)。对于各个颜色图案,请检查是否存在大多数的短划线。

如果在第 1 部分中看到水平线条,并且在第 2 部分中也缺少同样颜色的短划线,则应清洁打印头,期间 要选择相应的颜色组。不过,如果矩形的颜色完整、均匀,对于部分 2 中缺少少量短划线则不用担心; 因为打印机可以针对少量堵塞的喷嘴进行弥补,所以这些情况是可接受的。

下面提供了良好状态的灰色打印头的颜色矩形示例:

G

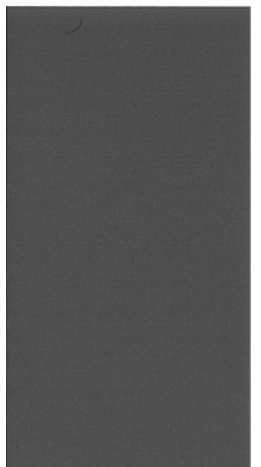

下面提供了故障状态的相同打印头的颜色矩形示例:

<span id="page-171-0"></span>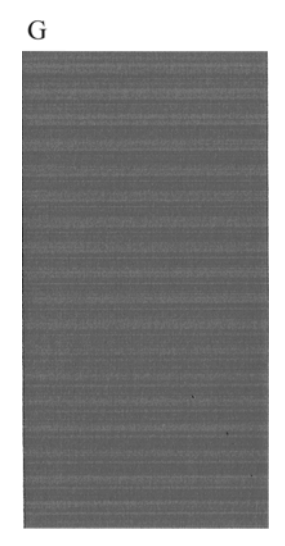

#### 纠正措施

- **1**. 如有必要,请清洁打印头(请参阅第 165 [页的清洁打印头\)](#page-174-0)。然后,重新打印图像诊断打印件以 查看是否已解决问题。
- **2**. 如果问题仍然存在,请重新清洁打印头,然后重新打印图像诊断打印件以查看是否已解决问题。
- 3. 如果问题仍然存在,请更换打印头(请参阅<u>第 115 页的处理墨盒和打印头</u>)或联系 HP 支持部门 (请参阅第 177 页的与 HP [支持部门联系](#page-186-0))。

# 如果仍然存在问题

如果在采用本章建议后仍遇到打印质量问题,请按照下面的说明进行操作:

- 尝试使用设置更高的打印质量选项。请参阅第 58 [页的打印](#page-67-0)。
- 检查打印所用的驱动程序。如果是非 HP 驱动程序,请向驱动程序供应商咨询有关该问题的信息。 如果可行的话,您还可尝试使用正确的 HP 驱动程序。可以从 <http://www.hp.com/go/T920/drivers> 或 <http://www.hp.com/go/T1500/drivers> 下载最新的 HP 驱动程序。
- 如果使用的是非 HP RIP,则可能是因为其设置不正确。请参阅随 RIP 附带的文档。
- 确定打印机的固件为最新。请参阅第 128 [页的更新固件。](#page-137-0)
- 确定软件应用程序中的设置正确无误。

# **19** 墨盒和打印头问题的故障排除

- [无法插入墨盒](#page-173-0)
- [墨盒状态信息](#page-173-0)
- [无法插入打印头](#page-173-0)
- [前面板显示屏建议重新安装或更换打印头](#page-173-0)
- [清洁打印头](#page-174-0)
- [对齐打印头](#page-174-0)
- [打印头状态消息](#page-174-0)

# <span id="page-173-0"></span>无法插入墨盒

- **1**. 确定墨盒的类型(型号)正确无误。
- **2**. 确定墨盒上的颜色标签与插槽上标签的颜色相同。
- **3**. 确定墨盒方向正确(使记录墨盒标签的字母正面朝上并且可辨认)。

注意: 绝不要清洁墨盒插槽的内部。

# 墨盒状态信息

墨盒可能具有以下状态消息:

- 正常:墨盒工作正常,没有出现任何已知问题。
- **缺少**:没有墨盒,或墨盒未正确连接到打印机上。
- 不足:墨水不足。
- **严重不足**:墨水严重不足。
- 已空:墨盒已空。
- **重新安装**:建议卸下墨盒再重新插入。
- 更换:建议您将墨盒更换为新墨盒。
- 已过期:墨盒的有效期已过。
- **错误**:墨盒与此打印机不兼容。该消息中包括兼容墨盒的列表。
- 非 **HP**:该墨盒是旧墨盒、重注墨盒或假冒墨盒。

### 无法插入打印头

- **1**. 确定打印头的类型(型号)正确无误。
- **2**. 确定打印头方向正确。
- **3**. 检查是否已正确合上打印头护盖并插上栓锁,请参阅第 122 [页的插入打印头。](#page-131-0)

## 前面板显示屏建议重新安装或更换打印头

**1**. 卸下打印头,请参阅第 120 [页的卸下打印头。](#page-129-0)

- <span id="page-174-0"></span>**2**. 用无绒布清洁打印头背面的电路连接线。如果需要用液体清除残渣,可选用温和的擦洗用酒精。请 勿使用水。
	- 注意: 此过程很可能损坏打印头,请务必细致操作。请勿接触打印头底端的喷嘴,尤其不得粘触 酒精。

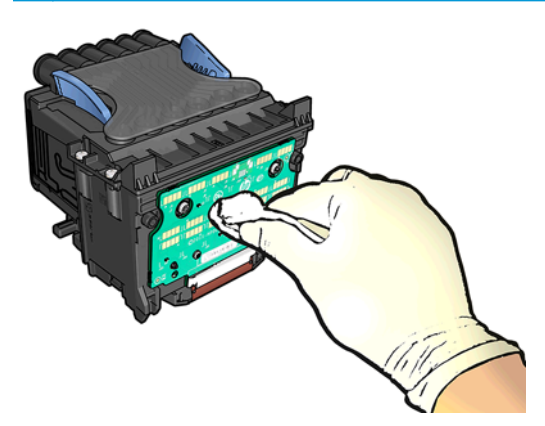

- **3**. 重新插入打印头,请参阅第 122 [页的插入打印头。](#page-131-0)
- **4**. 检查前面板显示消息。如果问题仍然存在,请尝试使用新打印头。

# 清洁打印头

只要打印机保持打开状态,就会定期自动进行清洁。这能够确保喷嘴中是新墨水并防止喷嘴堵塞,从而 保证打印质量。如果打印质量有问题,请先参阅第 160 [页的图像诊断打印件,](#page-169-0)然后再继续。

要清洁打印头,请转到前面板,然后依次按 <mark>⊙ 、 2 % 、 图像质量维护 > 清洗打印头</mark>,然后选择需要 清洁的颜色所在的颜色组(全部清洁、清洁 **MK-Y**、清洁 **C-M-PK-G**)。

# 对齐打印头

要使颜色准确、颜色过渡平滑以及图形元素边缘锐利,打印头精确对齐至关重要。您的打印机具有一个 自动打印头对齐过程,只要接触或更换打印头,即运行该过程。

在卡纸后或遇到打印质量问题时,可能需要对齐打印头。

**1**. 装入要使用的纸张,请参阅第 41 [页的纸张操作。](#page-50-0)可使用纸卷或单张纸;建议使用普通的白纸。

注意: 请勿使用透明或半透明纸张对齐打印头。

- **2**. 确保合上盖板,因为在重新对齐打印头期间打印机附近有强光源可能会影响对齐。
- 3. 从前面板中按 **心 ,然后按图像质量维护 > 校准打印头。**

注: 还可从内嵌式 Web 服务器(支持 > 打印质量故障排除),或从 HP Utility(Windows:支持 > 打印质量故障排除; Mac OS X: 信息和打印质量 > 对齐) 开始对齐打印头。

- **4**. 如果装入的纸张符合要求,打印机将运行重新对齐过程并打印重新对齐图案。
- **5**. 该过程约需五分钟时间。等待直至前面板显示该过程已完成,然后才使用打印机。

如果打印机无法成功完成打印头对齐,则可能会要求您清洁打印头,然后重试。

### 打印头状态消息

打印头可能具有以下状态消息:

- 正常:打印头工作正常,没有出现任何已知问题。
- 缺少:没有打印头,或打印头未正确安装到打印机上。
- **重新安装**:建议您卸下打印头,然后重新插入。如果该措施无效,请清洁电路连接线,请参阅 第 164 [页的前面板显示屏建议重新安装或更换打印头。](#page-173-0)如果此措施也无效,请用新打印头更换打印 头,请参阅第 120 [页的卸下打印头和](#page-129-0)第 122 [页的插入打印头。](#page-131-0)
- **更换**:打印头有问题。请用工作正常的打印头更换该打印头,请参阅第 120 [页的卸下打印头和](#page-129-0) 第 122 [页的插入打印头。](#page-131-0)
- **更换完毕**:打印头更换过程尚未成功完成;重新启动更换过程并使其完整结束。
- 卸下:当前的打印头类型不适用于打印。
- 非 **HP** 墨水:旧墨盒、重注墨盒或假冒墨盒中的墨水已通过打印头。有关保修问题的详细信息,请 参阅打印机附带的有限保修文档。

# **20** 打印机一般问题的故障排除

- [打印机无法启动](#page-177-0)
- [打印机不能打印](#page-177-0)
- [打印机运行速度慢](#page-178-0)
- [打印机行为异常](#page-178-0)
- [计算机和打印机之间的通信失败](#page-178-0)
- [无法访问](#page-178-0) HP Utility
- [无法访问内嵌式](#page-179-0) Web 服务器
- [无法连接到](#page-179-0) Internet
- Web [服务问题](#page-179-0)
- [自动文件系统检查](#page-180-0)
- [警报](#page-180-0)

# <span id="page-177-0"></span>打印机无法启动

如果打印机无法启动,则建议按以下方式更换固件。

- 1. 转到 HP [支持中心](#page-185-0)(请参阅<u>第 176 页的 HP 支持中心</u>)并下载固件。
- **2**. 将固件保存到 U 盘。U 盘最好为空并格式化为 FAT 文件系统。
- **3**. 确保打印机已关闭。将 U 盘连接到前面板上的高速 USB 主机端口,然后开启打印机。

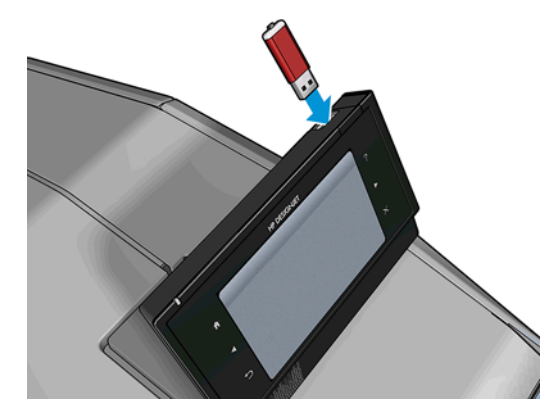

- **4**. 打印机大约用 1 分钟时间读取固件文件,然后要求您拔下 U 盘。
- **5**. 打印机自动安装新固件,然后重新启动。

### 打印机不能打印

如果一切就绪(装入了纸张、安装了所有墨水组件,没有文件错误),则计算机发送的文件不能按计划 开始打印就另有原因。

- 可能是电源有问题。如果打印机根本没有任何活动,并且前面板没有响应,请检查电源线是否正确 连接,电源插座是否有电。
- 可能已打开拼图功能(仅限 T1500 系列), 并且打印机正等待指定的拼图等待时间结束才会计算确 切的拼图。在这种情况下,前面板显示拼图所需的剩余时间。
- 您的图形语言设置可能不正确,请参阅第 39 [页的更改图形语言设置。](#page-48-0)
- 计算机中可能没有安装正确的打印机驱动程序,请参阅《组装说明》。
- 如果打印单张纸张,必须在打印机驱动程序中指定"手动进纸"作为纸张来源。
- 打印机可能正在暂停作业,等待装入纸张或等待统计信息(仅限 T1500 系列),请参阅第 85 [页的](#page-94-0) [作业状态消息](#page-94-0)。
- 您可能已通过打印机驱动程序请求打印预览(仅限于 T1500 系列)。可以通过该功能检查图像是否 符合您的需求。在这种情况下,屏幕上会显示预览图像,您必须单击**打印**按钮才能够开始打印。
- 除非正在使用手动模式,否则确保已合上码放器。
- 如果为作业选择了手动模式,则必须打开作业队列,选择作业,然后以手动模式打印作业。
- 您可能遇到了异常的电磁现象,例如强电磁场或严重的电磁干扰,这可能会导致打印机运行异常, 甚至停止工作。对于这种情况,请利用前面板上的"Power"键关闭打印机,然后中断电源线连接, 稍候片刻,等待电磁环境恢复正常,然后重新启动打印机。如果仍有问题,请与您的客户服务代表 联系。

# <span id="page-178-0"></span>打印机运行速度慢

导致此问题的原因可能有以下几种。

- 您是否将打印质量设为"**Best**"或"**Max Detail**"? 最佳质量和最大细节的打印方式需要较长的时间。
- 装入纸张时,您是否指定了正确的纸张类型? 某些纸张类型需要更长的打印时间。要确定打印机 当前的纸张类型设置,请参阅第 52 [页的查看有关纸张的信息。](#page-61-0)
- 确认网络中使用的所有组件(网络接口卡、集线器、路由器、交换机、网线)均可高速运行。网络 中其他设备的通信量是否非常大?
- 您是否在前面板中将墨干时间设置为 **Extended**? 尝试将墨干时间设置修改为 **Optimal**。

# 打印机行为异常

如果打印机发生异常情况,可从前面板上将打印机的大部分设置恢复为其出厂默认值。依次按 、

■①■、设置 > 重置 > 恢复出厂设置。

此操作不会重置基本网络设置或网络安全设置。

- 可通过依次按 © 、 6 、 连接方式 > 网络连接 > 高级 > 恢复出厂设置重置基本网络设置。
- 可通过依次按 © 本 、 、连接方式 > 网络连接 > 千兆位以太网 > 修改配置 > 重置安全性重置网 络安全设置。

### 计算机和打印机之间的通信失败

一些现象是:

- 向打印机发送图像后,前面板显示屏不显示**正在接收**消息。
- 尝试打印时,您的计算机显示错误消息。
- 在进行通信时,您的计算机或打印机停机(保持空闲状态)。
- 您的打印输出显示随机的或不可解释的错误(错位的线条、部分图形等)。

解决通信问题:

- 确保在应用程序中选择了正确的打印机,请参阅第 58 [页的打印。](#page-67-0)
- 确保从其他应用程序打印时,打印机工作正常。
- 应记住,大型打印任务可能需要一些时间来进行接收、处理和打印。
- 如果打印机通过其他中间设备(例如切换器盒、缓冲器盒、电缆适配器、电缆转换器等)连接到计 算机,请将该打印机直接连接到计算机,然后再尝试使用它。
- 尝试其他接口电缆。
- 确保图形语言设置正确,请参阅第 39 [页的更改图形语言设置。](#page-48-0)

### 无法访问 **HP Utility**

如果以前没有执行过下述操作,请参阅第 37 [页的访问](#page-46-0) HP Utility。

确保打印机驱动程序可用,并且对于 HP Designjet Utility (Windows) 运行正常。

<span id="page-179-0"></span>从前面板中,依次按 <mark>② 、 ( ③ )</mark>、**连接方式 > 网络连接 > 高级 > Web 服务 > 打印机实用程序软件**,然 后确保启用了该软件。如果将其禁用,则 HP Utility 的某些部分可能无法正常运行。

# 无法访问内嵌式 **Web** 服务器

如果以前没有执行过下述操作,请参阅第 37 [页的访问内嵌式](#page-46-0) Web 服务器。

从前面板中,依次按 <mark>© ※ 、 ① </mark>、连接方式 > **网络连接 > 高级 > 内嵌式 Web 服务器 > 允许 EWS >** 开。

如果使用代理服务器,请尝试绕过该服务器直接访问 Web 服务器。

- 在 Windows 的 Internet Explorer 中,选择工具、**Internet** 选项、连接、局域网设置,然后选中对于 本地地址不使用代理服务器复选框。或者,要进行更精确的控制,请单击高级按钮,然后将打印机的 IP 地址添加到例外列表中(对于其中的地址不使用代理服务器)。
- 在 Mac OS X 的 Safari 中,转到 **Safari** > 偏好设置 > 高级,然后单击代理**:** 更改设置按钮。将打印机的 IP 地址或域名添加到不使用代理服务器的"例外"列表中。

如果仍然无法建立连接,请利用前面板的"Power"键关闭打印机,然后重新启动打印机。

# 无法连接到 **Internet**

如果打印机在连接到 Internet 时遇到问题,它可能会自动启动连接向导。您也可以随时手动启动该向导。

- 从前面板中:按 0.卷 ,按 0 ,然后按连接方式 > 连接向导。
- 从前面板中:依次按 <mark>© 、 、 它 、 内部打印件 > 服务信息打印件 > 打印连接配置</mark>。在这种情况 下,将打印输出结果。

 $\frac{dy}{dx}$ 注: 打印输出的结果来自上次运行的连接向导 ,因此 ,您必须已运行连接向导才能获得任何结果。

连接向导自动执行一系列测试。您也可以选择执行单独的测试。从前面板中,依次按 <mark>| ◎ ★,</mark>、 ● <mark>、连</mark> 接方式 > 诊断和故障排除。可以使用以下选项。

- 所有测试
- 网络连接测试:检查打印机与局域网的连接。
- **Internet** 连接测试:检查打印机与 Internet 的连接。
- **HP Designjet ePrint & Share** 测试:检查打印机与 HP Designjet ePrint & Share 的连接。
- **HP ePrint Center** 连接测试:检查打印机与 HP ePrint Center 的连接。
- 固件更新测试:检查打印机与 HP 固件更新服务器的连接。
- 电子邮件服务器测试:检查打印机与所配置的电子邮件服务器的连接。
- 客户参与计划测试:检查打印机与 CIP 的连接。

此外,还可从内嵌式 Web 服务器启动这些测试:选择**支持 > 连接故障排除**。

如果任何测试失败,打印机将说明该问题并提供建议的解决办法。

#### **Web** 服务问题

对于任何 HP ePrint 问题,请参阅 HP ePrint Center: <http://www.hp.com/go/eprintcenter>。
对于任何 HP Designjet ePrint & Share 问题,请参阅 HP Designjet ePrint & Share 网站: [http://www.hp.com/](http://www.hp.com/go/eprintandshare) [go/eprintandshare](http://www.hp.com/go/eprintandshare)。

<span id="page-180-0"></span>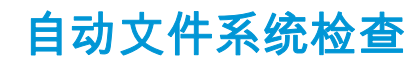

打开打印机时,您偶尔会发现前面板显示与下图相似的信息。

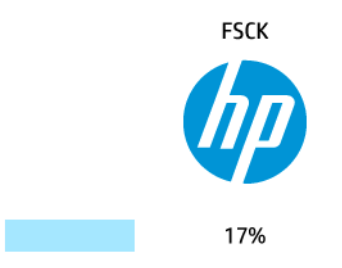

正在进行文件系统检查;此过程可能需要 40 分钟。请稍候,等待检查完成。

注意: 如果您在文件系统检查完成前关闭打印机,则文件系统可能会被严重损坏,导致打印机的硬盘 无法使用。任何情况下,每次您重新打开打印机时,文件系统检查都会重新从头开始。

文件系统检查排定为每 90 天进行一次检查,以便维护硬盘文件系统的完整性。

 $\left\lfloor \frac{m}{2} \right\rfloor$ 注: 打印机重新开机后,初始化以及检查和准备打印头大约需要三分钟时间。但是,在某些情况(例 如,因长期未使用,打印机需要更多时间准备打印头)下,此过程可能长达 40 分钟。

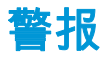

您的打印机可以发出两种类型的警报:

- **错误:** 主要提醒您打印机无法正常工作。不过,在打印机驱动程序中,即使打印机可以打印,错 误警报也可能会提醒您可能造成无法打印的情况,例如,截切。
- 警告: 提醒您需要注意打印机的状况,可能是需要进行调整(例如校准),也可能是有可能发生 无法打印的情况(例如预防性维护或墨水不足)。

有多种方式可收到警报。

前面板显示屏: 前面板仅显示与某时刻最相关的警报。如果出现警告,警告将在超时后消失。也 有永久性警报(例如"墨盒墨水不足"),当打印机空闲并且没有其他更为严重的警报时,会重新显 示该警报。

 $\frac{1}{\sqrt{2}}$ 提示: 从前面板显示屏,您可以配置纸张不匹配警报,请参阅<u>第 22 页的纸张合适性选项</u>。

- 内嵌式 **Web** 服务器: "内嵌式 Web 服务器"窗口的右上角显示打印机状态。如果打印机出现警报, 该状态将显示警报文本。
- **HP Designjet Utility (Windows)**: 从 HP Designjet Utility 任务栏图标中选择警报设置可查看将自动显 示的各类警报。
- **HP Printer Monitor (Mac OS X)**: 如果安装了 HP Utility, 则 HP Printer Monitor 直接在 Dock 中显示警 报。如果以前没有执行过下述操作,请参阅第 24 [页的打开和关闭警报。](#page-33-0)

默认情况下,只有在打印时才会显示警报。如果启用了警报,并且存在妨碍完成作业的问题,则会显示 一个弹出窗口以说明该问题的原因。按照说明进行操作可获得您想要的结果。

[<mark>"</mark>》注: 某些环境下不支持双向通信。在这种情况下,警报无法发送给作业所有人。

# <span id="page-181-0"></span>**21** 前面板错误消息

表 **21**-**1** 文本消息

有时,您可能会在前面板显示屏上看到以下消息之一。如果看到这些消息,请按照"建议"列中的建议操 作。

如果下表中没有您所看到的错误消息,并且您无法确定应如何正确作出响应,或者如果建议措施似乎无 法解决问题 ,请先尝试重新启动打印机。如果仍有该问题 ,请与 HP 支持部门联系 ; 请参阅<u>第 177 [页的与](#page-186-0)</u> HP [支持部门联系。](#page-186-0)

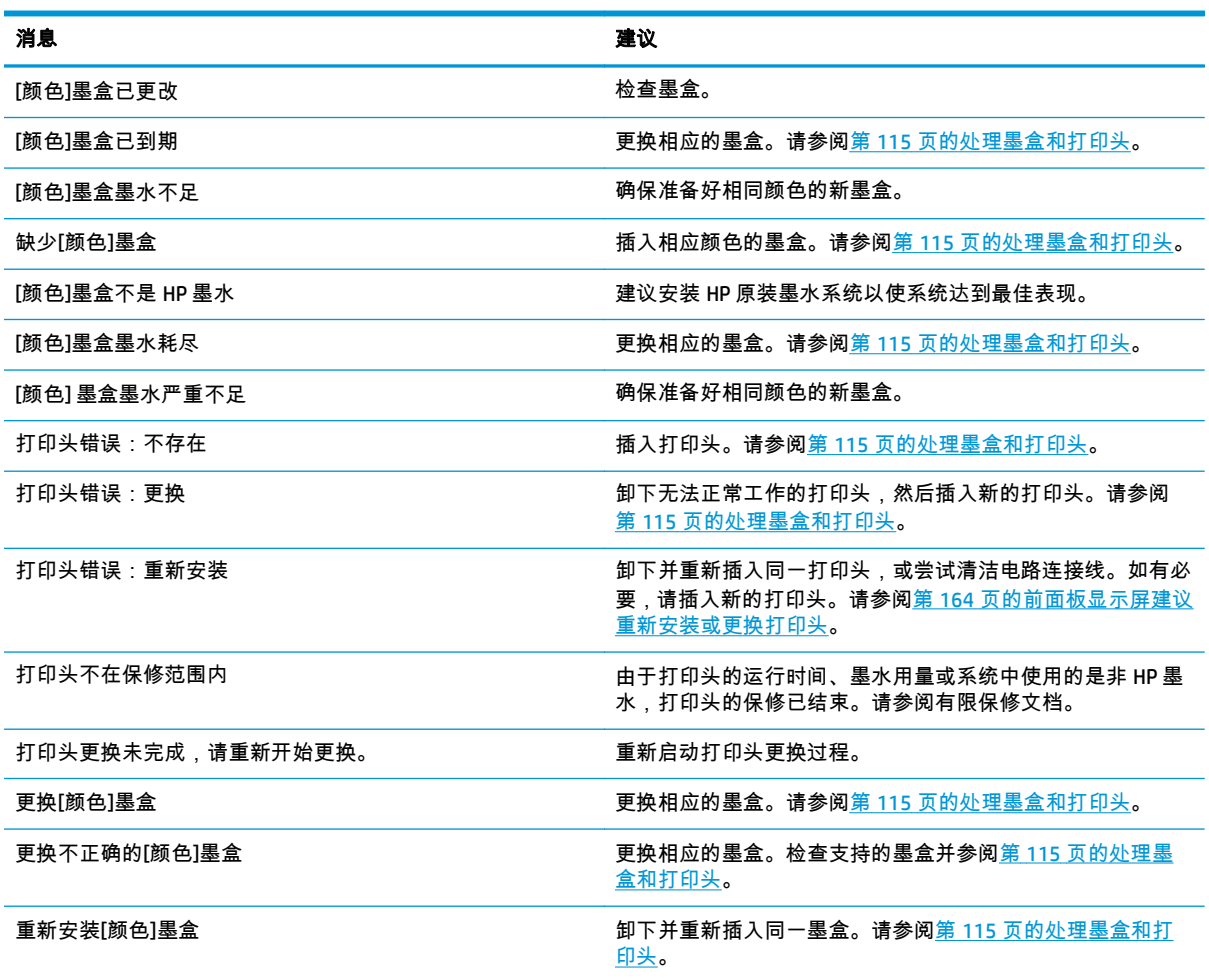

#### 表 **21**-**2** 数字错误代码

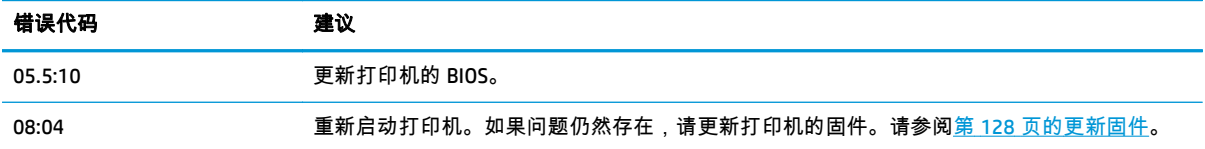

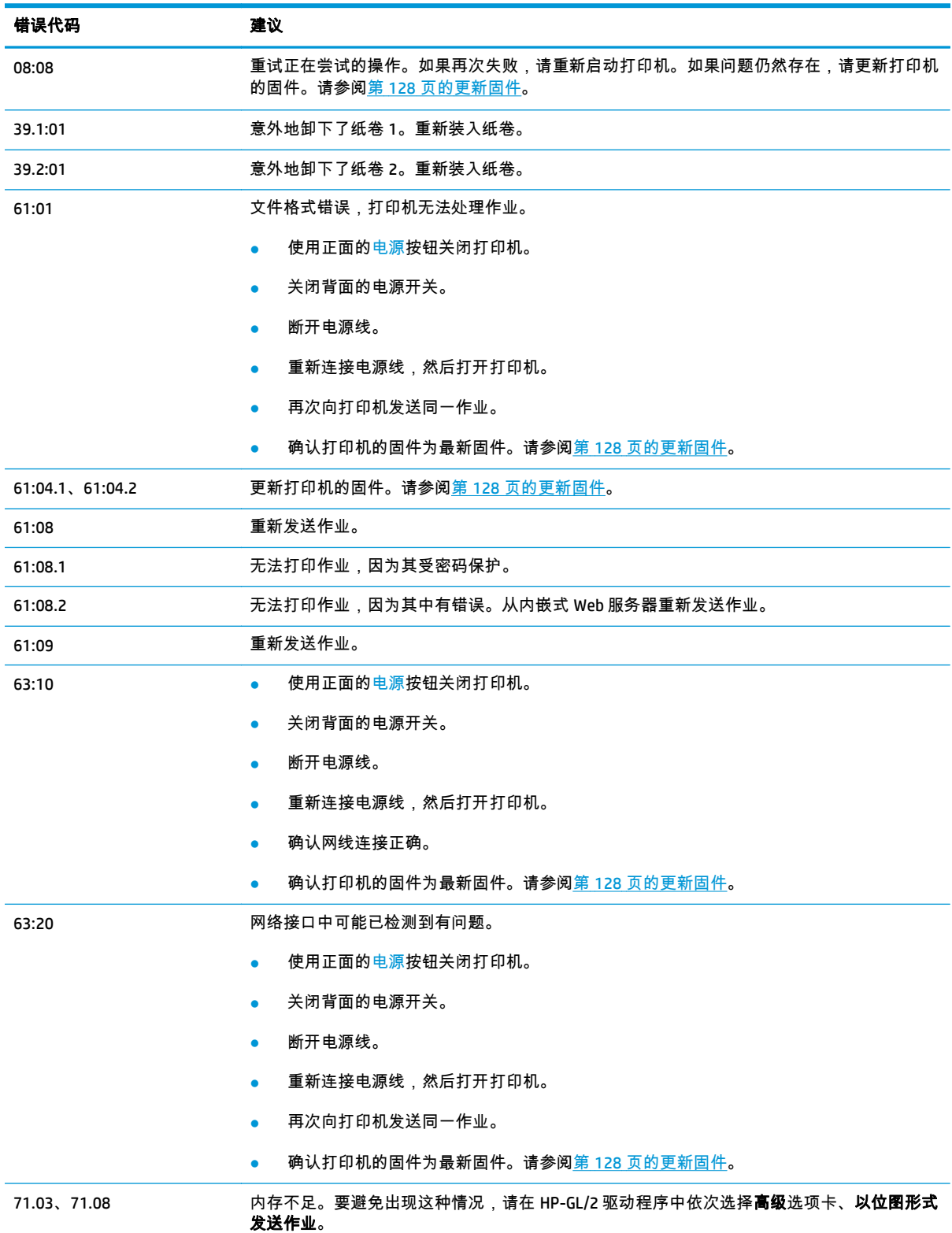

### 表 **21**-**2** 数字错误代码 (续)

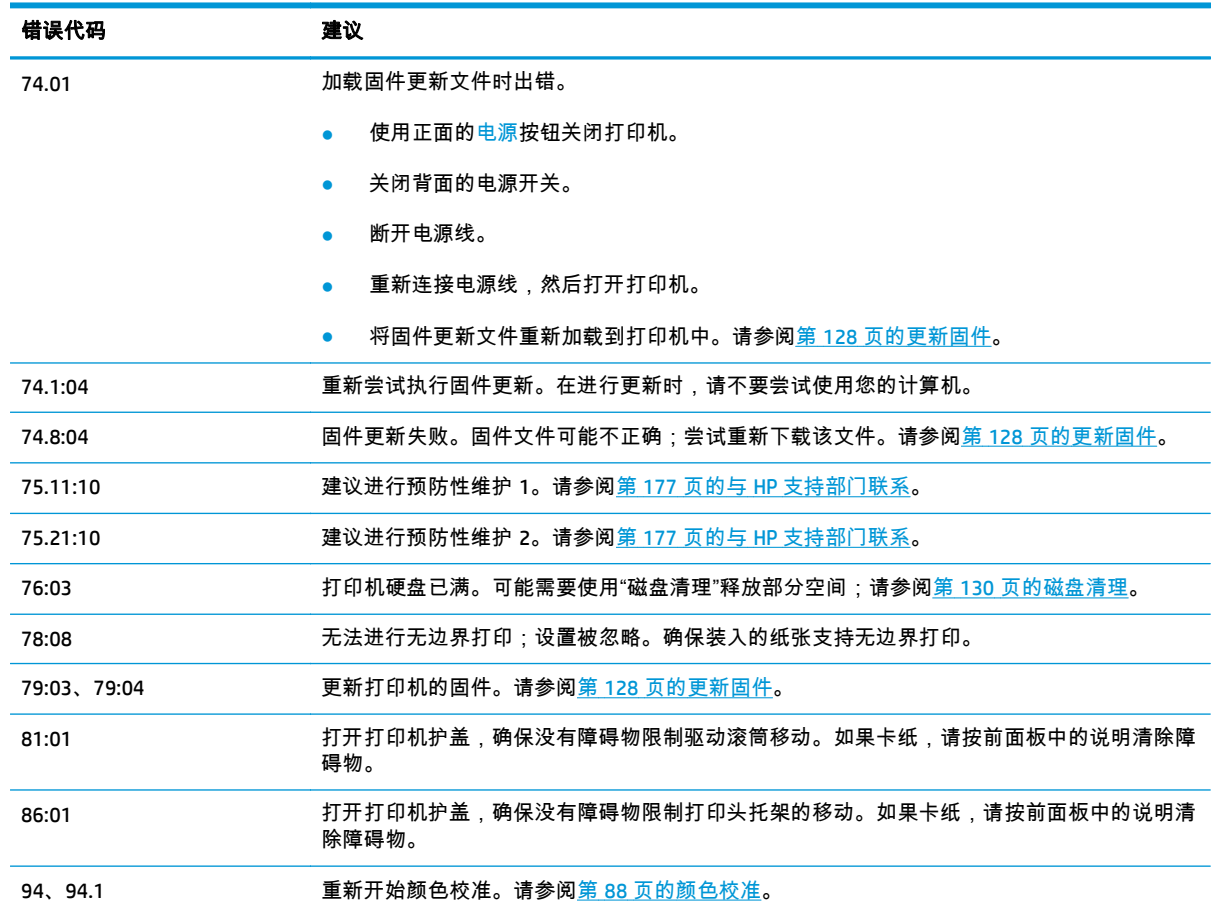

#### <span id="page-183-0"></span>表 **21**-**2** 数字错误代码 (续)

## 系统错误日志

打印机保存一个系统错误日志,可通过以下方法访问该日志。

#### 使用 **U** 盘

- **1**. 在 U 盘中创建一个名为 **pdipu\_enable.log** 的空文件。
- **2**. 将 U 盘插入前面板上的高速 USB 主机端口。该日志将自动复制到驱动器中。

#### 使用内嵌式 **Web** 服务器

- 1. 在 Web 浏览器中,访问 http://*打印机 IP 地址*/hp/device/webAccess/log.html。
- **2**. 内嵌式 Web 服务器将向您发送一个扩展名为 **.trb** 的文件,其中包括系统错误日志。

或者,依次选择支持选项卡、服务支持 > 下载诊断程序包。

# **22 HP** 客户服务

- [简介](#page-185-0)
- HP [专业服务](#page-185-0)
- [HP Proactive Support](#page-186-0)
- [客户自行维修](#page-186-0)
- 与 HP [支持部门联系](#page-186-0)

## <span id="page-185-0"></span>简介

HP Customer Care 提供曾获大奖的支持服务,确保您能够充分利用 HP Designjet,提供全面、公认的支持 专家技术和新技术,为您提供独特的端到端支持。服务包括设置和安装、故障排除工具、保修升级、维 修和更换服务、电话和网络支持、软件更新和自维护服务。要了解有关 HP Customer Care 的更多信息, 请访问我们的网站 <http://www.hp.com/go/graphic-arts> 或给我们打电话(请参阅第 177 [页的与](#page-186-0) HP 支持 [部门联系](#page-186-0))。

提示: 用一点时间注册,即可改善您对 HP 的体验,并可获得更高效的支持。单击 <http://register.hp.com/> 即可开始注册。而单击 <http://www.hp.com/go/alerts> 还可获得 HP Designjet 更 新,其中包括产品修复和增强功能。

## **HP** 专业服务

### **HP** 支持中心

享受有针对性的服务和资源,以确保 HP Designjet 打印机和解决方案能够发挥最佳性能。

加入 HP 支持中心内的 HP 社区,这是您的大幅面打印社区,然后可随时访问:

- 多媒体教程
- 分步操作指南
- 下载:最新的打印机固件、驱动程序、软件和纸张预设等。
- 技术支持:在线故障排除、HP Customer Care 联系人等等
- 从特定软件应用程序完成各种打印任务的工作流和详细建议
- 可以直接与专家(包括 HP 工作人员和您的同事)交流的论坛
- 让您放心的在线保修跟踪
- 最新产品信息:打印机、耗材、附件、软件等等
- 耗材中心,为您提供所需了解的有关墨水和纸张的所有信息

根据打印机的不同,可在以下位置找到 HP 支持中心:

- <http://www.hp.com/go/T920/support>
- <http://www.hp.com/go/T1500/support>

通过自定义所购买产品和业务类型的注册信息以及设置您的通信首选项,您可以决定您需要哪些方面的 信息。

#### **HP Start-up Kit**

HP Start-up Kit 是打印机附带的 DVD;其中含有打印机的软件和文档。

### **HP Care Pack** 和延长保修期

HP Care Pack 和保修延长服务允许您延长打印机的标准保修期限。

它们包括远程支持。如果有必要,还可以提供现场服务,并提供两个响应时间选项供您选择。

- 下个工作日
- 同一工作日,四小时内(并非所有国家/地区都可用)

有关 HP Care Pack 的详细信息,请访问 <http://www.hp.com/go/printservices>。

### <span id="page-186-0"></span>**HP** 安装

HP 安装服务将为您拆除包装、安装和连接打印机。

这是 HP Care Pack 的一项服务;有关详细信息,请访问 <http://www.hp.com/go/printservices>。

## **HP Proactive Support**

通过先主动识别、诊断和解决打印机问题以避免其给您造成麻烦,HP Proactive Support 帮助缩短可能造 成损失的打印机停机时间。HP 的 Proactive Support 工具设计用于帮助各种规模的企业减少支持成本以 及最大程度地提高生产效率 - 您只需单击鼠标即可实现这些目标。

Proactive Support 是 HP 成像和打印服务套件的一个组件,可帮助您控制您的打印环境 - 致力于使您的投 资实现最大价值、延长打印机正常运行时间和降低打印机管理成本。

HP 建议您立即启用 Proactive Support 以节省您的时间并防止问题发生,从而缩短可能造成损失的停机时 间。Proactive Support 将运行诊断并检查软件和固件更新。

可在 HP Designjet Utility (Windows) 或 HP 打印机监视器 (Mac OS X) 中启用 Proactive Support,其中可指定 您的计算机与 HP 的 Web 服务器之间的连接频率以及进行诊断检查的频率。也可以选择在任意时间运行 诊断检查。要更改这些设置:

- 在 HP Designjet Utility (Windows) 中,选择工具菜单,然后选择 **HP Proactive Support** (HP Designjet Utility 1.0 中不提供)。
- 在 HP 打印机监视器 (Mac OS X) 中,选择偏好设置 > 监视 > 启用 **HP Proactive Support**。

如果 Proactive Support 发现任何潜在的问题,将通过警告通知您,其中会说明该问题并提供相应的解决 方案建议。在某些情况下,可能会自动应用该解决方案;在其他情况下,可能会要求您执行某个过程以 解决问题。

## 客户自行维修

HP 的客户自行维修计划在保修或合同范围内为客户提供最快捷的服务。HP 通过该服务直接将更换部件 发运给您(最终用户),以便您可以更换这些部件。通过使用该计划,您可以在方便的时候更换部件。

#### 简便易用

- HP 支持专家将诊断并评估是否需要更换部件来修复有缺陷的硬件组件。
- 更换部件是以快递方式发运的;大多数库存部件将在您联系 HP 的当天发运。
- 适用于当前在保修或合同范围内的大多数 HP 产品。
- 适用于大多数国家/地区。

有关客户自行维修的详细信息,请访问 <http://www.hp.com/go/selfrepair>。

## 与 **HP** 支持部门联系

可通过电话或即时消息与 HP 支持部门取得联系。在打电话之前需要执行以下操作:

- 查看本指南中的故障排除建议。
- 查看相关的驱动程序文档。
- <span id="page-187-0"></span>如果安装了第三方软件驱动程序和 RIP,请参阅其文档。
- 如果致电某个 Hewlett-Packard 办事处,请准备好以下信息,这有助于我们更快地回答您提出的问 题:
	- 所使用的产品(产品编号和序列号,位于产品背面的标签上)
	- 如果前面板上显示错误代码,请记下该代码;请参阅第 172 [页的前面板错误消息](#page-181-0)

产品的服务 ID:在前面板上,按 <mark>.c.★、</mark>,再按 \_<del>\_\_</del> ,然后按

◦ 您所使用的计算机

◦

- 您所使用的所有特殊设备或软件(例如假脱机程序、网络、切换器盒、调制解调器或特殊软件 驱动程序)
- 您所使用的电缆(按部件号列出)及其购买地点
- 您当前使用的软件名称和版本
- 如有可能,从前面板上打印以下报告;可能会要求您将这些报告传真到或通过电子邮件发送到 为您提供帮助的支持中心:配置、用量报告以及服务信息的"上述所有页面"(请参阅第 12 [页的](#page-21-0) [打印机的内部打印件](#page-21-0))或者,在内嵌式 Web 服务器中,转到**支持 > 服务支持 > 打印机信息 >** 所有页面。

### 如何与 **HP** 支持部门取得联系

可在 <http://www.hp.com/go/getsupport> 查看与产品相关的最新信息并以聊天方式获得协助。

也可在智能手机上通过 HP 支持中心移动应用程序以聊天方式获得协助:[http://www8.hp.com/us/en/](http://www8.hp.com/us/en/products/smart-phones-handhelds-calculators/mobile-apps/app_details.html?app=tcm:245-1163163&platform=tcm:245-1163164) [products/smart-phones-handhelds-calculators/mobile-apps/app\\_details.html?app=tcm:](http://www8.hp.com/us/en/products/smart-phones-handhelds-calculators/mobile-apps/app_details.html?app=tcm:245-1163163&platform=tcm:245-1163164) [245-1163163&platform=tcm:245-1163164](http://www8.hp.com/us/en/products/smart-phones-handhelds-calculators/mobile-apps/app_details.html?app=tcm:245-1163163&platform=tcm:245-1163164)。

您可以从网站上获取 HP 支持部门的电话号码:请访问 [http://welcome.hp.com/country/us/en/](http://welcome.hp.com/country/us/en/wwcontact_us.html) [wwcontact\\_us.html](http://welcome.hp.com/country/us/en/wwcontact_us.html)。

# **23** 打印机规格

- [功能规格](#page-189-0)
- [物理规格](#page-190-0)
- [内存规格](#page-190-0)
- [电源规格](#page-191-0)
- [环境规格](#page-191-0)
- [噪音规格](#page-191-0)

## <span id="page-189-0"></span>功能规格

#### 表 **23**-**1 HP 727** 墨水耗材

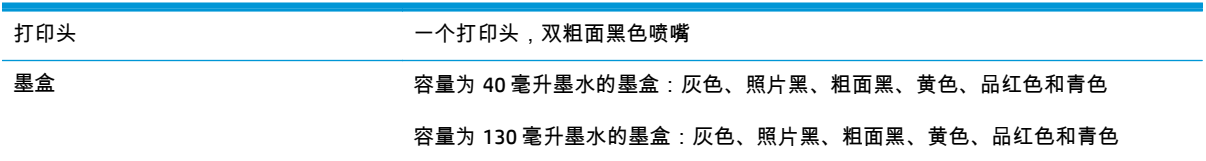

#### 表 **23**-**2** 纸张尺寸

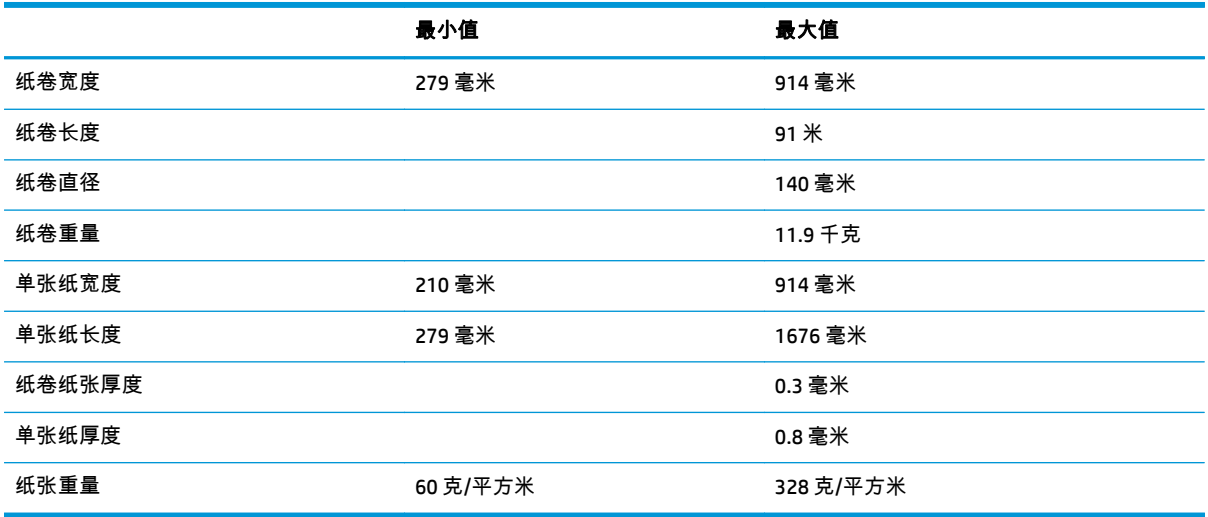

### 表 **23**-**3** 打印分辨率

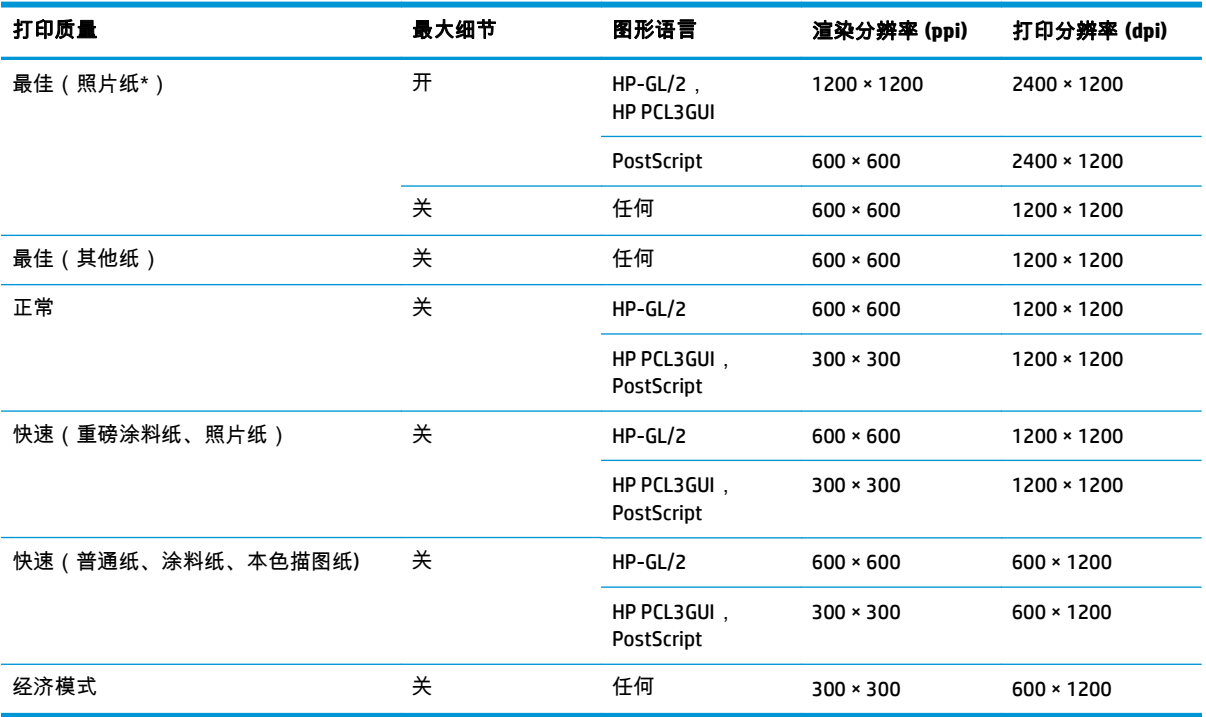

\* 有关支持的纸张的列表,请参阅第 132 [页的订购纸张。](#page-141-0)

#### <span id="page-190-0"></span>表 **23**-**4** 边距

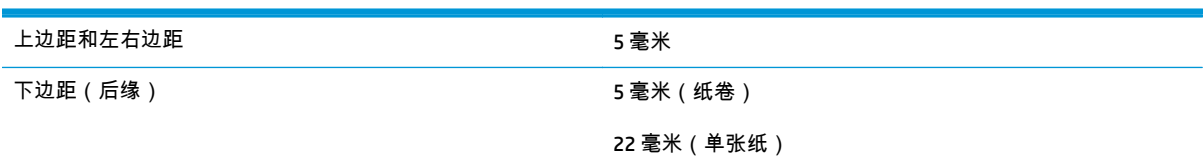

#### 表 **23**-**5** 机械精度

在 23°C、相对湿度为 50-60% 的条件下,使用 HP 粗面胶片卷筒进纸以最佳或正常模式在 E/A0 打印介质上进行打印,误差不超 过指定矢量长度的 ±0.1% 或 ±0.2 毫米(取较大者)。

#### 表 **23**-**6** 支持的图形语言

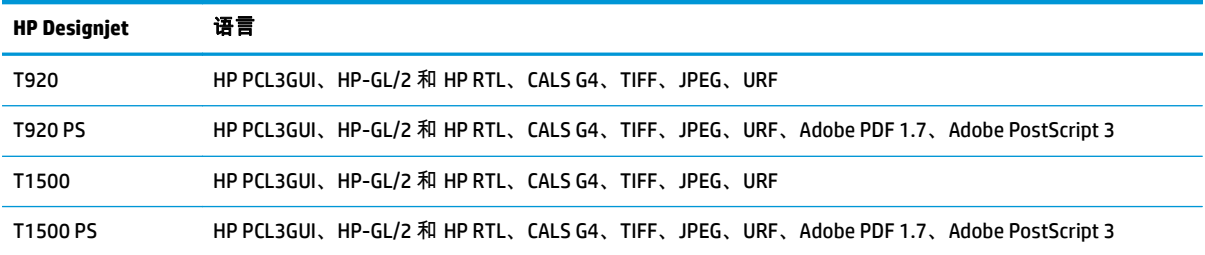

## 物理规格

#### 表 **23**-**7** 打印机物理规格

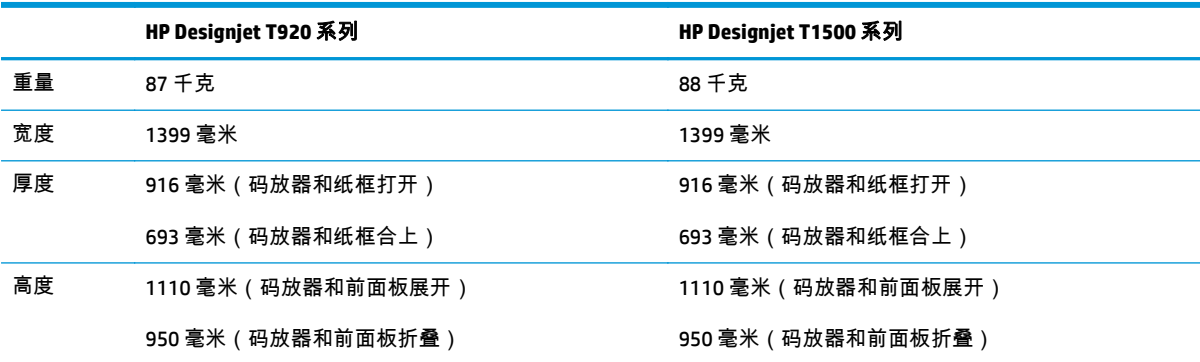

## 内存规格

#### 表 **23**-**8** 内存规格

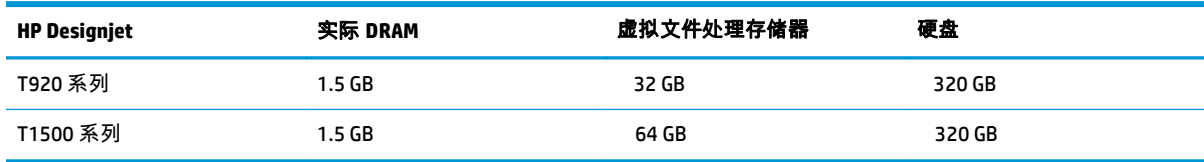

## <span id="page-191-0"></span>电源规格

表 **23**-**9** 打印机电源规格

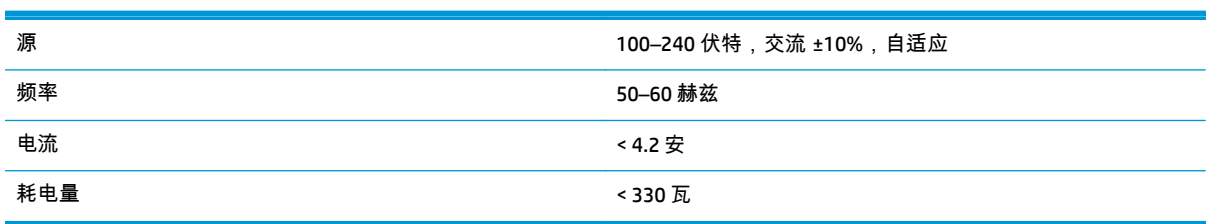

## 环境规格

表 **23**-**10** 打印机环境规格

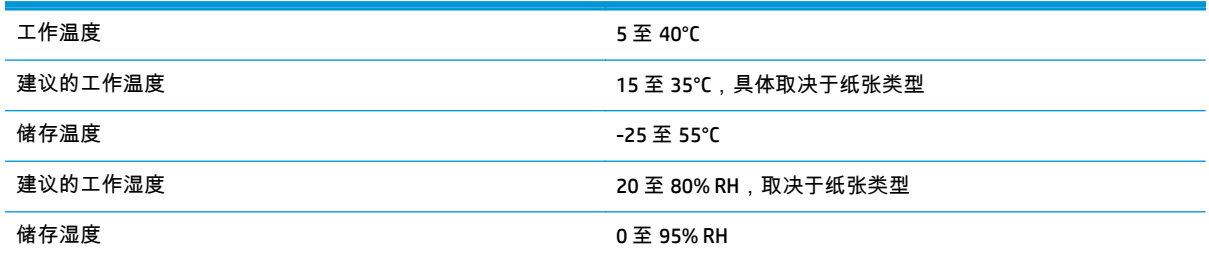

## 噪音规格

(根据 ISO 9296 声明的)打印机噪音规格。

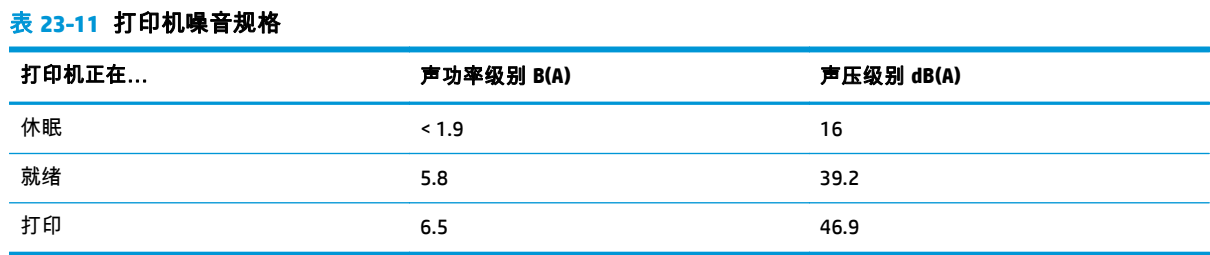

# 术语

#### **AirPrint**

iPod、iPhone、iPad 和(可选)Mac OS X 10.7 及更高版本使用的一项技术,通过该技术,无需打印机特有的驱动程 序,即可直接打印到同一网络中的打印机。

#### **AppleTalk**

Apple Computer 于 1984 年开发的一套用于计算机联网的协议。Apple 现在建议采用 TCP/IP 和 Bonjour 联网。 HP Designjet 打印机不再支持 AppleTalk。

#### **Bonjour**

Apple Computer 为其实现 IETF Zeroconf 规格架构的产品使用的商标名称,在 Apple 的 Mac OS X 版本 10.2 之前的版 本中使用的一种网络技术。用于发现局域网中可用的服务。以前称为 Rendezvous。

#### **ESD**

静电放电。静电广泛存在于我们的日常生活中。在接触车门时闪现的火花,或者衣物的粘连,这些现象都是由静电 造成的。虽然受控的静电具有一些有用的用途,但非受控的静电放电是电子产品面临的主要危险之一。因此,为避 免发生损坏,在设置打印机或操作 ESD 敏感设备时需要采取一些预防措施。此类型的损坏可能会缩短设备的期望 寿命。要最大限度地减少非受控的 ESD 以减少此类损坏,一种方法是在操作 ESD 敏感设备(如打印头或墨盒)之 前,触摸打印机暴露在外面的任何接地部分(主要是金属部分)。此外,为了减少在您的身体中产生静电电荷,应 尽量避免在铺设地毯的区域中工作,并在操作 ESD 敏感设备时最大限度地减少身体的移动。同时还要避免在低湿 度环境中工作。

#### **HP-GL/2**

Hewlett-Packard Graphics Language 2:HP 定义用来描述向量图形的语言。

#### **HP RTL**

Hewlett-Packard 光栅传送语言:HP 定义用来描述光栅(位图)图形的语言。

**I/O**

输入/输出:此术语描述一台设备与另一台设备之间的数据传输过程。

#### **ICC**

就颜色配置文件的通用标准达成协议的一组公司。

#### **IPSec**

一种复杂的机制,它通过验证和加密在网络上的节点之间传送的 IP 数据包来提供网络安全保护。每个网络节点(计 算机或设备)均具有 IPSec 配置。应用程序通常并不知道是否使用了 IPSec。

#### **IPv4** 地址

用于标识 IPv4 网络中的特定节点的唯一标识符。IPv4 地址由四个整数组成,整数之间以点号分隔。世界上的大多 数网络均使用 IPv4 地址。

#### **IPv6** 地址

用于标识 IPv6 网络中的特定节点的唯一标识符。IPv6 地址最多由 8 组十六进制数字组成,数字之间以冒号分隔。 每组最多包含 4 个十六进制数字。世界上仅有一些新网络使用 IPv6 地址。

#### **IP** 地址

可以表示 IPv4 地址(最可能)或 IPv6 地址。

#### **LED**

发光二极管:一种在电能的激励下可以发光的半导体设备。

#### **MAC** 地址

媒体访问控制地址:用于标识网络中的特定设备的唯一标识符。它是比 IP 地址更低层次的标识符。因此,设备可 能同时具有 MAC 地址和 IP 地址。

#### **TCP/IP**

传输控制协议/Internet 协议:用作 Internet 基础的通信协议。

#### **USB**

通用串行总线:设计用于连接设备和计算机的一种标准串行总线。本打印机支持高速 USB(有时称为 USB 2.0)。

#### **USB** 设备端口

位于 USB 设备上的正方形 USB 插槽,计算机可通过该端口控制设备。要使计算机通过 USB 连接打印到打印机,必 须将计算机连接到打印机的 USB 设备端口。

#### **USB** 主机端口

长方形 USB 插槽,与位于计算机上的那些插槽类似。打印机可以控制连接到此类端口的 USB 设备。本打印机有两 个 USB 主机端口,可用于控制附件和 USB 闪存驱动器。

#### 裁纸器

一种打印机组件,用于沿压板来回滑动以裁切纸张。

#### 打印机驱动程序

将普通格式的打印作业转换为适用于特定打印机的数据的软件。

#### 打印头

一种可拆卸的打印机组件,该组件从相应的墨盒中获取一种或多种颜色的墨水,然后通过一组喷嘴将这些墨水喷涂 到纸张上。

#### 高速 **USB**

一个 USB 版本,有时称为 USB 2.0,它的运行速度可以比原来的 USB 快 40 倍,但在其他方面与原来的 USB 兼容。 目前,大多数个人计算机均使用高速 USB。

#### 固件

控制打印机的功能的软件,该软件半永久性地存储在打印机中(可以进行更新)。

#### 卷轴

使用纸卷进行打印时用于支撑纸卷的杆。

#### 快速以太网

能够以最高 100,000,000 位/秒的速度传输数据的以太网。如果需要,快速以太网接口可以协商较慢的速度以便与 较旧的以太网设备保持兼容。

#### 墨盒

一种可拆卸的打印机组件,其中存储有特定颜色的墨水,负责为打印头提供墨水。

#### 喷嘴

打印头上众多小孔中的一个小孔,墨水通过此孔喷涂到纸张上。

#### 千兆位以太网

能够以最高 1,000,000,000 位/秒的速度传输数据的以太网。如果需要,千兆位以太网接口可以协商较慢的速度以便 与较旧以太网设备保持兼容。

#### 色域

输出设备(如打印机或显示器)上可复制的颜色范围和密度值。

#### 网络

网络是一组在计算机和设备之间传输数据的连接。每个设备可以与同一网络中的所有其他设备进行通信。这样,就 可以在计算机和设备之间传输数据,并允许在很多计算机之间共享设备(如打印机)。

#### 压板

打印机中的平面组件,在对纸张进行打印时,纸张将从该平面上方通过。

#### 颜色空间

一种颜色模型,其中每种颜色由特定的数字集来表示。许多不同的颜色空间可以使用同一种颜色模型:例如,显示 器通常使用 RGB 颜色模型,但这些显示器具有不同的颜色空间,因为特定的 RGB 数字集在不同显示器上会产生不 同的颜色。

#### 颜色模型

采用数字来表示各种颜色的一种系统,例如 RGB 或 CMYK。

#### 颜色一致性

在不同时间、使用不同打印机执行特定打印作业打印相同颜色的能力。

#### 颜色准确性

使打印的颜色尽可能与原始图像接近的能力;请记住,所有设备的色域都是有限的,可能无法以物理方式实现与某 些颜色的精确匹配。

#### 以太网

局域网中常用的计算机联网技术。

#### 纸张

在上面进行书写或印刷的薄型平直材料;通常是用某种经过制浆、烘干和压制的纤维制成。

# 索引

#### **A**

Acrobat,打印 [97](#page-106-0) AutoCAD,打印 [99](#page-108-0) 安全擦除文件 [129](#page-138-0) 安全防范措施 [2](#page-11-0) 安全模式 [119](#page-128-0) 安全文件擦除 [129](#page-138-0) 安全性 [25](#page-34-0) ePrint & Share [79](#page-88-0) 网络设置 [33](#page-42-0)

#### **B**

保护纸卷 [T1500] [70](#page-79-0) 边距 [63](#page-72-0) 规格 [181](#page-190-0) 无 [T1500] [67](#page-76-0) 不能装入纸张 [138](#page-147-0)

#### **C**

Customer Care [176](#page-185-0) 裁切线 [T1500] [67](#page-76-0) 裁纸器 打开/关闭 [54](#page-63-0) 草图打印 [65](#page-74-0) 重叠线条 [65](#page-74-0) 重新缩放打印件 [64](#page-73-0) 磁盘清理 [130](#page-139-0) 从 ePrint & Share 中打印 [72](#page-81-0) 从 iOS 中用 AirPrint 进行打印 [71](#page-80-0) 存放打印机 [127](#page-136-0) 错误消息 前面板 [172](#page-181-0) 日志 [174](#page-183-0)

DHCP 设置 [31](#page-40-0) DNS 设置 [32](#page-41-0) 打印 [58](#page-67-0) 打印分辨率 [180](#page-189-0) 打印机不能打印 [168](#page-177-0) 打印机的功能 [5](#page-14-0) 打印机的主要功能 [5](#page-14-0) 打印机的主要组件 [6](#page-15-0) 打印机的组件 [6](#page-15-0) 打印机软件 [10](#page-19-0) Mac OS X 卸载 [18](#page-27-0) Windows 卸载 [17](#page-26-0) 打印机无法启动 [168](#page-177-0) 打印机型号 [4](#page-13-0) 打印机状态 [127](#page-136-0) 打印速度慢 [169](#page-178-0) 打印头 插入 [122](#page-131-0) 订购 [132](#page-141-0) 对齐 [165](#page-174-0) 更换,重新安装 [164](#page-173-0) 关于 [119](#page-128-0) 规格 [180](#page-189-0) 清洁;清除 [165](#page-174-0) 无法插入 [164](#page-173-0) 卸下 [120](#page-129-0) 状态 [119](#page-128-0) 状态信息 [165](#page-174-0) 打印头清洁器 规格 [180](#page-189-0) 打印预览 [65](#page-74-0) 打印质量 选择 [61](#page-70-0) 打印质量问题 白点 [158](#page-167-0) 边缘比预期亮度暗 [157](#page-166-0) 边缘呈阶梯状或不清晰 [157](#page-166-0) 不连续的线条 [153](#page-162-0) 不同颜色的垂直条带 [157](#page-166-0) 打印件底端 [157](#page-166-0) 刮花 [155](#page-164-0) 黑色墨水脱落 [156](#page-165-0) 颗粒状 [154](#page-163-0) 模糊线条 [153](#page-162-0) 磨损 [155](#page-164-0) 墨渍 [155](#page-164-0) 水平线条 [151](#page-160-0) 条纹 [151](#page-160-0) 未校准的颜色 [152](#page-161-0) 线条长度不准确 [154](#page-163-0) 线条呈阶梯状 [152](#page-161-0)

**D**

线条粗细 [151](#page-160-0) 向导 [149](#page-158-0) 一般 [149](#page-158-0) 纸张不平 [155](#page-164-0) 打印自 HP Utility [T1500] [60](#page-69-0) U 盘 [59](#page-68-0) 打印机驱动程序 [61](#page-70-0) 内嵌式 Web 服务器 [T1500] [60](#page-69-0) 打印作业 拼图 [T1500] [68](#page-77-0) 代理服务器设置 [33](#page-42-0) 单张纸 装入 [48](#page-57-0) 底端发生截切 [159](#page-168-0) 电话号码 [178](#page-187-0) 电源 打开/关闭 [12](#page-21-0) 电源规格 [182](#page-191-0) 电子邮件打印 [74](#page-83-0) 电子邮件通知 [24](#page-33-0) 订购 打印头 [132](#page-141-0) 附件 [135](#page-144-0) 墨盒 [132](#page-141-0) 纸张 [132](#page-141-0) 端口 [7](#page-16-0) 多纸卷打印机 [T1500] [56](#page-65-0) **E** ePrinter 安全性 [40](#page-49-0) **F** 防火墙状态 [33](#page-42-0) 访问控制 [25](#page-34-0) 附件 订购 [135](#page-144-0) **G** 更多遍数 [66](#page-75-0) 功能规格 [180](#page-189-0) 固件更新 [128](#page-137-0) 设置 [20](#page-29-0) 手动设置 [21](#page-30-0) 刮花的打印件 [155](#page-164-0) 规格 边距 [181](#page-190-0) 打印分辨率 [180](#page-189-0) 电源 [182](#page-191-0) 功能 [180](#page-189-0) 环境 [182](#page-191-0) 机械精度 [181](#page-190-0) 墨水耗材 [180](#page-189-0)

内存 [181](#page-190-0) 图形语言 [181](#page-190-0) 物理 [181](#page-190-0) 硬盘 [181](#page-190-0) 噪音 [182](#page-191-0) 纸张尺寸 [180](#page-189-0)

#### **H**

HP Care Pack [176](#page-185-0) HP Designjet ePrint & Share 安全性 [79](#page-88-0) 打印 [72](#page-81-0) 简介 [11](#page-20-0) HP ePrint Center 禁用 [25](#page-34-0) HP-GL/2 [39](#page-48-0) HP Proactive Support [177](#page-186-0) HP Start-up Kit [176](#page-185-0) HP Start-Up Kit DVD [3](#page-12-0) HP 安装 [177](#page-186-0) HP 客户服务 [176](#page-185-0) HP 实用程序 访问 [37](#page-46-0) 无法访问 [169](#page-178-0) 语言 [37](#page-46-0) HP 支持 [177](#page-186-0) HP 支持中心 [176](#page-185-0) 黑白 [91](#page-100-0) 黑场补偿 [94](#page-103-0) 后视图 [7](#page-16-0) 环境规格 [182](#page-191-0) 灰度渐变 [91](#page-100-0)

#### **I**

Internet 连接 故障排除 [170](#page-179-0) 设置 [20](#page-29-0) 手动设置 [20](#page-29-0) iPad [74](#page-83-0) iPhone [74](#page-83-0) iPod Touch [74](#page-83-0) IPSec [16](#page-25-0) IPSEC 状态 [33](#page-42-0) IPv6 [15](#page-24-0) IPV6 设置 [32](#page-41-0) IP 地址 [32,](#page-41-0) [37](#page-46-0)

#### **J**

机械精度 [181](#page-190-0) 计算机通信 打印机 /计算机通信问题 [169](#page-178-0) 内存规格 [181](#page-190-0) 检索时间 更改 [54](#page-63-0)

校准 颜色 [88](#page-97-0) 节约 墨水 [69](#page-78-0) 纸张 [68](#page-77-0) 截切的图像 [159](#page-168-0) 警报 错误 [171](#page-180-0) 打开和关闭 [24](#page-33-0) 警告 [17](#page-180-0) 1 卷轴 [135](#page-144-0) 纸卷装入 [43](#page-52-0) 卷轴适配器套件 [136](#page-145-0)

#### **K**

颗粒状 [154](#page-163-0) 客户自行维修 [177](#page-186-0)

### **L**

连接打印机 Mac OS X 网络 [17](#page-26-0) Windows 网络 [16](#page-25-0) 一般 [15](#page-24-0) 链路速度 [34](#page-43-0) 两个纸卷 [T1500] [56](#page-65-0) 晾干时间 更改 [54](#page-63-0) 列表中没有纸张 [139](#page-148-0)

#### **M**

Microsoft Office,打印 [104](#page-113-0) 码放器 [50](#page-59-0) 模糊线条 [153](#page-162-0) 磨损的打印件 [155](#page-164-0) 墨盒 保持 [127](#page-136-0) 插入 [117](#page-126-0) 订购 [132](#page-141-0) 关于 [116](#page-125-0) 规格 [180](#page-189-0) 无法插入 [164](#page-173-0) 卸下 [116](#page-125-0) 状态 [116](#page-125-0) 状态信息 [164](#page-173-0) 墨水 节约使用 [69](#page-78-0) 用量 [112](#page-121-0)

### **N**

内部打印件 [12](#page-21-0) 内嵌式 Web 服务器 访问 [37](#page-46-0)

每个作业的用量 [112](#page-121-0) 无法访问 [170](#page-179-0) 用量统计信息 [112](#page-121-0) 语言 [38](#page-47-0) 作业队列 [83](#page-92-0) 作业预览 [83](#page-92-0)

#### **P**

PANTONE 仿真 [92](#page-101-0) PDF 被截切 [160](#page-169-0) PDF 缺少对象 [160](#page-169-0) Photoshop,打印 [102](#page-111-0) PostScript 升级套件 [135](#page-144-0) Proactive Support [177](#page-186-0) 配置 [38](#page-47-0) 拼图 [T1500] [68](#page-77-0) 打开和关闭 [22](#page-31-0) 平板电脑 [74](#page-83-0)

#### **Q**

前面板 [8](#page-17-0) 单位 [38](#page-47-0) 亮度 [38](#page-47-0) 语言 [37](#page-46-0) 作业队列 [81](#page-90-0) 作业预览 [81](#page-90-0) 前面板的亮度 [38](#page-47-0) 前面板选项 CMYK 源配置文件 [95](#page-104-0) Internet 连接 [20](#page-29-0) PANTONE 仿真 [95](#page-104-0) RGB 源配置文件 [95](#page-104-0) 裁纸器 [54](#page-63-0) 彩色 /灰度 [95](#page-104-0) 重置进纸 [151](#page-160-0) 打印连接配置 [170](#page-179-0) 打印实用程序软件 [170](#page-179-0) 打印头信息 [119](#page-128-0) 打印诊断图像 [160](#page-169-0) 打印纸张信息 [53](#page-62-0) 打印质量 [62](#page-71-0) 单位选择 [38](#page-47-0) 等待时间 [69](#page-78-0) 对齐打印头 [165](#page-174-0) 仿真打印机 [95](#page-104-0) 更换打印头 [120](#page-129-0) 更换墨盒 [116](#page-125-0) 合并 [65](#page-74-0) 黑场补偿 [95](#page-104-0) 换页并裁剪 [54](#page-63-0) 检索时间 [54](#page-63-0) 校准进纸 [150](#page-159-0)

校准颜色 [89](#page-98-0) 校准状态 [88](#page-97-0) 经济模式 [66](#page-75-0) 连接向导 [20,](#page-29-0) [170](#page-179-0) 晾干时间 [54](#page-63-0) 拼图选项 [22](#page-31-0) 启用裁切线 [68](#page-77-0) 清洁打印头 [165](#page-174-0) 取出纸张 [48](#page-57-0) 调整大小 [65](#page-74-0) 调整进纸 [150](#page-159-0) 调整大小 65<br>调整进纸 150<br>睡眠模式等待时间 [38](#page-47-0) 显示屏亮度 [38](#page-47-0) 修改配置 [39](#page-48-0) 选择图形语言 [40](#page-49-0) 渲染意向 [95](#page-104-0) 扬声器音量 [38](#page-47-0) 移动纸张 [53](#page-62-0) 语言 [37](#page-46-0) 允许 EWS [170](#page-179-0) 纸卷保护 [70](#page-79-0) 纸卷切换选项 [22](#page-31-0) 纸张不匹配操作 [22](#page-31-0) 纸张尺寸 [62](#page-71-0) 自动关机 [38](#page-47-0) 最大细节 [66](#page-75-0) 前视图 [6](#page-15-0) 清洁打印机 [127](#page-136-0) 驱动程序首选项 [26](#page-35-0) 取出纸张 纸卷 [48](#page-57-0)

### **R**

软件 [10](#page-19-0) 软件更新 [129](#page-138-0)

#### **S**

使用本指南 [3](#page-12-0) 使用情况信息 打开和关闭 [23](#page-32-0) 首选项,Windows 驱动程序 [26](#page-35-0) 渲染意向 [94](#page-103-0) 睡眠模式 [10](#page-19-0) 睡眠模式等待时间 [38](#page-47-0) 缩放打印件 [64](#page-73-0)

#### **T**

TCP/IP 设置 [31](#page-40-0) 条纹问题 [149](#page-158-0) 通过电子邮件打印 [74](#page-83-0) 通过电子邮件发送统计数据 [113](#page-122-0) 仿真 [92](#page-101-0) 通宵打印 [T1500] [70](#page-79-0) 通信端口 [7](#page-16-0)

统计 [112](#page-121-0) 统计信息 每个作业的用量 [112](#page-121-0) 颜色管理 墨盒 [116](#page-125-0) 用量 [112](#page-121-0) 图像问题 PDF 问题 [160](#page-169-0) 底端发生截切 [159](#page-168-0) 对象丢失 [160](#page-169-0) 截切的图像 [159](#page-168-0) 图像诊断打印件 [160](#page-169-0) 图形语言 [181](#page-190-0)<br>图形语言 181 褪色 [159](#page-168-0)

**W** Web 服务 简介 [11](#page-20-0) Web 服务故障排除 [170](#page-179-0) Web 连接 设置 [20](#page-29-0) 网络 安全性设置 [33](#page-42-0) 链路速度 [34](#page-43-0) 协议 [31](#page-40-0) 网络配置 [27](#page-36-0) 网络设置 [38](#page-47-0) 网络疑难排解 [29](#page-38-0) 维护套件 [129](#page-138-0) 未校准的颜色 [152](#page-161-0) 文件擦除,安全 [129](#page-138-0) 文件系统检查 [171](#page-180-0) ————————————————————<br>无人值守打印 [T1500] [70](#page-79-0) 物理规格 [181](#page-190-0)

#### **X**

线条长度准确性 [154](#page-163-0) 线条呈阶梯状 [152](#page-161-0) 线条粗细 [151](#page-160-0) 协议,网络 [31](#page-40-0) 型号,打印机 [4](#page-13-0)

### **Y**

延长保修期 [176](#page-185-0)<br>、 颜色 CMYK [88](#page-97-0) RGB [88](#page-97-0) 不准确 [158](#page-167-0) 打印机仿真 [90](#page-99-0)<br><sup>だ吉 03</sup> 校准 [88](#page-97-0) 配置文件 [88](#page-97-0) 调整选项 [90](#page-99-0)

褪色 [159](#page-168-0) 优势 [88](#page-97-0) 从 EWS 中 [T1500] [94](#page-103-0) 从 PS 驱动程序中 [92](#page-101-0) 从前面板 [95](#page-104-0) 从驱动程序中 [89](#page-98-0) 流程 [88](#page-97-0) 选项 [89](#page-98-0) 扬声器音量 [38](#page-47-0) 页面尺寸 [62](#page-71-0) 移动打印机 [127](#page-136-0) 音量控制 [38](#page-47-0) 硬盘规格 [181](#page-190-0) 语言 [37](#page-46-0) 预览打印件 [65](#page-74-0) 远程打印 设置首选项 [21](#page-30-0) **Z** 暂停以等待纸张 启用/禁用 [140](#page-149-0) 消息 [140](#page-149-0) 月息 140<br>噪音规格 [182](#page-191-0)<br>the th threes 帐户 ID [T1500] 需要 [26](#page-35-0) 支持服务 HP Care Pack [176](#page-185-0) HP Proactive Support [177](#page-186-0) HP Start-up Kit [176](#page-185-0) HP 客户服务 [176](#page-185-0) HP 支持 [177](#page-186-0) HP 支持中心 [176](#page-185-0) 打印机安装 [177](#page-186-0) 延长保修期 [176](#page-185-0) 纸卷 卷轴装入 [43](#page-52-0) 取出 [48](#page-57-0)

装入 [45](#page-54-0) 纸卷保护 [T1500] [70](#page-79-0) 纸卷切换选项 [T1500] [22](#page-31-0) 纸筐 [52](#page-61-0) 出纸问题 [145](#page-154-0) 纸张 保持 [53](#page-62-0) 不平 [155](#page-164-0) 裁切不正常 [145](#page-154-0) 查看信息 [52](#page-61-0) 尺寸 [62](#page-71-0) 尺寸(最大和最小) [180](#page-189-0)

打印机保留 [145](#page-154-0) 校准进纸 [149](#page-158-0)

节约使用 [68](#page-77-0) 进行打印的纸张有误 [140](#page-149-0) 进纸并裁切 [54](#page-63-0) 卷轴上的纸卷松弛 [146](#page-155-0) 列表中没有纸张 [139](#page-148-0) 码放器意外已满 [145](#page-154-0) 码放器中卡纸 [145](#page-154-0) 前移 [54](#page-63-0) 无法装入 [138](#page-147-0) 误报缺纸 [145](#page-154-0) 下载预设 [52](#page-61-0) 显示信息 [53](#page-62-0) 选择类型 [64](#page-73-0) 压板中卡纸 [141](#page-150-0) 移动 [53](#page-62-0) 用量 [112](#page-121-0) 预设 [52](#page-61-0) 在装入的纸张上打印 [64,](#page-73-0) [140](#page-149-0) 纸筐中的出纸问题 [145](#page-154-0) 装入错误消息 [138](#page-147-0) 纸张不匹配操作 [22](#page-31-0) 纸张合适性 [22](#page-31-0) 纸张类型 [132](#page-141-0) 纸张装入问题 [138](#page-147-0) 质量,高 [66](#page-75-0) 智能手机 [74](#page-83-0) 装入纸张 单张 [48](#page-57-0) 列表中没有纸张 [139](#page-148-0) 无法装入 [138](#page-147-0) 无法装入单张纸 [138](#page-147-0) 无法装入纸卷 [138](#page-147-0) 一般建议 [42](#page-51-0) 纸卷到打印机中 [45](#page-54-0) 纸卷到卷轴上 [43](#page-52-0) 自动关机 [38](#page-47-0) 最大细节 [66](#page-75-0) 作业队列 内嵌式 Web 服务器 [83](#page-92-0) 前面板 [81](#page-90-0) 作业预览 内嵌式 Web 服务器 [83](#page-92-0) 前面板 [81](#page-90-0)